# **Sun Management Center 4.0**イ

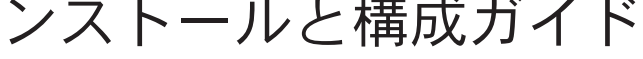

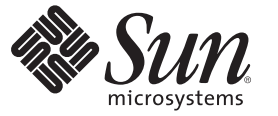

Sun Microsystems, Inc. 4150 Network Circle Santa Clara, CA 95054 U.S.A.

Part No: 820–3155–10 2007 年 11 月

Copyright 2007 Sun Microsystems, Inc. 4150 Network Circle, Santa Clara, CA 95054 U.S.A. All rights reserved.

Sun Microsystems, Inc. (以下 Sun Microsystems 社とします) は、本書に記述されている製品に含まれる技術に関連する知的財産権を所有します。特 に、この知的財産権はひとつかそれ以上の米国における特許、あるいは米国およびその他の国において申請中の特許を含んでいることがあります が、それらに限定されるものではありません。

U.S. Government Rights Commercial software. Government users are subject to the Sun Microsystems, Inc. standard license agreement and applicable provisions of the FAR and its supplements.

この配布には、第三者によって開発された素材を含んでいることがあります。

本製品の一部は、カリフォルニア大学からライセンスされている Berkeley BSD システムに基づいていることがあります。UNIX は、X/Open Company, Ltd. が独占的にライセンスしている米国ならびに他の国における登録商標です。フォント技術を含む第三者のソフトウェアは、著作権 により保護されており、提供者からライセンスを受けているものです。

Sun、Sun Microsystems、Sun のロゴマーク、Solaris のロゴマーク、Java Coffee Cup のロゴマーク、docs.sun.com、 Java、Netra、Sun Fire、Sun Enterprise、Ultra、Solstice SyMON、N1、Sun Blade、Sun N1 System Manager Java、および Solaris は、米国およびその他の国における米国 Sun Microsystems, Inc. (以下、米国 Sun Microsystems 社とします) の商標、登録商標もしくは、サービスマークです。

すべての SPARC 商標は、米国 SPARC International, Inc. のライセンスを受けて使用している同社の米国およびその他の国における商標または登録商<br>標です。SPARC 商標が付いた製品は、米国 Sun Microsystems 社が開発したアーキテクチャに基づくものです。 Netscape Navigator および Mozilla は、米国およびその他の国における Netscape Communications Corporation の商標および登録商標です。

OPEN LOOK および Sun Graphical User Interface は、米国 Sun Microsystems 社が自社のユーザおよびライセンス実施権者向けに開発しました。米国<br>Sun Microsystems 社は、コンピュータ産業用のビジュアルまたはグラフィカル・ユーザインタフェースの概念の研究開発における米国 Xerox 社の<br>先駆者としての成果を認めるものです。米国 Sun Microsystems 社は米国 ており、このライセンスは、OPEN LOOK のグラフィカル・ユーザインタフェースを実装するか、またはその他の方法で米国 Sun Microsystems 社 との書面によるライセンス契約を遵守する、米国 Sun Microsystems 社のライセンス実施権者にも適用されます。

本書で言及されている製品や含まれている情報は、米国輸出規制法で規制されるものであり、その他の国の輸出入に関する法律の対象となること があります。核、ミサイル、化学あるいは生物兵器、原子力の海洋輸送手段への使用は、直接および間接を問わず厳しく禁止されています。米国 が禁輸の対象としている国や、限定はされませんが、取引禁止顧客や特別指定国民のリストを含む米国輸出排除リストで指定されているものへの 輸出および再輸出は厳しく禁止されています。

本書は、「現状のまま」をベースとして提供され、商品性、特定目的への適合性または第三者の権利の非侵害の黙示の保証を含みそれに限定され ない、明示的であるか黙示的であるかを問わない、なんらの保証も行われないものとします。

本製品が、外国為替および外国貿易管理法 (外為法) に定められる戦略物資等 (貨物または役務) に該当する場合、本製品を輸出または日本国外へ持 ち出す際には、サン・マイクロシステムズ株式会社の事前の書面による承諾を得ることのほか、外為法および関連法規に基づく輸出手続き、また 場合によっては、米国商務省または米国所轄官庁の許可を得ることが必要です。

本製品に含まれる HG-MinchoL、HG-MinchoL-Sun、HG-PMinchoL-Sun、HG-GothicB、H G-GothicB-Sun、および HG-PGothicB-Sun は、株式会社リ<br>コーがリョービイマジクス株式会社からライセンス供与されたタイプフェースマスタをもとに作成されたものです。HeiseiMin-W3H は、株式会社<br>リコーが財団法人日本規格協会からライセンス供与されたタイプフェースマスタをもとに作 は禁止されています。

OPENLOOK、OpenBoot、JLE は、サン・マイクロシステムズ株式会社の登録商標です。

Wnn は、京都大学、株式会社アステック、オムロン株式会社で共同開発されたソフトウェアです。

Wnn6 は、オムロン株式会社、オムロンソフトウェア株式会社で共同開発されたソフトウェアです。Copyright© OMRON Co., Ltd. 1995-2000. All Rights Reserved. Copyright OMRON SOFTWARE Co.,Ltd. 1995-2002 All Rights Reserved.

「ATOK」は、株式会社ジャストシステムの登録商標です。

「ATOK Server/ATOK12」は、株式会社ジャストシステムの著作物であり、「ATOK Server/ATOK12」にかかる著作権その他の権利は、株式会社 ジャストシステムおよび各権利者に帰属します。

「ATOK Server/ATOK12」に含まれる郵便番号辞書 (7 桁/5 桁) は日本郵政公社が公開したデータを元に制作された物です (一部データの加工を行 なっています)。

「ATOK Server/ATOK12」に含まれるフェイスマーク辞書は、株式会社ビレッジセンターの許諾のもと、同社が発行する『インターネット・パソ コン通信フェイスマークガイド』に添付のものを使用しています。

Unicode は、Unicode, Inc. の商標です。

本書で参照されている製品やサービスに関しては、該当する会社または組織に直接お問い合わせください。

原典: Sun Management Center 4.0 Installation and Configuration Guide

Part No: 820-2215-10

## 目次

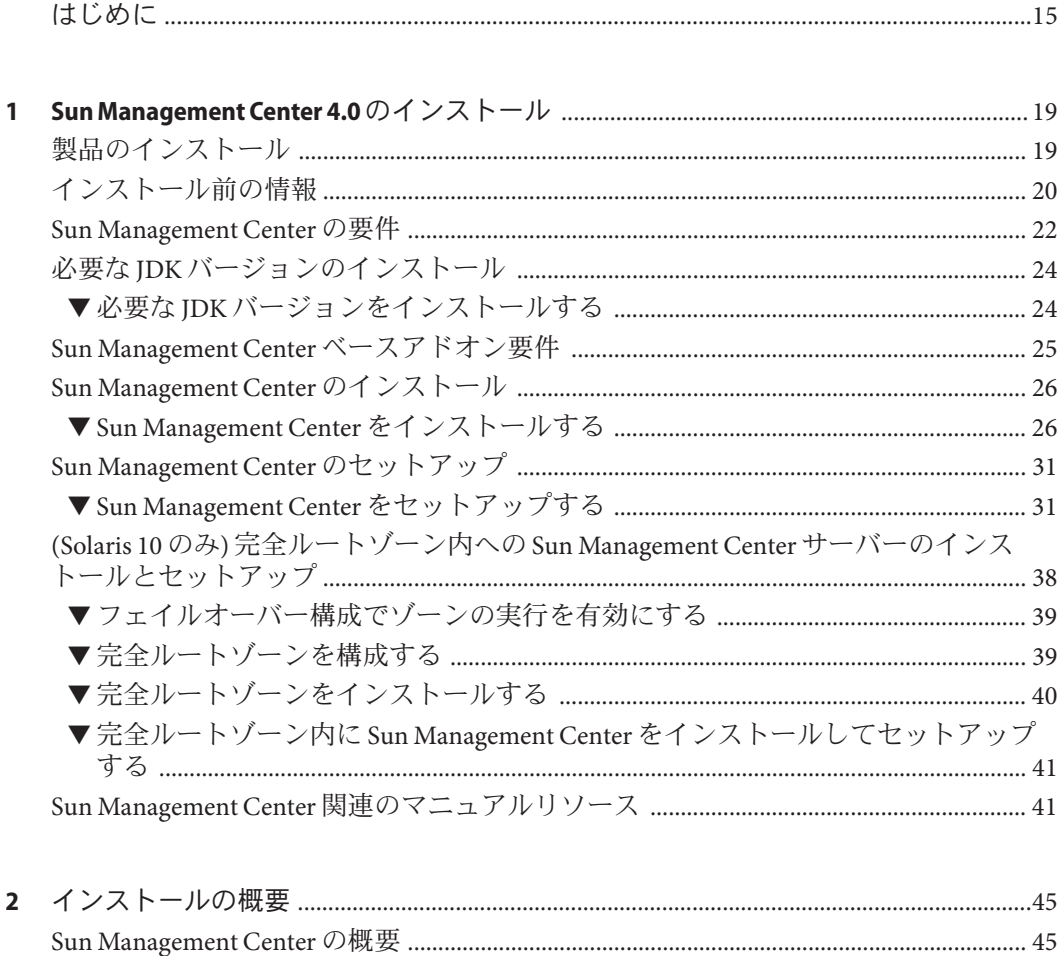

Sun Management Center のアーキテクチャーとベースコンポーネント ..................... 46 

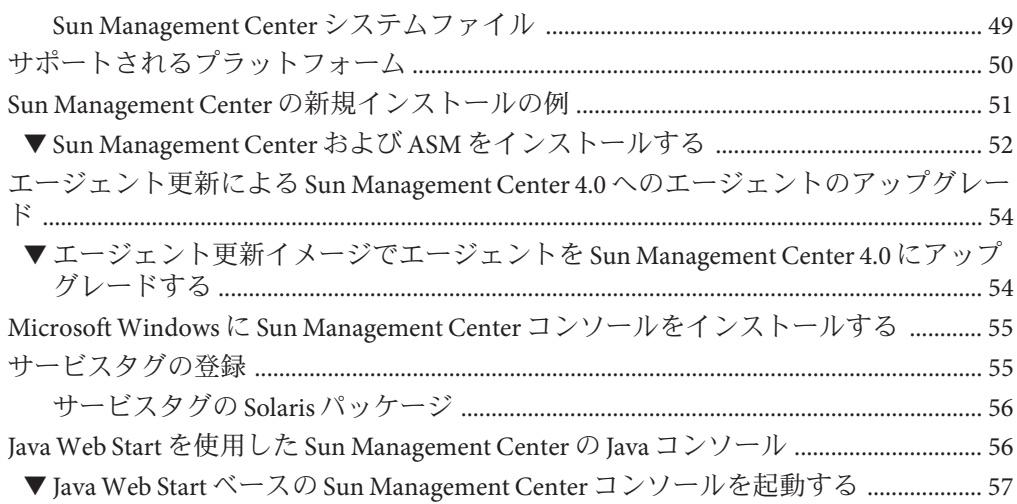

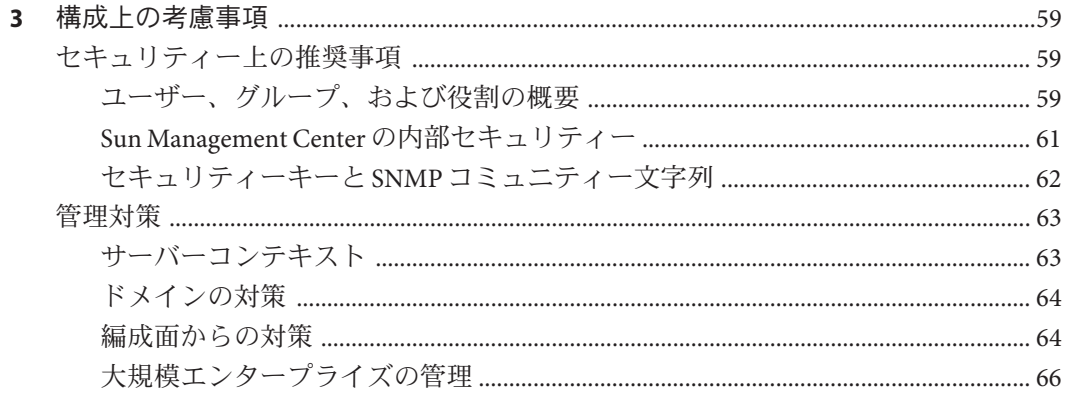

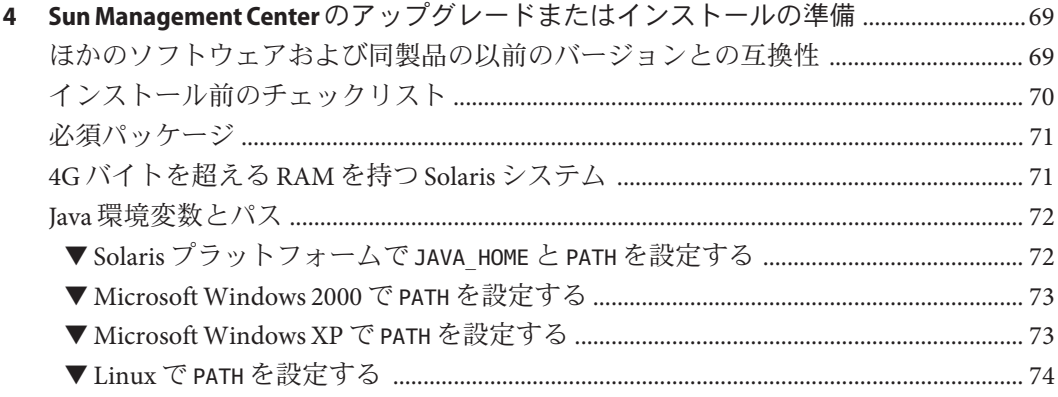

 $\overline{4}$ 

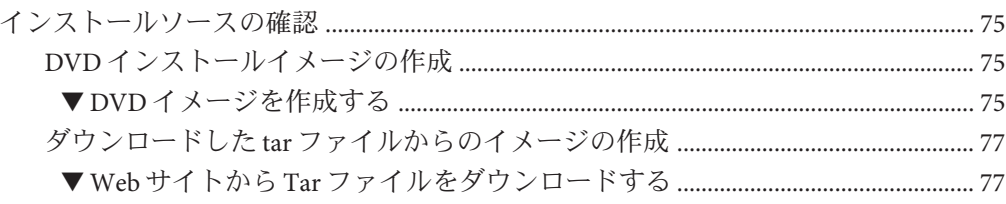

# 5 旧バージョンの Sun Management Center のアップグレード (Solaris プラットフォーム)

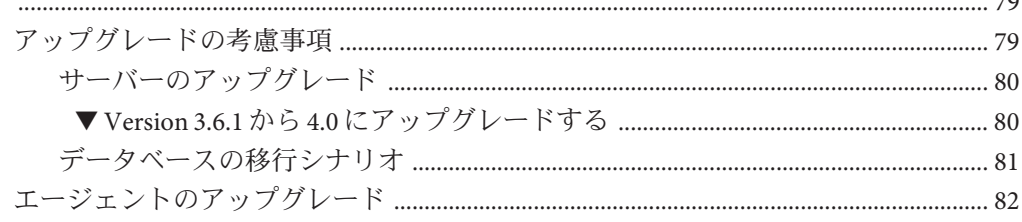

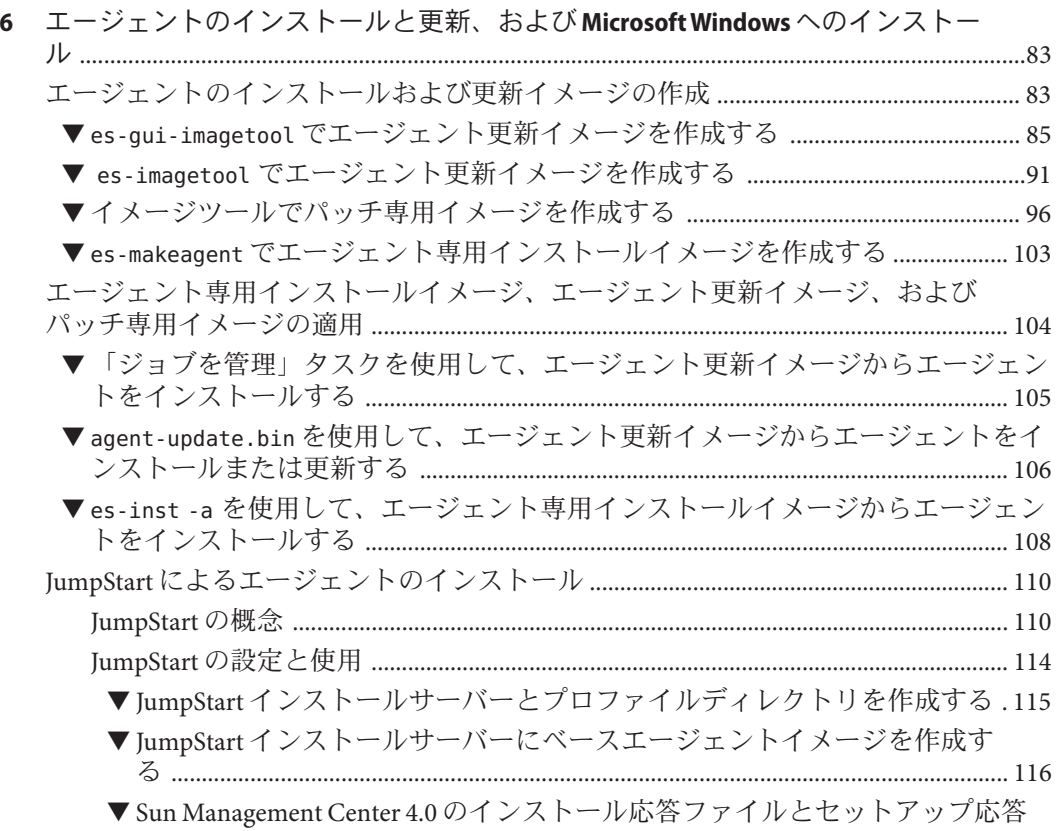

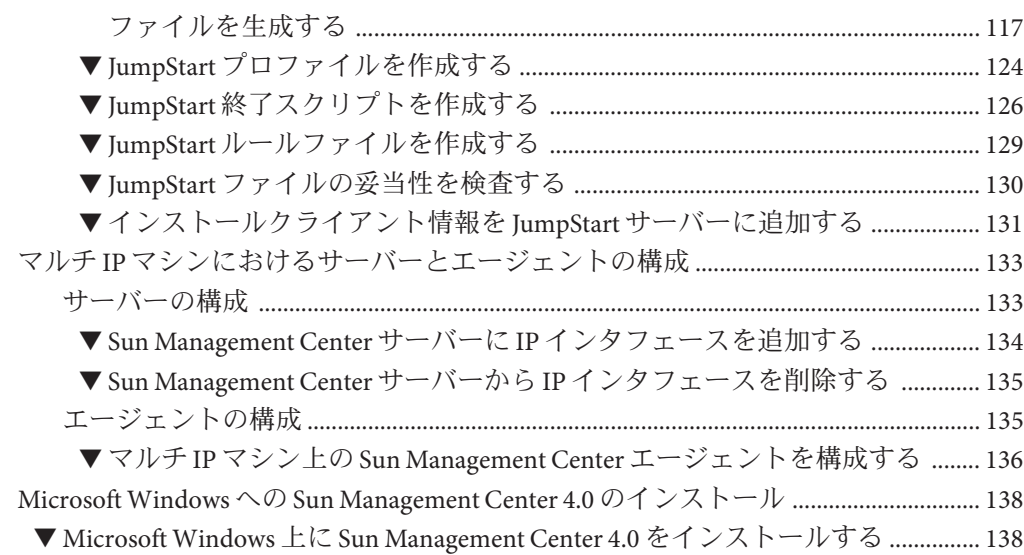

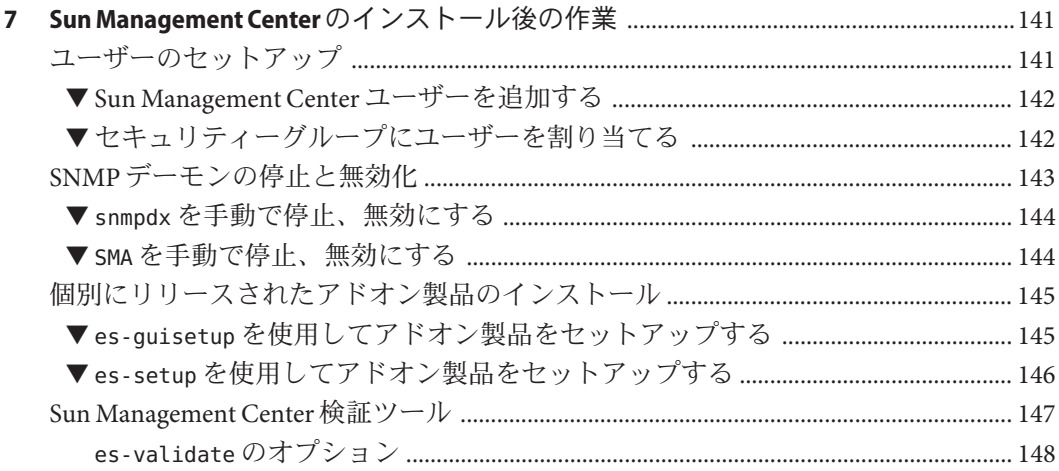

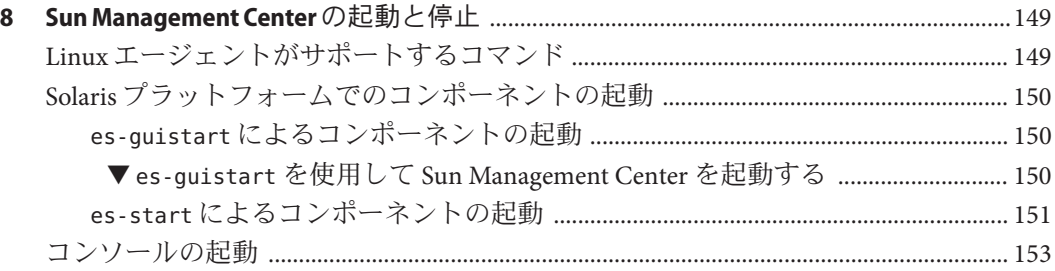

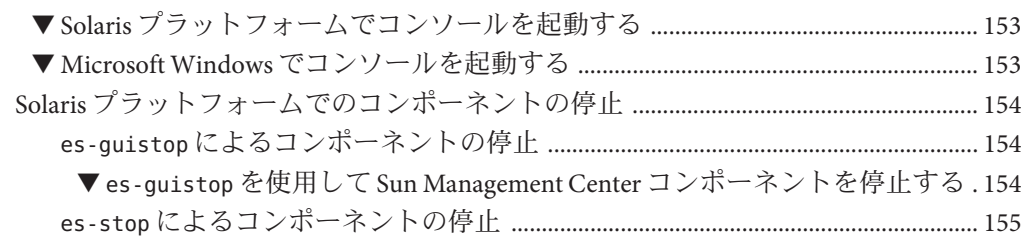

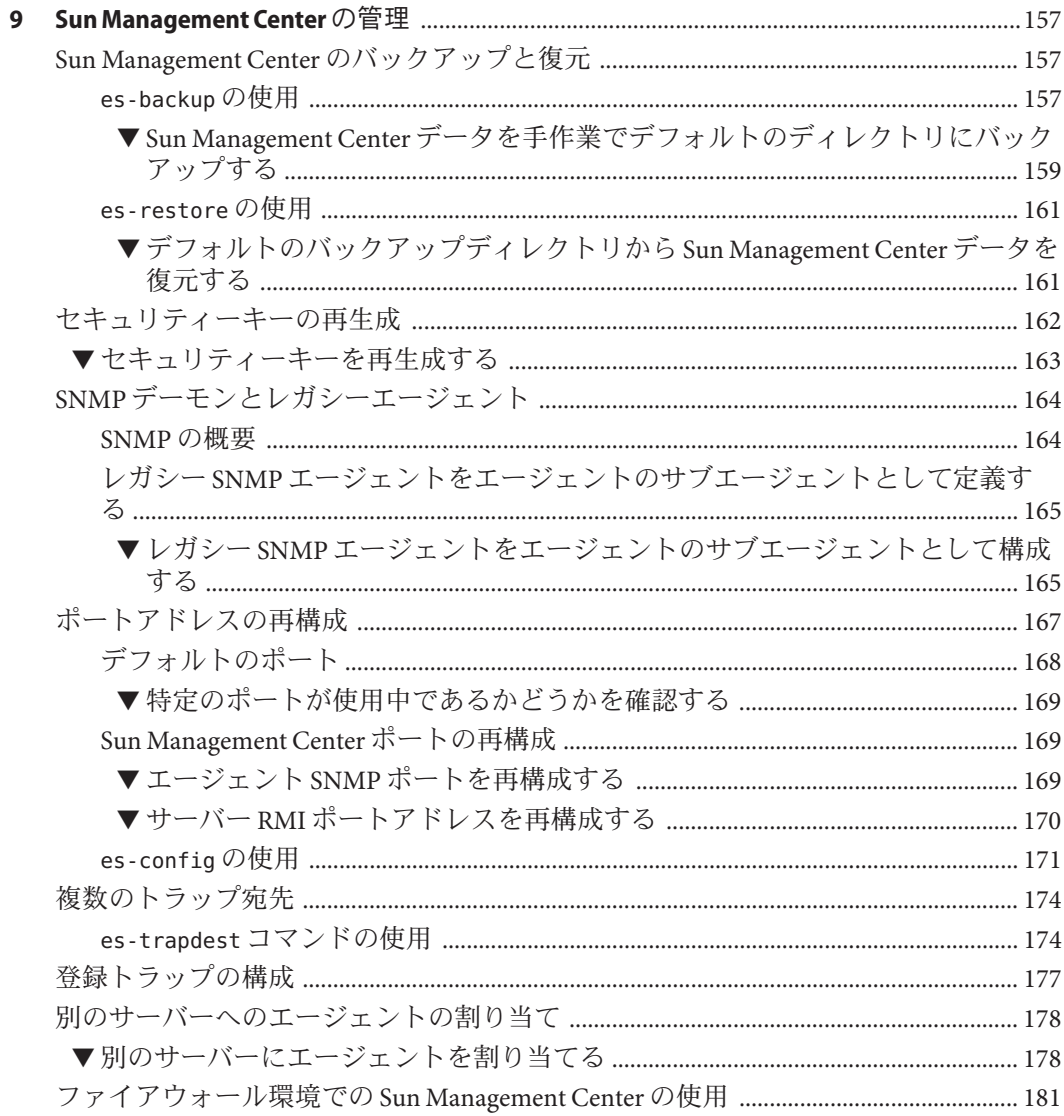

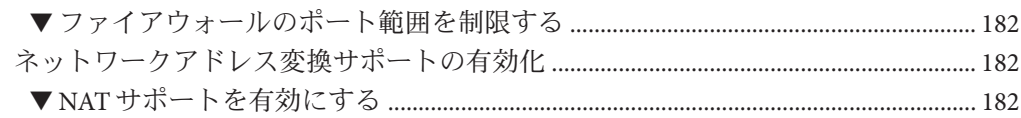

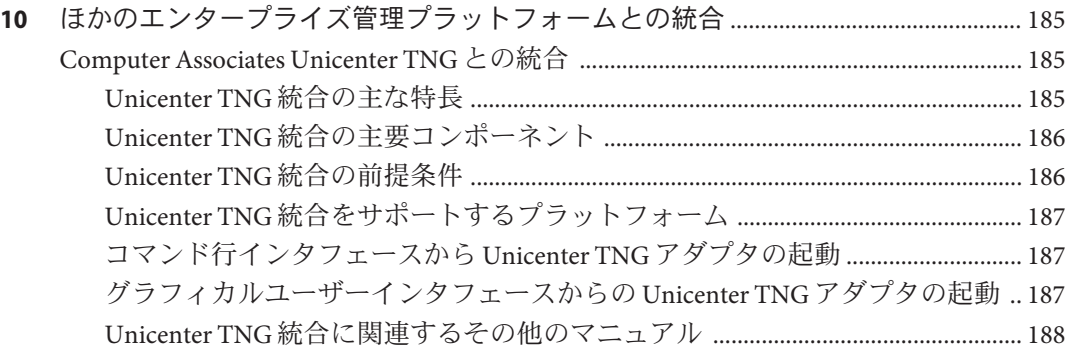

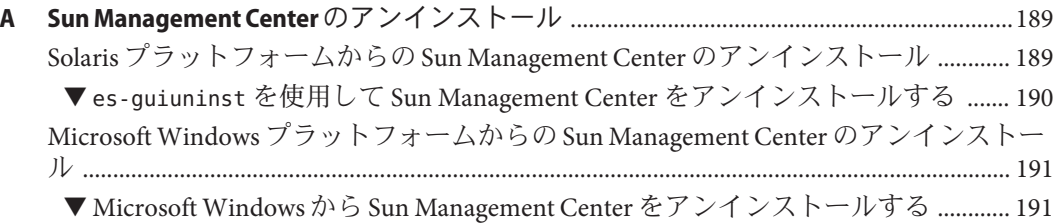

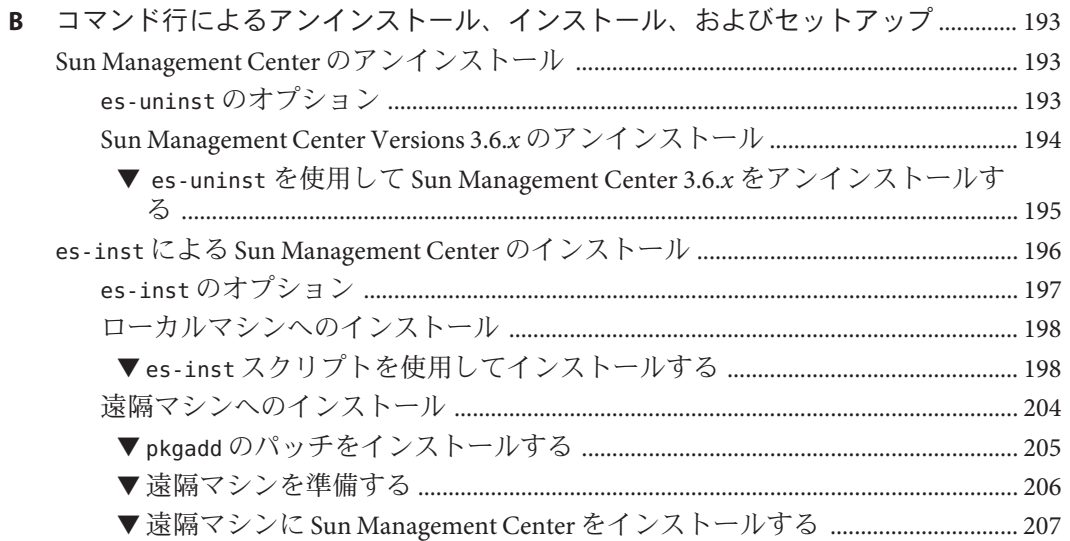

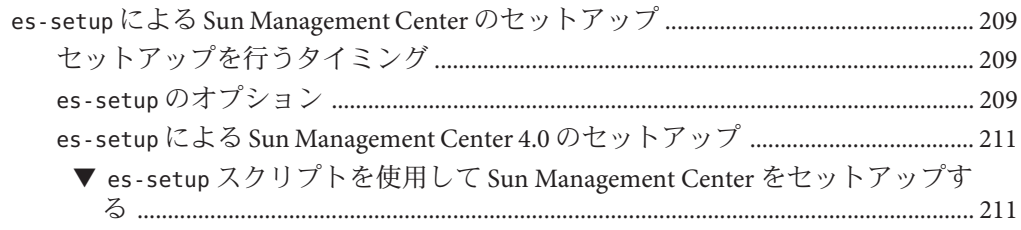

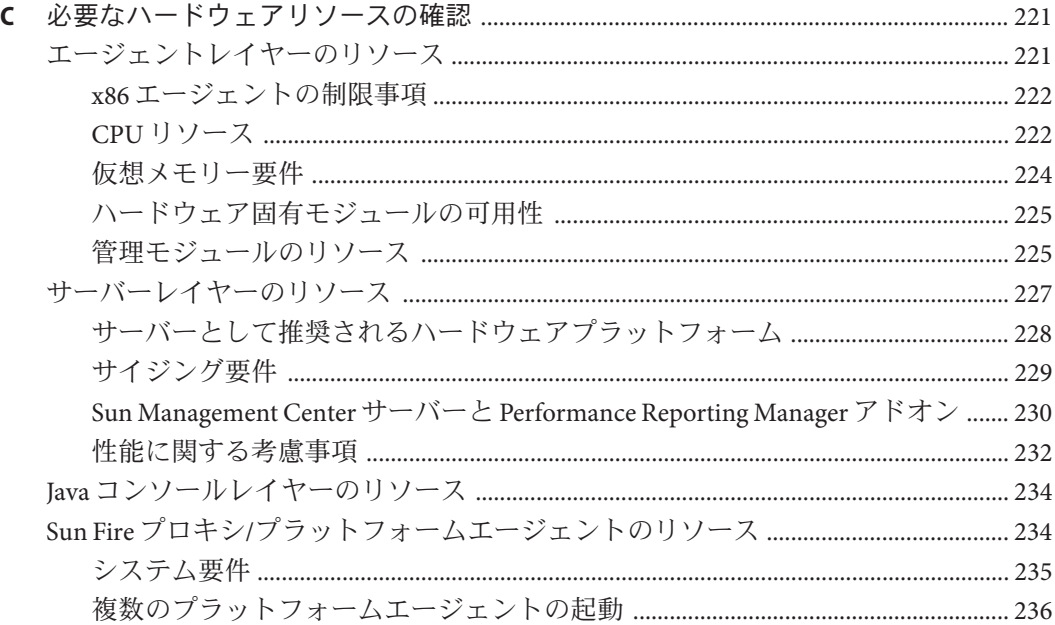

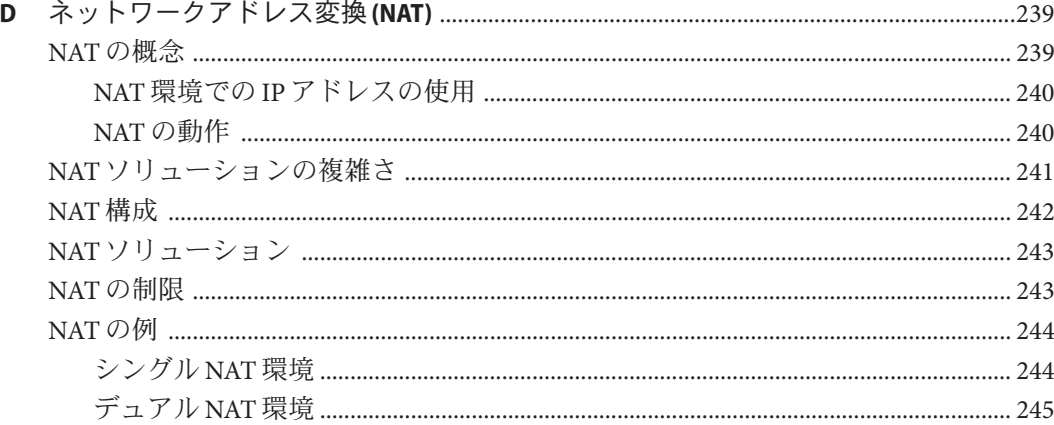

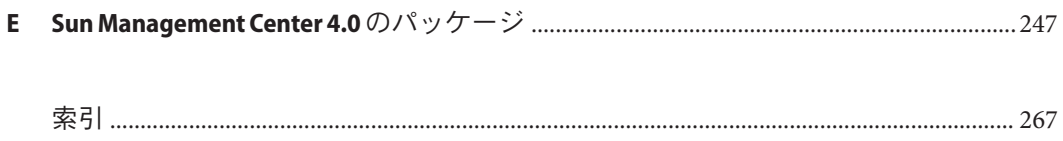

# 表目次

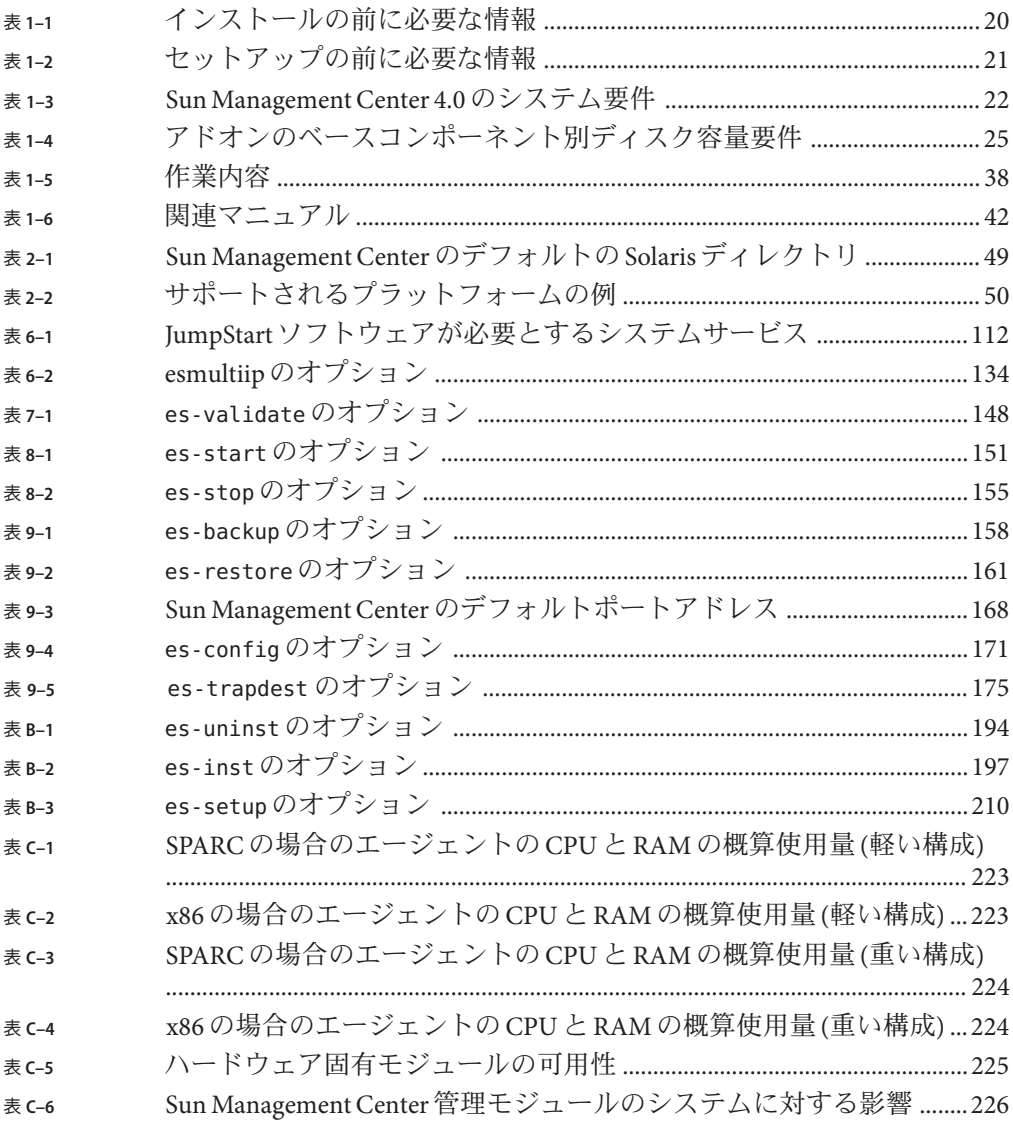

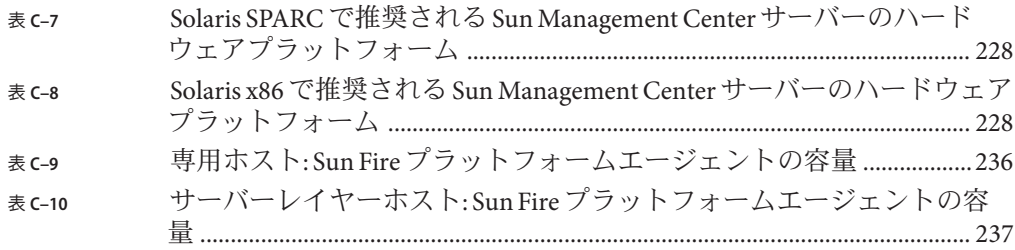

# 図目次

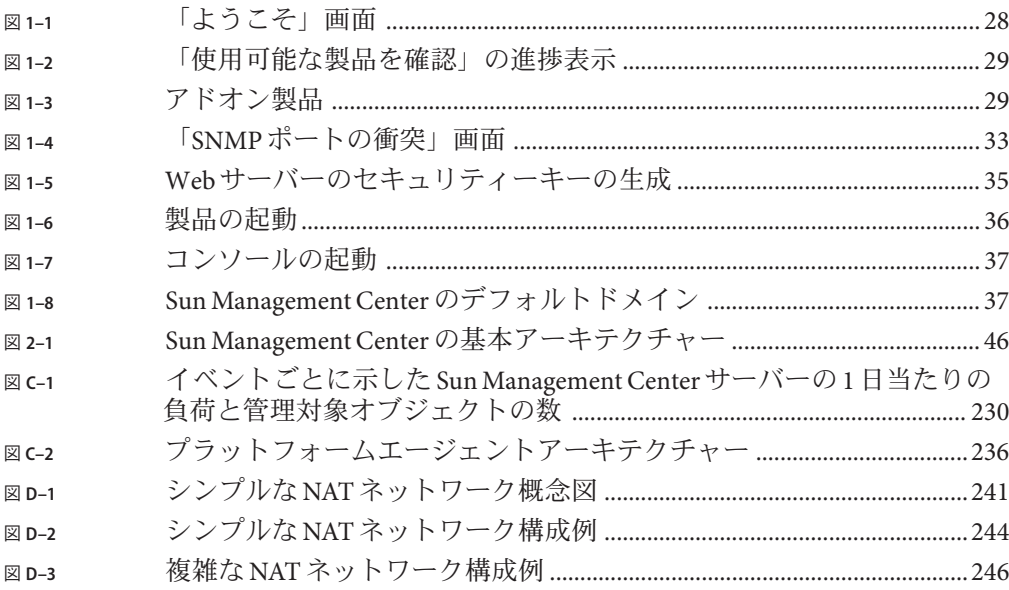

<span id="page-14-0"></span>このマニュアル『Sun Management Center 4.0 インストールと構成ガイド』では、 Sun™ Management Center システムソフトウェアのインストールと起動の方法につい て説明しています。

注 **–** SolarisTM リリース 10 は、SPARC® および x86 ファミリのプロセッサアーキテク チャー (UltraSPARC®、SPARC64、AMD64、Pentium、Xeon EM64T) プロセッサアーキ テクチャーを使用するシステムをサポートしています。サポートされているシステ ムについては、 Solaris 10 Hardware Compatibility List (<http://www.sun.com/bigadmin/hcl>) を参照してください。本書では、プラットフォー ムにより実装が異なる場合は、それを特記します。

本書では、「x86」という用語は AMD64 あるいは Intel Xeon/Pentium 製品系列と互換 性のあるプロセッサを使用して製造された 32 ビットおよび 64 ビットシステムを意味 します。サポートされるシステムについては、Solaris 10 Hardware Compatibility List を 参照してください。

#### 対象読者

このマニュアルは、ネットワーク用語に通じていて、ネットワーク業務の経験があ り、ネットワークを管理しているシステム管理者を対象としています。

#### 内容の紹介

このマニュアルの各章の内容を次に示します。

第 1 [章で](#page-18-0)は、Sun Management Center 4.0 の要件とその新規インストールについて説明 しています。

第 2 [章で](#page-44-0)は、Sun Management Center 4.0 のインストールとライセンスの概要を説明し ています。

第 3 [章で](#page-58-0)は、セキュリティーや Sun Management Center 4.0 ドメインの管理手法など、 インストール前に考慮すべき事項について説明しています。

第 4 [章で](#page-68-0)は、Sun Management Center 4.0 にアップグレードする前、あるいは、Sun Management Center 4.0 をインストール前に行うべきシステムの準備作業について説明 しています。

第 5 [章で](#page-78-0)は、旧バージョンの Sun Management Center を Sun Management Center 4.0 に アップグレードする手順を説明しています。

第6[章で](#page-82-0)は、エージェントをインストールおよびアップグレードする手順と、 Microsoft Windows に Sun Management Center をインストールする手順を説明していま す。

第7[章で](#page-140-0)は、ユーザーのセットアップや複数エージェントのインストール、エー ジェントのアップグレード、個別にリリースされるアドオン製品のインストールな どの、インストール後の作業手順について説明しています。

第 8 [章で](#page-148-0)は、Sun Management Center の起動および停止手順を説明しています。

第 9 [章で](#page-156-0)は、セキュリティーキーの再生成や SNMP デーモンの停止と無効化、ポー トアドレスの再構成などの、インストール後の管理作業手順を説明しています。

第 10 [章で](#page-184-0)は、Sun Management Center をほかの管理プラットフォームと統合する場合 に考慮すべき事項について説明しています。

[付録](#page-188-0) A では、Solaris プラットフォームまたは Microsoft Windows プラットフォームか ら Sun Management Center 4.0 をアンインストールする手順を説明しています。

[付録](#page-192-0) B では、Sun Management Center のアンインストール、インストール、および セットアップ手順を説明しています。

[付録](#page-220-0) C では、Sun Management Center が必要とするハードウェアリソースについて説 明しています。

[付録](#page-238-0) D では、ネットワークアドレス変換 (NAT) の構成と制限について説明し、構成 例を示しています。

#### 製品情報

この製品に関する情報は、Sun Management Center の Web サイト <http://www.sun.com/sunmanagementcenter> に掲載されています。

Sun Management Center 製品には、オープンソースソフトウェアが含まれます。この リリースに含まれるオープンソースソフトウェアのライセンス条項、帰属、著作権 の内容などを確認するには、媒体に提供されている copyright ファイルを参照してく ださい。

## マニュアル、サポート、およびトレーニング

Sun の Web サイトでは、以下の追加情報を提供しています。

- マニュアル (http://ip.sun.com/documentation/)
- サポート(http://ip.sun.com/support/)
- トレーニング (http://ip.sun.com/training/)

#### 表記上の規則

このマニュアルでは、次のような字体や記号を特別な意味を持つものとして使用し ます。

表**P–1** 表記上の規則

| 字体または記号   | 意味                                         | 例                                           |
|-----------|--------------------------------------------|---------------------------------------------|
| AaBbCc123 | コマンド名、ファイル名、ディレクトリ                         | .login ファイルを編集します。                          |
|           | 名、画面上のコンピュータ出力、コード例<br>を示します。              | ls -a を使用してすべてのファイ<br>ルを表示します。              |
|           |                                            | machine name% you have mail.                |
| AaBbCc123 | ユーザーが入力する文字を、画面上のコン                        | machine name% su                            |
|           | ピュータ出力と区別して示します。                           | Password:                                   |
| AaBbCc123 | 変数を示します。実際に使用する特定の名<br>前または値で置き換えます。       | ファイルを削除するには、rm<br>filename と入力します。          |
| ľл        | 参照する書名を示します。                               | 『コードマネージャ・ユーザー<br>ズガイド』を参照してくださ<br>いい       |
| Eт        | 参照する章、節、ボタンやメニュー名、強<br>調する単語を示します。         | 第5章「衝突の回避」を参照し<br>てください。                    |
|           |                                            | この操作ができるのは、「スー<br>パーユーザー」だけです。              |
|           | 枠で囲まれたコード例で、テキストがペー<br>ジ行幅を超える場合に、継続を示します。 | sun% grep '^#define \<br>XV VERSION STRING' |

### コマンド例のシェルプロンプト

以下の表に、C シェル、Bourne シェル、および Korn シェルのデフォルトの UNIX® シ ステムプロンプト、およびスーパーユーザーのプロンプトを紹介します。

表**P–2** シェルプロンプト

| シェル                                 | プロンプト         |
|-------------------------------------|---------------|
| Cシェル                                | machine name% |
| Cシェルのスーパーユーザー                       | machine name# |
| Bourneシェルおよび Korn シェル               | \$            |
| Bourne シェルおよび Korn シェルのスーパー<br>ユーザー | #             |

### **UNIX**コマンド

このマニュアルでは、UNIX の基本的なコマンドや手順 (システムの停止、システム のブート、デバイスの構成など) については説明していません。

UNIX のコマンドや手順の詳細のついては、以下のマニュアルを参照してください。

- Sun 周辺機器 使用の手引き
- Solaris オペレーティング環境のオンラインドキュメント
- システムに付属するその他のソフトウェアマニュアル

#### 関連マニュアル

Sun Management Center のマニュアルおよび関連する Sun Management Center アドオン のマニュアルの詳細は、41 ページの「[Sun Management Center](#page-40-0) 関連のマニュアルリ [ソース」を](#page-40-0)参照してください。

<span id="page-18-0"></span>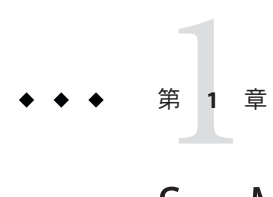

## Sun Management Center 4.0のインストール

この章では、Sun™ Management Center 4.0 のインストールと設定方法について説明し ます。この章は、Sun Management Center をこれまでにインストールしたことがない ことを前提にしています。

この章で説明する内容は次のとおりです。

- 19 ページの「製品のインストール」
- 20[ページの「インストール前の情報」](#page-19-0)
- 22 ページの「[Sun Management Center](#page-21-0) の要件」
- 24 ページの「必要な IDK [バージョンのインストール」](#page-23-0)
- 25ページの「Sun Management Center [ベースアドオン要件」](#page-24-0)
- 26 ページの「[Sun Management Center](#page-25-0) のインストール」
- 31 ページの「[Sun Management Center](#page-30-0) のセットアップ」
- 38 ページの「(Solaris 10 のみ) [完全ルートゾーン内への](#page-37-0) Sun Management Center [サーバーのインストールとセットアップ」](#page-37-0)
- 41ページの「Sun Management Center [関連のマニュアルリソース」](#page-40-0)

#### 製品のインストール

Sun Management Center を使用するには、3 つの主なコンポーネント (ベースレイヤー) をインストールする必要があります。サーバー、エージェント、JavaTM コンソールが あります。サーバーは、管理サービスを有効にする、中央のホスト上のプロセスの 集合です。エージェントは、監視対象のホスト上にここに存在する 1 つのプロセス です。Java コンソールは、エージェントの監視と管理を行うウィンドウです。これ は製品の主なユーザインタフェースです。

Sun Management Center 4.0 を使用するには、次のコンポーネントをインストールする 必要があります。

■ サーバー – 少なくとも1台のマシンにインストールします。

<span id="page-19-0"></span>注 **–**サーバーをインストールすると、そのサーバーマシンにSun Management Center エージェントもインストールされます。

- エージェント 監視するすべてのマシンにインストールします。
- Iava コンソール ユーザが Sun Management Center にログインするために使用する マシンにインストールします。

導入にあたっては、次の点を考慮する必要があります。

- どのマシンで、Sun Management Center サーバーを実行するか。
- どのマシンを監視、管理するか。これらのマシンには、Sun Management Center の エージェントをインストールする必要があります。
- どのマシンで、Sun Management Center コンソールを実行するか。どのマシンに、 Java コンソールをインストールする必要があるか。
- どのアドオン製品を使用するか。Sun Management Center には、その機能セットを 拡張して、特定のソフトウェア製品あるいはハードウェアプラットフォームと連 携できるようにするアドオン製品があります。製品と、各種環境におけるその動 作の仕組みの詳細は、 41 ページの「[Sun Management Center](#page-40-0) 関連のマニュアルリ [ソース」に](#page-40-0)あるマニュアルの一覧を参照してください。

製品を起動する前に、製品のコンポーネントとアドオンのインストールに加えて、 製品のコンポーネントとアドオンを設定する必要があります。

#### インストール前の情報

製品をインストールする前に必要な情報を次の表に示します。

表**1–1** インストールの前に必要な情報

| 項目                   | 説明                                                                                                    |
|----------------------|----------------------------------------------------------------------------------------------------|
| ベースレイヤー(コンポーネ<br>ント) | 各コンポーネント(サーバー、エージェント、およびコンソール)<br>をインストールするマシンを決定します。                                                       |
| 言語                   | 追加する必要がある言語(フランス語、繁体字中国語、簡体字中国<br>語、韓国語、日本語)を決定します。                                                         |
|                      | Sun Management Center 4.0 のマニュアルは媒体では提供されませ<br>ん。http://docs.sun.comから、英語およびサポートされている言<br>語のマニュアルを入手してください。 |

<span id="page-20-0"></span>項目 説明 アドオン製品に関する補足資料に目を通し、どのアドオンをイン ストールするかを決定してください。41 [ページの「](#page-40-0)Sun Management Center [関連のマニュアルリソース」に](#page-40-0)アドオン製品の 補足資料の一覧があります。 アドオン製品は、サーバーと同じマシンにインストールします。 必要なディスク容量 マシンのデフォルトの /opt ディレクトリに十分な容量がない場合 は、次のいずれかの調整を行う必要があります。 ■ 十分な容量のあるファイルシステムを代わりに指定する ■ 十分なリソースを持つマシンを選択する ■ /opt の空き容量を増やす アクセス権 スーパーユーザとして各マシンで、/var/opt と /opt/SUNWsymon ディレクトリへの書き込み権限が必要です。また、chmod などの コマンドを実行する権限も必要です。

表 **1–1** インストールの前に必要な情報 *(*続き*)*

製品とそのアドオンをインストールしたら、その設定を行う必要があります。製品 の設定を行う前に必要な情報を次の表に示します。

表**1–2** セットアップの前に必要な情報

| 項目                                                   | 説明                                                                                                    |  |
|------------------------------------------------------|----------------------------------------------------------------------------------------------------|--|
| 管理者のユーザー名                                            | Sun Management Center サーバーマシンで Sun Management Center 管<br>理者を割り当てるには、有効な Solaris ユーザー名または Linux<br>ユーザー名が必要です。                                   |  |
| ネットワークアドレス指定<br>モード                                  | Sun Management Center は、サーバーとエージェント間の通信に2<br>種類のアドレス指定、IPアドレス指定とネットワークアドレス変<br>換(NAT)を使用します。次の情報を確認してください。<br>■ ネットワークで、どのアドレス指定モードが使用されている<br>か |  |
|                                                      | Sun Management Center によって管理される各マシンの名前<br>ш                                                                                                    |  |
|                                                      | Sun Management Center によって管理される、静的なIP アドレ<br>п<br>スが割り当てられたすべてのマシンのIPアドレスと名前                                                                     |  |
|                                                      | 詳細は、付録Dを参照してください。                                                                                                    |  |
| セキュリティーキーを生成す<br>るための Sun Management<br>Center パスワード | Sun Management Center では、プロセス間通信に暗号化されたセ<br>キュリティキーが必要です。このセキュリティーキーは、管理者<br>が指定する一意のパスワードにもとづいて生成されます。                                          |  |
|                                                      | このパスワードは厳重に保管してください。Sun Management<br>Centerのインストールを変更する場合は、このパスワードが必要<br>となります。                                                                 |  |

<span id="page-21-0"></span>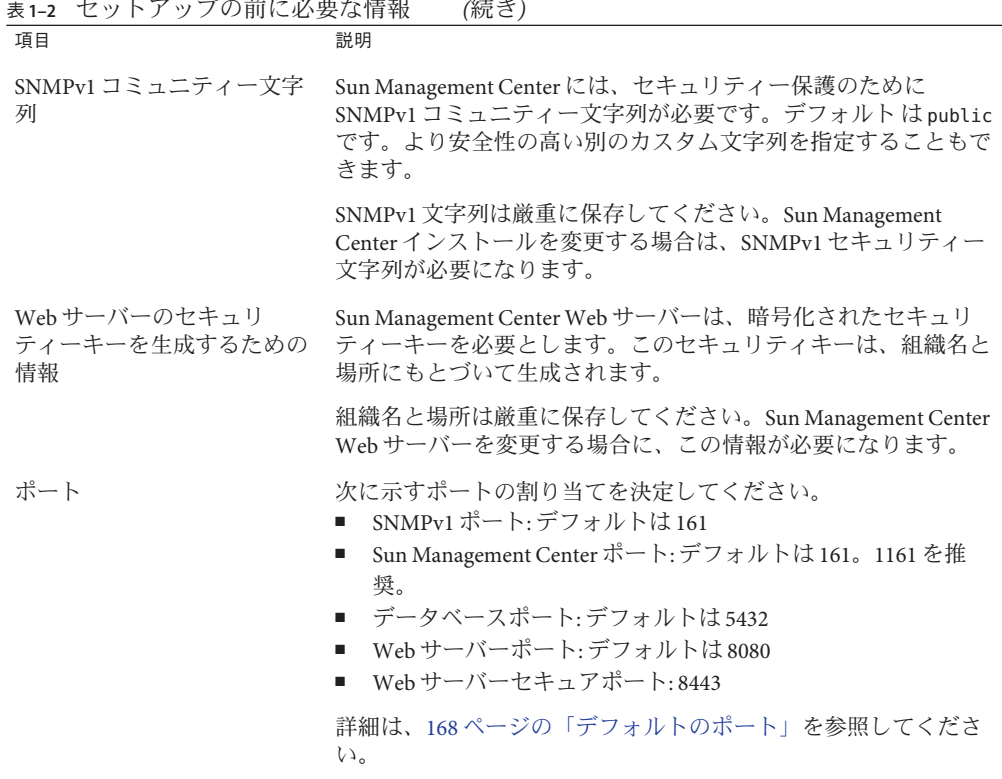

#### **Sun Management Center**の要件

次の表は、Sun Management Center 4.0 の要件をまとめています。

注 **–** Solaris 10にインストールした場合、一部のハードウェアプラットフォームの構成 リーダ (アドオン) が Sun Management Center の一部のレイヤーで機能しない場合があ ります。

必要なリソースの全体量に関する具体的な情報は[、付録](#page-220-0) C を参照してください。

表 **1–3** Sun Management Center 4.0のシステム要件

| ベースレイヤー | オペレーティングシステ | ディスク容量 | <b>RAM</b> | スワップ |
|---------|-------------|--------|------------|------|
| サーバー    |             |        |            |      |

| ベースレイヤー                                             | オペレーティングシステ<br>厶                                                                                                    | ディスク容量                                                                                      | <b>RAM</b>                                                         | スワップ                |
|-----------------------------------------------------|----------------------------------------------------------------------------------------------------|---------------------------------------------------------------------------------------------|--------------------------------------------------------------------|---------------------|
| サーバー<br>(SPARC/x64/x86)                             | Solaris 10 11/06 および<br>Solaris 10 8/07                                                                                                    | 合計 800M バイト: /opt<br>に 300M バイト、                                                            | 最小512Mバイ<br>$\vdash$                                               | 1Gバイト<br>を推奨        |
|                                                     |                                                                                                    | /var/optに500Mバイ<br>$\vdash$                                                                 | 1G バイトを推<br>奨                                                      |                     |
|                                                     |                                                                                                    |                                                                                             | 2G バイトを推<br>奨                                                      |                     |
| エージェント                                              |                                                                                                    |                                                                                             |                                                                    |                     |
| エージェント<br>(SPARC/x64/x86)                           | Solaris 8, Solaris 9,<br>Solaris 10, Solaris 10<br>11/06 および Solaris 10<br>8/07                                                                      | 1 エージェントあたり<br>/opt/SUNWsymon に 18M<br>バイト。1エージェント<br>あたり<br>/var/opt/SUNWsymon に<br>2Mバイト。 | 1エージェント<br>あたり10~<br>29M バイト(読<br>み込むモ<br>ジュールとシ<br>ステムの種類<br>に依存) |                     |
| エージェント<br>(x86/x64)                                 | Solaris 9, Solaris 10,<br>Solaris 10 11/06 および<br>Solaris 10 8/07                                                                                    | 1エージェントあたり<br>/opt/SUNWsymon に 18M<br>バイト。1エージェント<br>あたり<br>/var/opt/SUNWsymon に<br>2Mバイト。  | 1エージェント<br>あたり10~<br>29M バイト(読<br>み込むモ<br>ジュールとシ<br>ステムの種類<br>に依存) |                     |
| エージェント<br>$(x86-Intel/AMD 32-$<br>ビットおよび64-<br>ビット) | ٠<br>RedHat Enterprise<br>Linux 4.0 (ES/AS)<br>٠<br><b>SUSE 9.3</b><br><b>SUSE Linux</b><br>п<br><b>Enterprise Server</b><br>10.0<br>Fedora Core 4.0 | /opt/SUNWsymonに18M<br>バイト。1エージェント<br>あたり<br>/var/opt/SUNWsymon に<br>2Mバイト。                  | 1エージェント<br>あたり10~<br>29M バイト(読<br>み込むモ<br>ジュールとシ<br>ステムの種類<br>に依存) |                     |
| コンソール                                               |                                                                                                    |                                                                                             |                                                                    |                     |
| Java コンソール<br>(SPARC)                               | Solaris 8, Solaris 9,<br>Solaris 10, Solaris 10<br>11/06 および Solaris 10<br>8/07                                                                      | 150M バイト                                                                                    | 256M バイト                                                           | 130M バイ<br>$\vdash$ |
| Java コンソール<br>(x86/x64)                             | Solaris 9, Solaris 10,<br>Solaris 10 11/06、およ<br>び Solaris 10 8/07                                                                                   | 150M バイト                                                                                    | 256M バイト                                                           | 130M バイ<br>$\vdash$ |

表 **1–3** Sun Management Center 4.0のシステム要件 *(*続き*)*

| ベースレイヤー                                                 | オペレーティングシステ                                                                                                    | ディスク容量  | <b>RAM</b> | スワップ         |
|---------------------------------------------------------|----------------------------------------------------------------------------------------------------|---------|------------|--------------|
| Java コンソール<br>(x86)                                     | Microsoft Windows<br>2000 Professional.<br>Microsoft Windows XP<br>Professional                                        | 35M バイト | 256M バイト   | 768M バイ<br>Þ |
| Java コンソール<br>$(x86-Intel/AMD 32-$<br>ビットおよび64-<br>ビット) | RedHat Enterprise<br>٠<br>Linux $4.0$ (ES/AS)<br><b>SUSE 9.3</b><br>٠<br><b>SLES 10.0</b><br>٠<br>Fedora Core 4.0<br>٠ | 35M バイト | 256        | 768M バイ<br>Þ |

<span id="page-23-0"></span>表 **1–3** Sun Management Center 4.0のシステム要件 *(*続き*)*

コンソールとサーバーのデフォルトの最大ヒープサイズはそれぞれ 64M バイトで す。

Java コンソールは、アドオンの JAR ファイルをインストールしません。

151 ページの「es-start [によるコンポーネントの起動」で](#page-150-0)説明しているように、コン ソールおよびサーバーの最大ヒープサイズはカスタマイズすることができます。

### 必要な**JDK**バージョンのインストール

Sun Management Center 4.0 には、IDK™ 1.5 (最小要件)が必要です。IDK ソフトウェア は、*DiskMountDir*/disk1/*jdk-dir*/*TargetOS* ディレクトリにあります。*jdk-dir* はディス ク上のJDK ディレクトリの名前、*TargetOS* は Linux、Solaris、または Windows のいず れかのオペレーティングシステムです。

#### ▼ 必要な**JDK**バージョンをインストールする

- pkgaddコマンドを使用し、ディスクから**JDK**をインストールします。 **1** pkgadd -d *DiskMountDir*/disk1/*jdk-dir* コマンドを入力します。 Return キーを押して、すべてのパッケージをインストールします。JDK パッケージ は、/usr/j2se ディレクトリにインストールされます。
- JAVA\_HOME 環境変数を /usr/j2se に設定します。 **2**
	- Cシェル環境の場合:

#### # **setenv JAVA\_HOME /usr/j2se**

■ Bourne 環境または Korn シェル環境の場合:

```
# JAVA_HOME=/usr/j2se
# export JAVA_HOME
```

```
ヒント – JAVA_HOME 環境変数は .loginファイルまたは .cshrc ファイルで設定しま
す。
```
### **Sun Management Center**ベースアドオン要件

次の表は、ベースアドオンのインストールに最小限必要なディスク容量をまとめて います。その他のアドオンのインストールの要件については、そのアドオン製品の 補足資料を参照してください。補足資料については、41 ページの「[Sun Management](#page-40-0) Center [関連のマニュアルリソース」を](#page-40-0)参照してください。

必要なリソースの全体量に関する具体的な情報は[、付録](#page-220-0) C を参照してください。

| ベースアドオン                       | オペレーティングシステム                                                                | ディスク容量           |
|-------------------------------|-----------------------------------------------------------------------------|------------------|
| Advanced System<br>Monitoring | Solaris 8, Solaris 9, Solaris 10,<br>Solaris 10 11/06、および Solaris<br>108/07 | サーバー: 3300K バイト  |
|                               |                                                                             | エージェント:2020K バイト |
|                               | Windows XP, Windows 2000                                                    | コンソール:270K バイト   |
| Service                       | Solaris 8, Solaris 9, Solaris 10,<br>Solaris 10 11/06、および Solaris<br>108/07 | サーバー: 1600K バイト  |
| Availability<br>Manager       |                                                                             | エージェント:1000K バイト |
|                               |                                                                             | コンソール: 500K バイト  |
| Solaris Container<br>Manager  | Solaris 8, Solaris 9, Solaris 10,<br>Solaris 10 11/06、および Solaris<br>108/07 | サーバー: 300M バイト   |
|                               |                                                                             | エージェント:18Mバイト    |
|                               |                                                                             | コンソール: 500K バイト  |
| System Reliability<br>Manager | Solaris 8, Solaris 9, Solaris 10,<br>Solaris 10 11/06、および Solaris<br>108/07 | サーバー: 3000K バイト  |
|                               |                                                                             | エージェント:1000K バイト |
|                               |                                                                             | コンソール: 滴用外       |
|                               |                                                                             |                  |

表**1–4** アドオンのベースコンポーネント別ディスク容量要件

|                                     | ベースアドオン オペレーティングシステム                                                            | ディスク容量                                                             |
|-------------------------------------|---------------------------------------------------------------------------------|--------------------------------------------------------------------|
| Performance<br>Reporting<br>Manager | Solaris 8, Solaris 9, Solaris 10,<br>Solaris 10 11/06、および Solaris<br>108/07     | エージェント:最小8000Kバイト。5分間隔でロ<br>グ化される1000個のプロパティが存在する場<br>合、80M バイト必要。 |
|                                     | Windows XP、Windows 2000                                                         | コンソール:3000Kバイト                                                     |
|                                     | 注 – Performance Reporting<br>Manager は、1G バイトの RAM<br>と1Gバイトのスワップ空間を<br>必要とします。 |                                                                    |
| X86 Config                          | Solaris 9, Solaris 10, Solaris 10                                               | サーバー: 1600K バイト                                                    |
| Reader                              | 11/06、および Solaris 108/07                                                        | エージェント:1000K バイト                                                   |
|                                     | Linux 2.6                                                                       |                                                                    |
|                                     | x86/x64システムで Solaris 9以<br>上またはLinuxカーネル2.6以<br>Ŀ.                              |                                                                    |

<span id="page-25-0"></span>表 **1–4** アドオンのベースコンポーネント別ディスク容量要件 *(*続き*)*

#### **Sun Management Center**のインストール

注 **–** Solaris 10 では、完全ルートゾーン内に Sun Management Center をインストールで きます。詳細は、38 ページの「(Solaris 10 のみ) [完全ルートゾーン内への](#page-37-0) Sun Management Center [サーバーのインストールとセットアップ」を](#page-37-0)参照してください。 Linux では、エージェントレイヤーとコンソールレイヤーだけをインストールできま す。

この節では、グラフィカルユーザインタフェース (GUI) を使って Sun Management Center 4.0 を Solaris プラットフォームと Linux プラットフォームにインストールする 方法について説明します。

このインストール手順では、ネットワーク上のメディアイメージディレクトリから Sun Management Center をインストールすることを想定しています。

インストール DVD イメージの作成については、75 ページの「DVD [インストールイ](#page-74-0) [メージの作成」を](#page-74-0)参照してください。

#### ▼ **Sun Management Center**をインストールする

(Solaris 10 以降) Sun Management Center のサーバーレイヤーを実行する前に、大域 ゾーンに SUNWtcatuと SUNWtcatr パッケージがインストールされていることを確認し ます。 始める前に

- インストール環境をセットアップします。 **1**
	- **a.** 製品をリモートインストールする場合は、端末ウィンドウにコマンド **xhost +** *machine*を入力して、**X**サーバーへのアクセスを許可します。ここで*machine*は、 製品をインストールするマシンの名前です。
	- **b.** マシンにログインします。製品をリモートインストールする場合は、コマンド **rlogin** *machine* を入力し、パスワードを入力します。
	- **c. su root** と入力し、**root** のパスワードを入力して **root** でログインします。

注 **– su**コマンドのあとのハイフン(-)を忘れないでください。

- **d.** 特定の**UNIX**シェルを使用する場合は、シェルを使用するためのコマンドを入力し ます**(**たとえば**csh)**。
- **e.** 製品をリモートインストールする場合は、**DISPLAY**環境変数をマシンのディスプ レイに設定します **(**たとえば **setenv DISPLAY** *local-machine***:0.0)**。
- **f.** /etc/nsswitch.confのgroupエントリに、最初のトークンとしてfilesが記述され ているかを確認します。 group: files nis
- **g.** *image*ディレクトリに移動します。イメージディレクトリが**NFS**共有であることを 確認します。

たとえば、次のとおりです。

# **cd** */net/machine/image***/disk1/sbin**

*machine* にはインストールイメージを作成したマシンを指定し、*image* にはインス トールイメージが入ったルートディレクトリを指定します。

- インストールを実行します。 **2**
	- **a.** インストールディレクトリの*DiskMountDir* /disk1/sbin に移動します。
	- **b.** インストールコマンドを入力します。

#### # **./es-guiinst**

「ようこそ」画面が表示されます。

<span id="page-27-0"></span>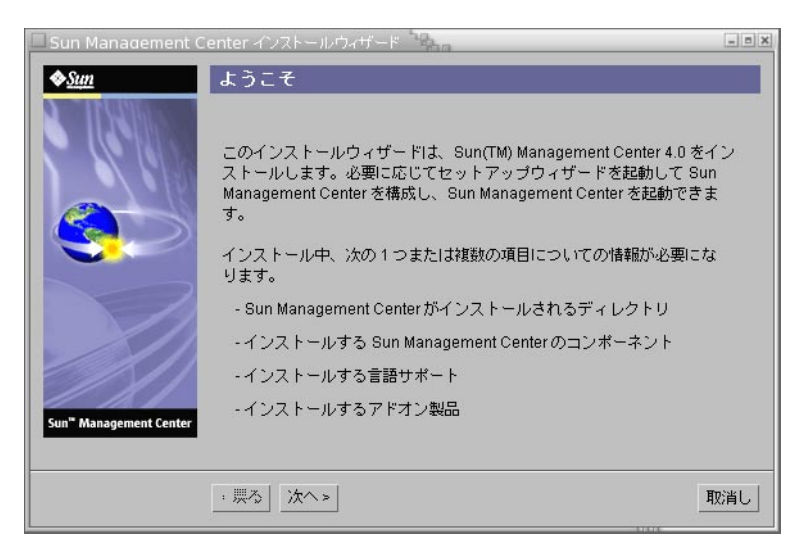

図**1–1** 「ようこそ」画面

- **3** 画面のプロンプトに従います。
	- **a.** デフォルトの/optインストールディクトリを使用する場合は「次へ」をクリック し、別のディレクトリを選択する場合は「参照」をクリックします。
	- **b.** インストールするコンポーネントを選択します。
	- **c.** サーバーレイヤーのバイナリコードライセンスを確認し、スクロールバーを 使ってテキストの末尾までスクロールします。
	- **d.** 「同意する」をクリックして、ライセンス条項に同意します。
	- **e.** 製品の別の言語をインストールするには、その言語を選択し、「次へ」をク リックします。進捗状況が表示されます。

<span id="page-28-0"></span>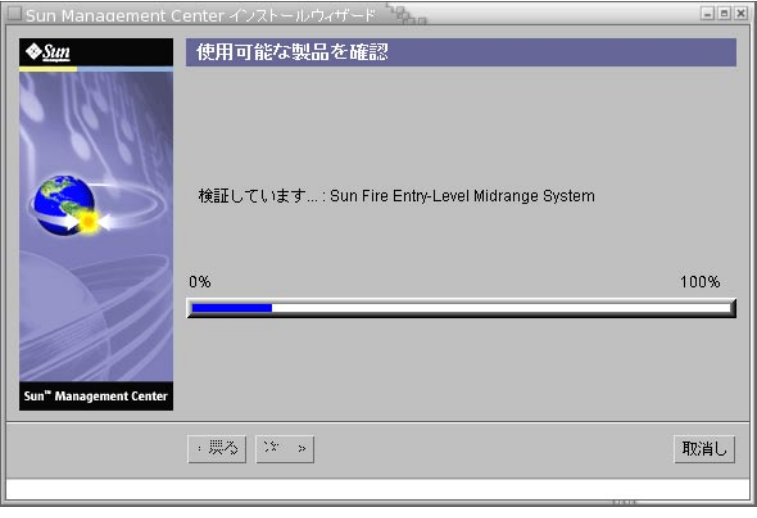

図**1–2** 「使用可能な製品を確認」の進捗表示

**f.** アドオン製品を選択します。

アドオン製品の画面が表示されます。実際のアドオン製品の一覧内容は、この画 面と異なることがあります。

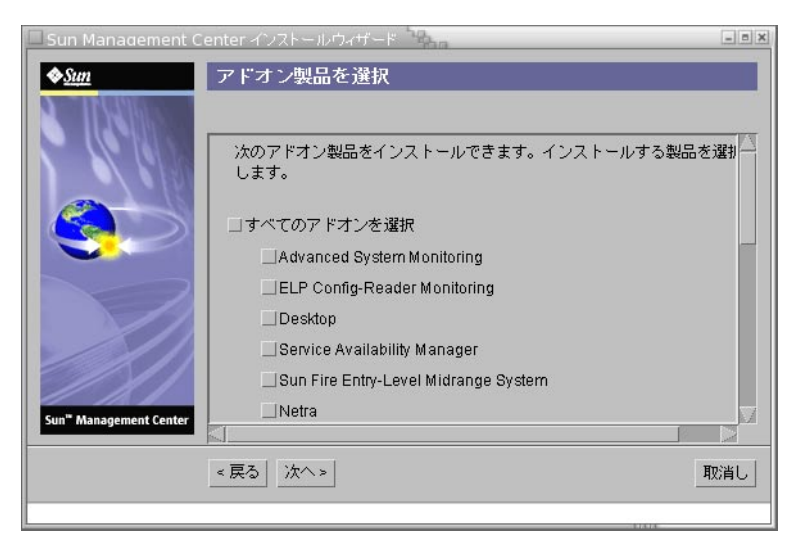

図**1–3** アドオン製品

**g.** オプションのコンポーネントがあるアドオン製品を選択した場合は、インストー ルするオプションのコンポーネントを選択し、「次へ」をクリックします。

- **h.** アドオン製品のバイナリライセンスを確認し、スクロールバーを使ってテキスト の末尾までスクロールします。 一部のアドオン製品には、バイナリライセンスが必要です。
- **i.** 「同意する」をクリックして、ライセンス条項に同意します。 「ディスク領域を確認」の進捗状況が表示されます。ディスク容量が十分でない 場合は、代わりのファイルシステムを指定するように求められます。

ヒント**–**マシン上の各ファイルシステムの使用済み容量と空き容量を表示するに は、Sun Management Center をインストールするマシンの端末ウィンドウで、**df -ak** と入力してください。

**j.** インストールの選択内容を確認して、「次へ」をクリックします。

注 **–**インストールは、選択された製品に応じて数分から30分、またはそれ以上か かる可能性があります。

インストールが失敗した場合は、概要を示す画面が表示されます。

/var/opt/SUNWsymon/install 内のインストールのログを確認し、インストールが 失敗した原因を調べ、問題を解決します。

セットアップウィザードを実行するかどうかを選択します。 **4**

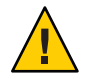

注意 **–**アドオン製品だけをインストールするためにes-guiinstを実行した場合、「閉 じる」をクリックしてインストールと設定の手順を終了してください。この場合 は、146 ページの「es-setup [を使用してアドオン製品をセットアップする」の](#page-145-0)手順に 従ってアドオン製品のセットアップを行なってください。この作業を怠ると、セ キュリティーキーが上書きされ、すべてのマシンのすべてのエージェントを正しく 稼働させるためにそれらのエージェントをセットアップし直さなければならなくな ります。

- **a.** セットアップに進むには、「次へ」をクリックします。
- **b.** あとでセットアップを実行する場合は、「閉じる」をクリックします。 設定が終わるまで製品は実行できません。

## <span id="page-30-0"></span>**Sun Management Center**のセットアップ

グラフィカルなセットアップウィザードを使用して、Sun Management Center のイン ストールの設定、構成、および再構成を行うことができます。

コマンド行のセットアップスクリプトの使用方法については、211 [ページの「](#page-210-0) es-setup スクリプトを使用して Sun Management Center [をセットアップする」を](#page-210-0)参照 してください。

### ▼ **Sun Management Center**をセットアップする

- インストール環境をセットアップします。詳細は、**26**ページの「**[Sun Management](#page-25-0) 1 Center**[をインストールする」](#page-25-0)の手順**1**を参照してください。
- **Sun Management Center**のsbinディレクトリに移動します。次に例を示します。 **2**

#### # **cd /opt/SUNWsymon/sbin**

/opt 以外のディレクトリに Sun Management Center をインストールした場合は、 /*installdir*/SUNWsymon/sbin に移動します。ここで *installdir* は、インストール時に指定 したディレクトリです。

- 次を入力することによってセットアップを実行します。 **3**
	- # **./es-guisetup**

「概要」画面が表示されます。

- 画面のプロンプトに従います。 **4**
	- **a.** 設定の応答は、すべてファイル /var/opt/SUNWsymon/install/setup-responses-file に保存することができます。 ファイルsetup-responses-fileは、現在のマシン上の設定をほかのマシンに複製 する必要がある場合に便利です。
		- 応答ファイルを作成せずに設定を継続する場合は、「次へ」をクリックしてく ださい。
		- 応答ファイルを作成する場合は、「セットアップ応答データの保存」を選択 し、続いて「次へ」をクリックしてください。
	- **b. Sun Management Center**のセキュリティーキーを生成します。

両方のフィールドにパスワードを入力して「次へ」をクリックし、セキュリ ティキーを生成します。

Sun Management Center プロセス同士の通信には、暗号化されたセキュリティキー が必要です。このキーは、ユーザが指定するパスワード (スペースを含まない1か ら 8 文字) にもとづいて生成されます。8 文字を超えるエントリは 8 文字にカット されます。

注**–**このマシンのセキュリティキーを生成するために使用するパスワードの記録 は安全な場所に保存してください。あとからマシンのキーを生成し直す必要が生 じる場合があります。必要に応じて、あとでセキュリティーキーを変更すること もできます (162 [ページの「セキュリティーキーの再生成」を](#page-161-0)参照)。

**c. SNMPv1**コミュニティーセキュリティー文字列を指定します。

コミュニティー文字列は SNMP セキュリティーに使用されるもので、デフォルト では public に設定されます。

SNMP セキュリティーを高めるには、コミュニティー文字列を public または private 以外に設定してください。

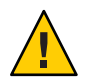

注意 **–** SNMP コミュニティー文字列は、Sun Management Center をインストールす るすべてのマシンで同一のものを使用する必要があります。マシンごとに異なる コミュニティー文字列を使用すると、マシンと Sun Management Center コンポーネ ント間の SNMP 通信が成立しません。

- コミュニティー文字列のデフォルト値 public を使用する場合は、「次へ」を クリックしてください。
- 独自のコミュニティー文字列を使用する場合は、次の操作を行なってくださ い。
	- a. 「カスタム SNMPv1 コミュニティー文字列を使用」を選択します。
		- コミュニティー文字列は最大 255 文字を使用でき、スペース (ブランク) を 含むことはできません。
	- b. 両方のフィールドに同じコミュニティー文字列を入力し、「次へ」をク リックします。
- **d. UNIX**管理者アカウントとして有効な**Solaris/Linux**ユーザー名を入力して「次へ」 をクリックします。 設定プロセスによって SNMP ポートが使用中かどうかが確認されます。
- **e. SNMP**ポートが使用されている場合は、「**SNMP**ポートの衝突」画面が表示されま す。

<span id="page-32-0"></span>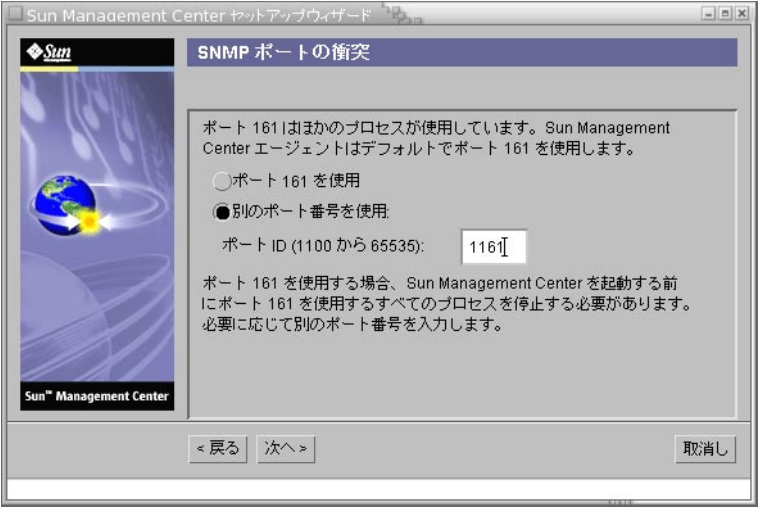

図 **1–4** 「SNMPポートの衝突」画面

#### **f. SNMP**ポートの衝突を解決します。

ほとんどの場合、SNMP デーモンに割り当てられてこのデーモンで使用されるデ フォルトのポートはポート 161 です。しかし、ほかのプロセスまたはデーモンが ポート161 を使用している可能性はあります。Sun 以外からも代替となる SNMP デーモンや 改良された SNMP デーモンが提供されており、それらをシステムにイ ンストール することができます。Sun Management Center エージェントはそのよう なデーモンの 1 つです。

このため、別のポート番号、たとえば 1161 を使用することを推奨します。

- Sun Management Center にデフォルト以外のポート番号を割り当てます。
	- a. 「別のポート番号を使用」をクリックします。 ポートが使用されているかどうかを確認する方法については、 169 [ページ](#page-168-0) [の「特定のポートが使用中であるかどうかを確認する」を](#page-168-0)参照してくださ い。
	- b. 「ポート ID」フィールドにポート番号 (たとえば 1161) を入力し、「次へ」 をクリックします。

注 **–**この代替ポート番号の記録を控えておいてください。あとでJumpStart を使用してエージェントをインストールする場合、またはエージェン ト更 新イメージツールを使用して Sun Management Center エージェントを 更新す る場合に必要になります。

- ポート 161 を使用する場合は、「ポート 161 を使用」を選択して、「次へ」を クリックします。
- **g.** ポート**161**を使用する場合は、**SNMP**デーモンsnmpdxを手動で停止して無効にす るように求めるメッセージが表示されます。

注 **–** (Solaris 10 の場合) ポート 161 を使用する場合は、SNMP デーモン SMA を手動で 停止して無効にするように求めるメッセージが表示されます。

Linux の場合、デフォルトでは SNMP デーモンはありません。

■ SNMPデーモン snmpdx を自動的に停止して無効にするには、「SNMPデーモン snmpdx を停止して無効にする」を選択し、「次へ」をクリックします。

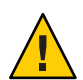

注意 **–** システムの SNMP デーモンを停止して無効にしても、ポート 161 を使用 する実際のプロセスが停止するわけではありません。ポート 161 を使用する実 際のデーモンプロセスを確認するには、 /etc/rc*N* ファイルと /etc/rc*N*.d ファイルをすべて手動で調べる必要があります( *N* は 0 から 6 と S)。ポート 161 を使用するプロセスを定義するファイルを特定できたら、そのファイルの名前 を変更してプロセスを無効にできます。次に例を示します。

/etc/rc3.d# **mv S76snmpdx s76snmpdx**

ポート 161 を使用するほかの全プロセスは、Sun Management Center を起動する 前に停止する必要があります。

- SNMPデーモン SMA を停止して無効にするには、/etc/init.d ディレクトリに 移動します。./init.sma stop と入力します。
- **h. Sun Management Center**のポートが使用中の場合は、ポートの衝突を解決するよう に求めるメッセージが表示されます。

ポートは次の順序でチェックされます。トラップサービス、イベントサービス、 トポロジサービス、構成サービス、プラットフォームエージェント、CST サービ ス、メタデータサービス、データベース、ルックアップサービス、Web サーバー のデフォルトのポート、および Web サーバーのセキュアポートの順序で確認され ます。

それらのポートで使用されているものがある場合は、未使用のポート番号を指定 するように求めるメッセージが表示されます。未使用のポート番号をフィールド に入力し、「次へ」をクリックします。

**i. Web**サーバーセキュリティーキーを生成します。

<span id="page-34-0"></span>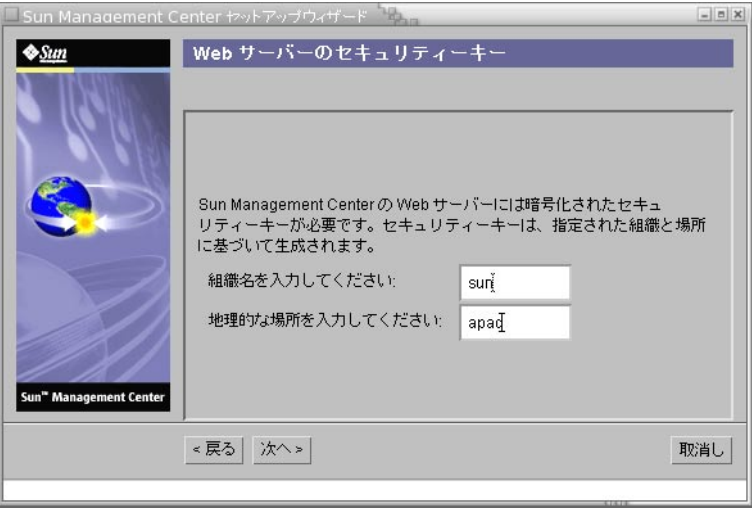

図 **1–5** Webサーバーのセキュリティーキーの生成

Sun Management Center Web サーバーには暗号化されたセキュリティーキーが必要 です。このキーは、組織名と場所名にもとづいて生成されます。指定する名前に は空白文字 (ブランク) を含めることはできません。

組織名と場所名を入力して Web サーバーのセキュリティキーを生成し、「次へ」 をクリックします。

たとえば、「所属組織名」フィールドに admin、「場所名」フィールドに headquarters と入力できます。

注**–**あとで特定のマシンのキーを再生成しなければならない場合に備え、セ キュリティキーの生成に使用した入力記録を安全な場所に保管してください。

**j.** セットアップの選択内容を確認します。

設定処理は、選択された製品に応じて数分から 30 分、またはそれ以上かかる可能 性があります。

ベース製品の設定が失敗した場合は、その失敗を知らせるメッセージがログ ファイルの名前と共に表示されます。詳細は、このログファイルを参照してくだ さい。

**k.** アドオンをインストールした場合は、「次へ」をクリックして、そのセット アップに進みます。 一部のアドオン製品は、Sun Management Center 4.0 インストールメディアに含ま

れています。これらのアドオンは、「アドオン製品の選択」パネルに示されま

<span id="page-35-0"></span>す。各アドオンのセットアップ方法については、アドオン用の Sun Management Center 追補マニュアルを参照してください。これらの補足資料には、個々のアド オンの設定手順が示されています。

**l.** 起動するコンポーネントを選択し、「次へ」をクリックして、製品を起動しま す。

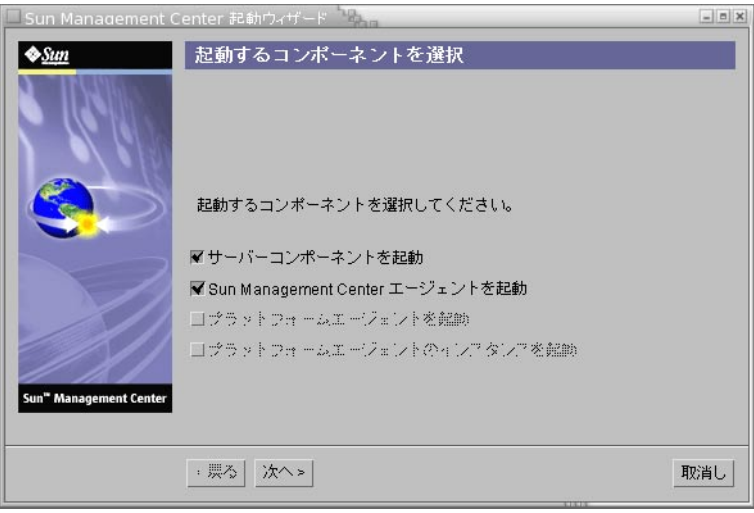

図**1–6** 製品の起動

Sun Management Center の起動と停止の詳細は、第 8 [章を](#page-148-0)参照してください。

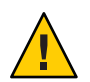

注意 **–**ネットワークでネットワークアドレス変換(NAT)を使用する場合は、「閉 じる」をクリックしてください。Sun Management Center を起動する前に、[182](#page-181-0) ページの「NAT [サポートを有効にする」で](#page-181-0)説明している es-config コマンド行 ユーティリティーを使用して、NAT 用にマシンを構成します。

端末ウィンドウから次のように入力することによって、コンソールを起動します。 **5 ./es-start —c&.**

Java コンソールのログイン画面が表示されます。
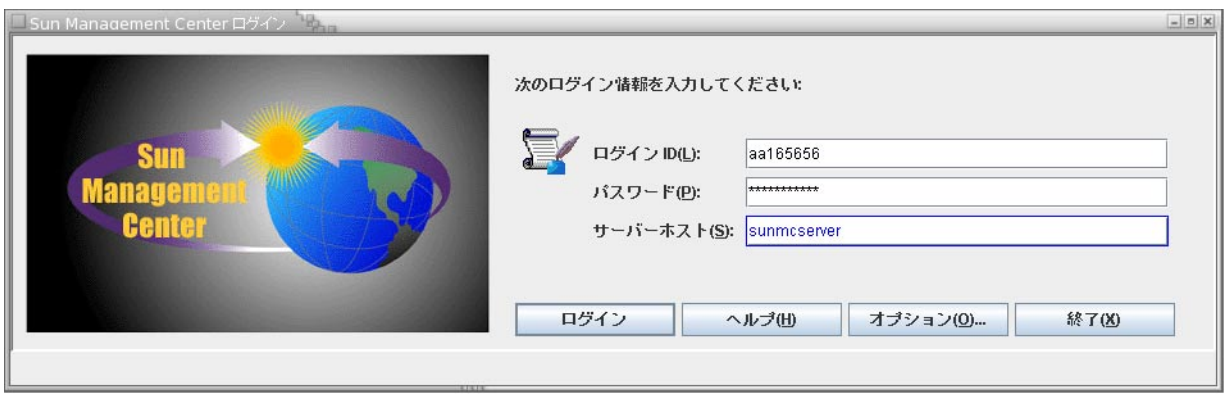

図**1–7** コンソールの起動

ヒント **–** Javaコンソールでヘルプが表示されない場合は、 javaconsole.propertiesファイルでブラウザのパスを変更してください。コンソール レイヤーをインストールした場合、このファイルは /var/opt/SUNWsymon/cfg/ にあり ます。それ以外の場合は、/opt/SUNWsymon/cfg/ にあります。

デフォルトドメインを選択するよう求められ、続いて、次のような画面が表示され ます。

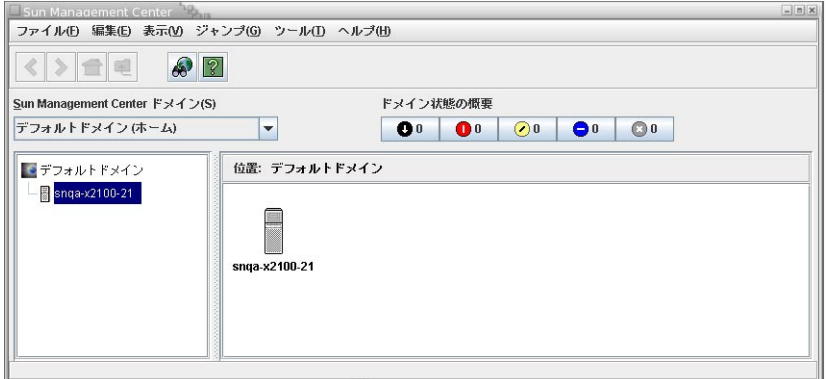

図 **1–8** Sun Management Centerのデフォルトドメイン

注 **–** (Solaris 10 の場合) Sun Management Center をインストールして設定すると、サービ スは Service Management Facility (SMF) のサービスとして実行されます。選択されたレ イヤーにもとづいて、適切なサービスが起動します。

製品の使用方法については、『Sun Management Center 3.6.1 ユーザーガイド』を参照 してください。

### **(Solaris 10**のみ**)**完全ルートゾーン内への**Sun Management Center**サーバーのインストールとセット アップ

ゾーンは、Solaris 10 オペレーティングシステムを使用しているシステムに設定でき る仮想のオペレーティングシステム環境です。すべての Solaris には、システムのデ フォルトのゾーンとして大域ゾーンが含まれます。また非大域ゾーンも作成できま す。非大域ゾーンは、完全ルートゾーンと疎ルートゾーンのどちらにすることもで きます。

始める前に

次の条件が満たされている必要があります。

- 完全ルートゾーンが使用できること。
- 完全ルートゾーンに対するホスト名とIP アドレスを使用できること。
- 大域ゾーンで Lockhart 2.2.3 以上が使用できること。
- 大域ゾーンで Apache Tomcat が使用できること。

表**1–5** 作業内容

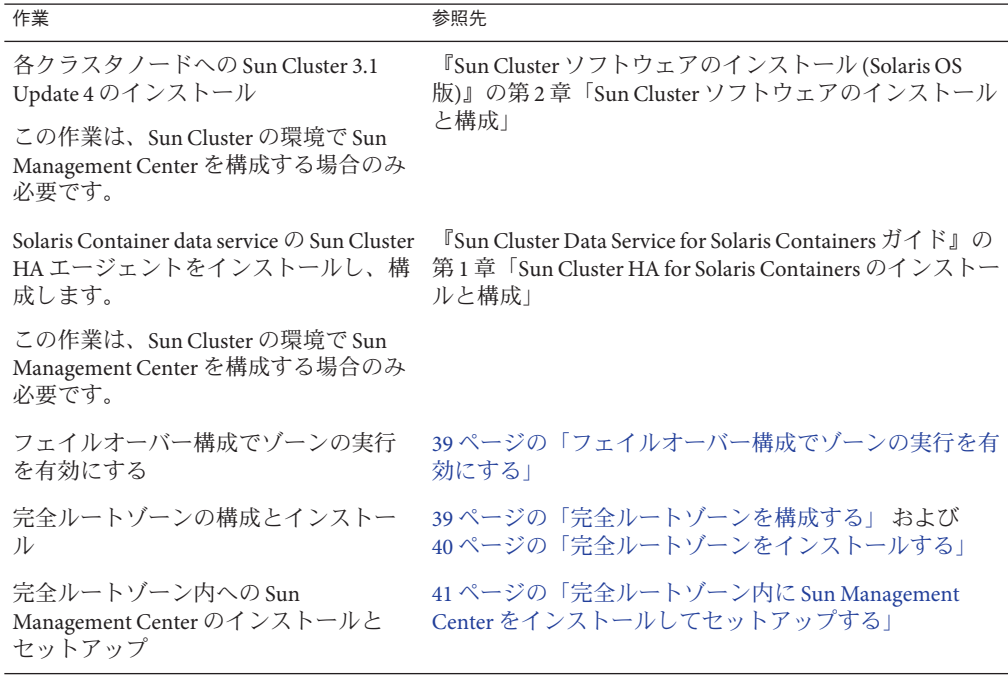

### <span id="page-38-0"></span>▼ フェイルオーバー構成でゾーンの実行を有効にす る

- SUNW.HAStoragePlusというリソースタイプを登録します。 **1** # scrgadm -a -t SUNW.HAStoragePlus
- フェイルオーバーリソースグループを作成します。 **2** # scrgadm -a -g solaris-zone-resource-group
- ゾーンのディスク記憶装置に対応するリソースを作成します。 **3** # scrgadm -a -j solaris-zone-has-resource \ -g wholerootzone-resource-group \ -t SUNW.HAStoragePlus \ -x FilesystemMountPoints=/global/zones/HA
- 各クラスタノードの/etc/hostsファイルに論理ホストのエントリを追加します。 **4** # scrgadm -a -L -g sunmc-zone-resource-group -j sunmc-lh-rs -l *logical host name*
- フェイルオーバーリソースグループを有効にします。 **5** # scswitch -e -j solaris-zone-has-resource # scswitch -Z -g wholerootzone-resource-group

## ▼ 完全ルートゾーンを構成する

- ゾーン構成を開始します。 **1** #zonecfg -z *wholerootzone* (*wholerootzone* は新しい完全ルートゾーン名)
- 指定したゾーンの構成を作成します。 **2** zonecfg:*wholerootzone*> create -b
- ゾーンのパスを設定します。 **3** ゾーンのパスは、高可用性ローカルファイルシステムを指定する必要があります。 このファイルシステムは SUNW.HAStoragePlus のリソースによって管理されます。

zonecfg:*wholerootzone*> set zonepath=/global/zones/HA/*wholerootzone*

<span id="page-39-0"></span>**autoboot**値を設定します。 **4** autoboot 値を true に設定すると、大域ゾーンの起動時にこのゾーンが自動的に起動さ れます。デフォルト値は false です。

zonecfg:*wholerootzone*> set autoboot=false

- システムでリソースプールが有効な場合、プールをこのゾーンに関連付けます。 **5** zonecfg:*wholerootzone*> set pool=*pool\_default* (*pool\_default* はシステムのリソースプー ルの名前)
- ネットワーク仮想インタフェースを追加します。 **6** zonecfg:*wholerootzone*> add net
- ネットワークインタフェースの**IP**アドレスを設定します。 **7** zonecfg:*wholerootzone*> set address=10.255.255.255
- ネットワークインタフェースの物理的なデバイスタイプを設定します。 **8** zonecfg:*wholerootzone*> set physical=hme0 zonecfg:*wholerootzone*> end
- ゾーン構成を検証し、コミットします。 **9** zonecfg:*wholerootzone*> verify zonecfg:*wholerootzone*> commit zonecfg:*wholerootzone*> exit

## ▼ 完全ルートゾーンをインストールする

- 構成した完全ルートゾーンをインストールします。 **1** # zoneadm -z *wholerootzone* install (*wholerootzone* は構成された完全ルートゾーン名)
- 完全ルートゾーンを起動します。 **2** # zoneadm -z *wholerootzone* boot
- ゾーンコンソールにログインします。 **3** # zlogin -C *wholerootzone*
- ゾーンにログインします。 **4** # zlogin *wholerootzone*
- <span id="page-40-0"></span>**(Sun Cluster**環境の場合に必要**)**クラスタノードの/etc/zones/indexファイルに完全 **5** ルートゾーンのエントリを追加します。
- **(Sun Cluster**環境の場合に必要**)** wholerootzone.xmlファイルを、クラスタノード **6** の/etc/zones/indexディレクトリに追加します。 # rcp zone-install-node:/etc/zones/wholerootzone.xml
- ゾーンのインストールと構成を検証します。 **7** # zoneadm -z *wholerootzone* boot

# zlogin -z *wholerootzone*

- ▼ 完全ルートゾーン内に**Sun Management Center**を インストールしてセットアップする
- 構成してインストールした、完全ルートゾーン内にいることを確認します。 **1**
- インストールウィザードの手順に従って**Sun Management Center**をインストールしま **2** す。
- 設定する前に、/etc/projectファイルの共有メモリーを編集します。この設定を行わ **3** ないと、データベースのセットアップに失敗します。次に例を示します。

default:3::::project.max-shm-memory=(privileged,2147483648,deny)

2147483648 は、バイト単位で表した共有メモリーの例です。この共有メモリーは、 物理メモリーの量によって異なります。

セットアップウィザードの手順に従って**Sun Management Center**をセットアップしま **4** す。

Sun Management Center は、非大域ゾーン内のすべてのアドオンのサーバーレイヤー をサポートします。SunManagement Center では、ELP 構成リーダー、X86 構成リー ダー、Solaris Container Manager などのアドオンの、非大域ゾーン内のエージェント レイヤーはサポートされません。

## **Sun Management Center**関連のマニュアルリソース

Sun Management Center には、多数のアドオン製品があります。Sun Management Center のマニュアルは、製品と一緒にインストールされません。マニュアル は、<http://docs.sun.com> から入手できます。

表**1–6** 関連マニュアル

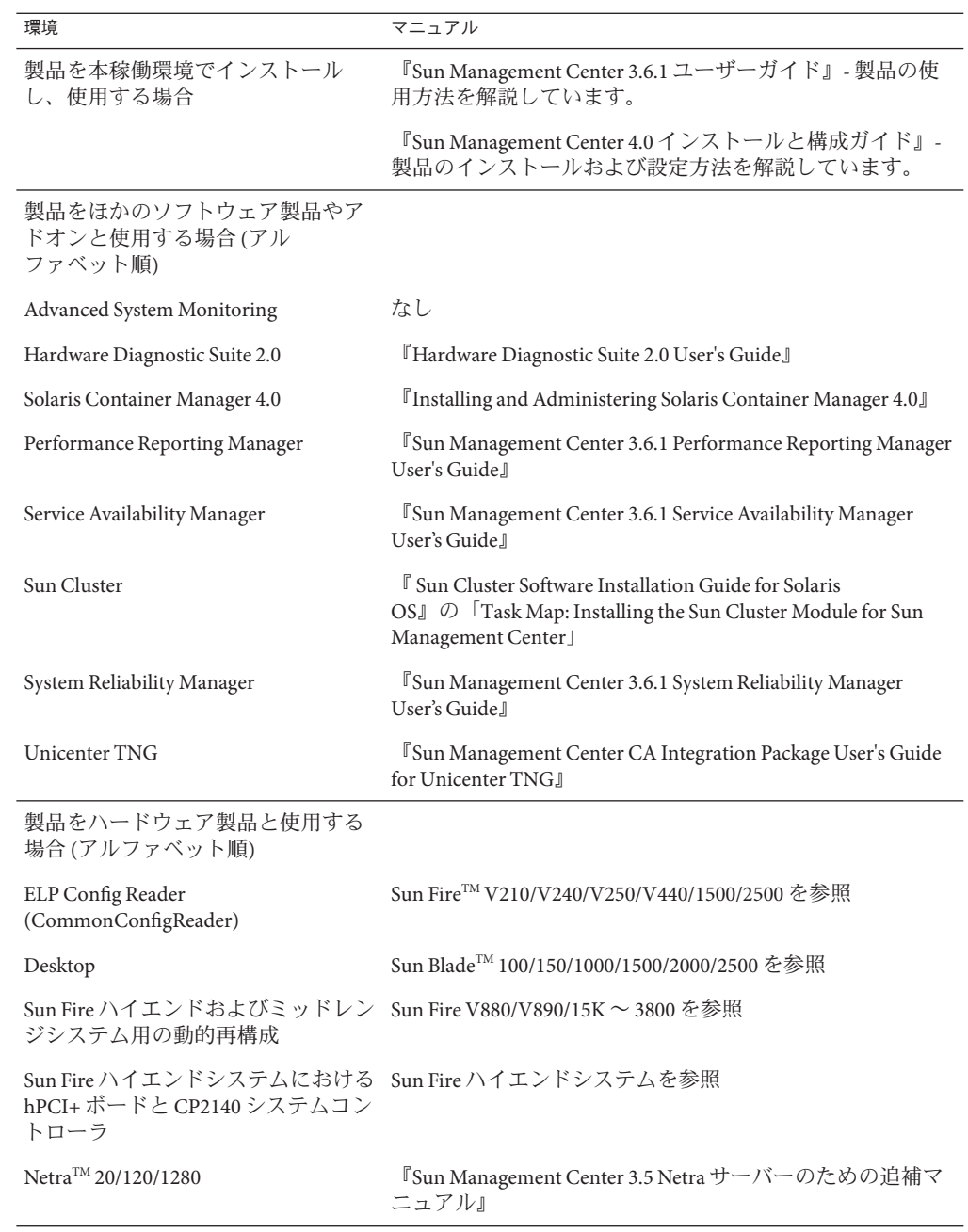

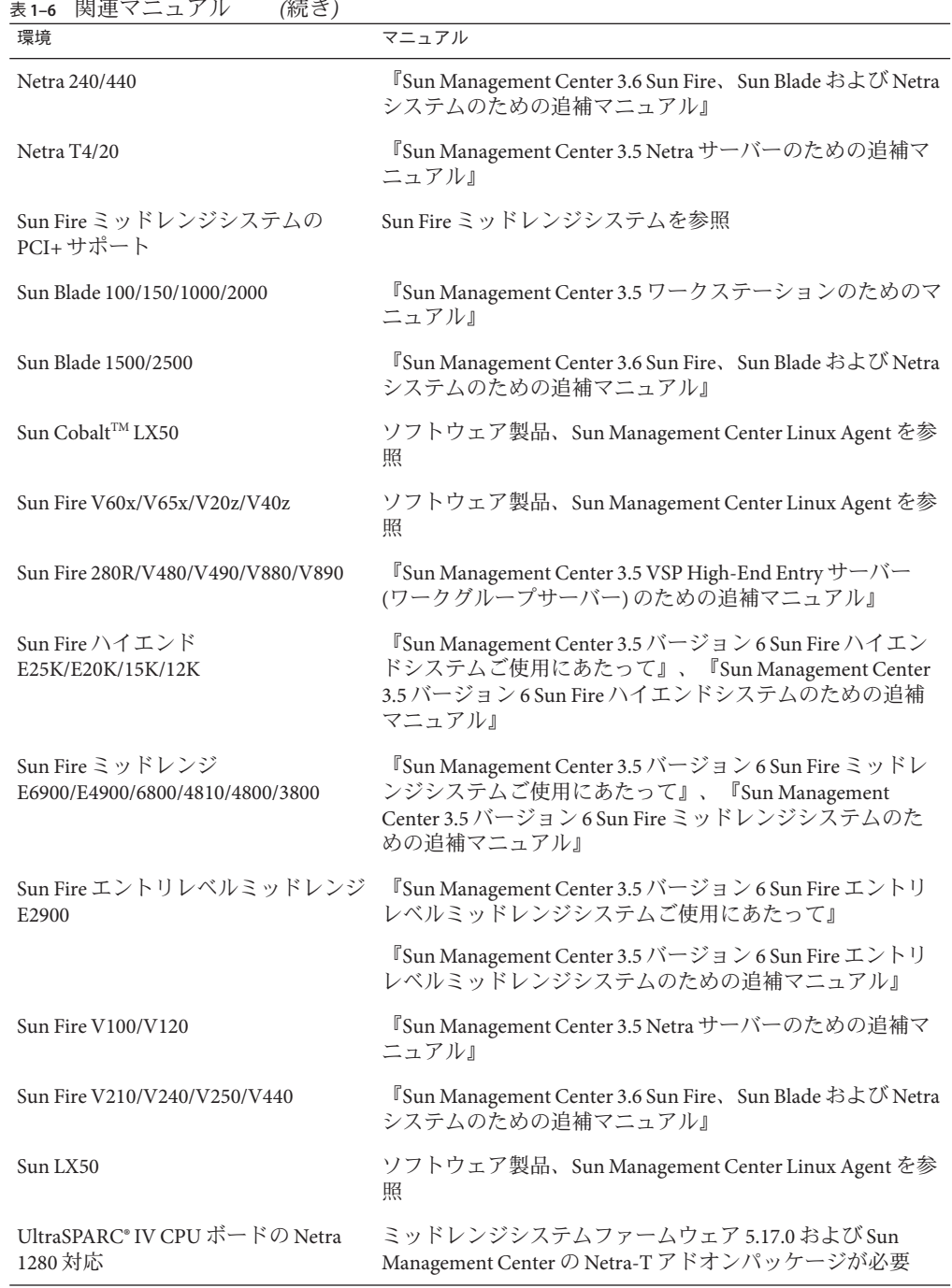

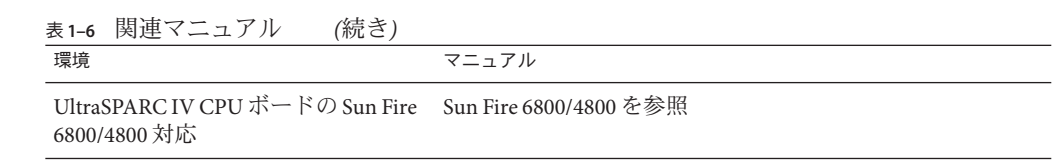

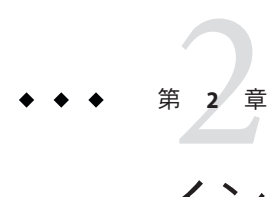

# インストールの概要

この章では、インストールおよびセットアッププロセスの概要と例を示すととも に、Sun Management Center およびそのコンポーネントについても簡単に説明しま す。サイズ情報は[、付録](#page-220-0) C でまとめています。

この章では、次の内容について説明します。

- 45 ページの「Sun Management Center の概要」
- 50[ページの「サポートされるプラットフォーム」](#page-49-0)
- 51 ページの「Sun Management Center [の新規インストールの例」](#page-50-0)
- 54[ページの「エージェント更新による](#page-53-0) Sun Management Center 4.0 へのエージェン [トのアップグレード」](#page-53-0)
- 55 ページの「Microsoft Windows に [Sun Management Center](#page-54-0) コンソールをインス [トールする」](#page-54-0)
- 55[ページの「サービスタグの登録」](#page-54-0)
- 56ページの「Java Web Start を使用した [Sun Management Center](#page-55-0) の Java コンソー [ル」](#page-55-0)

#### **Sun Management Center**の概要

Sun Management Center ソフトウェアは、次の機能と特長を持つオープンで拡張性を 持ったシステム管理ツールです。

- 遠隔構成
- 性能監視
- ハードウェアおよびソフトウェアフォルトの特定

Sun Management Center 製品は 3 つのベースコンポーネントに分かれています。この 節では、次の項目について説明します。

- 46ページの「Sun Management Center [のアーキテクチャーとベースコンポーネン](#page-45-0) [ト」](#page-45-0)
- 47 ページの「Sun Management Center [のベースアドオン製品」](#page-46-0)

<span id="page-45-0"></span>■ 48[ページの「その他のアドオン製品」](#page-47-0)

1 つのインストールコマンドで、アドオン製品を含むすべての Sun Management Center ソフトウェアをインストールおよびセットアップすることができます。これらの作 業の概要は第1[章、](#page-18-0)またその詳細[は第](#page-82-0)6章でそれぞれ説明しています。

#### **Sun Management Center**のアーキテクチャーと ベースコンポーネント

Sun Management Center ソフトウェア管理フレームワークは、Sun Management Center の中核機能を提供するコンソールコンポーネント、サーバーコンポーネント、およ びエージェントコンポーネントから成る 3 層アーキテクチャーをベースとしていま す。

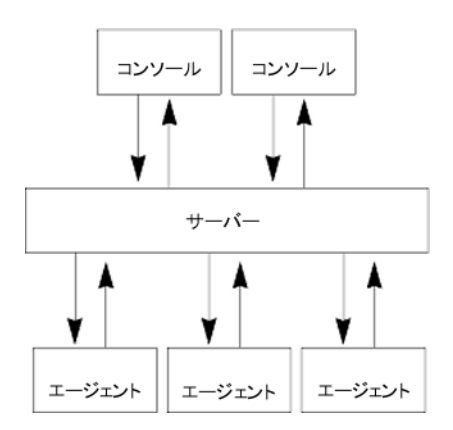

図 **2–1** Sun Management Centerの基本アーキテクチャー

- サーバーは管理作業を実施し、それら管理作業の実行要求を Sun Management Center エージェントに送信します。サーバーには、ネットワークハードウェアと ソフトウェアの情報や、ネットワークと Sun Management Center の構成などがデー タベースとして保存されます。Sun Management Center サーバーは、通常、専用の マシン1台にインストールされます。つまり、ネットワークあたり1つあればす みます。
- エージェントは Sun Management Center サーバーの指令に応答し、ローカルマシン 上の管理情報にアクセスして、アラームの判定情報を提供したり、ローカルリ ソースを監視したりします。エージェントは、自動的に Sun Management Center サーバーマシンにインストールされますが、監視するマシンには、個別にインス トールする必要があります。
- Java コンソールは、ネットワークの監視と管理に使用できるグラフィカルユー ザーインタフェースです。
- <span id="page-46-0"></span>■ Web コンソールは Iava コンソールの代わりに使用できるユーザーインタフェース で、機能的には、Java コンソールのサブセット版になっています。
- Sun Management Center Web サーバーは、サーバーレイヤーと同じホストにサー バーレイヤーとともにインストールされます。

Web サーバーを使用すると、次のどちらかの Web ブラウザをサポートする任意の システムから Sun Management Center の Web コンソールにアクセスできます

- Internet Explorer 6.0
- $-$  Mozilla<sup>TM</sup> 1.7
- $-$  Firefox 2.0

Sun Management Center は、各システムにインストールされた Sun Management Center エージェントに要求を送信することによって処理を開始します。エージェントは SNMP 技術にもとづいてサーバー要求を処理するほか、データをローカルに収集し て処理するというように自発的な処理も行います。エージェントは、観察された条 件に従って SNMP トラップ (ネットワークでエラーまたは特定のイベントが発生した 場合に送信されるメッセージ) を送信したり、管理処理を行なったりできます。ま た、マネージャーとの接続が困難な場合でも、カスタマイズされたルールやしきい 値にもとづいてアラームを生成したり特定の処理を開始したりもできます。SNMP の詳細は、62 [ページの「セキュリティーキーと](#page-61-0) SNMP コミュニティー文字列」 およ び 164 ページの「SNMP [デーモンとレガシーエージェント」を](#page-163-0)参照してください。

Sun Management Center エージェントの管理機能と監視機能は、読み込み可能なモ ジュールとして構成されます。柔軟性のあるこれらのエージェントモジュールを利 用することで、システムごとに必要なだけの監視と管理を行えます。Sun Management Center コンソールから Sun Management Center エージェントにモジュール をさらに読み込む必要がある場合は、管理システムとエージェントシステムを妨害 することなく動的に行えます。Sun Management Center のモジュールの詳細は、『Sun Management Center 3.6.1 ユーザーガイド』の付録 C「Sun Management Center ソフト ウェアのモジュール」を参照してください。

### **Sun Management Center**のベースアドオン製品

Sun Management Center には 4 つのアドオンがあり、これらは Sun Management Center ディストリビューションの一部としてメディアまたは Web ダウンロードイメージで 配布されます。

- Advanced System Monitoring 総合的なカーネルリーダー、Solaris の健全性監視、 ファイルシステムの監視、ディレクトリサイズの監視、プロセスの監視、IPv6 プ ロトコルの監視、MIB-II 計測、ログ表示などの機能があります。
- Performance Reporting Manager 分析、レポート、グラフ化などの機能がありま す。
- <span id="page-47-0"></span>■ Service Availability Manager - ネットワークサービス (DNS/NIS ネーミングサービ ス、Web サーバー、ディレクトリ、LDAP、Telnet、FTP、メール、Solaris カレン ダなど) の可用性のテストと測定を行います。
- System Reliability Manager 信頼性を高めます。サービスレベルの向上と管理コス トの削減に役立ちます。

ベースアドオンおよび追加アドオン製品の詳細は、Sun Management Center Web サイ ト、<http://www.sun.com/software/solaris/sunmanagementcenter/> を参照してください。

## その他のアドオン製品

Sun Management Center ソフトウェアをインストールするハードウェアプラット フォームによっては、システムがプラットフォーム固有のアドオンを別途必要とす る場合があります。これらのアドオン製品には、特定の Sun ハードウェアアーキテ クチャーのサポート、Config Reader、新規エージェントの管理などの機能が含まれま す。特定のハードウェアプラットフォームの詳細は、使用しているハードウェアプ ラットフォームについての Sun Management Center 追補マニュアルを参照してくださ い。Sun Management Center の追加のアドオンについては、 <http://www.sun.com/software/solaris/sunmanagementcenter/> の Web サイトを参照してく ださい。

注 **–** 個々のハードウェアプラットフォームに Sun Management Center ソフトウェアを インストールする場合は、事前にそのプラットフォームについての Sun Management Center 追補マニュアルに必ず目を通し、アーキテクチャー固有のインストール方法 を確認してください。

アドオン製品は、次に示す2 つの方法でリリースされています。

- Sun Management Center ディストリビューション (媒体または Web ダウンロードイ メージ) の一部としてリリース
- 個別にリリース(アドオン製品のみ)

Sun Management Center ディストリビューションの一部としてリリースされるアドオ ン製品は、インストールプロセスでインストールされます。(ベースコンポーネント がまずインストールされ、続いてアドオン製品がインストールされる)。

アドオン製品の多くにはアーキテクチャー固有のサポートがあるため、インストー ルプログラムによってハードウェアのチェックが行われます。たとえば、アドオン 製品がワークステーションシステムをサポートする場合には、ユーザーはワークス テーションホストに Sun Management Center をインストールする時にワークステー ション用アドオンをインストールするかどうかを選択できます。通常は、アドオン 製品のインストール前に確認を求めるメッセージが表示されます。

Sun Management Center ディストリビューションとは別にアドオン製品がリリースさ れる場合には、そのアドオン製品に付属の追補マニュアルでその製品のインストー ル方法が説明されます。

### **Sun Management Center**のディレクトリ

Solaris プラットフォームでのインストールとセットアップに成功すると、表 2–1 に示 すようなディレクトリが作成されます。

Microsoft Windows の場合は、C:\Program Files\SUNWsymon ディレクトリのみ作成され ます。

表 **2–1** Sun Management CenterのデフォルトのSolarisディレクトリ

| ディレクトリ             | 説明                                                          |
|--------------------|-------------------------------------------------------------|
| /opt/SUNWsymon     | Sun Management Center の基本ファイルとアプリケー<br>ションを含むルートディレクトリ      |
| /etc/opt/SUNWsymon | Sun Management Center ソフトウェアアプリケーション<br>のinitスクリプトが含まれます    |
| /var/opt/SUNWsymon | 使用しているシステム用の Sun Management Center 構成<br>ファイルとデータファイルが含まれます |

### **Sun Management Center**システムファイル

この節では、Sun Management Center のインストールによって変更されるシステム ファイルについて説明するとともに、オペレーティングシステムのパッチの概要を 述べます。

#### /etc/groupファイル

Sun Management Center ソフトウェアのインストールプログラムは、マシン上のロー カルファイル /etc/group にグループ esadm、esdomadm、および esops を追加します。 Sun Management Center サーバーがインストールされているマシンでは、/etc/group 内にデータベースグループ smcdbg 用のグループエントリが作成されます。

Sun Management Center のセットアップ時に管理者として指定されるユーザーは、 esadm グループと esdomadm グループに追加されます。たとえば、スーパーユーザーア カウントを Sun Management Center 管理者として指定すると、インストールプログラ ムは /etc/group に次の行を追加します。

smcdbg::98194049: esadm::1000:root esdomadm::1001:root esops::1002:

第2章 • インストールの概要 49

#### <span id="page-49-0"></span>/etc/passwdファイル

Sun Management Center ソフトウェアのインストールでは、/etc/passwd ファイルに ユーザー smcdbu が追加されます。ユーザーアカウント smcdbu は、Sun Management Center サーバーレイヤーのデータベースを実行するために必要なものです。

#### /var/opt/SUNWsymon/cfg/esusersファイル

/var/opt/SUNWsymon/cfg/esusers ファイルは、権限を持つ Sun Management Center ユーザーを定義するために使用されます。詳細は、59 [ページの「ユーザー、グルー](#page-58-0) [プ、および役割の概要」を](#page-58-0)参照してください。

## サポートされるプラットフォーム

サポートされるハードウェアプラットフォームについての最新情報は、Sun Management Center の Web サイト (http://www.sun.com/sunmanagementcenter) を参照 してください。

Sun Management Center モジュールは、システム、アプリケーション、ネットワーク デバイスなどのリソースを監視、管理します。このモジュールは、エージェントが 監視するオブジェクトの集合を定義します。ハードウェア構成情報には、構成リー ダーモジュールが必要です。

次の表は、Sun Management Center およびそのアドオンがサポートするプラット フォームの例をまとめています。

| オペレーティングシ<br>ステム           | Sun Management Center のレイヤー                                 | ハードウェア例                                                                                                    |
|----------------------------|-------------------------------------------------------------|----------------------------------------------------------------------------------------------------|
| Solaris $(x86/x64)$        | サーバー、エージェント、コン<br>ソール、アドオン<br>注-一部のアドオンはプラット<br>フォームに固有です。  | Sun Fire X4200/X4200 M2<br>٠<br>Sun Fire X4500<br>п<br>Sun Fire X4600<br>Sun Blade 8000, X8400, X8420<br>■  |
| Solaris (SPARC)            | サーバー、エージェント、コン<br>ソール、アドオン<br>注-一部のアドオンは プラット<br>フォームに固有です。 | Sun Blade 2500<br>Netra X1, Netra t1 100/105<br>Sun Fire V880/V890<br>п<br>Sun SPARC Enterprise T1000/T2000 |
| Solaris $(x86)$ ,<br>Linux | エージェント、一部のアドオン                                              | Sun Fire x4200/x4200 M2<br>п<br>Sun Fire x4500<br>п<br>Sun Fire x4600<br>Sun Blade 8000, X8400, X8420       |

表**2–2** サポートされるプラットフォームの例

<span id="page-50-0"></span>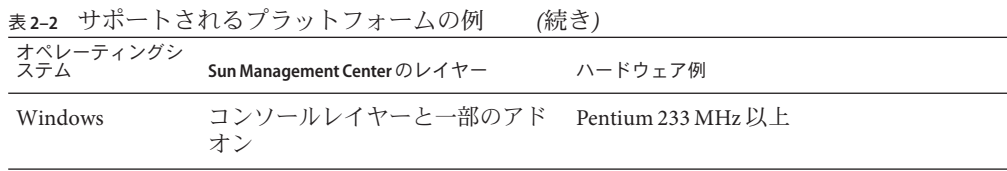

構成リーダーモジュールと動的再構成 (DR) モジュールは、一部の Sun ハードウェア プラットフォームではサポートされていません。ただし、Sun Management Center の ほかのベースモジュールはすべて Sun ハードウェアプラットフォームでサポートさ れています。

ベースモジュールの詳細は、『Sun Management Center 3.6.1 User's Guide 』を参照して ください。

### **Sun Management Center**の新規インストールの例

次の例では、Sun Management Center を初めてインストールする場合と、以前のバー ジョンの Sun Management Center を Sun Management Center 4.0 にアップグレードする 場合の主な手順をまとめています。

注 **–** Sun Management Centerをインストール、アップグレード、セットアップするに は、それぞれのマシンで root としてログインする必要があります (su - root)。

ここに示す例では、Sun Management Center サーバー、エージェント、コンソール、 および Advanced System Monitoring (ASM) アドオンを 3 台のマシンに次のようにイン ストールします。

- マシン A にコンソールと ASM アドオンをインストール。
- マシン B にサーバーと ASM アドオンをインストール。 エージェントはサーバーと一緒に自動的にインストールされます。
- マシン C にエージェントと ASM アドオンをインストール。

これらのマシンのどれにも、これまで Sun Management Center がインストールされた ことはありません。

次に、Sun Management Center および ASM のインストールに必要な手順の要約を示し ます。

- <span id="page-51-0"></span>▼ **Sun Management Center**および**ASM**をインストー ルする
- 各マシンがサポートされているプラットフォームであることを確認します。 **1** 50 [ページの「サポートされるプラットフォーム」を](#page-49-0)参照してください。
- 各マシンに必要なリソースがあることを確認します。 **2** 70 [ページの「インストール前のチェックリスト」を](#page-69-0)参照してください。
- 媒体またはインストールイメージのどちらからインストールするのかを決定しま **3** す。 75 [ページの「インストールソースの確認」を](#page-74-0)参照してください。
- マシン**B**にサーバーをインストールします**(26**ページの「**[Sun Management Center](#page-25-0)**のイ **4** [ンストール」](#page-25-0)**)**。 インストール中に行うことを次に示します。
	- **a.** サーバーレイヤーを選択します。エージェントレイヤーは自動的に選択されてい ます。
	- **b. Advanced System Monitoring**アドオンを選択します。 Advanced System Monitoring によって、サーバーマシンで高度な監視機能を利用で

きるようになります。詳細は、48 [ページの「その他のアドオン製品」を](#page-47-0)参照して ください。

マシン**B**で**Sun Management Center**サーバーをセットアップします。 **5**

システムが再起動したら、コマンド **/opt/SUNWsymon/sbin/es-guisetup** を入力して、 Sun Management Center サーバーをセットアップします。

サーバーのセットアップ時に行うことを次に示します。

- セキュリティーキーを生成するためのパスワードを指定します。 このパスワードは、すべての Sun Management Center マシンに共通である必要があ ります。
- SNMPv1 セキュリティー文字列を指定します。

このセキュリティー文字列は、すべての Sun Management Center マシンに共通であ る必要があります。

サーバーのセットアップが終了すると、Advanced System Monitoring のセットアップ が実行されます。

Advanced System Monitoring のセットアップが終了すると、Sun Management Center コ ンポーネントを起動するかどうか選択することができます。すべてのコンポーネン トを起動します。

マシン**C**にエージェントをインストールします**(26**ページの「**[Sun Management Center](#page-25-0) 6** [のインストール」](#page-25-0)を参照**)**。

インストール中に行うことを次に示します。

- **a.** エージェントレイヤーを選択します。
- **b. Advanced System Monitoring**アドオンを選択します。

Advanced System Monitoring によって、エージェントマシンで高度な監視機能を利 用できるようになります。詳細は、48 [ページの「その他のアドオン製品」を](#page-47-0)参照 してください。

注**–**エージェントをサーバーマシンにインストールする必要がある場合は、エー ジェント更新イメージを作成し、そのイメージを使用してエージェントをインス トールできます。

エージェントのインストールが終了すると、セットアップを実行するかどうかを選 択できます。セットアップを実行します。

マシン**C**で**Sun Management Center**エージェントをセットアップします。 **7**

エージェントのセットアップ時に行うことを次に示します。

- [手順](#page-51-0)5で指定したセキュリティーキーパスワードと同じパスワードを指定しま す。
- [手順](#page-51-0)5で指定した SNMPv1 コミュニティー文字列と同じ文字列を指定します。
- Sun Management Center サーバーマシンの名前を指定します。

エージェントのセットアップが終了すると、Sun Management Center エージェントを 起動するかどうか選択できます。エージェントを起動します。

マシン**A**にコンソールをインストールします**(26**ページの「**[Sun Management Center](#page-25-0)**の **8** [インストール」](#page-25-0)を参照**)**。

インストール中に行うことを次に示します。

**a.** コンソールレイヤーを選択します。

#### **b. Advanced System Monitoring**アドオンを選択します。

Advanced System Monitoring には、コンソールコンポーネントとメニューが含まれ ています。

コンソールのインストールが終了すると、セットアップを実行するかどうかを選択 できます。セットアップを実行します。

セットアップが終了したら、コマンド **/opt/SUNWsymon/sbin/es-start -c** を入力し て、コンソールを起動します。

### <span id="page-53-0"></span>エージェント更新による**Sun Management Center 4.0**への エージェントのアップグレード

ここに示す例では、Sun Management Center 4.0 と Sun Management Center 3.6.1 が ネットワーク上のシステムに次のようにインストールされていると仮定していま す。

- マシン A には、Sun Management Center 4.0 のコンソールとエージェントがインス トールされている。
- マシン B には、Sun Management Center 4.0 のサーバーとエージェントがインス トールされている。
- マシン Cから Z には、Sun Management Center 3.6.1 のエージェントがインストール されている。

次の項目は、C から Z のすべてのマシンを Sun Management Center 4.0 エージェントに アップグレードするために必要な手順の要約です。

- ▼ エージェント更新イメージでエージェントを**Sun Management Center 4.0**にアップグレードする
- **Sun Management Center**サーバーマシン**B**上で**Sun Management Center**のすべてのコン **1** ポーネントが起動していることを確認します**(150**ページの「**Solaris**[プラットフォー](#page-149-0) [ムでのコンポーネントの起動」を](#page-149-0)参照**)**。
- エージェント更新イメージを作成します**(85**ページの「[es-gui-imagetool](#page-84-0)でエー **2** [ジェント更新イメージを作成する」を](#page-84-0)参照**)**。
- **C**から**Z**のマシンにエージェント更新イメージを適用します**(106**[ページ](#page-105-0) **3** の「agent-update.bin[を使用して、エージェント更新イメージからエージェントを](#page-105-0) [インストールまたは更新する」を](#page-105-0)参照**)**。 各マシンへのエージェント更新イメージの適用時に行うことを次に示します。
	- ヤキュリティーキーを生成するためのパスワードを指定します。 このパスワードは、Sun Management Center 4.0 サーバーのセットアップで指定し たものと同じである必要があります。
	- SNMPv1 セキュリティー文字列を指定します。

セキュリティー文字列は、Sun Management Center 4.0 のセットアップで指定した ものと同じである必要があります。

#### <span id="page-54-0"></span>**MicrosoftWindows**に**Sun Management Center**コンソール をインストールする

以前のバージョンの Sun Management Center コンソールが Microsoft Windows マシンに インストールされている場合は、そのコンソールをアンインストールする必要があ ります (191 ページの「Microsoft Windows [プラットフォームからの](#page-190-0) Sun Management Center [のアンインストール」を](#page-190-0)参照)。

Sun Management Center 4.0 コンソールをインストールします。この手順の詳細は、[138](#page-137-0) ページの「Microsoft Windows への [Sun Management Center 4.0](#page-137-0) のインストール」を参 照してください。

### サービスタグの登録

Sun Management Center 4.0 では、Solaris stclient インタフェースを使用することで、 独自のサービスタグが登録されます。製品名、製品バージョン、アーキテク チャー、ゾーン名 (ある場合) などの情報が登録されます。また、一意の製品識別子 情報がサービスタグレジストリに挿入されます。Sun では、この情報を使用して製品 を識別します。ただし、ホスト名やハードウェアなどの機密情報は挿入されませ  $h_{\alpha}$ 

注 **–** Sun Management Centerでは、情報が挿入されるだけです。この情報は、Sun Connection 製品の Product Client Registration メカニズムを使用して、Sun に送り返す ことができます。この情報は、いかなる形式でも、Sun Management Center によって 自動的に Sun に送り返されることはありません。

Sun Management Center を起動すると、次の作業が実行されます。

- エージェントとサーバーのどちらの登録であるかを確認する。
- エージェントだけのインストールの場合、サーバーの一意のリソース識別子をイ ンストールレジストリファイルから取り出す。
- サーバーホストの stclient レジストリファイルにエージェントを登録する。この 親子関係のマッピングにより、Sun Microsystems Incorporation (SMI) の中央サー バーまたは登録タグの中央リポジトリで、登録された特定の Sun Management Center サーバーが管理しているノード数を判断できます。

## <span id="page-55-0"></span>サービスタグの**Solaris**パッケージ

Solaris 8、9、および 10 の各バージョンでは、サービスタグは Solaris パッケージとし て提供されています。Solaris オペレーティングシステムのサービスタグ は、<http://www.sun.com/download/> からダウンロードできます。各 Solaris パッケージ を次に示します。

- Solaris 10 x86: SUNWservicetagr SUNWservicetagu
- Solaris 10 SPARC: SUNWservicetagr SUNWservicetagu
- Solaris 9 SPARC: SUNWstr
- Solaris 8 SPARC: SUNWstr

## **JavaWeb Start**を使用した**Sun Management Center**の**Java** コンソール

Sun Management Center 4.0 は、Java Web Start ベースのコンソールをサポートします。 Java Web Start を使用して Sun Management Center の Java コンソールを起動するには、 サーバーレイヤーとコンソールレイヤーの両方をインストールする必要がありま す。サーバーレイヤーとコンソールレイヤーの両方がインストールされていること がセットアップ時に検出されると、次の処理が行われます。

- *BASEDIR/SUNWsymon/classes ディレク*トリ内のクライアント API IAR ファイルが *BASEDIR*/SUNWsymon/web/console/lib 内にコピーされ、署名されます。
- SUNWsvmon/lib/locale ディレクトリ内のローカライズ版メッセージファイルが JAR ファイルに結合され、署名されます。
- *BASEDIR/S*UNWsymon/apps/classes ディレクトリ内の JAR ファイルが JAR ファイル に結合され、署名されます。

*BASEDIR*/SUNWsymon/web/console/lib ディレクトリが、Sun Management Center 用 Java Web Start 構成の基盤になります。このディレクトリを Web サーバーの Web アプリ ケーションディレクトリとして使用して、スクリプトによって Java Network Launch Protocol (JNLP) ファイルが実行時に作成されます。

セットアップ時に、Web コンソールのセットアップ時に指定する場所と構成を使用 して、Java Web Store ベースのコンソール証明書を認証するためのキーストアが生成 されます。

#### ▼ **JavaWeb Start**ベースの**Sun Management Center**コ ンソールを起動する

- ブラウザでhttp://*server-name*:*webserver-port*/smconsole.jnlp と入力します。 **1**
- 2. ログイン名とパスワードを人力します。

<span id="page-58-0"></span>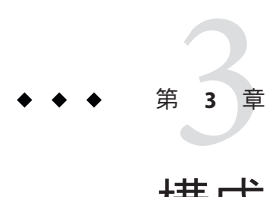

# 構成上の考慮事項

この章では、Sun Management Center のインストールまたはアップグレードに悪影響 を及ぼす可能性のある事項について説明します。この章では次の項目について説明 します。

- 59ページの「セキュリティー上の推奨事項」
- 63[ページの「管理対策」](#page-62-0)

## セキュリティー上の推奨事項

この節では、Sun Management Center のアクセス、サーバーコンポーネント、エー ジェントコンポーネント、セキュリティーキーなどに関連してセキュリティー上の 推奨事項について説明します。

### ユーザー、グループ、および役割の概要

Sun Management Center のユーザーとユーザーグループをセットアップする前に、予 想される管理作業の種類について理解する必要があります。これは、それらの作業 を適切なユーザークラスに割り当てるためです。ユーザーグループと役割を念入り に計画することで、構成を適切に管理するとともに、管理情報やシステムリソース のデータ整合性とセキュリティーを実現しやすくなります。

あらかじめマスターアクセスファイル /var/opt/SUNWsymon/cfg/esusers で明示的に識 別されていないかぎり、どのユーザーも Sun Management Center にアクセスすること はできません。Sun Management Center に対するアクセス権を付与するには、ユー ザー名を /var/opt/SUNWsymon/cfg/esusers に追加します。追加されたユーザーは、そ のユーザー名とパスワードを使用して Sun Management Center にログインできます。

ユーザーがログインすると、Sun Management Center は PAM に基づく認証を使用して ユーザーを認証します。すなわち、次に示す機能上の役割に応じてアクセスを制御 し、ユーザー権限を決定します。

- **Domain Administrators (ドメイン管理者) この役割は、最高レベルの役割です。** サーバーコンテキスト内に最上位のドメインを作成したり、それらのドメイン内 のほかの Sun Management Center ユーザーに権限を割り当てたりすることをメン バーに許可します。ドメイン管理者は、特定のドメインを作成し、続いてそれら のドメインにユーザー権限を割り当てることによって特定のトポロジ環境のため のカスタマイズ構成を確立できます。esdomadm UNIX ユーザーグループのメン バーである場合、そのユーザーはドメイン管理者とみなされます。
- Administrator (管理者) この役割は、トポロジシステムの領域を超えるあらゆる オペレーションに対する管理用の役割です。管理者は、モジュールの読み込み、 管理対象オブジェクトやデータプロパティーの構成といった特権的な作業を実行 できます。管理者は、エージェントレベルとモジュールレベルでアクセス制御を 指定することもできます。このような制御が可能なことから、この役割はエンタ イトルメント (権限付与) ポリシーを確立し維持する手段となります。esadm UNIX ユーザーグループのメンバーである場合、そのユーザーは管理者とみなされま す。
- Operators(オペレータ) –この役割を持つシステムユーザーは、独自のドメインと トポロジコンテナを構成することができます。また、データ収集やアラームに関 連して管理対象オブジェクトの設定を行なったり、管理情報を確認したりもでき ます。オペレータは管理モジュールの有効化および無効化も行えますが、デ フォルトではモジュールの読み込みとアクセス制御権の変更は行えません。この ようなことから、オペレータは、製品を効率良く使用したり処理を微調整したり することはできても、主要な構成やアーキテクチャー上の変更はできないユー ザークラスだと言えます。esops UNIX ユーザーグループのメンバーである場合、 そのユーザーはオペレータとみなされます。
- **General user** (一般ユーザー) この役割は、前述の3つのグループに明示的に属し ていないユーザーのためのものです。一般ユーザーは広範な権限が与えられるこ とがなく、デフォルトでは管理情報の表示と、アラームの確認応答ができるだけ です。一般ユーザーの役割は、問題の特定、修復、および引き継ぎを主要目標と する第一線のサポートに適しています。

大規模組織では、Sun Management Center セキュリティーの役割が既存のシステム管 理機能やサポート機能に直接割り当てられます。中小の組織では、企業職分と製品 の役割の区分がさほど明瞭ではないためにプロセスが入り組んだものとなることが あります。場合によっては、1 人のユーザーにすべての論理の役割を割り当てるとい う方法が認められることもあります。

注 **–** 権限の指定は柔軟に行え、Sun Management Center の 4 つのセキュリティーの役割 に限定する必要はありません。

Sun Management Center 権限は、ドメイン、トポロジコンテナ、エージェント、およ びモジュールの各レベルで明示的に指定できます。権限指定では、任意の UNIX ユーザーまたは UNIX グループを基準とし、前述のグループを慣例的に使用するだ

けに留めることができます。つまり、機能の役割を割り当てる際に Sun Management Center 権限グループに対して既存のアカウント構成を使用できます。権限を割り当 てる場合に明示的なユーザーを指定することはお勧めできませんが、UNIX グループ がすでに確立されている環境では UNIX グループを使用すると便利な場合がありま す。

セキュリティーの役割、グループ、およびユーザーの詳細は、141 [ページの「ユー](#page-140-0) [ザーのセットアップ」お](#page-140-0)よび Chapter 18, 「Sun Management Center Security,」 in 『Sun Management Center 3.6.1 User's Guide』を参照してください。

#### **Sun Management Center**の内部セキュリティー

ここでは、Sun Management Center コンポーネント間で使用されるセキュリティープ ロセスについて説明します。

#### サーバーとエージェント間のセキュリティー

Sun Management Center サーバーとその管理対象ノード間の通信は、主に業界標準の SNMP (Simple Network Management Protocol) version 2 を使用し、User Security モデル SNMP v2usec を採用して行われます。SNMPv2 メカニズムは、サーバーレイヤーから エージェント側のオペレーションに対してユーザー証明 (user credential) を割り当て るのに最適です。SNMPv2 は、アクセス制御ポリシーの回避を不可能にするための 主要なメカニズムです。

Sun Management Center は、コミュニティーベースのセキュリティーを使用した SNMP v1 と SNMP v2 もサポートします。セキュリティーの観点からはそれほど堅固 ではありませんが、ほかのデバイスやほかの管理プラットフォームとの統合のため には SNMP v1 と v2 のサポートが重要な意味を持ちます。これらのメカニズムの使用 が望ましくない環境では、アクセス制御指定メカニズムによって SNMP v1/v2 プロト コルを使用したプロセスへのアクセスを制限または 禁止できます。Sun Management Center エージェントはまた、Sun 以外のアプリケーションからの SNMPv3 照会を認識 して、応答することもできます。

データストリーミングを要する場合があるカスタマイズされた処理の場合は、プ ローブメカニズムも採用されます。プローブメカニズムは、SNMP オペレーション によって開始されます。開始されたプローブオペレーションは、ストリーミング TCP 接続を使用して管理対象ノード上で双方向性の対話型サービス (ログファイルの 表示など) を実施します。プローブメカニズムは SNMP 通信を行うため、パケットペ イロードの暗号化は実施されません。

#### サーバーコンテキスト間のセキュリティー

Sun Management Center がローカルサーバーコンテキスト外の管理対象ノードと通信 を行う場合は、一般的な public SNMPv2 usec ユーザーとして処理が実行されるよう にセキュリティーモデルによって対策が講じられます。public を使用すると、権限 が大幅に限定され、ユーザーの権限は管理データを読むだけに制限されます。

#### <span id="page-61-0"></span>クライアントとサーバー間のセキュリティー

Sun Management Center サーバーレイヤーとクライアント (コンソールやコマンド行イ ンタフェースなど) 間の通信は、Java 技術の RMI (遠隔メソッド呼び出し) と製品固有 の包括的なセキュリティーモデルとの組み合わせで行われます。このセキュリ ティーモデルにより低度、中度、または高度のセキュリティーモードのいずれかに よるクライアント処理が可能となり、実行されるメッセージ認証のレベルが決定さ れます。これらのレベルを次に示します。

- 低度:メッセージ認証は行われません。ログイン時にユーザーパスワードだけが チェックされます。
- 中度(デフォルト):コンソールとサーバー間の認証のみ(たとえば着信コンソール メッセージのサーバー認証など)。
- 高度: コンソール認証メッセージとサーバー認証メッセージの両方。

セキュリティーレベルが高いとパフォーマンスに影響が出る可能性があるため、 メッセージ認証ニーズを慎重に検討することをお勧めします。

#### モジュールのセキュリティー

Sun Management Center は、サービス管理機能 (SMF)、*Module Configuration Propagation* (MCP)、および *Solaris Container Manager* モジュールに対するモジュールレベルのセ キュリティーを提供します。ユーザーは誰でも、Sun Management Center エージェン トで任意のモジュールを読み込むことができます。しかしながら、モジュールでの 処理や値の設定や変更を行うには、事前にアクセス権を取得している必要がありま す。モジュールセキュリティーは、RBAC (Role Based Access Control) およびローカル ファイルアクセスの 2 通りの方法で提供されます。

RBAC はプロファイルに基づいています。必要なプロファイルを持つユーザーは、そ のプロファイル固有の作業を行うことができます。RBAC は、Solaris システムの管理 コマンドを使用して実現できます。

ローカルファイルアクセスは、OS からは独立したセキュリティー機能です。ユー ザーは、ローカルアクセスファイルに、必要なアクセス権を追加してもらう必要が あります。ローカルファイルアクセスによるセキュリティーは、es-config コマンド を使用して実現できます。詳細は、171 [ページの「](#page-170-0)es-config の使用」を参照してく ださい。

#### セキュリティーキーと**SNMP**コミュニティー文字 列

1 台のマシンに Sun Management Center エージェントをインストールして、その セットアップに進むと、そのエージェントのセキュリティーキーを生成するための パスワードを求めるメッセージが表示されます。このパスワードは、Sun

<span id="page-62-0"></span>Management Center サーバーのセットアップで指定したパスワードと同じである必要 があります。それぞれのセキュリティーキーが異なると、サーバーとエージェント は互いに通信できません。セキュリティーキーの再生成方法については、 162 [ページ](#page-161-0) [の「セキュリティーキーの再生成」を](#page-161-0)参照してください。

セットアップ時には、デフォルトの SNMP コミュニティー文字列 (public) を受け入れ るか、あるいは非公開のコミュニティー文字列を指定するように求めるメッセージ も表示されます。本来 SNMP コミュニティー文字列は特権化された内部的なアカウ ントのパスワードとして使用されるものであり、この文字列を一般的な SNMPv2 usec ツールと併用することでサーバーレイヤーを模倣できます。このため、デフォルト のコミュニティー文字列は使用せず、サーバーコンテキストごとに個別の非公開コ ミュニティー文字列を指定してください。

セキュリティーパスワードと SNMP コミュニティー文字列の扱いには、スーパー ユーザーパスワードと同様の注意を払ってください。

#### 管理対策

この節では、Sun Management Center の管理手法について概要を述べます。管理対象 となるシステムとそれらの実装について理解すれば、Sun Management Center の導入 と利用を順調に行えます。

#### サーバーコンテキスト

管理情報をとりまとめる上での最高レベルの構築ブロックは、サーバーコンテキス トです。各 Sun Management Center サーバーは、サーバーコンテキストを 1 つしか提 供しません。各サーバーコンテキストは、サーバーコンテキストに対して報告を行 う 1 つ以上のシステムを管理します。管理対象となる各システムは、1 つのサーバー コンテキストにのみ報告を行います。

サーバーコンテキスト間の通信は一般に禁止され、サーバー間で管理イベントが転 送されることはありません。サーバーコンテキストは、Sun Management Center を採 用した組織内のグループ構造に対応して使用する必要があります。また、システム 管理に関して、サーバーコンテキストとそれらのグループの責務を対応付ける必要 もあります。サーバーを所有する管理グループは、サーバー内に管理データも所有 することになります。このグループは、Sun Management Center サーバーによって管 理されるすべてのシステムとネットワークリソースに対するあらゆるアクセスを制 御します。

#### ドメインの対策

ドメインはサーバーコンテキストにおける最高レベルの構成要素であり、独自のト ポロジ構成を確立できる独立した環境を提供します。ドメインはいたって一般的な ものです。管理者は、ユーザー、環境、その他の任意の論理的部署などに固有の情 報を提示するためにドメインを作成できます。管理対象となるシステムは1つ以上 のドメインに出現できるため、重複したドメインが存在してもかまいません。した がって、同一の管理情報とシステムリソースをいくつもの異なる構成で提示できま す。

一般にドメインには、一連の管理対象システム、Sun Management Center 管理モ ジュール、または管理対象オブジェクトの取りまとめに利用できる階層的な Sun Management Center グループがいくつも存在します。この階層は、ユーザーインタ フェースにおける情報の視覚的な分類を決定します。この階層は、管理ステータス をまとめる規則や、このステータスをハイレベルサマリー (全体要約) に渡す規則な どの定義も行います。ドメイン (およびドメインに含まれるコンテナ) にはこのよう な機能性と柔軟性があるため、個々の環境の論理的な管理モデルを構築する上で強 力なツールとなります。

#### 編成面からの対策

Sun Management Center には、ローカル環境を定期的に自動チェックして管理対象 ノードを確認できる強力な検出マネージャが付属しています。検出マネージャは、 Sun Management Center の構成に役立つだけでなく、ネットワークベースの物理的な ラインに沿って管理情報の体系化も行います。

環境の特性によっては、検出マネージャを使用することが管理情報の表示やステー タス情報の収集に最適な方法とは言えない場合もあります。しかし、Sun Management Center 環境の編成に先立って管理対象となるシステムをすべて特定する のには検出マネージャが非常に役立ちます。検出マネージャの詳細は、Chapter 4,

「Adding Objects to the Topology Database Using the Discovery Manager,」 in 『Sun Management Center 3.6 User's Guide』を参照してください。

Sun Management Center 環境を編成する方法としては、ほかに次のようなものがあり ます。

- 物理面
- 環境面
- アプリケーション面
- サービス面

各 Sun Management Center 環境では、完全性を重視する必要があります。たとえば、 対応範囲は、システム障害を事前に、あるいは少なくともただちに発見できるぐら いの範囲でなければなりません。環境にとってきわめて重要でありながら Sun Management Center による監視が行われていないデバイス、ホスト、サービス、プロ セスなどで障害が発生すると、この対応にギャップが生じ、実装の全体的な有効性 に影響を与えかねません。このためには、Sun Management Center 管理環境を構築す る際に、カスタマイズされたモジュールやプロキシソリューションを考慮するとと もに、ほかのサーバーコンテキストからの情報も考慮する必要があります。

#### 物理面からの編成

管理対象となるシステムの物理的な位置が、そのシステムが存在するネットワーク に対応していないという場合があります。このような場合には、その Sun Management Center グループを物理的なライン上に構成できる新しいドメインを作成 することをお勧めします。都市、サイト、ビル、フロア、サーバールームのほか、 機器を設置するラックまでも簡単に表現できます。これらの場所のシステムは、検 出マネージャを使用して検出作業が行われたドメインからコピーしてペーストでき ます。

物理的なラインに沿って Sun Management Center 環境を構成するには、システムが実 際に配置されている場所を知る必要があります。この編成は、簡単に利用できる貴 重なリファレンスとなります。物理面からの編成では、ステータスの収集パスも決 定されます。このため、障害は物理的なライン上で分離され、共通モード故障 (CMF) の検出が容易に行われます。たとえば、特定の場所で発生した停電は複数の ネットワーク上に渡って存在するシステムに影響を与える可能性がありますが、物 理的な場所ということでは 1 個所にしか現れません。

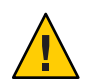

注意**–**情報は管理者自身で最新の状態に保つ必要があります。検出が実施される際に この情報が自動的に更新されることはありません。検出プロセスは物理的に再配置 が行われた資産の自動追跡は行いません。

#### 環境面からの編成

組織によっては、場所とリソースが重複していながら論理的な機能はそれぞれ独立 しているという複数の論理環境を抱えている場合もあるでしょう。論理環境には、 職務グループ (営業や技術など)、機能グループ (小売や大口など)、論理的なソフト ウェア環境 (ユーザー承認や製造など) があります。

この 3 つのケースとも、各グループの要素を分離させる個別の Sun Management Center トポロジを生成することを検討してください。トポロジグループを分離させ ると、1 つのグループで問題が発生してもほかのグループで警告が出されるというこ とがありません。この分離は、マルチドメインサーバーを抱えるシステムで Sun Management Center 環境を構成する場合にとりわけ重要となります。ドメインが異な ると、それぞれまったく異なるグループまたは環境を対象として機能している可能 性があります。単一のトポロジグループに複数のドメインを含めると、紛らわしい 情報やアラーム通知が生成される可能性があります。

#### アプリケーション面からの編成

システム管理においてアプリケーションは複雑な存在です。アプリケーションがど のような要素から構成されているかを管理的な視点から確認するのは容易ではあり ません。特に、適切な稼働を目的としてアプリケーションが分散され、多数の外部 サービスに依存している場合はとりわけ困難でしょう。このため、アプリケー ションを編成してから Sun Management Center のインストールをする必要がありま す。問題が実際に発生するまで因果関係の検討を先延ばしにすることがあってはい けません。初期分析を実施することで効率向上の一助となり、アプリケーションレ ベルの問題の解決策につながります。

アプリケーションを重視した Sun Management Center 環境を構成する場合は、一般に トポロジコンテナにホスト、モジュール、および特定のオブジェクトを混在させま す。この場合、一部のホストを完全にそのアプリケーション専用とし、ほかのホス トはそのアプリケーションを正常に稼動させるために部分的に使用するだけにとど めるという方法を採ることができます。たとえば、コーポレートディレクトリサー ビスを使用するアプリケーションの場合、アプリケーションの処理上、そのディレ クトリサービスが健全に機能していることが重要視されますが、サーバー上のほか のサービスの健全性はアプリケーションにとって重要ではなく必須要件ではありま せん。

#### サービス担当面からの編成

状況によっては、1つのグループまたは1人の管理者が特定のサービスを担当し、使 用中のリソースは担当しないという場合があります。たとえば、データベースサー ビスの可用性とデータの整合性を担当するデータベース管理者の場合、ハード ウェアやオペレーティングシステムは担当していないことが考えられます。この場 合、データベース管理者はそのデータベースサービス用に作成された Sun Management Center ドメインの支援によって必要な作業を進めることができます。ま た、一般的なシステムやネットワークステータスのアクセスには、一般ユーザー の 役割の権限を使用できます。

### 大規模エンタープライズの管理

Sun Management Center には、大規模エンタープライズの管理を簡易化する機能がい くつか用意されています。その 1 つ参照ドメインを利用すると、いくつものサー バーコンテキストにわたって複数のグループで管理情報を共有できます。大々的に 分散された管理オペレーションの実施に役立つグルーピングオペレーションシステ ムという機能もあります。

グルーピングシステムは、データプロパティー値の設定やデータプロパティー属性 の変更に利用できます。また、Sun Management Center サーバー環境へのモジュール の読み込みおよび読み込み解除、有効化および 無効化なども行えます。これらの処 理はすべて、管理対象システムと管理対象ノードから成る大規模のグループに適用 できます。これらのグループは、既存のトポロジ構造または柔軟な検出タイプの

フィルタを使用して定義できます。グループ化の作業は保存と実行を何度も繰り返 すことができ、スケジューラを使用して自動化することも可能です。グループ化の 作業には、参照ノードの全構成をサーバーにプールし、続いてすべての類似ノード にプッシュすることによってこの構成を複製する Module Configuration Propagation (MCP) という機能もあります。

参照ドメインの詳細は、「Monitoring Remote Administrative Domains」 in 『Sun Management Center 3.6.1 User's Guide』を参照してください。グループ処理の詳細は、 Chapter 13, 「Managing Group-related Jobs,」 in 『Sun Management Center 3.6.1 User's Guide』を参照してください。

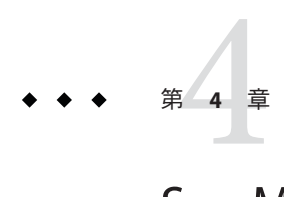

# Sun Management Centerのアップグレード またはインストールの準備

この章では、Sun Management Center 4.0 のインストールに先立って行う Solaris システ ムと Microsoft Windows システムの準備作業について説明します。

この章では、次の内容について説明します。

- 69ページの「ほかのソフトウェアおよび同製品の以前のバージョンとの互換 性」
- 70[ページの「インストール前のチェックリスト」](#page-69-0)
- 71 [ページの「必須パッケージ」](#page-70-0)
- 71 ページの「4G [バイトを超える](#page-70-0) RAM を持つ Solaris システム」
- 72 ページの「Iava [環境変数とパス」](#page-71-0)
- 75[ページの「インストールソースの確認」](#page-74-0)

### ほかのソフトウェアおよび同製品の以前のバージョンと の互換性

Sun Management Center 4.0 ソフトウェアは、次のソフトウェアと互換性があります。

- あらゆる SNMP(ネットワーク管理プロトコル) v1、v2、v2 usec、およびv3 エン ティティ (オペレーティングシステムおよびアーキテクチャーを問わない)。
- Solstice Enterprise Agents™ソフトウェア (Solaris 8、Solaris 9、Solaris 10 オペレー ティングシステム版) Solstice エージェントを Sun Management Center エージェント のサブエージェントとして構成すると、同じホストシステム上で Solstice エー ジェントを Sun Management Center エージェントと共存させることができます。[165](#page-164-0) ページの「レガシー SNMP [エージェントをエージェントのサブエージェントと](#page-164-0) [して定義する」を](#page-164-0)参照してください。

Sun Management Center ソフトウェアには、次の機能はありません。

- Solstice SyMON™ 1.x ソフトウェアとの下位互換性
- Sun Management Center 4.0 ソフトウェアにおける SunVTS™ サポート

## <span id="page-69-0"></span>インストール前のチェックリスト

Sun Management Center 4.0 をインストールする前、またはインストールされている既 存の Sun Management Center を Sun Management Center 4.0 にアップグレードする前に 行う必要がある作業は次のとおりです。

- ❒ ネットワーク上の各マシンにどの Sun Management Center 4.0 コンポーネントとど のアドオン製品をインストールするかを決定します。
	- Sun Management Center または Sun Management Center コンポーネントをインス トールするプラットフォームがサポートされていることを確認します。 50 [ページの「サポートされるプラットフォーム」を](#page-49-0)参照してください。
	- 第1[章の](#page-18-0) RAM とディスク容量の最小要件を参照します。ま た、<http://docs.sun.com> にある Sun Management Center アドオン製品の追補マ ニュアルも参照します。

選択したコンポーネントとアドオン製品に必要な RAM 容量とディスク容量を 合計します。

- インストールするコンポーネントに対応したオペレーティングシステムを各マ シンが使用しているかを確認します。表 [1–3](#page-21-0) および 表 [1–4](#page-24-0) を参照してくださ い。
- ❒ Sun Management Center サーバーコンポーネントと Sun Management Center コン ソールコンポーネントに指定されたマシンに正しい JDK バージョンがインストー ルされているかを確認します。表 [1–3](#page-21-0) を参照してください。JDK ソフトウェアは http://java.sun.com/ からダウンロードできます。
- □ 環境変数 PATH と JAVA\_HOME を設定します。
	- Solaris プラットフォームの場合

Sun Management Center Web コンソールまたは Java コンソールの実行に使用さ れているアカウントに環境変数 DISPLAY と JAVA\_HOME が 設定されていることを 確認します。

JDK バージョン 1.5 のデフォルトの場所は /usr/j2se です。72 [ページ](#page-71-0) の「Solaris [プラットフォームで](#page-71-0) JAVA\_HOME と PATH を設定する」を参照してくだ さい。

■ Microsoft Windows プラットフォームの場合

Microsoft Windows の %PATH% 環境変数 に IDK の bin ディレクトリのパスが追加 されていることを確認します。

- ❒ ネットワーク上のマシンに 4G バイト 以上の RAM が搭載されている場合は、マシ ンに 64 ビット互換パッチ SUNWscpux をインストールします。71 [ページの「](#page-70-0)4G バ [イトを超える](#page-70-0) RAM を持つ Solaris システム」を参照してください。
- ❒ インストールソースを選択します。

媒体またはインストールイメージのどちらからでもインストールできます。[75](#page-74-0) [ページの「インストールソースの確認」を](#page-74-0)参照してください。

#### <span id="page-70-0"></span>必須パッケージ

Sun Management Center 4.0 サーバーレイヤーには、次の Solaris オペレーティング環境 パッケージが必要です。これらのパッケージは Solaris 開発者環境の一部としてイン ストールされます。

- SUNWsprot Solaris バンドルツール
- SUNWtoo プログラミングツール
- SUNWbtool SunOS に付属の CCS ツール

### **4G**バイトを超える**RAM**を持つ**Solaris**システム

RAM 容量が 4G バイトを超えるシステムでは、Sun Management Center 4.0 をインス トールする前に 64 ビットソース互換パッケージ SUNWscpux をインストールする必要 があります。このパッケージをインストールしないと、コマンド行によるインス トールプロセスで次のメッセージが表示され、インストールに失敗します。

ps: read() on /proc/551/as: Value too large for defined data type ps: read() on /proc/542/as: Value too large for defined data type

次に示す Solaris 環境のいずれかを選択した場合には、Solaris のインストールで SUNWscpux パッケージが自動的にインストールされます。

- 全体ディストリビューションと OEM サポート
- 全体ディストリビューション
- 開発者システムサポート

システム上にこのパッケージがインストールされているかどうかを確認するには、 端末ウィンドウにコマンド pkginfo SUNWscpux を入力してください。

■ パッケージがインストールされている場合は、パッケージに関する情報が表示さ れます。

#### # **pkginfo SUNWscpux**

system SUNWscpux Source Compatibility (Usr) (64-bit)

■ パッケージがインストールされていない場合は、エラーメッセージが表示されま す。

#### # **pkginfo SUNWscpux**

エラー: "SUNWscpux" に関する情報が見つかりません。

SUNWscpux パッケージをインストールするには、次の作業を行います。

- 1. root としてログインします (**su root**)。
- 2. Solaris のインストール媒体にあるパッケージを見つけます。
- 3. pkgadd コマンドを使用してパッケージをインストールします。

#### <span id="page-71-0"></span>**Java**環境変数とパス

Solaris システムで Sun Management Center 4.0 インストールウィザード、セットアップ ウィザード、および Java コンソールを正しく稼働させるには、環境変数 JAVA\_HOME と PATH を設定する必要があります。同様に、Sun Management Center の Java コンソール を Microsoft Windows で正しく稼働させるには、JDK ソフトウェアのパスを含むよう に Microsoft Windows の %PATH% を変更する必要があります。

環境変数とパスを正しく設定しないと、Sun Management Center 4.0 のインストールと セットアップは失敗します。

#### ▼ Solaris プラットフォームで JAVA HOME と PATH を設 定する

システムのデフォルトの場所に JDK 1.5 ソフトウェアがインストールされている場合 は、Solaris プラットフォームで IAVA HOME および PATH 環境変数を設定する必要 があります。

- **su root** と入力することによって、**root** としてログインします。 **1**
- JAVA\_HOME に /usr/j2se を設定します。 **2**
	- Cシェル環境の場合
		- # **setenv JAVA\_HOME /usr/j2se**
	- Bourne シェルまたは Korn シェル環境の場合
		- # **JAVA\_HOME=/usr/j2se**
		- # **export JAVA\_HOME**

ヒント **–** .login または.cshrc ファイルに適切なステートメントを追加します。

- システムパスに/usr/j2se/binを追加します。 **3**
- PATHの/usr/binの前に/usr/j2se/binを入れます。 **4**
- PATHの/usr/ucbの前に/usr/binを挿入します。 **5**
### ▼ **MicrosoftWindows 2000**でPATHを設定する

- 「スタート」、「設定」、「コントロールパネル」の順に選択します。 **1**
- 「システム」をダブルクリックします。 **2**
- 「詳細」タブ、「環境変数」の順に選択します。 「環境変数」ウィンドウが表示されます。 **3**
- 「ユーザー環境変数」と「システム環境変数」で「**Path**」をクリックし、「編集」 **4** をクリックします。 「システム変数の編集」ウィンドウが表示されます。

注 **–**「システム変数の編集」ウィンドウに、環境変数%SystemRoot%を使用した Microsoft Windows ルートディレクトリが表示されます。

PATHステートメントに**JDK** binディレクトリの場所を追加します。 **5** たとえば、「システム変数の編集」ウィンドウに表示される PATH ステートメントが %SystemRoot%\system32;%SystemRoot% の場合、新しい PATH ステートメントは %SystemRoot%\system32;%SystemRoot%;c:\j2 *version-number*\bin になります。ここで、 *version-number* は JDK のバージョンです。

次に例を示します。

%SystemRoot%\system32;%SystemRoot%;c:\j2sdk1.5\bin

PATH ステートメント内の各ディレクトリは、このようにセミコロンで区切ってくだ さい。

「**OK**」をクリックして各ウィンドウを**1**つずつ閉じます。 **6**

### ▼ **Microsoft Windows XP** で PATHを設定する

- 「スタート」、「設定」、「コントロールパネル」の順に選択します。 **1**
- 「システム」をダブルクリックします。 **2**
- 「詳細」タブ、「環境変数」の順に選択します。 「環境変数」ウィンドウが表示されます。 **3**

「ユーザー環境変数」と「システム環境変数」で「**Path**」をクリックし、「編集」 **4** をクリックします。 「システム変数の編集」ウィンドウが表示されます。

注 **–**「システム変数の編集」ウィンドウに、環境変数%SystemRoot%を使用した Microsoft Windows ルートディレクトリが表示されます。

PATHステートメントに**JDK** binディレクトリの場所を追加します。 **5**

たとえば、「システム変数の編集」ウィンドウに表示される PATH ステートメントが %SystemRoot%\system32;%SystemRoot% の場合、新しい PATH ステートメントは %SystemRoot%\system32;%SystemRoot%;c:\j2 *version-number*\bin になります。ここで、 *version-number* は JDK のバージョンです。

次に例を示します。

%SystemRoot%\system32;%SystemRoot%;c:\j2sdk1.5\bin

PATH ステートメント内の各ディレクトリは、このようにセミコロンで区切ってくだ さい。

「**OK**」をクリックして各ウィンドウを**1**つずつ閉じます。 **6**

## ▼ Linux で PATH を設定する

- ホームディレクトリに移動します。 **1** cd \$HOME
- .bashrcファイルを開きます。 **2**
- ファイルに次の行を追加します。*JDK-directory* の部分を**Java** インストールディレクト **3** リに置き換えます。

export PATH=/usr/java/*JDK-directory*/bin:\$PATH

ファイルを保存し、終了します。 **4**

.bashrc ファイルを Linux に強制的に再度読み込ませるには、source コマンドを使用 します。通常、このファイルはログインしたときにのみ読み込まれます。

source .bashrc

<span id="page-74-0"></span>注 **–** すべてのユーザーに対して PATH を設定する場合は、bash シェルで root としてロ グインしてから、ホームディレクトリにある .bashrc ファイルではなく、etc ディレ クトリにある .profile ファイルに対して前述の作業を行う必要があることに注意し てください。

## インストールソースの確認

Sun Management Center 4.0 のインストール、セットアップ、および構成は、Sun Management Center のインストール DVD、またはネットワーク上に配置された Sun Management Center インストールイメージを使用して行えます。DVD イメージを使用 すると、マシンごとに DVD から Sun Management Center をインストールする必要が なくなります。

この節では、Sun Management Center インストールイメージを作成する手順を説明し ます。

- 75ページの「DVD インストールイメージの作成」
- 77 ページの「ダウンロードした tar [ファイルからのイメージの作成」](#page-76-0)

インストールイメージを得る方法は 2 つあります。その 1 つは、Sun Management Center インストール DVD をネットワーク上の特定の場所にコピーする方法です。も う 1 つは、Sun Management Center Web サイトから Sun Management Center インストー ルイメージをダウンロードして展開する方法です。

注 **–**インストール、セットアップ、および構成を行うには、Solarisにはスーパーユー ザー (root) として、Microsoft Windows には管理者 (administrator) としてログインする 必要があります。

## **DVD**インストールイメージの作成

Sun Management Center の DVD イメージを作成するには、イメージを格納するディレ クトリを作成し、各 DVD をコピーしたあと、ディレクトリを NFS マウントを使用し て共有しま す。

#### ▼ **DVD**イメージを作成する

- 端末ウィンドウから、**root** としてログインします **(su -root** と入力**)**。 **1**
- **DVD**のコピー先となるディレクトリを作成します。 **2** 次に例を示します。

# **mkdir /SunManagementCenter**

<span id="page-75-0"></span>**DVD**イメージ用に作成したディレクトリへ移動します。 **3** 次に例を示します。

# **cd /SunManagementCenter**

**DVD**ごとにdisk*n*ディレクトリを作成します**(***n*はディスクの連続番号**)**。 **4** 次に例を示します。

/SunManagementCenter# **mkdir disk1 disk2**

voldデーモンが動作していることを確認します。 **5**

/SunManagementCenter# **ps -eaf | grep vold** root 19033 19000 0 08:37:55 pts/9 0:00 vold /SunManagementCenter#

grep コマンドがシステムプロンプトだけを返した場合、vold デーモンは動作してい ません。したがって、次のように起動する必要があります。

/SunManagementCenter# **/usr/sbin/vold &**

- **DVD**ドライブに**Sun Management Center 4.0 DVD**を挿入します。 **6**
- **Sun Management Center 4.0 DVD**の内容を一覧表示します。その内容をdisk1サブ **7** ディレクトリにコピーします。

コピーが完了したら、DVD とディレクトリの内容を表示して、ディスクイメージの 内容を確認します。

次に例を示します。

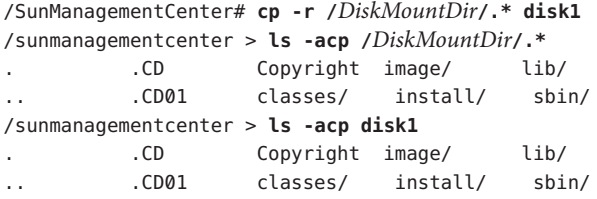

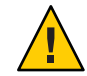

注意 **–** <DiskMountDir>はシンボリックリンクです。前述の例のように、Sun Management Center ディレクトリのみをコピーします。

**Sun Management Center 4.0 DVD**イメージのディレクトリを**NFS**共有にします。 **8**

NFS を使用して DVD イメージディレクトリを共有すると、DVD から手動でインス トールする代わりに、DVD インストールイメージを使用してほかのマシンから Sun Management Center 4.0 をインストールできます。

**a. NFS**デーモンmountdを停止します。 /SunManagementCenter# **/etc/init.d/nfs.server stop** <span id="page-76-0"></span>**b.** /etc/dfs/dfstab ファイルに次の行を追加します。

**share -F nfs -o ro** *image-dir*

*image-dir* は、72 ページの「Java [環境変数とパス」で](#page-71-0)作成した Sun Management Center 4.0 のイメージディレクトリです。

次に例を示します。**share -F nfs -o ro /SunManagementCenter**

- **c.** /etc/dfs/dfstabを保存して閉じます。
- **d. NFS**デーモンmountdを起動します。

/SunManagementCenter# **/etc/init.d/nfs.server start**

以上の操作で、ほかのマシンから Sun Management Center 4.0 イメージディレクト リにアクセスできるようになります。

これで、Sun Management Center の DVD イメージを使用して、Sun Management Center 4.0 をインストールしたり、以降の章で説明するように、旧バージョンの Sun Management Center をアップグレードしたりできます。

## ダウンロードした**tar**ファイルからのイメージの 作成

Web からネットワーク上の Solaris マシンに、圧縮された Sun Management Center Sun Management Center tar ファイルを ダウンロードします。続いて tar ファイルを展開 し、イメージディレクトリに保存します。

Sun Management Center をダウンロードするには、Sun Web サイトユーザーとして Sun に登録し、登録したユーザー ID を使用してログインする必要があります。登録のた めのリンクは、ダウンロードソフトウェアの Web ページに用意されています。

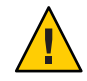

注意 **–** tarファイルをダウンロードする前に、tarファイルと、tarファイルを圧縮解除 して展開する場合に作成されるイメージファイル用として、1.6G バイト以上の空き ディスク領域があることを確認してください。

- ▼ **Web**サイトから**Tar**ファイルをダウンロードする
- 端末ウィンドウで、**Sun Management Center**のインストールイメージを作成するシス **1** テムに**root**としてログインします。
- **Sun Management Center**の**Web**サイト**(**http://www.sun.com/sunmanagementcenter/**)**に移 **2** 動します。
- 「**[Get it Now](http://www.sun.com/software/solaris/sunmanagementcenter/get.html)**」をクリックします。 指示に従い、スーパーユーザーとしてアクセス可能な場所へ Sun Management Center 4.0 をダウンロードします。 **3**
- ダウンロードした**tar**ファイルがある場所に移動します。 **4**

# **cd /***download-directory*

**Sun Management Center**パッケージを抽出します。 **5**

# **zcat** *downloaded-filename* | **tar xvf -**

サブディレクトリ disk1 と disk2 を含むイメージソースディレクトリが作成されま す。

**Sun Management Center 4.0**イメージディレクトリを**NFS**共有にします。 **6**

NFS を使用して イメージディレクトリを共有すると、DVD から手動でインストール する代わりに 、インストールイメージを使用してほかのマシンから Sun Management Center 4.0 をインストールできます。

たとえば、イメージを *SunManagementCenter* ディレクトリに抽出した場合、この ディレクトリを次のように NFS 共有します。

- **a. NFS**デーモンmountdを停止します。 /SunManagementCenter# **/etc/init.d/nfs.server stop**
- **b.** エディタで/etc/dfs/dfstabファイルを開きます。 次の行を追加します。

**share -F nfs -o ro** *image-dir*

*image-dir* は Sun Management Center 4.0 のイメージがあるディレクトリです。

次に例を示します。**share -F nfs -o ro /SunManagementCenter**

- **c.** /etc/dfs/dfstabを保存して閉じます。
- **d. NFS**デーモンmountdを起動します。

/SunManagementCenter# **/etc/init.d/nfs.server start**

以上の操作で、ほかのマシンから Sun Management Center 4.0 イメージディレクト リにアクセスできるようになります。

これで、Sun Management Center のイメージを使用して、Sun Management Center 4.0 を インストールしたり、以降の章で説明するように、旧バージョンの Sun Management Center をアップグレードしたりできます。

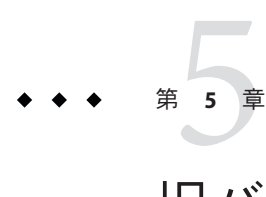

# 旧バージョンのSun Management Centerの アップグレード(Solarisプラットフォー ム)

この章では、単一マシンで Sun Management Center 3.6.1 ソフトウェアを Sun Management Center 4.0 にアップグレードする方法を説明します。

この章では、次の内容について説明します。

■ 79 ページの「アップグレードの考慮事項」

注 **–** Sun Management Center のデータを移行しない場合は、Sun Management Center 4.0 をインストールする前に、既存の Sun Management Center ソフトウェアをアンインス トールする必要があります。既存のデータを保存しないで Sun Management Center ソ フトウェアをアンインストールする場合は[、付録](#page-188-0) A を参照してください。

## アップグレードの考慮事項

旧バージョンの Sun Management Center ソフトウェアからアップグレードするには、 まず、サーバーレイヤーとコンソールレイヤーをアップグレードしておく必要があ ります。

Sun Management Center 4.0 サーバーおよびコンソールは、以前のバージョンの Sun Management Center エージェントをサポートします。したがって、 Sun Management Center エージェントは、ユーザーの事情に合わせてアップグレードできます。

Sun Management Center 4.0 で提供されている高度な監視/管理機能を利用するために は、すべての Sun Management Center ソフトウェアコンポーネントをバージョン 4.0 にアップグレードする必要があります。

注**–**エージェントまたはサーバーをアップグレードするときは、以前のインストール で使用していたものと同じエージェントのポート番号を使用する必要があります。

## サーバーのアップグレード

Solaris 10 11/06 上に Sun Management Center 3.6.1 サーバーがインストールされている 場合は、次のいずれかの方法を使用してアップグレードできます。

注 **–** これらの方法は、Solaris 8、Solaris 9、Solaris 10 1/06、および Solaris 10 6/06 のサー バーレイヤーインストールには使用できません。Sun Management Center4.0 サーバー レイヤーは、Solaris 10 11/06 以上のバージョンでのみ使用できます。

- Sun Management Center 4.0 グラフィカルユーザーインタフェースのインストール コマンド es-guiinst を実行する。
- Sun Management Center 4.0 のコマンド行インストールスクリプト es-inst を実行す る。

Solaris 10 11/06 より前の Solaris バージョン上に Sun Management Center 3.6.*x* サーバー がインストールされている場合は、次の手順を行います。

- Sun Management Center 3.6.*x* をアンインストールし、構成データを保存します。
- オペレーティングシステムを Solaris 10 11/06 または Solaris 10 8/07 にアップグレー ドします。 [http://www.sun.com/software/whitepapers/solaris9/sunmc\\_datamigration.pdf](http://www.sun.com/software/whitepapers/solaris9/sunmc_datamigration.pdf) に 記載されているサーバー移行手順に従って、Solaris 10 11/06 の SPARC または x86 システムにデータを移動します。

Sun Management Center 4.0 のインストールプロセスは、インストールされている既存 の 3.6.*x* を検出して、Sun Management Center 3.6. *x* の es-uninst コマンド行スクリプト を実行します。Sun Management Center の es-uninst スクリプトでは、Sun Management Center 3.6.*x* のデータを保存するかどうかを選択できます。

Sun Management Center 3.6.*x* のデータを保存すると、Sun Management Center 4.0 の セットアッププロセスでそのデータが検出され、データを Sun Management Center 4.0 に移行するかどうかを選択できます。

#### ▼ **Version 3.6.1**から**4.0**にアップグレードする

**4.0**のソースイメージからes-instを実行します。 **1** アンインストールウィザードが起動します。アンインストールスクリプトによって Sun Management Center 3.6.1 がアンインストールされ、データを保存するかどうかの 問い合わせがあります。

データを保存する場合は、**y**を入力します。 **2**

Sun Management Center 3.6.1 コンポーネントのアンインストールを終えると、4.0 の新 しいパッケージがインストールされます。次に、セットアップに進みます。前の手 順でデータを保存している場合、データを移行するかどうかの問い合わせがありま す。

データを移行する場合は、 **y** を入力します。 **3** これでアップグレード手順は終わりです。

## データベースの移行シナリオ

次のような状況にある場合は、データベースを移行しなければならない可能性があ ります。

- Solaris 8 OS、Solaris 9 OS、または Solaris 10 6/06 以前のバージョン上の 3.6.*x* から移 行する。
- Solaris 8 OS、Solaris 9 OS、または Solaris 10 6/06 以前のバージョン上の 3.6.*x* から Sun Management Center 4.0 x86 サーバーに移行する。

データベースを移行するには、次のいずれかの手順を行います。

- 1. データ移行パッチを適用します。
	- a. パッチを <http://www.sunsolve.sun.com> からダウンロードします。

Solaris オペレーティングシステムのバージョンによってパッチ ID が異なりま す。インストールされている Solaris バージョンに基づいてパッチを選択しま す。パッチ ID は、次のとおりです。

- Solaris 8 SPARC: 123920-04
- Solaris 9 SPARC: 123921-04
- Solaris 10 SPARC: 123923-04
- b. ダウンロードした tar 形式のパッチアーカイブファイルを展開し、zip ファイル をさらに展開します。
- c. patchadd コマンドを使用してパッチをインストールします。
- 2. Sun Management Center 3.6.1 をアンインストールし、データを保存します。
- 3. Sun Management Center 4.0 をインストールします。
- 4. オペレーティングシステムを Solaris 10 11/06 または Solaris 10 8/07 にアップグレー ドします。

#### または

1. データベースアップグレードパッチを適用します。

2. [http://www.sun.com/software/whitepapers/solaris9/sunmc\\_datamigration.pdf](http://www.sun.com/software/whitepapers/solaris9/sunmc_datamigration.pdf) に 記載されているサーバー移行手順に従って、Solaris 10 11/06 の SPARC または x86 システムにデータを移動します。

## エージェントのアップグレード

Sun Management Center 3.6.1 エージェントを Sun Management Center 4.0 にアップグ レードするには、次のいずれかの方法を使用します。

- エージェント専用のインストールイメージを Sun Management Center サーバーに作 成する (103 ページの「es-makeagent [でエージェント専用インストールイメージを](#page-102-0) [作成する」を](#page-102-0)参照)。エージェント専用のインストールイメージを作成したら、 es-inst -a コマンドを使用して、そのイメージをエージェントホストに適用しま す (108 ページの「es-inst -a [を使用して、エージェント専用インストールイメー](#page-107-0) [ジからエージェントをインストールする」を](#page-107-0)参照)。
- es-qui-imagetool または es-imagetool を使用して、エージェント更新イメージを 作成する (それぞれ85 ページの「es-gui-imagetool [でエージェント更新イメージ](#page-84-0) [を作成する」](#page-84-0) または91 ページの「 es-imagetool [でエージェント更新イメージを](#page-90-0) [作成する」を](#page-90-0)参照)エージェント更新イメージを作成したら、agent-update.bin 実 行可能ファイルを使用して、そのイメージをエージェントホストに適用します [\(106](#page-105-0) ページの「agent-update.bin [を使用して、エージェント更新イメージからエー](#page-105-0) [ジェントをインストールまたは更新する」を](#page-105-0)参照)。

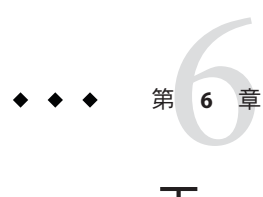

# エージェントのインストールと更新、お よびMicrosoftWindowsへのインストール

この章では、エージェントをインストールおよび更新する手順を説明します。

この章では、次の内容について説明します。

- 83ページの「エージェントのインストールおよび更新イメージの作成」
- 104[ページの「エージェント専用インストールイメージ、エージェント更新イ](#page-103-0) [メージ、およびパッチ専用イメージの適用」](#page-103-0)
- 110 ページの「IumpStart [によるエージェントのインストール」](#page-109-0)
- 133 ページの「マルチ IP [マシンにおけるサーバーとエージェントの構成」](#page-132-0)
- 138 ページの「Microsoft Windows への [Sun Management Center 4.0](#page-137-0) のインストール」

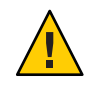

注意 **–** es-guiinst を使用して Sun Management Center 4.0 をインストールする前に、 70 [ページの「インストール前のチェックリスト」](#page-69-0) に示されている作業をすべて完了 していることを確認してください。

# エージェントのインストールおよび更新イメージの作成

エージェント更新イメージは、Sun Management Center エージェントコンポーネント のみインストールされたシステムでサポートされます。Sun Management Center サー バーまたはコンソール、あるいは 3 つレイヤーのすべてがインストールされたシス テムでエージェント更新イメージの適用を試みても、失敗します。Sun Management Center には、エージェント更新イメージを作成するための 3 つのツールが用意されて います。エージェント更新イメージを使用して、Sun Management Center エージェン トを複数のシステムにインストールしたり、同時に複数のシステムの Sun Management Center エージェントを更新したりできます。スクリプトおよび GUI イ メージツールユーティリティーを使用して、複数システムの更新に使用可能な パッチ専用の更新イメージを作成することもできます。

■ es-gui-imagetool は、グラフィカルユーザーインタフェースを使用して、エー ジェント更新イメージまたはパッチ専用イメージを作成します。

- es-imagetoolは、コマンド行インタフェースを使用して、エージェント更新イ メージまたはパッチ専用イメージを作成します。
- es-makeagentは、エージェント専用インストールイメージを作成します。このイ ンストールイメージには、インストール CD に入っている、Solaris ソフトウェア の各バージョン向けのサポートファイルやアドオンが含まれます。エージェント を対象マシンにインストールするには、es-inst -a コマンドまたは JumpStart ソフ トウェアを使用して、エージェント専用イメージを適用します。

es-gui-imagetool および es-imagetool では、特定の Solaris あるいは Linux オペレー ティング環境とアドオンを選択できるため、es-makeagent で作成されたインストー ルイメージよりもサイズがかなり小さくなります。イメージツールを使用して作成 したイメージを適用するには、Sun Management Center の Java コンソールにあ る「ジョブを管理」タスクを使用するか、agent-update.bin 実行可能ファイルを使 用します。

注**–**「ジョブを管理」タスクを使用すると、対象マシン上で作業を行うことなく、そ れらのマシンにエージェント更新イメージを適用できます。agent-update.bin 実行 可能ファイルの場合は、直接または FTP を使用して agent-update.bin を対象マシン にコピーし、そのあとでそれらマシン上で agent-update.bin を実行することに よって、エージェント更新イメージを適用します。

どの種類のイメージを作成するかは、いくつかの要因に従って決定します。

- 対象マシン上の Sun Management Center 3.6.1 エージェントを更新する場合は、 es-gui-imagetool か es-imagetool のいずれかを使用して、エージェント更新イ メージを作成します。エージェント更新イメージを作成したら、 agent-update.bin 実行可能ファイルを使用して、そのエージェント更新イメージ を対象マシンに適用します。
- アドオンエージェントコンポーネント、またはアドオンコンポーネントとパッチ を Sun Management Center 4.0 エージェントマシンにインストールする場合は、ま ず es-gui-imagetool または es-imagetool のどちらかを使用して、エージェント更 新イメージを作成します。エージェント更新イメージを作成したら、「ジョブを 管理」タスクまたは agent-update.bin 実行可能ファイルのどちらかを使用して、 そのエージェント更新イメージを対象マシンに適用します。
- パッチだけをエージェントマシンに適用する場合は、まず、es-qui-imagetoolま たは es-imagetool のどちらかを使用して、パッチ専用更新イメージを作成しま す。パッチ専用イメージを作成したら、「ジョブを管理」タスクまたは agent-update.bin 実行可能ファイルのどちらかを使用して、そのパッチ専用イ メージを対象マシンに適用します。
- JumpStart を使用して Solaris オペレーティング環境と Sun Management Center 4.0 エージェントを対象マシンにインストールする場合は、まず、es-makeagent を使 用して、エージェント専用イメージを作成します。エージェント専用の更新イ メージを作成したら、Solaris オペレーティング環境と Sun Management Center 4.0

<span id="page-84-0"></span>エージェントをインストールします。110 ページの「JumpStart [によるエージェン](#page-109-0) [トのインストール」](#page-109-0) を参照してください。

Sun Management Center 4.0 は、SPARC、x86、および Linux システムにインストールで きます。

次に、es-gui-imagetool または es-imagetool を使用してエージェント更新イメージ とパッチ専用更新イメージを作成する方法、および es-makeagent を使用してエー ジェント専用イメージを作成する方法について説明します。

## ▼ es-gui-imagetoolでエージェント更新イメージを 作成する

es-gui-imagetool では、次のいずれか 1 つを含むエージェント更新イメージを作成で きます。

- ベースエージェントパッケージ
- アドオンエージェントパッケージ
- ベースエージェントパッケージとアドオンエージェントパッケージ
- ベースエージェントパッチとアドオンエージェントパッチのみ

注 **–** この手順では、Sun Management Center がデフォルトディレクトリの /opt にイン ストールされていると想定しています。別のディレクトリにインストールした場合 は、/opt の部分をそのディレクトリ名に置き換えてください。

- **Sun Management Center 4.0**サーバーマシンに、**root**としてログインします。 **1**
- 次のコマンドを入力して、**Sun Management Center GUI**イメージツールを実行します。 **2**
	- # **/opt/SUNWsymon/sbin/es-gui-imagetool**

「ようこそ」 画面が表示されます。「次へ」をクリックします。「概要」画面が表 示され、指定する必要がある情報が示されます。「次へ」をクリックします。

「更新イメージコンポーネントを選択」画面が表示されます。

更新イメージコンポーネントを選択します。 **3**

次の4つの選択肢が示されます。

- ベースエージェントパッケージ
- アドオンエージェントパッケージ
- ベースおよびアドオンエージェントのパッケージ
- ベースおよびアドオンエージェントのパッチのみ

注**–**選択したパッケージに必要なパッチは、パッケージを選択する際に自動的に含ま れます。ベースエージェントのパッチとアドオンエージェントのパッチだけをイン ストールするには、「ベースおよびアドオンエージェントのパッチのみ」を選択し ます。

作成する更新イメージの種類を選択し、「次へ」を クリックします。「インストー ルファイルのソースディレクトリを指定」画面が示されます。

有効な**Sun Management Center 4.0**ソースディレクトリを指定します。 **4**

インストールソースのデフォルト /*DiskMountDir*/image が表示されます。

- DVD からインストールする場合は、Sun Management Center 4.0 DVD を DVD ドラ イブに挿入します。 有効なソースディレクトリを入力します。**/***DiskMountDir/***/disk1/image**
- ディスク上にある Sun Management Center 4.0 インストールイメージからインス トールする場合は、「参照」をクリックして Sun Management Center インストール disk1/image ディレクトリに移動するか、disk1/image ディレクトリへのパス を「ソースディレクトリ」フィールドに入力します。

ソースディレクトリ: **/net/***machine***/***installdir***/disk1/image**

*machine* にはインストールイメージを作成するマシンを指定し、*installdir* には Sun Management Center 4.0 disk1 および disk2 イメージを含むディレクトリを指定しま す。インストールイメージの詳細は、75 [ページの「インストールソースの確認」](#page-74-0) を参照してください。

「次へ」をクリックします。

- 「ベースエージェントパッケージ」または「ベースおよびアドオンエージェント のパッケージ」を選択した場合は、「宛先ディレクトリを指定」画面が表示され ます。手順5に進みます。
- 「アドオンエージェントパッケージ」または「ベースおよびアドオンエージェン トのパッチのみ」を選択した場合は、「Sun Management Center 更新イメージ名」 画面が表示されます[。手順](#page-87-0) 6 に進みます。
- **Sun Management Center 4.0**インストールのターゲットディレクトリを指定します。 **5** ターゲットディレクトリは、Sun Management Center 4.0 の SUNWsymon ディレクトリが 存在するディレクトリです。このディレクトリが存在しない場合は、作成されま す。
	- エージェントがまだインストールされていない場合は、ユーザーが指定する ディレクトリに新しいエージェントがインストールされます。
- 古いバージョンのエージェントがすでに別のディレクトリにインストールされて いる場合は、ユーザーが指定するディレクトリに新しいエージェントがインス トールされます。
- 同じバージョンのエージェントがすでに別のディレクトリにインストールされて おり、かつ、適用しようとしている更新イメージに追加のコンポーネント (アド オンなど) が含まれていると、既存のディレクトリ内にある古いエージェントが 更新されます。

次に1つの例を示します。

この例では、ベースエージェントパッケージとアドオンエージェントパッケージの 更新イメージを作成済みで、ターゲットディレクトリとして /opt を指定したと仮定 します。また、次の状態にある 5 台のマシンに更新イメージを適用すると仮定しま す。

- マシン A では、Sun Management Center 3.6.1 が /opt/SUNWsymon にインストールされ ている。
- マシン B では、Sun Management Center 3.6.1 が /export/home/opt/SUNWsymon にイン ストールされている。
- マシン C では、Sun Management Center コンポーネントはインストールされていな  $\mathcal{V}^{\, \lambda}$ 。
- マシン D では、Sun Management Center 4.0 ベースエージェントだけ /opt/SUNWsymon にインストールされている。
- マシン E では、Sun Management Center 4.0 ベースエージェントだけ /export/home/opt/SUNWsymon にインストールされている。

これらの 5 台のマシンに Sun Management Center 4.0 ベースエージェントパッケージと アドオンエージェントパッケージの更新イメージを適用すると、各マシンは次のよ うに更新されます。

- マシン A では、Sun Management Center 4.0 エージェントが再インストールされ て、ディレクトリ /opt/SUNWsymon にあるバージョン 3.6.1 のエージェントが置き換 えられる。
- マシン B では、Sun Management Center 4.0 エージェントは /opt/SUNWsymon ディレ クトリにインストールされる。
- マシン C では、Sun Management Center 4.0 エージェントは /opt/SUNWsymon ディレ クトリにインストールされる。
- マシンDでは、/opt/SUNWsymon ディレクトリにあるベースエージェントが、追加 パッケージとともにバージョン 4.0 にアップグレードされる。
- マシン E では、/export/home/opt/SUNWsymon にあるベースエージェントが、追加 パッケージとともにバージョン 4.0 にアップグレードされる。

「次へ」をクリックします。「Sun Management Center 更新イメージ名」画面が表示 されます。

<span id="page-87-0"></span>エージェント更新イメージの名前を指定します。 **6** 更新イメージの種類を反映した更新イメージ名を指定します。たとえば、 SPARC-Base-agents、x86-Base-agents、Linux agents add-ons、config-readers などで す。

更新イメージは、/var/opt/SUNWsymon/agentupdate/*update-image-name* に作成されま す。*update-image-name* の部分が、指定した名前になります。

「次へ」をクリックします。「OS を選択」画面が表示されます。

対象マシンのプラットフォーム**(Solaris**または**Linux)**のバージョンを選択します。 **7** イメージツールは、ツールが動作しているマシンのプラットフォームのバージョン に関係なく、Sun Management Center がサポートしているすべてのバージョン用のイ メージを作成できます。ここでは、プラットフォームの任意のバージョンを選択す ることも、すべてのバージョンを選択することもできます。

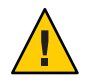

注意**–**エージェント更新イメージを作成するときにプラットフォームのバージョンを 指定しなかった場合、そのバージョンのプラットフォームのマシンに更新イメージ を適用することはできません。

「次へ」をクリックします。「使用可能な製品を確認」画面が表示されます。

■ 「ベースエージェントパッケージ」または「ベースおよびアドオンエージェント のパッケージ」が選択された場合、イメージツールは、指定されたイメー ジツー ルにあるベースレイヤーのすべてのコンポーネントが利用可能であるかどうかを 確認します。 イメージソースの確認が終了すると、「SNMP ポート割り当て」画面が表示され

ます[。手順](#page-88-0) 11 に進みます。

- 「アドオンエージェントパッケージ」が選択された場合は、「パッケージと パッチの更新用アドオンを選択」画面が表示されます。手順 8 に進みます。
- 「ベースおよびアドオンエージェントのパッチ」が選択された場合は、「パッチ を選択」画面が表示されます[。手順](#page-88-0) 9 に進みます。
- アドオンを選択します。 **8**

エージェント更新イメージに追加する製品を選択して、「次へ」をクリックしま す。

更新イメージに含める製品としてユーザーが選択したアドオン製品の中に、セット アップに関する応答が必要なものがないか確認されます[。手順](#page-88-0) 10 に進みます。

- 選択されたアドオン製品のどれも、セットアップ応答が必要ない場合は、 「SNMP ポート割り当て」画面が表示されます[。手順](#page-88-0) 11 に進みます。
- 選択されたアドオン製品で、セットアップに関する応答が必要な製品がある場合 は、「アドオンのセットアップ」画面が表示されます。

<span id="page-88-0"></span>パッチを選択します。 **9**

パッチはすべてを選択することも、個別に選択することもできます。

パッチを選択し終わったら、「次へ」をクリックします。「確認」画面が表示され ます[。手順](#page-89-0) 12 に進みます。

アドオンのセットアップに関する応答を指定します。 **10**

「次へ」をクリックして、選択したアドオン製品のセットアップに関する質問に答 えるよう求められます。「次へ」をクリックします。

端末ウィンドウが表示され、イメージツールは、エージェント更新で選択されたア ドオン製品を順に処理します。このとき、各製品が必要とする応答の入力を求める メッセージが表示されます。詳細は、各アドオンに付属のマニュアルを参照してく ださい。

応答の指定が終了すると、「SNMP ポート割り当て 」画面が表示されます。

**Sun Management Center**エージェントの**SNMP**ポートを指定します。 **11**

ほとんどの場合、SNMP デーモンに割り当てられてこのデーモンで使用されるデ フォルトのポートはポート 161 です。ただし、他のプロセスまたはデーモンがこの ポート 161 を使用していることがあります。Sun 以外からも SNMP デーモンの代替ま たは機能強化プログラムが提供されており、システムにインストールされているこ ともあります。Sun Management Center エージェントはそのようなデーモンの 1 つで す。また、各対象マシン上の Sun Management Center のセットアップ時に 161 以外の ポート番号も指定されている可能性があることにも注意してください。

ポートが使用されていないかどうかを確認する方法については、169 [ページの「特定](#page-168-0) [のポートが使用中であるかどうかを確認する」を](#page-168-0)参照してください。

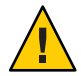

注意 **–**ポート161を選択する場合は、各対象マシンでエージェントを再起動する前に 各マシンでポート 161 を使用しているプロセスをすべて停止し、無効にする必要があ ります。各マシンで SNMP デーモンを停止、無効にしても、ポート 161 を使用する 実際のプロセスが必ず停止されるわけではありません。 ポート 161 を使用する実際 のデーモンプロセスを確認するには、すべての /etc/rc*N* ファイルとすべての /etc/rc*N*.d ファイルを手動で調べる必要があります (*N* は 0 から 6 と S)。ポート 161 を使用するプロセスを定義するファイルを特定できたら、そのファイルの名前を変 更してプロセスを無効にできます。次に例を示します。

/etc/rc3.d# **mv S76snmpdx s76snmpdx**

対象マシンごとにポート 161 を使用するあらゆるデーモンを無効にする必要がありま す。

■ 各対象マシンでポート161を使用するには、「既存のポートまたはデフォルトの ポート 161 を使用する」を選択して「次へ」をクリックします。「SNMP デーモ ン snmpdx を停止して無効にする」画面が表示されます。

- <span id="page-89-0"></span>■ 別のポート番号を割り当てるには、「ポート番号を指定する」を選択します。 「ポート ID」フィールドにポート番号を入力し、「次へ」をクリックします。 更新プロセスは、エージェント更新イメージを対象クライアントに適用するとき に、エージェントがすでにインストールされているかどうかをチェックしま す。
	- エージェントがすでにインストールおよび構成されている場合、元のポート割 り当てが使用されます。たとえば、以前のエージェントがポート 2261 を使用 していた場合は、新しいエージェントにもポート 2261 が割り当てられます。
	- エージェントがインストールされておらず、ポート 161 が使用されていない場 合は、ポート 161 がエージェントに割り当てられます。
	- エージェントはインストールされていないが、ポート 161 が使用されている場 合は、指定したポートがエージェントに割り当てられます。

ここで、ディスク容量が十分あるかどうかが確認されます。

- イメージを作成するだけの十分な容量がない場合にはそのことが通知され、必要 な空き容量が示されます。「取消し」をクリックして更新イメージツールを終了 します。更新イメージを作成するには、表示されたサイズ分の空き容量をあらか じめ増やしておく必要があります。
- ディスク容量が十分な場合は、「確認」画面が表示されます。
- 更新イメージに関する選択内容を確認します。 **12** エージェント更新イメージに含める対象として選択されたコンポーネントの一覧が 表示されます。
	- この一覧の内容が正しくない場合は、「戻る」を繰り返しクリックし て「パッケージとパッチの更新用アドオンを選択」画面または「更新イメージコ ンポーネントを選択」画面に戻ってください。目的の画面が表示されたところ で、更新イメージに追加する製品を選択し、新しい選択内容を確認します。
	- 一覧の内容に間違いがなければ、「次へ」をクリックします。

イメージツールは[、手順](#page-87-0) 6 で指定されたファイル名を使用して、エージェント更 新イメージをディレクトリ /var/opt/SUNWsymon/agentupdate に作成します。

更新イメージの作成が終わると、そのことを知らせるメッセージが表示されます。 「終了」をクリックしてシステムプロンプトへ戻ってください。

更新イメージの作成状態は、ログファイル /var/opt/SUNWsymon/install/ es-gui-imagetool\_*host-name*.*date-and-time-string*.*process-id* を調べることによって確認 できます。

- *host-name* は、更新イメージの作成に使用した Sun Management Center 4.0 サーバー の名前です。
- *date-and-time-string* は、イメージが作成された年、日付、および時刻です。
- *process-id* は、エージェント更新イメージを作成したイメージツールセッションの プロセス ID です。

#### <span id="page-90-0"></span>エージェント更新イメージを適用します この時点で、対象マシンにエージェント更新イメージを適用できます。 **13**

- 新規インストールとして Sun Management Center 4.0 エージェントをインストール するには、agent-update.bin 実行可能ファイルを使用してイメージを適用しま す。106 ページの「agent-update.bin [を使用して、エージェント更新イメージから](#page-105-0) [エージェントをインストールまたは更新する」を](#page-105-0)参照してください。
- Sun Management Center 3.5 エージェントをアップグレードする場合は、Sun Management Center タスクマネージャーを使用してイメージを適用します。「To Create an Agent Update Task」 in 『Sun Management Center 3.6.1 User's Guide』 を参照 してください

### ▼ es-imagetool でエージェント更新イメージを作 成する

es-imagetool では、次のいずれか 1 つを含むエージェント更新イメージを作成できま す。

- ベースエージェントパッケージ
- アドオンエージェントパッケージ
- ベースエージェントパッケージとアドオンエージェントパッケージ
- ベースエージェントパッチとアドオンエージェントパッチのみ

注 **–** この手順では、Sun Management Center がデフォルトディレクトリの /opt にイン ストールされていると想定しています。別のディレクトリにインストールした場合 は、/opt の部分をそのディレクトリ名に置き換えてください。

- **Sun Management Center 4.0**サーバーマシンに、**root**としてログインします。 **1**
- 次のコマンドを入力して、**Sun Management Center**コマンド行イメージツールを実行 **2** します。

# **/opt/SUNWsymon/sbin/es-imagetool**

更新するコンポーネントを選択します。 **3**

更新イメージに追加するコンポーネントを選択するように求めるメッセージが表示 されます。例を示します。 更新イメージに追加するコンポーネントを選択します。

ベースエージェントのコンポーネントをアップグレードしますか (y|n|q) **y** アドオンのコンポーネントをインストールまたはアップグレードしますか (y|n|q) **y**

**y** と入力して更新イメージにコンポーネントを追加するか、あるいは **n** と入力して更 新イメージからコンポーネントを除外します。

有効なソースディレクトリを指定するように求めるメッセージが表示されます。

- 有効な**Sun Management Center 4.0**ソースディレクトリを指定します。 **4**
	- DVD からインストールする場合は、Sun Management Center 4.0 のインストールイ メージがあるディレクトリのパスを入力します。次に例を示します。

インストールファイルのソースディレクトリを入力してください: **/***DiskMountDir***/image**

■ ディスク上の Sun Management Center 4.0 インストールイメージからインストール する場合は、イメージディレクトリ disk1/image のパスを入力します。次に例を 示します。

インストールファイルのソースディレクトリを入力してください: **/net/***machine***/***installdir***/disk1/image**

*machine* にはインストールイメージを作成するマシンを指定し、*installdir* には Sun Management Center 4.0 disk1 および disk2 イメージを含むディレクトリを指定しま す。インストールイメージの詳細は、75 [ページの「インストールソースの確認」](#page-74-0) を参照してください。

- 「ベースエージェントのコンポーネントをアップグレードしますか」という問 い合わせに対して **y** と応答すると、インストールのターゲットディレクトリを 指定することを求められます。手順 5 に進みます。
- 「ベースエージェントのコンポーネントをアップグレードしますか」という問 い合わせに対して **n**、「アドオンのコンポーネントをインストールまたは アップグレードしますか」という問い合わせに対して **y** と応答すると、インス トールのターゲットディレクトリを指定することを求められます[。手順](#page-92-0) 6 に進 みます。
- **Sun Management Center 4.0**インストールのターゲットディレクトリを指定します。 **5** ターゲットディレクトリは、Sun Management Center 4.0 の SUNWsymon ディレクトリが 存在するディレクトリです。このディレクトリが存在しない場合は、作成されま す。
	- エージェントがまだインストールされていない場合は、ユーザーが指定する ディレクトリに新しいエージェントがインストールされます。
	- 古いバージョンのエージェントがすでに別のディレクトリにインストールされて いる場合は、ユーザーが指定するディレクトリに新しいエージェントがインス トールされます。
	- 同じバージョンのエージェントがすでに別のディレクトリにインストールされて おり、かつ、適用しようとしている更新イメージに新しいソフトウェアが含まれ ていると、既存のディレクトリ内にある古いエージェントが更新されます。

次に1つの例を示します。

<span id="page-92-0"></span>この例では、ベースエージェントパッケージとアドオンエージェントパッケージの 更新イメージを作成済みで、ターゲットディレクトリとして /opt を指定したと仮定 します。また、次の状態にある 5 台のマシンに更新イメージを適用すると仮定しま す。

- マシン A では、Sun Management Center 3.6.1 が /opt/SUNWsymon にインストールされ ている。
- マシン B では、Sun Management Center 3.6.1 が /export/home/opt/SUNWsymon にイン ストールされている。
- マシン C では、Sun Management Center コンポーネントはインストールされていな い。
- マシン D では、Sun Management Center 4.0 ベースエージェントだけ /opt/SUNWsymon にインストールされている。
- マシン E では、Sun Management Center 4.0 ベースエージェントだけ /export/home/opt/SUNWsymon にインストールされている。

これらの 5 台のマシンに Sun Management Center 4.0 ベースエージェントパッケージと アドオンエージェントパッケージの更新イメージを適用すると、各マシンは次のよ うに更新されます。

- マシン A では、Sun Management Center 4.0 エージェントが再インストールされ て、ディレクトリ /opt/SUNWsymon にあるバージョン 3.6.1 のエージェントが置き換 えられる。
- マシン B では、Sun Management Center 4.0 エージェントはディレクトリ /opt/SUNWsymon にインストールされる。
- マシン C では、Sun Management Center 4.0 エージェントは /opt/SUNWsymon ディレ クトリにインストールされる。
- マシンDでは、/opt/SUNWsymon ディレクトリにあるベースエージェントが、追加 パッケージとともにバージョン 4.0 にアップグレードされる。
- マシン E では、/export/home/opt/SUNWsymon にあるベースエージェントが、追加 パッケージとともにバージョン 4.0 にアップグレードされる。

エージェント更新イメージの名前を指定するように求めるメッセージが表示されま す。

エージェント更新イメージの名前を指定します。 **6**

エージェント更新イメージの名前に、その種類を反映した名前を指定して (たとえ ば、Ultra60agent、SPARC-baseagent、x86–baseagent、Linux agent など) を指定して、 Return キーを押します。

更新イメージは、/var/opt/SUNWsymon/agentupdate/*update-image-name* に作成されま す。*update-image-name* の部分が、指定した名前になります。

対象マシンのプラットフォーム (Solaris または Linux) のバージョンを選択します。

イメージツールは、ツールが動作しているマシンのプラットフォームのバージョン に関係なく、Sun Management Center がサポートしているすべてのバージョン用のイ メージを作成できます。ここでは、Solaris の任意のバージョンを選択することも、 すべてのバージョンを選択することもできます。

- 対象マシンが使用しているプラットフォームのバージョンを選択します。 **7** サポートされているバージョンが表示され、すべてのバージョンを選択するか問い 合わせがあります。
	- 対象マシンにすべての Solaris および Linux バージョンが含まれる場合は、**y** と答 えます。

使用できるアドオン製品がチェックされます。手順 8 に進みます。

■ 対象マシンに含まれないバージョンがある場合は、n と答えます。

Solaris および Linux の各バージョンが表示され、そのバージョンのイメージを作 成するか問い合わせがあります。対象マシンに応じて、**y** または **n** と応答しま す。次に例を示します。

すべての OS-Arch の組み合わせを選択しますか (y|n|q) **n** sparc-sun-Solaris\_8 用のイメージを作成しますか (y|n|q) **y** sparc-sun-Solaris\_9 用のイメージを作成しますか (y|n|q) **n** sparc-sun-Solaris\_10 用のイメージを作成しますか (y|n|q) **y** i386-sun-Solaris\_9 用のイメージを作成しますか (y|n|q) **n** i386-sun-Solaris\_10 用のイメージを作成しますか (y|n|q) **y** i686-sun-Linux\_2.6 用のイメージを作成しますか (y|n|q) **n**

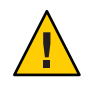

注意 **–**エージェント更新イメージを作成するときにSolarisのバージョンを指定し なかった場合、そのバージョンの Solaris のマシンに更新イメージを適用すること はできません。

- [手順](#page-90-0) 3 で「ベースエージェントのコンポーネントをアップグレード」だけを選択 した場合は[、手順](#page-94-0) 9 に進みます。
- [手順](#page-90-0)3で「アドオンのコンポーネントをインストールまたはアップグレード」を 選択した場合は、アドオン製品がチェックされ、エージェントを更新できる製品 の一覧が表示されます。手順 8 に進みます。
- 更新するエージェントアドオン製品を選択します。 **8**

使用できるアドオン製品が示され、そのアドオン製品ごとに、インストールするか どうか問い合わせがあります。**y** と答えて更新イメージにアドオンソフトウェアを追 加するか、あるいは **n** と答えてイメージからアドオンソフトウェアを除外します。

アップグレードするアドオン製品の選択が完了したところで、Sun Management Center エージェントポートを指定するように求めるメッセージが表示されます。 <span id="page-94-0"></span>**Sun Management Center**エージェントのポートを指定します。 **9**

ほとんどの場合、SNMP デーモンに割り当てられてこのデーモンで使用されるデ フォルトのポートはポート 161 です。ただし、他のプロセスまたはデーモンがこの ポート 161 を使用していることがあります。Sun 以外からも SNMP デーモンの代替ま たは機能強化プログラムが提供されており、システムにインストールされているこ ともあります。Sun Management Center エージェントはそのようなデーモンの 1 つで す。各対象マシン上の Sun Management Center のセットアップ時に別のポート番号が 指定された可能性もあります。

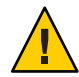

注意 **–**ポート161を選択する場合は、各対象マシンでエージェントを再起動する前に 各マシンでポート 161 を使用しているプロセスをすべて停止し、無効にする必要があ ります。各マシンで SNMP デーモンを停止、無効にしても、ポート 161 を使用する 実際のプロセスが必ず停止されるわけではありません。 ポート 161 を使用する実際 のデーモンプロセスを確認するには、すべての /etc/rc*N* ファイルとすべての /etc/rc*N*.d ファイルを手動で調べる必要があります (*N* は 0 から 6 と S)。ポート 161 を使用するプロセスを定義するファイルを特定できたら、そのファイルの名前を変 更してプロセスを無効にできます。次に例を示します。

/etc/rc3.d# **mv S76snmpdx s76snmpdx**

対象マシンごとにポート 161 を使用するデーモンを無効にする必要があります。

Return キーを押して各対象マシンでポート 161 を使用するように指定するか 、ある いは別のポート番号を入力します。

■ [手順](#page-90-0)3で「ベースエージェントのコンポーネントをアップグレード」だけを選択 した場合は、十分なディスク容量があるかどうかがチェックされます。十分な容 量がある場合は、エージェント更新イメージが作成されます。

イメージを作成するだけの十分な容量がない場合にはそのことが通知され、必要 な空き容量が示されます。イメージツールが終了します。更新イメージを作成す るには、表示されたサイズ分の空き容量をあらかじめ増やしておく必要がありま す。

■ [手順](#page-90-0) 3 で「アドオンのコンポーネントをインストールまたはアップグレード」を 選択した場合は、ユーザーがエージェント更新イメージ向けに選択したアドオン 製品の中に、セットアップに関する応答が必要なものがあるかどうかがチェック されます。

選択されている製品の中にセットアップに関する応答を必要とするものがある場 合、イメージツールプロセスは更新対象のアドオン製品を順に処理します。この とき、各製品が必要とする応答を入力するよう求められます。詳細は、各アドオ ンに付属のマニュアルを参照してください。

アドオン製品のセットアップに関する応答の指定が終了すると、ディスク容量が チェックされます。十分な容量がある場合は、エージェント更新イメージが作成 されます。

<span id="page-95-0"></span>イメージを作成するだけの十分な容量がない場合にはそのことが通知され、必要 な空き容量が示されます。イメージツールが終了します。更新イメージを作成す るには、表示されたサイズ分の空き容量をあらかじめ増やしておく必要がありま す。

更新イメージ作成が作成されると、そのことを知らせるメッセージが表示されま す。更新イメージの作成状態は、ログファイル /var/opt/SUNWsymon/install/ es-imagetool\_*host-name*.*date-and-time-string*.*process-id* を調べることによって確認でき ます。

- *host-name* は、更新イメージの作成に使用した Sun Management Center 4.0 サーバー の名前です。
- *date-and-time-string* は、イメージが作成された年、日付、および時刻です。
- *process-id* は、エージェント更新イメージを作成したイメージツールセッションの プロセス ID です。

この時点で、対象マシンにイメージを適用できます。

- Sun Management Center 4.0 エージェントを更新する場合は、Sun Management Center タスクマネージャーを使用してイメージを適用します。「To Create an Agent Update Task」 in 『Sun Management Center 3.6.1 User's Guide 』を参照してくだ さい。
- Sun Management Center 3.6.1 エージェントを更新する場合は、agent -update.bin実 行可能ファイルを使用してイメージを適用します。106 [ページ](#page-105-0) の「agent-update.bin [を使用して、エージェント更新イメージからエージェント](#page-105-0) [をインストールまたは更新する」を](#page-105-0)参照してください。

# ▼ イメージツールでパッチ専用イメージを作成する

Sun Management Center に固有のパッチは、<http://www.sun.com/sunmanagementcenter> にある Sun Management Center の Webサイトで定期的にリリースされます。Sun Management Center では、パッチ専用イメージを作成して、複数のエージェントマシ ンに適用できます。

- **Sun Management Center 4.0**サーバーマシンに、**root**としてログインします。 **1**
- ダウンロードする**Sun Management Center**パッチを格納するディレクトリを作成しま **2** す。

作成したディレクトリに移動します。パッチをダウンロードする Solaris オペレー ティング環境のバージョンごとにディレクトリを作成します。

たとえば、/sunmcpatches というディレクトリを作成していて、サポートされている Solaris のバージョンごとにパッチ専用更新イメージを作成すると仮定します。この 場合は、次のようにしてディレクトリを作成します。

# **mkdir /sunmcpatches**

#### # **cd /sunmcpatches**

/sunmcpatches# **mkdir Solaris\_8 Solaris\_9**

各ディレクトリは、示された名前を使用して作成する必要があります。

**SunSolve**にログインします。 **3**

「Login」ボタンをクリックすると、ログイン画面が表示されます。この画面に SunSolve の ID およびパスワードを入力します。

SunSolve の ID を持っていない場合は、「Register」ボタンをクリックして、SunSolve の ID を取得してください。

**Solaris**の各バージョンのパッチをダウンロードします。 **4**

Solaris の各バージョンに対応するパッチ番号をクリックします。

「SunSolve Online」 Web ページが表示されます。

**a.** ダウンロードするパッチ番号を入力して、「**Find Patch**」をクリックします。 パッチの説明が表示されます。

サポートされている Solaris のバージョンをメモします。1 つのパッチを複数の バージョンの Solaris に適用する場合は、Solaris のバージョンごとにパッチをダウ ンロードする必要があります。

**b.** 「**HTTP**」または「**FTP**」のどちらかのダウンロードリンクをクリックして、 パッチをダウンロードします。

「Save As」画面が表示されます。

[手順](#page-95-0) 2 で作成した、該当する Solaris のバージョンごとの ディレクトリにパッチを 保存します。

たとえば、パッチが 111222-33 が Solaris 8 および Solaris 9 に適用可能で、ルート ディレクトリ sunmcpatches に Solaris 8 および Solaris 9 サブディレクトリを作 成していたと仮定します。この場合は、/sunmcpatches/Solaris\_8 と /sunmcpatches/Solaris\_9 の両方にパッチをダウンロードします。

複数のパッチをダウンロードする場合は、「Back」をクリックして、「SunSolve Online」Web ページに戻ります。前述の 2 つの手順を繰り返して、選択した各パッチ をダウンロードします。

パッチのダウンロードが完了したら、次の手順に進みます。

パッチファイルを展開します。 **5** パッチファイルをダウンロードした各ディレクトリに移動して、ファイルを展開し ます。 たとえば、パッチ 111222.33 とパッチ 111222.34 をディレクトリ /sunmcpatches/Solaris\_8 にダウンロード済みで、パッチ 111222.33 用のパッチファイ ルが 111222.33.tar.Z、パッチ 111222.34 用のパッチファイルが 111222.34.zip である と仮定します。 この場合、次のようにしてパッチファイルを展開します。 /sunmcpatches # **cd Solaris\_8** /sunmcpatches/Solaris\_8 # **ls** 111222-33.tar.Z 111222-34.zip /sunmcpatches/Solaris\_8 # **zcat 111222-33.tar.Z | tar xvf**  x 111222-33, 0 bytes, 0 tape blocks x 111222-33/installpatch, 119239 bytes, 233 tape blocks . . . x 111222-33/README.111222-33, 136444 bytes, 267 tape blocks /sunmcpatches/Solaris\_8 # **unzip 111222-34.zip** Archive: 111222-34.zip creating: 111222-34/ ..inflating: 111222-34/prepatch . . . inflating: 111222-34/README.111222-34 /sunmcpatches/Solaris\_8 # **ls -p** 111222-33/ 111222-33.tar.Z.....111222-34/ 111222-34.zip パッチ専用イメージは、グラフィカルツールの es-gui-imagetool (手順 7 を参照)、ま たはコマンド行ツールの es-imagetool ([手順](#page-99-0) 8 を参照) のどちらでも作成できます。

- ダウンロードしたパッチファイルを別のディレクトリに移動します。 **6** ダウンロードした、圧縮形式のパッチファイルは、必要に応じて、別のディレクト リに移動するか、削除します。
- es-gui-imagetoolを使用して、パッチ専用イメージを作成します。 **7**

注 **–** この手順は、Sun Management Center サーバーがデフォルトのディレクトリ /opt にインストールされていることを前提にしています。別のディレクトリにインス トールした場合は、/opt の部分をそのディレクトリ名に置き換えてください。

**a.** /opt/SUNWsymon/sbin/es-gui-imagetool コマンドを入力します。 「ようこそ」 画面が表示されます。「次へ」をクリックします。「概要」画面が 表示されます。「次へ」をクリックします。

「更新イメージコンポーネントを選択」画面が表示されます。

- <span id="page-98-0"></span>**b.** 「ベースおよびアドオンエージェントのパッチのみ」を選択します。 「次へ」をクリックします。 「インストールファイルのソースディレクトリを指定」画面が示されます。
- **c.** パッチファイルのソースディレクトリを指定します。 [手順](#page-95-0)2で作成したパッチディレクトリの名前を入力するか、「参照」をクリック して、ディレクトリに移動して選択します。

「次へ」をクリックします。「Sun Management Center 更新イメージ名」画面が表 示されます。

**d.** パッチ専用イメージの名前を指定します。

パッチ専用イメージの名前には、更新イメージの種類を反映した名前 (base-and-addon-patches など) を指定します。

イメージは、/var/opt/SUNWsymon/agentupdate/*update-image-name* に作成されま す。 *update-image-name* の部分が、指定した名前になります。

「次へ」をクリックします。「OS を選択」画面が表示されます。

**e.** 対象マシンが使用している**Solaris**バージョンを選択します。

イメージツールは、ツールが動作しているマシンの Solaris のバージョンに関係な く、Sun Management Center がサポートしているすべてのバージョン用のイメージ を作成できます。ここでは、Solaris の任意のバージョンを選択することも、すべ てのバージョンを選択することもできます。

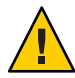

注意 **–**パッチ専用イメージを作成するときにSolarisのバージョンを指定しな かった場合、そのバージョンの Solaris マシンにパッチを適用することはできませ  $h<sub>o</sub>$ 

「次へ」をクリックします。「パッチを確認」画面が表示されます。利用できる パッチのチェックが完了すると、「パッチを選択」画面が表示されます。

**f.** パッチ専用更新イメージに追加するパッチを選択します。

パッチはすべてを選択することも、個別に選択することもできます。

パッチを選択し終わったら、「次へ」をクリックします。イメージツールに よって、ディスク容量がチェックされます。

■ イメージを作成するだけの十分な容量がない場合にはそのことが通知され、必 要な空き容量が示されます。「取消し」をクリックして、イメージツールを終 了します。パッチ専用イメージを作成するには、表示されたサイズ分の空き容 量をあらかじめ増やしておく必要があります。

- <span id="page-99-0"></span>■ ディスク容量が十分な場合は、「確認」画面が表示されます。
- **g.** 更新イメージに関する選択内容を確認します。

パッチ専用イメージ用に選択されたパッチと Solaris のバージョンの一覧が表示さ れます。

- 一覧の内容が正しくない場合は、「戻る」を2回クリックして Solaris のバー ジョン選択画面に戻るか、「戻る」を 1 回クリックして「パッチを選択」画面 に戻ります。パッチ専用イメージに追加するパッチと Solaris のバージョンを 選択して、選択内容を確認します。
- 一覧の内容に間違いがなければ、「次へ」をクリックします。

イメージツールは[、手順](#page-98-0) d で指定されたファイル名を使用し、 /var/opt/SUNWsymon/agentupdate ディレクトリにパッチ専用イメージを作成し ます。

更新イメージの作成が終わると、そのことを知らせるメッセージが表示されま す。「終了」をクリックしてシステムプロンプトへ戻ってください。

更新イメージの作成状態は、ログファイル /var/opt/SUNWsymon/install/ es-gui-imagetool\_*host-name*.*date-and-time-string*.*process-id* を調べることによって 確認できます。

- *host-name* は、更新イメージの作成に使用した Sun Management Center 4.0 サー バーの名前です。
- *date-and-time-string* は、イメージが作成された年、日付、および時刻です。
- *process-id* は、エージェント更新イメージを作成したイメージツール セッションのプロセス ID です。
- **h.** パッチ専用イメージを適用します。

この時点で、対象マシンにイメージを適用できます。

- Sun Management Center タスクマネージャーを使用してイメージを適用する場 合は、「To Create an Agent Update Task」 in 『Sun Management Center 3.6.1 User's Guide』を参照してください。
- agent-update.bin 実行可能ファイルを使用してイメージを適用する場合は、[106](#page-105-0) ページの「agent-update.bin [を使用して、エージェント更新イメージから](#page-105-0) [エージェントをインストールまたは更新する」を](#page-105-0)参照してください。
- es-imagetoolを使用して、パッチ専用イメージを作成します。 **8**

注 **–** この手順は、Sun Management Center サーバーがデフォルトのディレクトリ /opt にインストールされていることを前提にしています。別のディレクトリにインス トールした場合は、/opt の部分をそのディレクトリ名に置き換えてください。

<span id="page-100-0"></span>**a.** /opt/SUNWsymon/sbin/es-imagetool コマンドを入力します。 ベースエージェントのコンポーネントをアップグレードするかどうかを問い合わ せるメッセージが表示されます。**n** を入力して、Return キーを押します。 アドオンのコンポーネントをインストールまたはアップグレードするかどうかを 問い合わせるメッセージが表示されます。**n** を入力して、Return キーを押しま す。

パッチをインストールするかどうか問い合わせるメッセージが表示されます。**y** を入力して、Return キーを押します。

パッチ専用のソースディレクトリの入力が求められます。

**b.** パッチファイルのソースディレクトリを指定します。 [手順](#page-95-0) 2 で作成したパッチディレクトリの名前を入力して、Return キーを押しま す。

パッチ専用イメージの名前を指定するよう求められます。

**c.** パッチ専用イメージの名前を指定します。

パッチ専用イメージの名前には、更新イメージの種類を反映した名前 (base-and-addon-patches など) を指定します。

イメージは、/var/opt/SUNWsymon/agentupdate/*update-image-name* に作成されま す。*update-image-name* の部分が、指定した名前になります。

Return キーを押します。サポートされている Solaris のバージョンの一覧が表示さ れます。

**d.** 対象マシンが使用している**Solaris**バージョンを選択します。

イメージツールは、ツールが動作しているマシンの Solaris のバージョンに関係な く、Sun Management Center がサポートしているすべてのバージョン用のイメージ を作成できます。ここでは、Solaris の任意のバージョンを選択することも、すべ てのバージョンを選択することもできます。

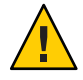

注意 **–**パッチ専用イメージを作成するときにSolarisのバージョンを指定しな かった場合、そのバージョンの Solaris マシンにパッチを適用することはできませ ん。

- すべての Solaris バージョンを選択する場合は、**y** を入力します。
- 特定の Solaris バージョンだけ選択する場合は、**n** を入力します。

Solaris のバージョンごとに、選択するかどうかを確認するメッセージが表示さ れます。表示された Solaris のバージョンを選択する場合は **y** 、除外する場合は **n** を入力します。

Return キーを押します。選択された Solaris のバージョンに利用できるパッチの一 覧が表示されます。

**e.** パッチ専用更新イメージに追加するパッチを選択します。

そのパッチごとに、選択を求めるメッセージが表示されます。

パッチ専用イメージにパッチを追加する場合は **y**、除外する場合は **n** を入力しま す。

パッチの選択が終了したら、Return キーを押します。イメージツールによって、 ディスク容量がチェックされます。

- イメージを作成するだけの十分な容量がない場合にはそのことが通知され、必 要な空き容量が示されます。イメージツールを終了するには、**q** を入力しま す。パッチ専用イメージを作成するには、表示されたサイズ分の空き容量をあ らかじめ増やしておく必要があります。
- 十分な空きディスク容量がある場合、パッチ専用イメージは[、手順](#page-100-0) c で指定さ れたファイル名を使用して、/var/opt/SUNWsymon/agentupdate ディレクトリに 作成されます。

更新イメージの作成状態は、ログファイル /var/opt/SUNWsymon/install/ es-imagetool\_*host-name*.*date-and-time-string*.*process-id* を調べることによって確認 できます。

- *host-name* は、更新イメージの作成に使用した Sun Management Center 4.0 サー バーの名前です。
- *date-and-time-string* は、イメージが作成された年、日付、および時刻です。
- *process-id* は、エージェント更新イメージを作成したイメージツール セッションのプロセス ID です。
- **f.** パッチ専用イメージを適用します。 この時点で、対象マシンにイメージを適用できます。
	- Sun Management Center のタスクマネージャーを使用してイメージを適用する 場合は、「To Create an Agent Update Task」 in 『Sun Management Center 3.6.1 User's Guide』を参照してください。
	- agent-update.bin 実行可能ファイルを使用してイメージを適用する場合は、[106](#page-105-0) ページの「agent-update.bin [を使用して、エージェント更新イメージから](#page-105-0) [エージェントをインストールまたは更新する」を](#page-105-0)参照してください。

## <span id="page-102-0"></span>▼ es-makeagentでエージェント専用インストールイ メージを作成する

注 **–** この手順は、Sun Management Center サーバーがデフォルトのディレクトリ /opt にインストールされていることを前提にしています。別のディレクトリにインス トールした場合は、/opt の部分をそのディレクトリ名に置き換えてください。

- **root**としてログインします。 **1**
- **Sun Management Center 4.0 DVD**を**DVD**ドライブに挿入します。 **2**
- **/opt/SUNWsymon/sbin/es-makeagent** コマンドを入力します。 **3** インストール用のソースファイルのディレクトリを入力するように求められます。
- ソースディレクトリを入力します。 **4** (SPARC) /*DiskMountDir*/image/SunOS/sparc

(x86) /*DiskMountDir*/image/SunOS/i386

(Linux) /*DiskMountDir*/image/Linux

エージェント専用インストールイメージを作成するターゲットディレクトリを指定 するように求められます。

ターゲットディレクトリを入力します。 **5**

このディレクトリが存在しない場合、作成するかどうか問い合わせがあります。**y** を 入力すると、ディレクトリが作成され、 **n** または **q** を入力すると、終了してシステム プロンプトが表示されます。

ここで指定するディレクトリには、スーパーユーザーの書き込み権が必要です。

次に例を示します。 ターゲットディレクトリを入力してください: **/es-makeagent-image** ディレクトリ /es-makeagent-image が存在しません。 作成しますか (y|n|q) **y**

es-makeagent スクリプトは、ここで指定したディレクトリの下にサブディレクトリ disk1 と disk2 を作成して、必要なファイルをコピーします。

- **a. Sun Management Center 4.0 DVD**を取り出します。
- **b. Return**キーを押します。

es-makeagent は残りのファイルを DVD からコピーします。

<span id="page-103-0"></span>指定したディレクトリからエージェント専用インストールイメージを利用できる ことが通知されます。同時に、このエージェントをローカルマシンにインストー ルするためのコマンドも表示されます。

ヒント **–**ターゲットディレクトリをNFSマウントして、ネットワーク上のマシンから アクセスできるようにします。75 ページの「DVD [イメージを作成する」の](#page-74-0)[手順](#page-75-0) 8 を 参照してください。

- ejectコマンドを入力して、**DVD**を取り出します。 **6** これで、次のどの方法を使用しても、Sun Management Center 4.0 エージェントをイン ストールできます。
	- es-inst -a コマンドを使用する (108 ページの「es-inst -a [を使用して、エー](#page-107-0) [ジェント専用インストールイメージからエージェントをインストールする」を](#page-107-0)参 照)。インストールファイルのソースディレクトリの入力を求めるメッセージが表 示されたら[、手順](#page-102-0) 5 で指定したエージェント専用インストールイメージの名前を 指定します。このエージェント専用インストールイメージが NFS 共有されている ことを確認します。
	- JumpStart ソフトウェアを使用して、エージェント専用インストールイメージを適 用する (110 ページの「JumpStart [によるエージェントのインストール」を](#page-109-0)参照)。

注 **–**エージェント専用インストールイメージにはtarファイルも含まれているため、 このファイルを ftp でほかのエージェントマシンに転送し、各エージェントマシン 上で展開しても、インストールイメージを作成できます。展開したインストールイ メージのディレクトリには、サブディレクトリdisk1 と disk2 が含まれます。各エー ジェントマシン上で展開したイメージから (エージェントを) インストールするに は、disk1/sbin ディレクトリに移動して、es-inst コマンドを使用します。196 [ペー](#page-195-0) ジの「 es-inst による [Sun Management Center](#page-195-0) のインストール」を参照してくださ い。

## エージェント専用インストールイメージ、エージェント 更新イメージ、およびパッチ専用イメージの適用

次の手順では、「ジョブを管理」タスクと agent-update.bin 実行可能ファイルを使 用して、エージェント更新イメージからエージェントをインストールまたは更新す る方法を説明します。また、es-inst -a コマンドを使用してエージェント専用イン ストールイメージをインストールする方法についても説明します。

注 **–** JumpStartソフトウェアを使用してSolarisオペレーティング環境とエージェント をインストールする方法については、110 ページの「JumpStart [によるエージェントの](#page-109-0) [インストール」を](#page-109-0)参照してください。

## ▼ 「ジョブを管理」タスクを使用して、エージェン ト更新イメージからエージェントをインストール する

Sun Management Center 3.6.1 エージェントをアップグレードする場合は、 agent-update.bin 実行可能ファイルを使用してエージェント更新イメージを適用し ます (106 ページの「agent-update.bin [を使用して、エージェント更新イメージから](#page-105-0) [エージェントをインストールまたは更新する」](#page-105-0) を参照)。「ジョブを管理」タスク は、既存の Sun Management Center 4.0 エージェントをアップグレードする際に使用し ます。

- 次のどちらかのイメージツールを使用して、エージェント更新イメージを作成しま **1** す。
	- es-qui-imagetool を使用してエージェント更新イメージを作成する場合は、 85 ページの「es-gui-imagetool [でエージェント更新イメージを作成する」の](#page-84-0)手順 に従います。
	- es-imagetool を使用してエージェント更新イメージを作成する場合は、91 [ページ](#page-90-0) の「 es-imagetool [でエージェント更新イメージを作成する」の](#page-90-0)手順に従います。
- **Sun Management Center**コンソールを起動し、正当な権限を持つ**Sun Management 2 Center**ユーザーとしてコンソールにログインします。 153 ページの「Solaris [プラットフォームでコンソールを起動する」を](#page-152-0)参照してくださ い。
- 「ツール」→「ジョブの管理」を選択します。 **3**

「ジョブを管理」ウィンドウが表示されます。

「ジョブを管理」ウィンドウを使用すると、複数のホストにエージェントを同時に 伝播できます。「ジョブの管理」機能の詳細は、『Sun Management Center 3.6.1 User's Guide』を参照してください。

マルチエージェントアップグレードタスクを作成します。 **4**

<span id="page-105-0"></span>注 **–** 対象ホストに Sun Management Center エージェントがインストールされていて、 動作していることを確認します。

- **a.** アップグレードの対象ホストを選択し、続いてグループを作成します。
- **b.** タスクタイプとして「エージェント更新」を選択します。 アップグレード操作の対象となる適切なイメージ名を選択します。この名前は、 es-imagetool または es-gui-imagetool を使用して作成したイメージの名前にする 必要があります。

詳細は、「To Create an Agent Update Task」 in 『Sun Management Center 3.6.1 User's Guide』を参照してください。

「ジョブを管理」ウィンドウには、ジョブの状態として、ジョブ全体の成功または 失敗だけが表示されます。このため、エージェントのアップグレードが1つでも失 敗すると、グループ内の残りのエージェントのアップグレードがすべて成功して も、「失敗」と表示されます。ジョブ一覧の横にある「ログを表示」をクリックす ると、個々のアップグレードの状態をチェックできます。

ジョブの進行中にアップグレードの途中の状態を表示するには、「ログ表示」タブ をクリックして、InstallServer.log をクリックします。

## ▼ agent-update.binを使用して、エージェント更新 イメージからエージェントをインストールまたは 更新する

次に示すように、対象マシンの /tmp ディレクトリのディスク容量要件は、更新イ メージの内容によって異なります。

- ベースエージェントのみ 115 ~ 125M バイトの範囲
- ベースエージェントとアドオン 200 ~ 210M バイトの範囲
- アドオンまたはパッチのみ 100M バイト未満

*seed-file* を使用して、セキュリティーシードおよび SNMP コミュニティー文字列を自 動的に指定する場合、*seed-file* は次の形式である必要があります。

ES\_SECURITY\_SEED=*seed* ES\_SNMPV1\_STRING=*string*

*seed* および *string* は、Sun Management Center サーバーをインストールしたときに実際 に指定されたシードとコミュニティー文字列です。ES\_SNMPV1\_STRINGの値を省略し た場合は、デフォルトの SNMP 値が使用されます。この場合、ファイルは次のよう になります。

ES\_SECURITY\_SEED=*seed* ES\_SNMPV1\_STRING=*string*

- **Sun Management Center**サーバーマシンに**root**としてログインします。 **1**
- 次のどちらかのイメージツールを使用して、エージェント更新イメージを作成しま **2** す。
	- es-qui-imagetoolを使用してエージェント更新イメージを作成する場合は、 85 ページの「es-gui-imagetool [でエージェント更新イメージを作成する」の](#page-84-0)手順 に従います。
	- es-imagetoolを使用してエージェント更新イメージを作成する場合は、91[ページ](#page-90-0) の「 es-imagetool [でエージェント更新イメージを作成する」の](#page-90-0)手順に従います。
- **Sun Management Center**サーバーから各対象マシンのルートディレクトリに、該当す **3** る**agent-update.bin**をダウンロードします。
	- (SPARCの場合)/opt/SUNWsymon/base/bin/sparc-sun-solaris/agent-update.bin
	- (x86の場合)/opt/SUNWsymon/base/bin/i386-sun-solaris/agent-update.bin
	- (Linux の 場合) /opt/SUNWsymon/base/bin/i686-sun-Linux/agent-update.bin

Sun Management Center を /opt 以外のディレクトリにインストールした場合は、上記 のパス中の /opt の部分を *installdir* で置き換えます。*installdir* は、上記で指定した ディレクトリです。この手順は対象マシンごとに行う必要があります。

agent-update.bin を各対象マシンにダウンロードし終ったら、対象マシンごとにロ グインして、次の 4 つの手順を繰り返す必要があります。

- 対象マシンに**root**としてログインします。 **4**
- ダウンロードしたagent-update.binが存在するディレクトリに移動します。 **5**
- 次のコマンドを入力します。 **6**

./agent-update.bin -s *server* -r *http-port* -p *image-name* [-f *seed-file*]

次に、各引数について説明します。

- serverは、手順1 でログインしたサーバーです。
- *http-port* は、Sun Management Center Web サーバーのポートです。
- *image-name* は、手順2 で作成したエージェント専用イメージの名前です。
- seed-file は、セキュリティーシードと SNMP 文字列を含むファイルです。このオプ ションを利用することによって、コマンドの実行後にエージェントのインストー ルが自動的に行われるようにすることができます。*seed-file* はスーパーユーザーの 所有で、セキュリティー対策として、スーパーユーザーにのみ読み取り/書き込み アクセスが許可されている必要があります。ファイルがこれらの要件を満たして いない場合、スクリプトは終了します。

<span id="page-107-0"></span>たとえば Sun Management Center サーバー名が Production1 で、Web サーバーポートが 8080、エージェント更新イメージの名前が sparc-baseagent であると仮定します。この 場合は、次のように入力します。

# **./agent-update.bin -s Production1 -r 8080 -p sparc-baseagent**

- セキュリティーシードと**SNMPv1**コミュニティー文字列を指定します。 **7** エージェント更新プロセスによって、セキュリティーシードと SNMPv1 コミュニ ティー文字列の入力を求めるメッセージが表示されます。
	- このセキュリティーシードは、Sun Management Center のサーバーとエージェント をセットアップするときに指定したものと同じである必要があります。

31 ページの「[Sun Management Center](#page-30-0) のセットアップ」[の手順](#page-30-0) b で指定したセ キュリティーシードとパスワードを入力します。パスワードを再入力して、確認 します。

■ この SNMPv1 コミュニティー文字列は、Sun Management Center のサーバーとエー ジェントをセットアップするときに指定したものと同じである必要があります。 独自のコミュニティー文字列を指定していた場合、必ず、31 [ページの「](#page-30-0)Sun [Management Center](#page-30-0) のセットアップ」[の手順](#page-31-0) c で指定した文字列と同じ文字列を入 力してください。デフォルトコミュニティー文字列の public を使用した場合は、 Return キーを押します。

以上で情報の入力が終了し、マシンに対して更新が適用されます。

更新プロセスが完了したら、対象マシンの /var/opt/SUNWsymon/log/agent-update.log ファイルを調べて、更新の状態を チェックします。

- ▼ es-inst -a を使用して、エージェント専用インス トールイメージからエージェントをインストール する
- エージェント専用のインストールイメージを作成します**(103**[ページ](#page-102-0) **1** の「es-makeagent[でエージェント専用インストールイメージを作成する」を](#page-102-0)参照**)**。
- エージェントをインストールするマシンに**root**としてログインします。 **2**
- エージェント専用インストールイメージがある disk1/sbin ディレクトリに移動しま **3** す。

たとえば、 appserver というマシンのディレクトリ /export/agentsource にエー ジェント専用インストールイメージを作成した場合は、次のように入力します。

# **cd /net/appserver/export/agentsource/disk1/sbin**
- **./es-inst -a** コマンドを入力して、**Sun Management Center** エージェントをインス **4** トールします。 ターゲットディレクトリの指定を求めるメッセージが表示されます。
- **Sun Management Center**をインストールするディレクトリの名前を入力します。 **5** デフォルトの場所は /opt です。

Sun Management Center ソフトウェアは、必要となる最小のディスク容量が確保でき れば、システム上の任意の場所にインストールできます。デフォルトの場所の /opt を使用する場合は、Return キーを押します。/opt 以外のディレクトリにインストー ルする場合は、そのディレクトリ名を入力します。

ヒント **–**マシン上の各ファイルシステムの使用済み容量と空き容量は、コマンド**df -ak** で表示できます。

使用可能なアドオンの有無がチェックされます。

**Sun Management Center**アドオン製品を選択します。 **6**

各アドオン製品の名前が表示され、その製品をインストールするかどうかを問い合 わせるメッセージが表示されます。

注**–**インストールされるのは、選択されたアドオンのエージェントコンポーネントだ けです。

その製品をインストールする場合は **y**、インストールしない場合は **n** を入力します。

アドオン製品を 1 つも選択しなかった場合は、継続するかどうかを問い合わせる メッセージが表示されます。**y** を入力して操作を続けます。ディスク容量がチェック されます。手順8に進みます。

アドオンを選択した場合は、その選択内容が表示されます。

選択した内容を確認します。 **7**

継続する場合は **y**、選択を繰り返す場合は **n** を入力します。

ディスク容量がチェックされます。

ディスク容量を確認します。 **8**

インストールプロセスは、選択されたアドオンのエージェントとエージェントコン ポーネントをインストールするのに十分なディスク容量があるかどうかをチェック します。

■ 十分な容量がある場合は、エージェントがインストールされ、セットアップを実 行するかどうかを問い合わせるメッセージが表示されます[。手順](#page-109-0) 10 に進みます。

- <span id="page-109-0"></span>■ ディスク容量が十分でない場合は、代わりのファイルシステムを指定するように 求められます。空き容量と必要となる容量が表示されます。
- 十分なディスク容量のある別のファイルシステムの名前を指定します。 **9** 別のファイルシステムの入力を求めるプロンプトで、空き領域を十分に確保できる ファイルシステムとディレクトリの名前を入力します。

ヒント**–**マシン上の各ファイルシステムの使用済み容量と空き容量を表示するには、 Sun Management Center をインストールするマシンの端末ウィンドウで、**df -ak** と入 力してください。

ディスク容量が再度チェックされます。十分な容量がある場合は、エージェントが インストールされ、セットアップを実行するかどうかを問い合わせるメッセージが 表示されます。

エージェントをセットアップするかどうかを決定します。 **10**

選択した Sun Management Center エージェントとそのアドオン製品のセットアップに 進む場合は、**y** を入力します。この場合は、31 ページの「[Sun Management Center](#page-30-0) を [セットアップする」の](#page-30-0)手順に従ってください。

あとでセットアップを実行することを選択した場合、そのマシンのエージェントは セットアップするまで実行できません。エージェントのセットアップには、 es-guisetup または es-setup を使用します。

- es-guisetup を使用してエージェントをセットアップする場合は、31 [ページ](#page-30-0) の「Sun Management Center [をセットアップする」の](#page-30-0)手順に従います。
- es-setup を使用してエージェントをセットアップする場合は、211 [ページの「](#page-210-0) es-setup による [Sun Management Center 4.0](#page-210-0) のセットアップ」の手順に従います。

# **JumpStart**によるエージェントのインストール

この節では、Solaris JumpStart サーバーを構成および使用して、大量のシステムに Sun Management Center 4.0 ベースエージェントと Solaris 8 または 9 オペレーティング 環境をインストールおよびセットアップする方法について説明します。

# **JumpStart**の概念

JumpStart ソフトウェアを使用すると、Solaris オペレーティング環境を複数のシステ ムに自動的にインストールまたはアップグレードできます。さらに、インストール 前後の作業も実行できるので、Sun Management Center などの追加のソフトウェアも インストールおよびセットアップできます。

Solaris JumpStart ソフトウェアはクライアントサーバーアプリケーションで、次のコ ンポーネントから構成されます。

- ブートサーバー Trivial File Transfer Protocol (*TFTP*) を使用して、Solaris オペレー ティングシステムカーネルであるミニルートをインストールクライアントに提供 します。カーネルはアーキテクチャーに依存せず、ブートサーバーが動作してい る各バージョンの Solaris がサポートするすべてのハードウェアにベースサービス を提供します。
- インストールサーバー 対象システム(インストールクライアントと呼ぶ)にイン ストールすべきソフトウェアパッケージ (Sun Management Center 4.0 ベースエー ジェントなど) を提供します。
- インストールクライアント– Solaris および選択したソフトウェアパッケージ(Sun Management Center 4.0 ベースエージェントなど) のインストール先となる対象シス テムのことです。
- プロファイル(または構成)サーバー IumpStart のプロファイルを提供します。

JumpStart プロファイルはテキストファイルで、Solaris オペレーティング環境ソフ トウェアをどのようにグループ内の各インストールクライアントにインストール するかを定義します。JumpStart プロファイルを使用すると、インストールするソ フトウェアグループ、パーティションの指定、ディスク容量の割り当て、ソフト ウェアのアップグレード中に使用するバックアップメディアなどを指定できま す。

JumpStart プロファイルは、Solaris オペレーティング環境の新規インストール用 と、Solaris オペレーティング環境のアップグレードインストール用というように 複数作成できます。各 JumpStart プロファイルを 1 つまたは複数のインストールク ライアントに割り当てるには、JumpStart のルールファイルを使用します。

JumpStart プロファイルの作成に関する詳細は、『Solaris 9 9/04 インストールガイ ド』の「プロファイルの作成」を参照してください。

- ルールファイル インストールクライアントまたはインストールクライアントの グループに対して実行する作業を指定します。ルールファイル内の各ルールは、 次の項目を指定します。
	- インストールクライアントまたはインストールクライアントのグループ。ルー ルのキーワードとその値、または一般的なシステム属性とその値から構成され ます。
	- 開始スクリプト (省略可能)。Solaris オペレーティング環境をインストールまた はアップグレードするまえに、いくつかの作業を実行します。
	- JumpStart プロファイル。各インストールクライアントまたはインストールク ライアントのグループに適用されます。
	- 終了スクリプト (省略可能)。Solaris オペレーティング環境をインストールまた はアップグレードしたあとにいくつかの作業を実行します。JumpStart ソフト ウェアを使用して Sun Management Center ベースエージェントをインストール するには、終了スクリプトが必要です。

JumpStart ソフトウェアを使用して Sun Management Center ベースエージェントを インストールした場合、そのインストールクライアントの Sun Management Center

構成はすべて同じになります。Sun Management Center のルートディレクトリ、 サーバーコンテキスト、セキュリティーシード、および SMNPv1 コミュニティー 文字列は同じです。

また、プロトタイプマシンという別のマシンも必要になります。このマシンには、 JumpStart 終了スクリプトに必要な Sun Management Center のインストールおよび セットアップ応答ファイルが生成されます。

JumpStart ソフトウェアの詳細は、『Solaris 9 9/04 インストールガイド』を参照してく ださい。

### 必要なシステムサービス

JumpStart ソフトウェアは次のシステムサービスを必要とします。

表 **6–1** JumpStartソフトウェアが必要とするシステムサービス

| サービス面                                     | 目的                                               |
|-------------------------------------------|--------------------------------------------------|
| ネットワークファイルシステム(NFS)デーモン<br>mountdおよび nfsd | Solarisオペレーティングシステムのイメージ<br>ファイルの共有              |
| rarp                                      | IPアドレスの検出                                        |
| bootp                                     | 共有ファイルシステムのホスト定義と場所                              |
| tftp                                      | ブートサーバーからインストールクライアント<br>への Solaris 初期ブートカーネルの転送 |

### **JumpStart**プロセスの概要

Sun Management Center 4.0 ベースエージェントの配備は、インストールクライアント で実行される JumpStart 終了スクリプトによって行われます。JumpStart が Solaris オペ レーティング環境をインストールしたあと、JumpStart 終了スクリプトは Sun Management Center インストール応答ファイルの内容にもとづいて、ベースエー ジェントをインストールクライアントにインストールします。

終了スクリプトはまた、インストールクライアントがリブートしたあとに Sun Management Center セットアップ応答ファイルの内容にもとづいてベースエージェン トをセットアップできるように、インストールクライアントを準備します。

Sun Management Center 応答ファイルは、Sun Management Center 4.0 コマンド行インス トールおよびセットアッププロセス中、別の (つまり、プロトタイプの) システム上 で生成されます。その後、応答ファイルは JumpStart プロファイルディレクトリにコ ピーされます。インストールおよびセットアップ応答ファイルは、必要に応じて、 JumpStart プロファイルディレクトリに直接作成してもかまいません。

JumpStart はインストールクライアントのファイルシステムを /a パーティションにマ ウントします。次に、JumpStart 終了スクリプトは、Sun Management Center コマンド es-inst -R /a -T /a/*target-directory* を実行して、Sun Management Center ベースエー

<span id="page-112-0"></span>ジェントをインストールします。ここで、*target-directory* は、エージェントがインス トールされるインストールクライアント上のディレクトリの名前です。es-inst コマ ンドとパラメータの詳細は、197 ページの「es-inst [のオプション」を](#page-196-0)参照してくだ さい。

終了スクリプトはまた、インストールクライアントがリブートしたあとに rc3.d ファイルを作成します。この rc3.d ファイルは、セットアップ応答ファイルを使用し て、Sun Management Center ベースエージェントをセットアップします。ベースエー ジェントのセットアップが完了すると、rc3.d ファイルは削除されます。終了スクリ プトからの出力は /var/sadm/system/logs/finish.log に保存されます。

### 終了スクリプトのセキュリティーについて

Sun Management Center のセットアップ中、セキュリティーキーを生成するためのパ スワードと SNMP コミュニティー文字列を指定します。セキュリティーを確保する ため、セキュリティーキーとコミュニティー文字列は Sun Management Center の セットアップ応答ファイルに格納しないでください。

Sun Management Center ベースエージェントをインストールクライアントに正常にイ ンストールおよびセットアップするには、31 ページの「[Sun Management Center](#page-30-0) の [セットアップ」](#page-30-0) [の手順](#page-30-0) b でセキュリティーキーを生成するときに使用したパスワー ドと同じパスワードを指定する必要があります。また、SNMP コミュニティー文字 列も、31 ページの「[Sun Management Center](#page-30-0) のセットアップ」 の [手順](#page-31-0) c で指定したも のと同じものを指定する必要があります。これは、次のどちらの方法を使用して も、行うことができます。

■ パスワードシードとコミュニティー文字列を JumpStart 終了スクリプトにハード コードする。

この方法では、セキュリティーパスワードシードとコミュニティー文字列が終了 スクリプト内で丸見えになり、セキュリティー上、危険性があります。終了スク リプトファイルのアクセス権を 400 に設定すると、セキュリティー上の危険性は 下がりますが、完全ではありません。

■ IumpStart終了スクリプトを使用し、ベースエージェントのセットアップ中にイン ストールクライアント上でパスワードシードとコミュニティー文字列を手作業で 入力するようにする。

終了スクリプトは、インストールクライアント上でセキュリティーパスワード シードと SNMP コミュニティー文字列の入力をプロンプトで促すように構成する こともできます。この応答は、一時的な終了スクリプトに変数として格納されま す。インストールクライアントがリブートされると、rc3.d スクリプトは一時的 な終了スクリプトを実行し、そのあとで本来の終了スクリプトを復元します。

この方法では、インストールクライアントごとに、セキュリティーパスワード シードとコミュニティー文字列を手動で入力する必要があります。

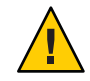

注意**–**この方法では、パスワードシードまたはコミュニティー文字列の妥当性は 検査されません。したがって、パスワードシードまたはコミュニティー文字列が 間違っていた場合、エージェントとサーバー間の通信ができなくなります。イン ストールクライアントでベースエージェントのセットアップに失敗した場合、ま たはエージェントが Sun Management Center サーバーとの通信に失敗した場合は、 インストールクライアントごとに es-setup -F を実行する必要があります。

上記 2 つの方法の JumpStart 終了スクリプトの例については、126 [ページの「](#page-125-0)JumpStart [終了スクリプトを作成する」を](#page-125-0)参照してください。

# **JumpStart**の設定と使用

JumpStart ソフトウェアをセットアップして、Solaris オペレーティング環境および Sun Management Center ベースエージェントを 1 つまたは複数のインストールクライ アントにインストールするために必要な主要手順を次に示します。

- JumpStart のインストールサーバーとプロファイルサーバーを作成します。
- Sun Management Center 4.0 ベースエージェントイメージを JumpStart インストール サーバーに作成します。
- Sun Management Center 4.0 のインストール応答ファイルとセットアップ応答 ファイルを生成します。
- JumpStart プロファイルを作成します。
- Sun Management Center 用の JumpStart 終了スクリプトを作成します。
- JumpStart ルールファイルを作成します。
- JumpStart ファイルの妥当性を検査します。
- インストールクライアント情報を JumpStart サーバーに追加します。

上記手順がすべて完了すると、JumpStart サーバーを使用して、Solaris オペレー ティング環境および Sun Management Center ベースエージェントを 1 つまたは複数の イン ストールクライアントに新規インストールできます。

この節の手順は、次のことを前提にしています。

- マシン bootserver01 はブートサーバーとして構成済みで、このマシンを JumpStart のブートサーバー、インストールサーバー、およびプロファイルサーバーとして 使用する。マシン bootserver01 はすでにブートサーバーとして構成されていま す。
- すべての JumpStart ファイルのベースディレクトリとして /export/home を使用す る。

<span id="page-114-0"></span>注 **–** Solaris オペレーティング環境および Sun Management Center ベースエージェン トのインストールイメージ用に十分な容量を持つ任意のファイルシステムを指定 できます。ファイルシステムには少なくとも 500M バイトの空き容量が必要で す。

JumpStart ベースディレクトリとしてほかのディレクトリを使用する場合は、次の 手順中の /export/home の部分を、そのディレクトリ名に置き換えてください。

- JumpStart によるインストール用に Solaris 8 をすでに選択している。 Solaris 9 を使用する場合は、次の節で、適宜、Solaris 8 を Solaris 9 に置き換え てください。
- Sun Management Center ベースエージェントのインストール用にデフォルトの場所 /opt をすでに選択している。
- ▼ **JumpStart**インストールサーバーとプロファイルディレクトリを 作成する
- **JumpStart**インストールサーバーと**Solaris**オペレーティング環境のイメージを作成し **1** ます。
	- **a. JumpStart**インストールサーバーとして使用するマシンに**root**としてログインしま す。
	- **b. Solaris installation CD 1 of 2**を**CD-ROM**ドライブに挿入します。
	- **c. CD-ROM**のToolsディレクトリに移動します。
		- # **cd /***DiskMountDir***/Solaris\_2.8/Tools**
	- **d. Solaris**オペレーティング環境のインストールイメージを作成します。

./setup install server /*install-server-directory* コマンドを入力します。ここで、 *install-server-directory* はインストールイメージを提供するときに使用す るディレク トリです。次に例を示します。

```
# ./setup_install_server /export/home/JumpStart/Solaris_9
Verifying target directory...
Calculating the required disk space for the Solaris_9 product
Copying the CD image to disk...
Install Server setup complete
```
<span id="page-115-0"></span>**e. (**省略可能**) Solaris**オペレーティング環境の補助製品を**JumpStart**インストールサー バーに追加します。

Solaris installation CD 2 of 2 を CD-ROM ドライブに挿入し、CD-ROM の Tools ディレクトリに移動します。

**./add\_to\_install\_server /***install-server-directory* コマンドを入力します。ここで、 *install-server-directory* はインストールイメージを提供するときに使用するディレク トリです。次に例を示します。

# **cd /***DiskMountDir***/s0/Solaris\_9/Tool**s # **./add\_to\_install\_server /export/home/JumpStart/Solaris\_9**

**JumpStart**プロファイルディレクトリをサーバー上に作成します。 **2**

# **mkdir /export/home/JumpStart/jumpstart**

- **Solaris installation CD 1 of 2**を**CD-ROM**ドライブに挿入します。 **3**
- **CD-ROM**のディレクトリSolaris\_2.8/Misc/jumpstart\_sample から**JumpStart**プロ **4** ファイルディレクトリの/export/home/JumpStart/jumpstart に**JumpStart**のサンプル をコピーします。次に例を示します。

# **cd /***DiskMountDir***/s0/Solaris\_2.8/Misc** # **cp -r jumpstart\_sample/\* /export/home/JumpStart/jumpstart**

**NFS**デーモンmountdを停止します。 **5** # **/etc/init.d/nfs.server stop**

**JumpStart**ディレクトリを**NFS**共有にします。 **6**

インストールクライアントが JumpStart サーバー上のファイルにアクセスできるよう にするには、JumpStart ディレクトリを NFS 共有にする必要があります。 /etc/dfs/dfstab ファイルに次の行を追加し、保存して閉じます。

share -F nfs -o ro,anon=0 /export/home/JumpStart

**NFS**デーモンmountdを起動します。 **7**

# **/etc/init.d/nfs.server start**

- ▼ **JumpStart**インストールサーバーにベースエージェントイメージ を作成する
- **JumpStart**インストールサーバーを作成したマシンに**root**としてログインします。 **1**
- **DVD**ドライブに**Sun Management Center 4.0 DVD**を挿入します。 **2** /*DiskMountDir*/sbin ディレクトリに移動します。

**./es-makeagent**コマンドを入力して、**Sun Management Center**ベースエージェントイ **3** メージを作成します。

インストールファイルのソースディレクトリとエージェントイメージのターゲット ディレクトリの入力を求めるメッセージが表示されます。

(SPARC) ソースディレクトリは /*DiskMountDir*/disk1/image/sunOS/sparc です。

(x86) ソースディレクトリは /*DiskMountDir*/disk1/image/sunOS/i386 です。

(Linux) ソースディレクトリは /*DiskMountDir*/disk1/image/Linux です。

ターゲットディレクトリは、JumpStart インストールサーバー上でエージェントイ メージが作成されるディレクトリです (例: /export/home/JumpStart/AgentImage)。

注**–**指定されたターゲットディレクトリが存在しない場合、このディレクトリを作成 するかどうかを問い合わせるメッセージが表示されます。**y** を入力して、ディレクト リを作成します。

次に例を示します。

#### # **./es-makeagent**

インストールファイルのソースディレクトリを入力してください: /*DiskMountDir*/image ターゲットディレクトリを入力してください: **/export/home/JumpStart/AgentImage**

注 **–**イメージ作成プロセスは、完了するまでに30分以上かかることがあります。

アドオンエージェントを除外します。 **4**

アドオンエージェントコンポーネントを含めない場合は、エージェントイメージの Addons ディレクトリの名前を変更します。

# **cd /export/home/JumpStart/AgentImage/disk1/image** # **ls -p** Addons/ PE/ Patches/ Webserver/ db/ # **mv Addons Addons-temp**

- ▼ **Sun Management Center 4.0**のインストール応答ファイルとセット アップ応答ファイルを生成する
- **Sun Management Center**ベースエージェントをインストールおよびセットアップする **1** マシンを選択して、**root**としてログインします。 このマシンはプロトタイプになります。

<span id="page-117-0"></span>ヒント **–** Sun Management Centerがインストールされていないマシンを選択してくださ い。このようなマシンがない場合は、プロトタイプマシンから Sun Management Center ソフトウェアをアンインストールします。アンインストールの方法について は、Sun Management Center ソフトウェアのインストールマニュアルを参照してくだ さい。旧バージョンの Sun Management Center の構成データを保存しないでくださ い。

- **DVD**ドライブに**Sun Management Center 4.0 DVD**を挿入します。 **2** /*DiskMountDir*/sbin ディレクトリに移動します。
- **Sun Management Center**のインストール応答ファイルとセットアップ応答ファイルを **3** 格納するディレクトリをマシンに作成します。 たとえば、次のとおりです。

# **mkdir /response-files**

**Sun Management Center**インストール応答ファイルを生成します。 **4**

インストール応答ファイルを生成するには、**./es-inst -C /***response-file-dir* **/***install-response-file***.cfg** コマンドを使用して、ベースエージェントをインストールす る必要があります。各表記の意味は次のとおりです。

- *response-file-dir* は、応答ファイルを格納するディレクトリです。
- *install-response-file* は、応答ファイルの名前です。

次に例を示します。

#### **# ./es-inst -C /response-files/install.cfg**

Sun Management Center をインストールするディレクトリを指定するように求める メッセージが表示されます。

**a. Sun Management Center**をインストールするディレクトリの名前を指定します。 ターゲットディレクトリの指定を求めるメッセージが表示されます。デフォルト の場所は /opt です。

Sun Management Center ソフトウェアは、必要となる最小のディスク容量が確保で きれば、システム上の任意の場所にインストールできます。/opt 以外のディレク トリにインストールする場合は、そのディレクトリ名を入力する必要がありま す。

ヒント**–**マシン上の各ファイルシステムの使用済み容量と空き容量は、コマンド **df -ak** で表示できます。

インストールする Sun Management Center コンポーネントを選択するよう求められ ます。

**b.** エージェントコンポーネントだけを選択します。 サーバーコンポーネントをインストールするかどうかを問い合わせるメッセージ が表示されたら、 **n** を入力します。

エージェントコンポーネントをインストールするかどうかを問い合わせる メッセージが表示されたら、 **y** を入力します。

コンソールコンポーネントをインストールするかどうかを問い合わせるメッセー ジが表示されたら、**n** を入力します。

3 つのコンポーネントが選択可能です: Server コンポーネントをインストールしますか (y|n|q) **n** Agent コンポーネントをインストールしますか (y|n|q) **y** Console コンポーネントをインストールしますか (y|n|q) **n**

インストールプロセスによってアドオンコンポーネントがチェックされ、アドオ ン製品を選択することを求めるメッセージが表示されます。

**c.** アドオンコンポーネントを選択しないでください。

アドオンを選択するように求めるメッセージが表示されたら、すべてのアドオン について、**n** を入力します。

```
Select the products you want to install:
   Advanced System Monitoring (y|n|q) n
   Service Availability Manager (y|n|q) n
   Performance Reporting Manager (y|n|q) n
   Sun Fire Platform Administration (y|n|q) n
    System Reliability Manager (y|n|q) n
   Workgroup Server (y|n|q) n
```
継続するかどうかを問い合わせるメッセージが表示されます。**y** を入力して操作 を続けます。

**d.** ディスク容量を確認します。

Sun Management Center ベースエージェントのインストールに必要なディスク容量 があるかチェックされます。

- 十分な容量がある場合は、ベースエージェントがインストールされます。
- ディスク容量が十分でない場合は、代わりのファイルシステムを指定するよう に求められます。空き容量と必要となる容量が表示されます。

ヒント**–**マシン上の各ファイルシステムの使用済み容量と空き容量を表示する には、Sun Management Center エージェントをインストールするマシンの端末 ウィンドウで、**df -ak** と入力します。

エージェントのインストールが完了すると、セットアップを実行するかどうかを 問い合わせるメッセージが表示されます。

<span id="page-119-0"></span>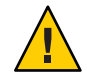

注意 **–**セットアップを実行しないでください。**n**を入力して、終了します。インス トールプロセス内でセットアップを実行すると、JumpStart 終了スクリプトに必要 な Sun Management Center セットアップ応答ファイルが作成されません。

/opt/SUNWsymon/sbinディレクトリに移動します。 **5**

Sun Management Center を別のディレクトリにインストールした場合は、その /*install-dir*/SUNWsymon/sbin ディレクトリに移動します。*install-dir* は [手順](#page-117-0) 4 で指定し たディレクトリです。

#### **Sun Management Center 4.0**セットアップ応答ファイルを生成します。 **6**

Sun Management Center セットアップ応答ファイルを生成するには、**./es-setup -C /***response-file-dir* **/***setup-response-file***.cfg** コマンドを使用して、ベースエージェントを セットアップする必要があります。

- *response-file-dir* は、応答ファイルを格納するディレクトリです。
- setup-response-fileは、応答ファイルの名前です。

次に例を示します。

**# ./es-setup -C /response-files/setup.cfg**

セキュリティーキーを生成するためのシードの入力を求めるメッセージが表示され ます。

**a.** セキュリティーキーを生成します。

Sun Management Center プロセス間の通信には、暗号化されたセキュリティーキー が必要です。このセキュリティーキーは、ユーザーが指定したパスワードシード にもとづいて生成されます。このシードは、空白文字を含まない 1 文字~ 8 文字 の長さである必要があります。8 文字を超えるエントリは 8 文字に切り捨てられ ます。

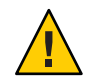

注意**–**セキュリティーシードは、単一のサーバーコンテキストでインストールす るすべてのマシンで同じものを使用する必要があります。

31 ページの「[Sun Management Center](#page-30-0) のセットアップ」[の手順](#page-30-0) b で Sun Management Center サーバーをセットアップしたときに指定したものと同じパスワードシード を入力します。

パスワードシードの入力を求められたら、再度入力します。

注 **–**セキュリティーを確保するため、パスワードシードはSun Management Center セットアップ応答ファイルには格納されません。パスワードシードを指定する方 法としては、JumpStart 終了スクリプト内にハードコードする方法と、インストー ルクライアント上で終了スクリプトを実行したときにクライアントがパスワード シードの入力を求めるように終了スクリプトを構成する方法があります。どちら の方法も、126 ページの「JumpStart [終了スクリプトを作成する」で](#page-125-0)説明していま す。

SNMPv1 コミュニティー文字列の入力を求めるメッセージが表示されます。

**b. SNMPv1**コミュニティーセキュリティー文字列を指定します。

SNMPv1 コミュニティー文字列はセキュリティーのために必要です。デフォルト では、public に設定されています。セキュリティーを向上させるには、独自の文 字列を指定します。

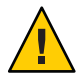

注意 **–** SNMPv1コミュニティー文字列は、単一のサーバーコンテキストでインス トールするすべてのマシンで同じものを使用する必要があります。

31 ページの「[Sun Management Center](#page-30-0) のセットアップ」[の手順](#page-31-0) c で Sun Management Center サーバーをセットアップしたときに指定したものと同じコミュニティー文 字列を入力します。

- デフォルトのコミュニティー文字列 public を使用した場合は、SNMPv1 コ ミュニティー文字列の入力を促されたときに Return キーを押してください。
- 独自のコミュニティー文字列を指定した場合は、Sun Management Center サー バーをセットアップしたときに指定したものと同じコミュニティー文字列を指 定し ます。

注 **–**セキュリティーを確保するため、コミュニティー文字列はSun Management Center セットアップ応答ファイルには格納されません。コミュニティー文字列を 指定する方法としては、JumpStart 終了スクリプト内にハードコードする方法と、 インストールクライアント上で終了スクリプトを実行したときにクライアントが コミュニティー文字列の入力を求めるように終了スクリプトを構成する方法があ ります。どちらの方法も、126 ページの「JumpStart [終了スクリプトを作成する」](#page-125-0) で説明しています。

Sun Management Center サーバーのホスト名の入力を求めるメッセージが表示され ます。

**c. Sun Management Center**サーバーのホスト名を指定します。

Sun Management Center サーバーがインストールされているマシン名を入力しま す。

セットアッププロセスによって、SNMP ポートが使用中でないかどうか検査され ます。

- SNMP ポート 161 が使用されていない場合は、Sun Management Center エー ジェントを起動するかどうかを問い合わせるメッセージが表示されます。手 順 e に進みます。
- SNMP ポート161 が使用されている場合は、SNMP ポート番号を指定するよう に求めるメッセージが表示されます。
- **d. SNMP**ポートの衝突を解決します。

31 ページの「[Sun Management Center](#page-30-0) のセットアップ」[の手順](#page-32-0) f で Sun Management Center サーバーをセットアップしたときに指定したものと同じポート番号を入力 します。

**e. Sun Management Center**エージェントを起動します。

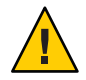

注意 **–**ネットワークがネットワークアドレス変換(NAT)を使用している場合は、 Sun Management Center を起動せずにセットアップを終了するように **n** と入力して ください。Sun Management Center を起動する前に、182 [ページの「](#page-181-0)NAT サポート [を有効にする」で](#page-181-0)説明している es-config コマンド行ユーティリティーを使用し て、NAT 用にマシンを構成します。

■ この時点で Sun Management Center ベースエージェントを起動する場合は、y を 入力します。

セットアップスクリプトが、es-start -A を使用してエージェントを起動しま す。es-start コマンドについては、151 ページの「es-start [によるコンポーネ](#page-150-0) [ントの起動」を](#page-150-0)参照してください。

Sun Management Center コンソールの起動方法については、153 [ページの「コン](#page-152-0) [ソールの起動」を](#page-152-0)参照してください。

- Sun Management Center をあとで起動する場合は、**n** を入力します。このマシン で Sun Management Center エージェントを起動する準備ができたら、第 8 [章を](#page-148-0) 参照してください。
- インストール応答ファイルとセットアップ応答ファイルを**JumpStart**プロファイル **7** サーバーにコピーします。

以前の手順例では、Sun Management Center インストール応答ファイルの install.cfg をプロトタイプマシンのディレクトリ /response-files に作成しています。また、 Sun Management Center セットアップ応答ファイルの setup.cfg も /response-files ディレクトリのプロトタイプマシン上に作成しています。

ここでは、JumpStart プロファイルサーバーの名前が bootserver01 で、マシン bootserver01 の JumpStart プロファイルディレクトリが /export/home/JumpStart/jumpstart であると仮定します。また、プロトタイプマシン からの JumpStart プロファイルディレクトリへの書き込みアクセスが有効になってい

ると仮定します。この条件で、プロトタイプマシンから Jumpstart マシンの JumpStart プロファイルディレクトリに応答ファイルをコピーします。次に例を示します。

```
# cd /response-files
```
- # **cp install.cfg /net/bootserver01/export/home/JumpStart/jumpstart**
- # **cp setup.cfg /net/bootserver01/export/home/JumpStart/jumpstart**
- **JumpStart**プロファイルディレクトリを作成したマシンに**root**としてログインしま **8** す。
- **115**ページの「**JumpStart**[インストールサーバーとプロファイルディレクトリを作成](#page-114-0) **9** [する」](#page-114-0)[の手順](#page-115-0)**2**で作成した**JumpStart**プロファイルディレクトリに移動します。
- **Sun Management Center**インストール応答ファイルをエディタで開きます。 **10**

JumpStart が使用できるように、インストール応答ファイルを編集する必要がありま す。インストール応答ファイルは[、手順](#page-117-0) 4 で指定した名前のファイルです。インス トール応答ファイルに次の変更を加えます。

- SOURCE DIRECTORY の値を /a/mnt/disk1/image に変更します。/a/mnt/disk1/image は、JumpStart 終了スクリプトで指定した \$MNTDIR 値に対応しています。
- TARGET\_DIRECTORY の値を /a/*target\_directory* に変更します。ここで、*target\_directory* は、Sun Management Center ベースエージェントがインストールされている各イン ストールクライアント上のディレクトリです。
- SETUP\_NOW パラメータの値をゼロに変更します。SETUP\_NOW パラメータの値をゼロ に設定すると、Sun Management Center ベースエージェントをインストールしたと き、各インストールクライアント上で Sun Management Center セットアップが自動 的に実行されなくなります。

次の例は、編集を終了したあとの基本的な Sun Management Center インストール応答 ファイルの例です。

```
SUNMC_VERSION=4.0
ENVIRONMENT=1
SOURCE_DIRECTORY=/a/mnt/disk1/image
TARGET_DIRECTORY=/a/opt
OSVERS=8
PRTOUT= Sun Microsystems sun4u PCI (UltraSPARC-II 450MHz)
LAYER.SERVER=0
LAYER.AGENT=1
LAYER.CONSOLE=0
SETUP_NOW=0
```
ベースエージェントはプラットフォームに依存しないため、PRTOUT パラメータの値 は重要ではありません。ただし、JumpStart には、このパラメータが存在している必 要があります。PRTOUT パラメータを削除しないでください。

**Sun Management Center**セットアップ応答ファイルを編集します。 **11**

JumpStart が使用できるように、セットアップ応答ファイルを編集する必要がありま す。セットアップ応答ファイルは[、手順](#page-119-0) 6 で指定した名前のファイルです。必要に 応じて、セットアップ応答ファイルに変更を加えます。

- SUNMC SERVER パラメータに指定されているサーバー名が Sun Management Center 4.0 サーバーマシンの名前であることを確認します。
- START SUNMC パラメータの値が 1 に設定されていることを確認します。 START SUNMC パラメータの値を1に設定すると、ベースエージェントをセット アップしたあと、Sun Management Center ベースエージェントが起動するようにな ります。
- agent OPTIONAL PORT パラメータが存在し、かつ、その値に有効なポート番号また は文字列 DEFAULT が割り当てられていることを確認します。
- 次に示すサンプルのセットアップ応答ファイルのすべてのパラメータが存在する ことを確認します。

次の例は、JumpStart 編集前後の Sun Management Center セットアップ応答ファイルの 例です。どちらの例でも、bootserver01 は Sun Management Center サーバーマシンの 名前です。

JumpStart編集前のセットアップ応答ファイル 例**6–1**

> SUNMC\_SERVER=bootserver01 agent OPTIONAL PORT=1161 START\_SUNMC=1

JumpStart編集後のセットアップ応答ファイル 例**6–2**

DISABLE\_SNMPDX\_DAEMON=1 STOP\_SNMPDX=1 SUNMC\_SERVER=bootserver01 agent OPTIONAL PORT=1161 START\_SUNMC=1

この例の場合、行 DISABLE SNMPDX DAEMON=1 は SNMP デーモンを無効にします。行 STOP\_SNMPDX=1 は、SNMP デーモンを停止します。行 SUNMC\_SERVER=bootserver01 は、 ベースエージェントの Sun Management Center サーバーホストが bootserver01 という 名前のマシンであることを示します。行 agent\_OPTIONAL\_PORT=1161 は、エージェン トにポート 1161 を割り当てます。行 START\_SUNMC=1 は、ベースエージェントの セットアップが完了したときにベースエージェントを起動することを意味します。

- ▼ **JumpStart**プロファイルを作成する
- **JumpStart**プロファイルディレクトリを作成したマシンに**root**としてログインしま **1** す。
- **115**ページの「**JumpStart**[インストールサーバーとプロファイルディレクトリを作成](#page-114-0) **2** [する」](#page-114-0)[の手順](#page-115-0)**2**で作成した**JumpStart**プロファイルディレクトリに移動します。
- **Sun Management Center**ベースエージェントをインストールするインストールクライ **3** アントの種類ごとに**JumpStart**プロファイルを**1**つ作成します。

JumpStart プロファイルを作成するには、このディレクトリのサンプルから適切なサ ンプルのプロファイルをコピーするか、次の例をテンプレートとして使用します。 作成した各 JumpStart プロファイルを JumpStart プロファイルサーバーディレクトリ に保存して、作成した各プロファイルの名前を記録します。

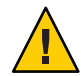

注意**–**サンプルのプロファイルを実際のプロファイルとして使用しないでください。 JumpStart の要件に適合するようにプロファイルを編集します。この詳細は、 『Solaris 9 9/04 インストールガイド』の「プロファイルの作成」を参照してくださ い。

次の例は、JumpStart プロファイルの例です。1 番目の例は、Solaris オペレーティング 環境の新規インストール用のプロファイルです。2 番目の例は、Solaris オペレー ティング環境のアップグレード用のプロファイルです。

JumpStartプロファイル例: Solarisオペレーティング環境の新規インス 例**6–3** トール用

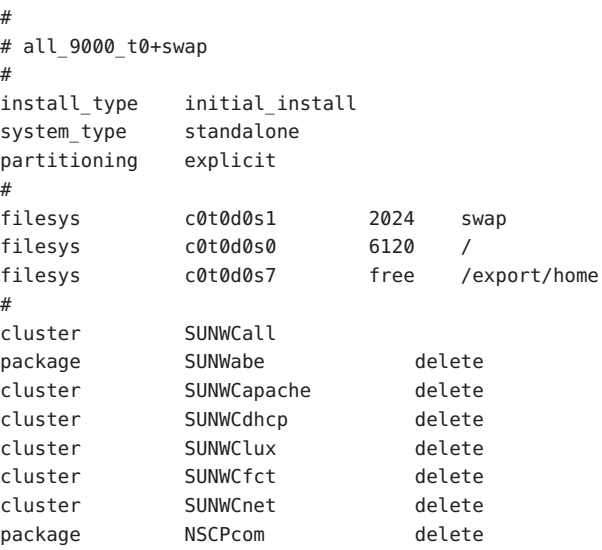

<sub>例6–4</sub> JumpStart プロファイル例: Solaris オペレーティング環境のアップグレー ドインストール用

install\_type upgrade

### <span id="page-125-0"></span>JumpStart 終了スクリプトを作成する

- **JumpStart**プロファイルディレクトリを作成したマシンに**root**としてログインしま **1** す。
- **115**ページの「**JumpStart**[インストールサーバーとプロファイルディレクトリを作成](#page-114-0) **2** [する」](#page-114-0)[の手順](#page-115-0)**2**で作成した**JumpStart**プロファイルディレクトリに移動します。
- **JumpStart**終了スクリプトを作成します。 **3**

113 [ページの「終了スクリプトのセキュリティーについて」](#page-112-0) に目を通します。実際 のセキュリティー要件に応じて、次の終了スクリプト例のいずれかをガイドライン として使用して、終了スクリプトを JumpStart プロファイルディレクトリに作成しま す。

1 番目の例は、パスワードシードとコミュニティー文字列をハードコードした終了ス クリプトです。2 番目の例は、実行時にパスワードシードとコミュニティー文字列の 入力を求める終了スクリプトです。

終了スクリプトは、base\_agent\_finish.sh のように sh 拡張子を付けて保存します。

終了スクリプト例:セキュリティーパスワードシードとコミュニティー 例**6–5** 文字列のハードコード

```
#!/bin/sh
#
# Program type : Unix bourne shell script
# Description : Standard finish script for installing and
# setting up Sun Management Center core agent
#
#
#
ROOTDIR=${ROOTDIR:-/a} # Root directory for new OS
MNTDIR=${ROOTDIR}/mnt
LOGDIR=${ROOTDIR}/var/tmp/sunmcfinish
SI_CONFIG_DIR=${SI_CONFIG_DIR:-/export/home/JumpStart/jumpstart}
INSTALL_RESP=${SI_CONFIG_DIR}/install.cfg
SETUP_RESP=${SI_CONFIG_DIR}/setup.cfg
#
#
# Begin Main Program
#
#
umask 022
mkdir -p $LOGDIR
#
# Copy the install and setup response file to target system
```

```
#
cp ${INSTALL_RESP} $LOGDIR
cp ${SETUP_RESP} $LOGDIR
#
# mount Sun Management Center image
#
mount -F nfs bootserver01:/export/home/JumpStart/AgentImage $MNTDIR
[ $? -ne 0 ] && exit 1
#
# run es-inst with -a -R -T and -A options
# skip the next line for Flash Archive based deployment
# Do not use the -T option if you have specified the TARGET DIRECTORY
# tag in install.cfg
#
${MNTDIR}/disk1/sbin/es-inst -a -R /a -T /a/opt -A ${LOGDIR}/install.cfg
#
# Clean up any rc script with the same name if present
#
test -f ${ROOTDIR}/etc/rc3.d/S80SunMCJumpStart && \
rm -f ${ROOTDIR}/etc/rc3.d/S80SunMCJumpStart
rm -f /etc/init.d/SunMCJumpStart
#
# Place rc script in rc3.d and init.d to do setup
# Remember to access es-setup based on the target directory location
#
echo "Creating rc script..."
cat > ${ROOTDIR}/etc/rc3.d/S80SunMCJumpStart << EOF
#!/sbin/sh
#
rm /etc/rc3.d/S80SunMCJumpStart /etc/init.d/SunMCJumpStart
SECURITY_SEED=abc123
SNMPV1_STRING=private
export SECURITY SEED SNMPV1 STRING
/opt/SUNWsymon/sbin/es-setup -e -A /var/tmp/sunmcfinish/setup.cfg
EOF
cp ${ROOTDIR}/etc/rc3.d/S80SunMCJumpStart \
     ${ROOTDIR}/etc/init.d/SunMCJumpStart
exit 0
```
#### 終了スクリプト例:セキュリティーパスワードシードとコミュニティー 例**6–6** 文字列を実行時に入力

```
#!/bin/sh
#
# Program type : Unix bourne shell script
# Description : Standard finish script for installing and
# setting up Sun Management Center core agent
#
```

```
#
```

```
#
ROOTDIR=${ROOTDIR:-/a} # Root directory for new OS
MNTDIR=${ROOTDIR}/mnt
LOGDIR=${ROOTDIR}/var/tmp/sunmcfinish
SI_CONFIG_DIR=${SI_CONFIG_DIR:-/export/home/JumpStart/jumpstart}
INSTALL_RESP=${SI_CONFIG_DIR}/install.cfg
SETUP_RESP=${SI_CONFIG_DIR}/setup.cfg
#
#
# Begin Main Program
#
#
umask 022
mkdir -p $LOGDIR
#
# Copy the install and setup response file to target system
#
cp ${INSTALL_RESP} $LOGDIR
cp ${SETUP_RESP} $LOGDIR
#
# mount Sun Management Center image
#
mount -F nfs bootserver01:/export/home/JumpStart/AgentImage $MNTDIR
[ $? -ne 0 ] && exit 1
#
# Read secure inputs from user who invoked boot net - install
#
echo "Enter Security seed:"
read SECURITY_SEED
echo "Enter SNMP string:"
read SNMPV1_STRING
#
# run es-inst with -a -R -T and -A options
# skip the next line for Flash Archive based deployment
# Do not use the -T option if you have specified the TARGET DIRECTORY
# tag in install.cfg
#
${MNTDIR}/disk1/sbin/es-inst -a -R /a -T /a/opt -A ${LOGDIR}/install.cfg
#
# create a temporary es-setup script to use the secure information
# read earlier
# Remember to access es-setup based on the target directory location
#
FILE2=/a/opt/SUNWsymon/sbin/es-setup
FILE=/a/opt/SUNWsymon/sbin/es-setup.jumpstart
mv $FILE2 $FILE
count='wc -l $FILE'
```

```
count='echo $count | cut -d' ' -f1'
ncount=$count
count_enter='expr $ncount - 3'
while [ $ncount -qt 0 ] ; do
   k='tail -$ncount $FILE | head -1'
   if [ $ncount -eq $count enter ]
   then
       echo $k >> $FILE2
       echo "SECURITY_SEED=$SECURITY_SEED" >> $FILE2
       echo "SNMPV1_STRING=$SNMPV1_STRING" >> $FILE2
   else
       echo $k >> $FILE2
   fi
   ncount='expr $ncount - 1'
done
chmod +x $FILE2
#
# Clean up any rc script with the same name if present
#
test -f ${ROOTDIR}/etc/rc3.d/S80SunMCJumpStart && \
rm -f ${ROOTDIR}/etc/rc3.d/S80SunMCJumpStart \
rm -f /etc/init.d/SunMCJumpStart
#
# Place rc script in rc3.d and init.d to do setup and cleanup
# Remember to access es-setup based on the target directory location
#
echo "Creating rc script..."
cat > ${ROOTDIR}/etc/rc3.d/S80SunMCJumpStart << EOF
#!/sbin/sh
#
rm /etc/rc3.d/S80SunMCJumpStart /etc/init.d/SunMCJumpStart
/opt/SUNWsymon/sbin/es-setup -e -A /var/tmp/sunmcfinish/setup.cfg
mv /opt/SUNWsymon/sbin/es-setup.jumpstart /opt/SUNWsymon/sbin/es-setup
EOF
cp ${ROOTDIR}/etc/rc3.d/S80SunMCJumpStart \
   ${ROOTDIR}/etc/init.d/SunMCJumpStart
exit 0
```
### **JumpStart**ルールファイルを作成する

- **JumpStart**プロファイルディレクトリを作成したマシンに**root**としてログインしま **1** す。
- **115**ページの「**JumpStart**[インストールサーバーとプロファイルディレクトリを作成](#page-114-0) **2** [する」](#page-114-0)[の手順](#page-115-0)**2**で作成した**JumpStart**プロファイルディレクトリに移動します。

#### **JumpStart**ルールファイルを作成します。 **3**

次のサンプルのルールファイルをテンプレートとして使用して、JumpStart プロ ファイルディレクトリにルールファイルを作成します。

#### 例**6–7** ルールファイル例

```
#
# rule keywords and rule values begin script profile finish script
# ------------------------------ ------------ ------- --------------
# This rule matches one system:
#
hostname bootserver01 - basic prof base agent finish.sh
# This is a complex rule:
#
network 192.43.34.0 && ! model \
 SUNW, SPARCstation-20 - net prof
# This rule applies to all
# SUNW,SPARCstation-LX:
#
model SUNW, SPARCstation-LX - lx_prof complete.sh
# Another complex rule:
#
network 193.144.2.0 && karch i86pc init.sh IA_prof done.sh
#
# You can use system attributes like RAM size and architecture to
# classify targets:
#
memsize 16-32 && arch i386 - prog prof
# rules are matched top-down. If nothing matches, this rule will apply:
#
any any any and the set of the set of the set of the set of the set of the set of the set of the set of the set of the set of the set of the set of the set of the set of the set of the set of the set of the set of the set
```
### ▼ **JumpStart**ファイルの妥当性を検査する

**JumpStart**プロファイルディレクトリを作成したマシンに**root**としてログインしま **1** す。

- **115**ページの「**JumpStart**[インストールサーバーとプロファイルディレクトリを作成](#page-114-0) **2** [する」](#page-114-0)[の手順](#page-115-0)**2**で作成した**JumpStart**プロファイルディレクトリに移動します。
- **./check**と入力して、**JumpStart**ファイルの妥当性を検査します。 **3**

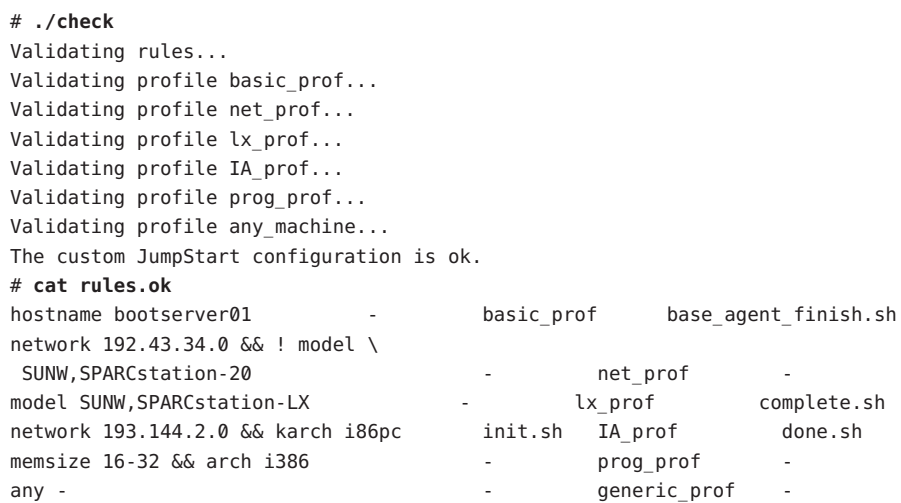

- ▼ インストールクライアント情報を**JumpStart**サーバーに追加する
- **JumpStart**サーバーに**root**としてログインします。 **1**
- **Solaris installation CD 1 of 2**を**CD-ROM**ドライブに挿入します。 **2** CD-ROM の Tools ディレクトリに移動します。 # **cd /***DiskMountDir***/s0/Solaris\_2.8/Tools**
- 各インストールクライアントのシステム識別情報を確認します。 **3** JumpStart サーバーは、各インストールクライアントに関する次の情報を必要としま す。
	- 名前
	- Ethernet アドレス
	- IP アドレス
	- アーキテクチャー

各インストールクライアントにログインし、次のように arp および uname コマンドを 使用して、インストールクライアントの Ethernet アドレス、IP アドレス、名前、お よびアーキテクチャーを表示します。

#### > **arp clienthost**

clienthost (111.222.123.124) at 8:0:80:e4:23:eb permanent published

> **uname -a**

SunOS clienthost 5.9 Generic\_112233-01 sun4u sparc SUNW

上記の例では、clienthost がインストールクライアントで、その Ethernet アドレス が 8:0:80:e4:23:eb、IP アドレスが 111.222.123.124、アーキテクチャーが sun4u で す。

各インストールクライアントのシステム識別情報を**JumpStart**サーバーに追加しま **4** す。

インストールクライアント情報を JumpStart サーバーに追加するには、次のように add install client コマンドを使用します。

```
add_install_client \
```

```
-c JumpStart_profile_server:path_to_configuration_directory \
```

```
-s JumpStart_install_server:path_to_operating_environment_image \
```

```
-p JumpStart_profile_server:path_to_SYSIDCFG_file \
```

```
-e install_client_ethernet_address \
```
**-i install\_client\_IP\_address \**

```
install_client_name install_client_architecture
```
たとえば、システムが次のように構成されていると仮定します。

- マシン bootserver01 は JumpStart ブートサーバー兼プロファイルサーバー兼イン ストールサーバー
- マシン bootserver01 上の JumpStart 構成ディレクトリは /export/home/JumpStart/jumpstart
- マシン bootserver01 上の JumpStart オペレーティング環境イメージディレクトリ は /export/home/JumpStart/Solaris\_9
- システム識別構成ファイルの sysidcfg は JumpStart 構成ディレクトリの /export/home/JumpStart/jumpstart 内に存在
- インストールクライアントの Ethernet アドレスは 8:0:80:e4:23:eb で、IP アドレ スは 111.111.123.124
- インストールクライアントの名前は clienthost で、そのアーキテクチャーは sun4u

このインストールクライアント clienthost を追加するには、次のように add\_install\_client コマンドを使用します。

```
# ./add_install_client -c bootserver01:/export/home/JumpStart/jumpstart \
  -s bootserver01:/export/home/JumpStart/Solaris_8 \
  -p bootserver01:/export/home/JumpStart/jumpstart \
-e 8:0:80:e4:23:eb -i 111.111.123.124 \
  clienthost sun4u
 Adding Ethernet number for clienthost to /etc/ethers
 making /tftpboot
 enabling tftp in /etc/inetd.conf
 starting rarpd
```

```
starting bootparamd
updating /etc/bootparams
copying inetboot to /tftpboot
```
インストールクライアントのシステム情報を JumpStart サーバーに追加すると、次の 手順で説明するように、JumpStart を使用して、Solaris オペレーティング環境と Sun Management Center ベースエージェントをインストールできます。

add\_install\_client コマンドとオプションの詳細は、add\_install\_client(1m) のマ ニュアルページを参照してください。

- 各インストールクライアントをブートします。 **5**
	- **a.** クライアントマシンにシングルユーザーモードで、**root**としてログインします。
	- **b. ok** プロンプトで、boot net install コマンドを入力します。

次に例を示します。

{2} ok **boot net - install**

JumpStart サーバーからクライアントシステムをブートします。JumpStart プロ ファイルの示す Solaris オペレーティング環境がインストールされます。このプロ ファイルは、ルールファイル内の該当するルールによって各インストールクライ アントに割り当てられています。Solaris オペレーティング環境のインストールが 完了すると、Sun Management Center 4.0 ベースエージェントがインストールさ れ、インストールクライアントがリブートします。

インストールクライアントのリブートが完了すると、JumpStart 終了スクリプトの 指定にしたがって、Sun Management Center ベースエージェントがセットアップさ れます。 セキュリティーパスワードシードと SNMP コミュニティー文字列を終了 スクリプトにハードコードしている場合は、ベースエージェントが自動的に セットアップされます。パスワードシードと SNMP コミュニティー文字列を終了 スクリプトにハードコードしていない場合は、インストールクライアントごとに ベースエージェントセットアッププロンプトに応答する必要があります。

# マルチ**IP**マシンにおけるサーバーとエージェントの構成

この節では、マルチ IP マシン上で Sun Management Center 4.0 のサーバーとエー ジェントを構成する方法について説明します。

## サーバーの構成

複数の IP インタフェースを持つシステムにインストールする場合、デフォルトで は、Sun Management Center 4.0 サーバーは、すべての IP インタフェース上ですべての エージェントをサポートするように構成されます。

esmultiip コマンドを使用すると、IP インタフェースを削除または追加したり、その 一覧を表示したりできます。esmultiip コマンドの構文は次のとおりです。

esmultiip  $[-\ln]$  |  $\leq -a$  |  $-d$  > Host-IP ]

次の表は、esmultiip コマンドのパラメータの説明です。

表 **6–2** esmultiipのオプション

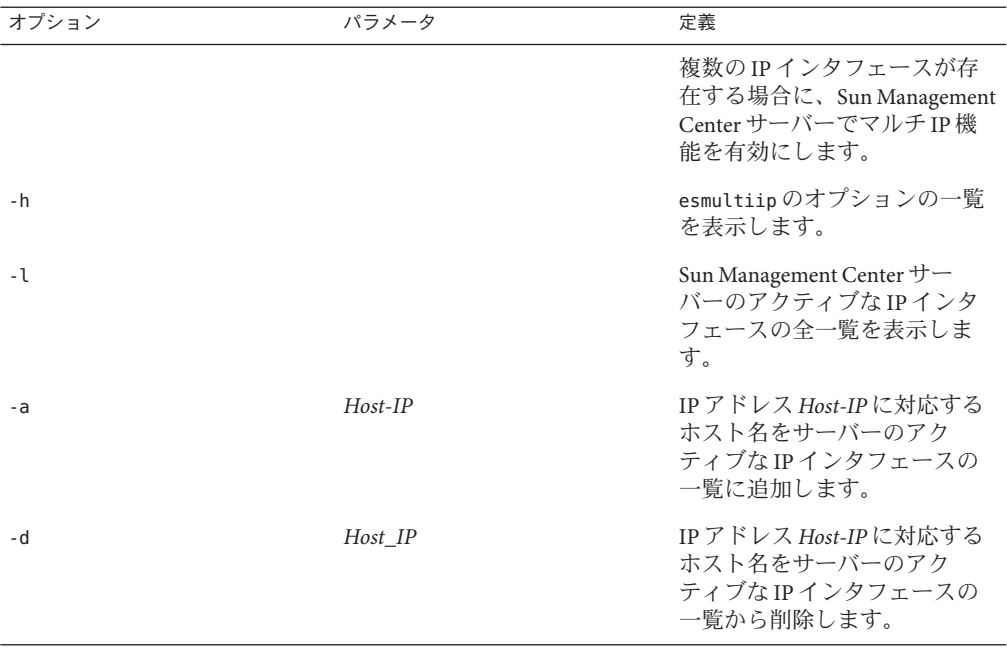

注 **–** 次の手順では、Sun Management Center サーバーがマルチ IP マシンのディレクト リ /opt にインストールされていると仮定しています。別のディレクトリにエー ジェントをインストールした場合は、/opt の部分をそのディレクトリ名に置き換え てください。

### ▼ **Sun Management Center**サーバーに**IP**インタフェースを追加する

- マルチ**IP**のサーバーマシンに**root**としてログインします。 **1**
- **Sun Management Center**の現在アクティブな**IP**インタフェースの一覧を表示します。 **2 /opt/SUNWsymon/sbin/esmultiip -l** コマンドを入力します。次に例を示します。

# **/opt/SUNWsymon/sbin/esmultiip -l**

マルチ IP はアクティブなインタフェース "10.1.2.111" で構成されています。

マシン上にあるすべての**IP**インタフェースの一覧を表示します。 **3**

**ifconfig -a** コマンドを入力します。次に例を示します。

#### # **ifconfig -a**

- lo0: flags=1000849<UP,LOOPBACK,RUNNING,MULTICAST,IPv4> mtu 8232 index 1 inet 127.0.0.1 netmask ff000000
- hme0: flags=1000843<UP,BROADCAST,RUNNING,MULTICAST,IPv4> mtu 1500 index 2 inet 10.1.2.111 netmask ffffff00 broadcast 10.1.2.255 ether 8:0:20:a8:7a:c9
- hme1: flags=1000843<UP,BROADCAST,RUNNING,MULTICAST,IPv4> mtu 1500 index 3 inet 129.1.2.222 netmask ffffff00 broadcast 129.199.199.255 ether 8:0:20:a8:7a:c9

上記の例に示すように、Sun Management Center サーバーが使用するのは、IP アドレ ス 10.1.2.111 の hme0 だけです。

#### **IP**インタフェースを追加します。 **4**

ここでは、IP アドレス 129.1.2.222 の hme1 を追加すると仮定します。このために は、**/opt/SUNWsymon/sbin/esmultiip -a 129.1.2.222** とコマンドを入力します。

これで、この IP インタフェースが Sun Management Center サーバーのアクティブなイ ンタフェースの一覧に追加されます。

### ▼ **Sun Management Center**サーバーから**IP**インタフェースを削除す る

- マルチ**IP**のサーバーマシンに**root**としてログインします。 **1**
- **Sun Management Center**の現在アクティブな**IP**インタフェースの一覧を表示します。 **2 /opt/SUNWsymon/sbin/esmultiip -l** コマンドを入力します。次に例を示します。 # **/opt/SUNWsymon/sbin/esmultiip -l**

マルチ IP はアクティブなインタフェース "10.1.2.111 129.1.2.222" で構成されています。

#### **IP**インタフェースを削除します。 **3**

ここでは、IP アドレス 129.1.2.222 の hme1 を削除すると仮定します。このために は、**/opt/SUNWsymon/sbin/esmultiip -d 129.1.2.222** とコマンドを入力します。

これで、この IP インタフェースが Sun Management Center サーバーのアクティブなイ ンタフェースの一覧から削除されます。

# エージェントの構成

マルチ IP マシンで、Sun Management Center 4.0 エージェントとサーバーが異なる IP インタフェースを使用するように構成されている場合、そのマルチ IP マシン上の Sun Management Center エージェントとサーバーは通信できません。

サーバーと同じ IP インタフェースを使用するようにエージェントの構成を変更する 必要があります。

注 **–** 次の手順では、Sun Management Center エージェントだけがマルチ IP マシンの ディレクトリ /opt にインストールされていると仮定しています。別のディレクトリ にエージェントをインストールした場合は、/opt の部分をそのディレクトリ名に置 き換えてください。

- ▼ マルチ**IP**マシン上の**Sun Management Center**エージェントを構成 する
- マルチ**IP**エージェントマシンに**root**としてログインします。 **1**
- エージェントが使用している**IP**アドレスを確認します。 **2 uname -n** コマンドを入力して、マシン名を表示します。

# **uname -n** u60-01

エージェントは、**uname -n** で報告されたマシン名に割り当てられている IP アドレス 上で動作するように構成されています。この例では、エージェントはマシン名 u60-01 に割り当てられている IP インタフェース上で動作するように構成されていま す。

**IP**インタフェースのアドレスを確認します。 **3**

**cat /etc/hosts** コマンドを入力して、各 IP アドレスに割り当てられているマシン名 を表示します。

次に例を示します。

# **uname -n u60-01** # **cat /etc/hosts** 127.0.0.1 localhost 10.1.2.111 u60-01 loghost 10.2.3.222 u60-01-ip2

上記の例では、uname-n によって u60–01 が表示され、この u60–01 は IP インタフェー ス 10.1.2.111 に割り当てられています。

Sun Management Center エージェントが別の IP インタフェースで動作するように構成 する場合は、次の手順で説明するように、その IP インタフェースに使用するように エージェントを割り当て直します。

エージェントが動作している場合は、エージェントを停止します。 **4**

**/opt/SUNWsymon/sbin/es-stop -A** コマンドを入力します。

Sun Management Center のすべてのプロセスが停止します。

マシン名を、適切なインタフェースに割り当てられている名前に変更します。 **5** ここでは、エージェントが現在使用している IP インタフェース 10.1.2.111 が、マシン 名 u60–01 に割り当てられていると仮定します。マシン名 u60–01-ip2 に割り当てられ ている IP インタフェース 10.2.3.222 を使用するようにエージェントを割り当て直し ます。

IP インタフェース10.2.3.222 を使用するようにエージェントの割り当てを変更するに は、 **uname -S u60–01–ip2.** コマンドを入力します。

エージェントをセットアップします。 **6**

エージェントが新しい IP インタフェース割り当てを使用できるには、エージェント をもう一度セットアップする必要があります。

**/opt/SUNWsymon/sbin/es-setup -F** コマンドを入力します。

セキュリティーキーシードの入力を求めるメッセージが表示されます。

**a. Sun Management Center**のセキュリティーキーを指定します。

31 ページの「[Sun Management Center](#page-30-0) のセットアップ」[の手順](#page-30-0) b で Sun Management Center をセットアップしたときに指定したものと同じセキュリティーシードパス ワードを入力します。もう一度パスワードを入力します。

SNMPv1 コミュニティー文字列の入力を求めるメッセージが表示されます。

**b. SNMPv1**コミュニティー文字列を指定します。

31 ページの「[Sun Management Center](#page-30-0) のセットアップ」[の手順](#page-31-0) c で Sun Management Center をセットアップしたときに指定したものと同じコミュニティー文字列を入 力します。デフォルト値の public を使用した場合は、Return キーを押します。

*server-host-name* が Sun Management Center サーバーとして構成されたことを示す メッセージが表示されます。 *server-host-name* は、サーバーがインストールされて いるマシンの名前です。

- 表示されたサーバー名が正しい場合は、**y** を入力します。
- 表示されたサーバー名が正しくない場合は、n を入力します。Sun Management Center ホスト名の指定を求めるメッセージが表示されます。

サーバーがインストールされているマシンの名前を入力します。

エージェントが新しい IP アドレスを使用するようにセットアップされます。

注**–**任意のアドオンエージェントコンポーネントをインストールしていた場合 は、アドオンコンポーネントもセットアップするように求めるメッセージが表示 されます。

エージェントの構成が完了したら、エージェントを再起動できます。

エージェントを再起動します。 **7**

**/opt/SUNWsymon/sbin/es-start -A** コマンドを入力します。

# **MicrosoftWindows**への**Sun Management Center 4.0**のイン ストール

Microsoft Windows 上にインストールできるのは、Sun Management Center コンソール と、一部のアドオンのコンソールコンポーネントだけです。コンソールが稼働する ためには、Solaris ネットワークまたは UNIX ネットワークから Microsoft Windows マ シンにアクセスできると同時に、Windows マシンからもネットワークに対してアク セスできる必要があります。

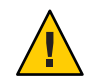

注意 **–** Microsoft Windows プラットフォームに Sun Management Center 4.0 をインストー ルする前に、72 ページの「Java [環境変数とパス」で](#page-71-0)説明しているように、Java 環境変 数とパスが設定されていることを確認してください。JDK 1.5 以上がインストールお よび設定されていないと、インストールは失敗します。

## ▼ **MicrosoftWindows**上に**Sun Management Center 4.0** をインストールする

- **administrator**として、または管理者権限を持つ**user**としてログインします。 **1**
- **Windows**エクスプローラを起動します。 **2**
- **README**ファイルの内容に目を通します。 **3** DVD からインストールする場合、DVD ドライブに Sun Management Center 4.0 の DVD を挿入し、続いて Windows エクスプローラを使用して /install/windows\_install\_readme.txt に移動してこのファイルを開いてください。

Sun Management Center のイメージからインストールする場合は、Windows エクスプ ローラを使用して */net/machine-name/imagedir* /disk1/install/windows\_install\_readme.txt がある場所に移動して、ファイルを開 きます。

- **Windows**エクスプローラを使用して/install/install.batに移動し、このファイルを **4** ダブルクリックします。
- **5** 「ようこそ」ウィンドウが表示されます。 表示された情報を確認し、「次へ」をクリックしてください。 「インストール先ディレクトリを指定」ウィンドウが表示されます。
- インストールディレクトリを指定します。 **6**

Sun Management Center をインストールするディレクトリを指定するように求める メッセージが表示されます。デフォルトの場所は C:\Program Files\SUNWsymon です。 Sun Management Center 4.0 コンソールは、必要となる最小のディスク容量が確保でき るかぎり、システム上の任意の場所にインストールできます。

「次へ」をクリックして、デフォルトの C:\Program Files\SUNWsymon を使用するか、 「参照」をクリックして、使用するディレクトリを選択し、「次へ」をクリックし ます。

- ディレクトリが存在する場合、「アドオン製品を選択」ウィンドウが表示されま す。
- ディレクトリが存在しない場合は、そのことが通知され、「今すぐ作成します」 か?」という質問が表示されます。

「作成」をクリックします。ウィンドウが閉じます。

「インストール先ディレクトリを指定」ウィンドウで「次へ」をクリックしてく ださい。

「アドオン製品を選択」ウィンドウが表示されます。

- インストールしたいアドオンを選択し、「次へ」をクリックしてください。 **7** 「ディスク領域を確認」ウィンドウが表示されます。
	- Sun Management Center をインストールするだけの十分なディスク容量がある場 合、「確認」ウィンドウが表示されます。
	- 十分なディスク容量がない場合、ほかのディレクトリを指定するか、あるいはほ かのディレクトリをブラウズして選択するように求めるメッセージが表示されま す。

ディスク容量のチェックが再度行われます。ディレクトリに十分な容量がない場 合、十分な容量を確保できるディレクトリを指定するように求めるメッセージが 再度表示されます。指定したディレクトリに十分な容量がある場合は、「確認」 ウィンドウが表示されます。

インストールについての選択内容を確認します。 **8** 選択内容の一覧が表示されます。

- 選択内容を確認します。一覧の内容が正しい場合は、「次へ」をクリックして Sun Management Center のインストールを開始します。
- 一覧の内容が正しくない場合は、「戻る」をクリックして「アドオン製品を選 択」ウィンドウに戻り、インストールする製品を選択してください。 「インストールしています」画面が表示されます。
- インストールプロセスを終了します。 **9** インストールが完了すると、インストールされた製品の一覧が表示され、「閉じ る」をクリックします。
- 以上の操作で Microsoft Windows に対するインストール処理は終了します。Microsoft 参照 Windows システム上の Sun Management Center コンソールには、セットアップと構成 は必要ありません。これで、153 ページの「Microsoft Windows [でコンソールを起動す](#page-152-0) [る」に](#page-152-0)示されている方法で Sun Management Center コンソールを実行できます。

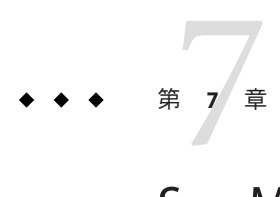

# Sun Management Centerのインストール後 の作業

この章では、Sun Management Center 4.0 の構成と実装の最終仕上げとなるインストー ル後の作業について説明します。

この章では、次の内容について説明します。

- 141 ページの「ユーザーのセットアップ」
- 143 ページの「SNMP [デーモンの停止と無効化」](#page-142-0)
- 145 [ページの「個別にリリースされたアドオン製品のインストール」](#page-144-0)
- 147 ページの「[Sun Management Center](#page-146-0) 検証ツール」

# ユーザーのセットアップ

Sun Management Center サーバーのセットアップでは、 /var/opt/SUNWsymon/cfg/esusers ファイルが作成されます。

Sun Management Center ユーザーとは、この /var/opt/SUNWsymon/cfg/esusers ファイ ルにログイン名が保存されている有効な UNIX ユーザーです。追加の権限が付与さ れないかぎり、デフォルトでは、このファイルに表示されるすべてのユーザーは一 般アクセス権を持ちます。追加の権限を付与する方法については、142 [ページの「セ](#page-141-0) [キュリティーグループにユーザーを割り当てる」を](#page-141-0)参照してください。

ユーザーログイン名が /var/opt/SUNWsymon/cfg/esusers に存在しない場合、そのユー ザーは Sun Management Center にログインできません。ユーザーが Sun Management Center アクセスできるようにするには、そのユーザーの名前を /var/opt/SUNWsymon/cfg/esusers ファイルに追加する必要があります。この手順につ いては、142 ページの「Sun Management Center [ユーザーを追加する」を](#page-141-0)参照してくだ さい。

ユーザーには、アクセスのセキュリティーレベルも割り当てる必要があります。Sun Management Center は、ユーザーを特定のセキュリティーグループに割り当てます。 インストール処理では、デフォルトで次に示す 3 つのグループが作成されます。 esops、esadm、esdomadm。

- <span id="page-141-0"></span>■ esops は、製品を有効に使用し、その操作を微調整することができるユーザーに 割り当てられるグループです。このタイプのユーザーは、主要な構成変更やアー キテクチャー上の変更を行うことはできません。esops グループは、アクセス権 が大きく制限されます。
- esadmは、モジュールの読み込みや、管理オブジェクトおよびデータプロパ ティーの構成や設定などの特権的な操作を実行できるユーザーに割り当てられる グループです。esadm が持つアクセス権限の種類は esops よりは多く、esdomadm よ り少なくなります。
- esdomadmは、ドメイン管理権限を持つユーザーに割り当てられるグループです。 このタイプのユーザーは、サーバーコンテキスト内でトップレベルのドメインを 作成したり、それらのドメイン内のほかの Sun Management Center ユーザーに権限 を割り当てたりできます。これは最高レベルの役割です。

セキュリティーグループと役割の詳細は、59 [ページの「ユーザー、グループ、およ](#page-58-0) [び役割の概要」を](#page-58-0)参照してください。特定の Sun Management Center セキュリティー グループにユーザーを割り当てる方法については、142 ページの「セキュリティーグ ループにユーザーを割り当てる」を参照してください。Sun Management Center のセ キュリティーの詳細は、59 [ページの「セキュリティー上の推奨事項」を](#page-58-0)参照してく ださい。

## ▼ **Sun Management Center**ユーザーを追加する

- **Sun Management Center** サーバーマシンに、**root** としてログインします **(su root)**。 **1**
- ファイル/var/opt/SUNWsymon/cfg/esusers の新しい行にユーザー名を追加します。 **2** 追加するユーザー名は有効な UNIX ユーザー名でなければいけません。
- ファイルを保存し、エディタを終了します。 **3**
- 以上の操作で、このユーザーは限定的なアクセス権を持つ一般ユーザーとして Sun 参照 Management Center aにログインできるようになります。このユーザーのアクセス権 を拡大するには、特定のセキュリティーグループにこのユーザーを割り当てます。 セキュリティーグループの詳細は、59 [ページの「ユーザー、グループ、および役割](#page-58-0) [の概要」を](#page-58-0)参照してください。

# ▼ ヤキュリティーグループにユーザーを割り当てる

- ユーザーログイン名が/var/opt/SUNWsymon/cfg/esusers ファイルに存在することを確 **1** 認します。
- **Sun Management Center**サーバーマシンに**root**としてログインします。 **2**
- <span id="page-142-0"></span>/etc/groupファイルにある次のグループのいずれかの行にユーザーを追加します。 **3** esadm、 esops、esdomadm。 各エントリはコンマで区切ってください。たとえば、次のような割り当てを行うと 仮定します。
	- sysadmin1 および syadmin2 をドメイン管理グループ esdomadm に割り当て
	- admin1、admin2、および admin3 を管理グループ esadm に割り当て
	- ops1 および ops2 をオペレーショングループ esops に割り当て

ファイル /etc/group 内のエントリは次のようになります。

```
esadm::1000:admin1,admin2,admin3
esdomadm::1001:sysadmin1,sysadmin2
esops::1002:ops1,ops2
```
各セキュリティーグループの詳細は、59 [ページの「ユーザー、グループ、および役](#page-58-0) [割の概要」を](#page-58-0)参照してください。

ファイルを保存し、エディタを終了します。 **4** 以上の操作で、ユーザーは割り当てられたセキュリティー権限を使用して Sun Management Center にログインできるようになります。

# **SNMP**デーモンの停止と無効化

Sun Management Center エージェントは、デフォルトでは UDP (User Datagram Protocol) ポート 161 を使用して Sun Management Center サーバーとの通信を行いま す。Sun Management Center エージェントは、同じくデフォルトでポート 161 を使用 する SNMP エージェント snmpdx と Sun SNMP ユーティリティー mibissa に完全に置き 換わるもので、機能が強化されています。

SNMP エージェント snmpdx は、Solstice Enterprise Agent 技術の主要コンポーネントで す。snmpdx と mibissa はデーモンプロセスとして動作し、ポート 161 で SNMP 要求を 待機します。

注 **–** (Solaris 10) ポート 161 を使用すると、SNMP デーモンの SMA を手動で停止、無効に するよう求められます。

Sun Management Center のセットアップ時にポート 161 が使用中の場合は、Sun Management Center エージェントと Sun Management Center サーバーに別のポートを指 定するか、そのままポート 161 を使用するか選択することができます。ここで、 ポート 161 の使用を選択すると、SNMP エージェントデーモンを停止して無効にする ことができます。

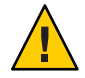

注意 **–** ポート 161 を使用する場合で SNMP デーモンの停止と無効化を手動で行うこと を選択したときは、ポート 161 を使用するすべてのプロセスを停止するまで Sun Management Center は起動しません。

次の作業は、Sun Management Center エージェントがインストールされているあらゆ るマシンに該当するものです。

- ▼ snmpdxを手動で停止、無効にする
- **root**としてログインします。 **1**
- 次のコマンドを入力して、snmpdxデーモンを無効にします。 **2**

# **svcadm disable svc:/application/management/snmpdx**

注**–**システムのリブート時に、名前が大文字の「S」から始まるスクリプトが自動的 に起動します。名前が小文字の「s」で始まるスクリプトは自動的には実行されませ ん。

システムには、ポート 161 を利用している古い SNMP エージェントまたは SNMP プ ロセスがほかにも存在することがあります。 snmpdx を停止して無効にしても Sun Management Center を起動できない場合は、agent.log ファイル (/var/opt/SUNWsymon/log/agent.log) で、ポートの衝突がないかどうかを確認してく ださい。 注意事項

## ▼ SMAを手動で停止、無効にする

- **root**としてログインします。 **1**
- 次のコマンドを入力して、SMAデーモンを停止、無効にします。 **2** # **/etc/init.d/init.sma stop**
# 個別にリリースされたアドオン製品のインストール

個別にリリースされたアドオン製品は、次の 2 つの手順でインストールします。

- 製品のマニュアルに示されている方法でアドオン製品をインストールする
- Sun Management Center セットアップウィザード es-quisetup またはコマンド行ス クリプト es-setup を使用してそのアドオン製品をセットアップする

ヒント **–**複数のアドオンをインストールし、その後es-guisetupコマンドを使用して それらのアドオンをすべてまとめてセットアップできます。

- ▼ es-guisetupを使用してアドオン製品をセット アップする
- アドオンがインストールされている**Sun Management Center**マシンに、**root**としてロ **1** グインします。
- **2 Sun Management Center** がある sbin ディレクトリへ移動します。次に例を示します。 # **cd /opt/SUNWsymon/sbin**

/opt 以外のディレクトリに Sun Management Center をインストールしている場合は、 その /*installdir*/SUNWsymon/sbin に移動します。*installdir* はインストール時に指定した ディレクトリです。

- es-guisetupスクリプトを実行します。 **3**
	- # **./es-guisetup**

「概要」画面が表示されます。

- 「次へ」をクリックします。 「拡張セットアップオプション」画面が表示されます。 **4**
- 「アドオンの構成」を選択し、「次へ」をクリックします。 「アドオン製品を選択」画面が表示されます。 **5**
- 「次へ」をクリックします。 **6**
	- どのアドオンもまだセットアップされていない場合は、アドオンの一覧と、それ らのアドオンがセットアップされることを知らせるメッセージが表示されます。 「次へ」をクリックし、示されたアドオンのセットアップ処理を開始してくださ い。

■ 1つ以上のアドオンがすでにセットアップされている場合は、それらのアドオン が示されるとともに、まだセットアップされていないアドオンの一覧も示されま す。

セットアップするアドオン (1 つ以上) を選択し、「次へ」をクリックしてくださ い。

選択された各アドオンのセットアップ画面が順に表示され、それらのアドオンに 必要な情報の入力を求めるメッセージが表示されます。必要に応じ、要求された 情報を入力してください。選択した各アドオン製品の詳細は、それらのマニュア ルを参照してください。

アドオン製品のセットアップが失敗した場合は、ログファイルで詳細の確認を求 める指示が表示されます。詳細は、このログファイルを参照してください。

アドオンセットアップ処理が完了したところで、インストールとセットアップが 行われているアドオンコンポーネントの一覧が表示されます。「次へ」をク リックして Sun Management Center を起動するかあるいは「閉じる」でセット アップ処理を終了して Sun Management Center をあとで起動するように求める メッセージが表示されます。

### ▼ es-setupを使用してアドオン製品をセットアップ する

- アドオンがインストールされている**Sun Management Center**マシンに、**root**としてロ **1** グインします。
- **Sun Management Center**があるsbinディレクトリへ移動します。次に例を示します。 **2** # **cd /opt/SUNWsymon/sbin**

/opt 以外のディレクトリに Sun Management Center をインストールしている場合は、 その /*installdir*/SUNWsymon/sbin に移動します。*installdir* はインストール時に指定した ディレクトリです。

**3** アドオンのディレクトリ名を確認します。

ディレクトリ *installdir*/SUNWsymon/addons の内容を表示してください。次に例を示し ます。

#### # **ls -p /opt/SUNWsymon/addons**

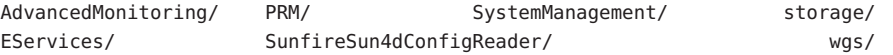

es-setup -p *add-on-name* を入力して、アドオンをセットアップします。*add-on-name* **4** はアドオンのディレクトリ名です。次に例を示します。

# **./es-setup -p SunfireSun4dConfigReader**

指定されたアドオンのセットアップ処理が始まります。アドオンのセットアップが 終了すると、Sun Management Center エージェントプログラムと Sun Management Center サーバープロセスを起動するかどうかの問い合わせがあります。

- Sun Management Center エージェントとサーバーを起動する場合は、y と入力しま す。
- Sun Management Center エージェントとサーバーを起動せずに終了する場合は、**n** と入力します。

## **Sun Management Center**検証ツール

Sun Management Center 検証ツール es-validate は、システムにこのソフトウェアがイ ンストールされたあとでインストール情報とセットアップ情報のチェックと検証を 行うためのツールです。このツールは、任意のベースコンポーネントレイヤーをイ ンストールする際に自動的にインストールされます。

es-validate を実行すると、指定したパラメータに応じて次の情報が表示されます。

- ローカルホストにインストールされている Sun Management Center 基本製品のバー ジョン
- ホストにインストールされている Sun Management Center ベースコンポーネントレ イヤー
- ホストにインストールされている Sun Management Center ベースパッケージすべて の一覧
- ホストにインストールされている Sun Management Center アドオンパッケージすべ ての一覧と各パッケージのバージョン
- Sun Management Center のベースインストールディレクトリ (BASEDIR)
- インストールされている Sun Management Center パッチ ID
- Solaris オペレーティング環境のバージョン
- Sun Management Center インストールで使用されているディスク容量

この検証ツールは、次に示すようにシステムの機能面もチェックします。

- システムにインストールされた製品に互換性があるかを確認する
- Sun Management Center 基本製品とアドオン製品がすでにセットアップされている かをチェックする
- Sun Management Center データベースが正常に稼働するかをチェックする
- Sun Management Center Web サーバーが稼働しているかを確認する
- 現在の Sun Management Center サーバーのサーバーコンテキスト内に存在するすべ てのエージェントを表示するとともに、サーバーコンテキストにおけるエー ジェントの接続状態をチェックする

■ コマンド行インタフェースが正常に稼働するかを確認する

# es-validateのオプション

es-validate コマンドの構文は次のとおりです。

**es-validate [-s** *server* **[-r** *serverport***] [-u** *user-name* **[-p** *password* **]]] [-a** *agenthost* **[-b** *agentport***] [-d]] [-c] [-o** *outfile***]**

次の表は、es-validate のパラメータの説明です。

表 **7–1** es-validateのオプション

| オプション | パラメータ      | 説明                                                                                                    |
|-------|------------|----------------------------------------------------------------------------------------------------|
| -a    | agenthost  | エージェントホストマシン agenthost との接続性を<br>チェックします。                                                                |
| -b    | agentport  | agentportに関連付けられた SNMP ポート番号。                                                                            |
| $-c$  |            | -s オプションで指定された Sun Management Center<br>サーバーのコンテキスト内に存在するすべてのエー<br>ジェントを表示する                             |
| -d    |            | agenthost 上のエージェントのバージョン番号を表示<br>します。                                                                    |
| $-o$  | outfile    | es-validateの出力をファイル outfileに保存します。<br>outfileは、絶対パスで指定する必要があります。デ<br>フォルトでは/tmp内に不規則な名前でファイルが作<br>成されます。 |
| $-p$  | password   | -uuser-nameのパスワード。このパラメータを指定せ<br>ずに、-uuser-nameだけ指定すると、パスワードの入<br>力が求められます。                              |
| -r    | serverport | Sun Management Center RMI ポート番号。このパラ<br>メータを指定しないと、ポート2099が使用されま<br>す。                                   |
| $-S$  | server     | Sun Management Center サーバーホスト名。このパラ<br>メータを指定しないと、現在のホストが使用されま<br>す。                                     |
| -u    | user-name  | Sun Management Center サーバーとの接続に使用され<br>るユーザー名。-u user-name はログインチェックに<br>必須のパラメータです。                     |

<span id="page-148-0"></span>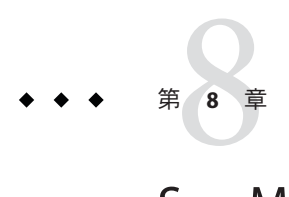

# Sun Management Centerの起動と停止

この章では、Sun Management Center の起動と停止の方法について説明します。

この章では、次の内容について説明します。

- 149 ページの「Linux エージェントがサポートするコマンド」
- 150ページの「Solaris [プラットフォームでのコンポーネントの起動」](#page-149-0)
- 153[ページの「コンソールの起動」](#page-152-0)
- 154ページの「Solaris [プラットフォームでのコンポーネントの停止」](#page-153-0)

注 **–** この章の手順は、Sun Management Center がデフォルトのファイルシステム /opt にインストールされていることを前提にしています。別のディレクトリにインス トールした場合は、/opt の部分をそのディレクトリ名に置き換えてください。

# **Linux**エージェントがサポートするコマンド

Linux エージェントがサポートしているコマンドは次のとおりです。

- es-start
- es-stop
- es-config
- es-dt
- es-inst (遠隔インストールはサポートされていない)
- es-uninst
- es-makeagent
- es-load-default
- es-platform
- es-run
- es-trapdest
- es-validate
- es-setup

# <span id="page-149-0"></span>**Solaris**プラットフォームでのコンポーネントの起動

この節では、グラフィカルユーザーインタフェース (GUI) とコマンド行スクリプト を使用して Sun Management Center コンポーネントを起動する方法について説明しま す。

注 **–** Solaris 10 の場合、サービスの実行に失敗すると、サービス管理機能 (SMF) に よってそのサービスが開始されます。サービスを停止する唯一の方法は、es-stop コ マンドを使用することです。

# es-guistartによるコンポーネントの起動

この GUI ウィザードを使用することで、次の手順に従って特定の Sun Management Center コンポーネントを起動できます。

- ▼ es-guistart を使用して **Sun Management Center** を起動する
- 起動する**Sun Management Center**コンポーネントがあるマシンに**root**としてログイン **1** します。
- /opt/SUNWsymon/sbinディレクトリに移動します。 **2**
- 次のコマンドを入力して起動ウィザードを実行します。 **3**

#### # **./es-guistart**

「起動するコンポーネントを選択」画面が表示されます。

マシンにインストールされているコンポーネントに応じて、次の 1 つまたは複数の オプションを選択できます。

- サーバーコンポーネントを起動
- Sun Management Center エージェントを起動
- プラットフォームエージェントを起動
- プラットフォームエージェントのインスタンスを起動
- 起動するコンポーネントを選択し、「次へ」をクリックします。 **4** 「コンポーネントを起動しています」画面が表示され、各コンポーネントのステー タスが示されます。

# <span id="page-150-0"></span>es-startによるコンポーネントの起動

es-start コマンド行スクリプトを使用して、特定の Sun Management Center コンポー ネントを起動できます。es-start コマンドの構文は次のとおりです。

**es-start -achlYAS [-y** *instance-name***] [ --** *args***... ]**

注 **–** es-start は、SMF を使用して Sun Management Server サービスを開始します。

次の表は、es-start コマンドのパラメータの説明です。

表 **8–1** es-startのオプション

| オプ<br>ション パラメータ              | 定義                                                                      |
|------------------------------|-------------------------------------------------------------------------|
| - а                          | エージェントを起動します                                                            |
| - C                          | コンソールを起動します                                                             |
| $--$ Xm $\times$ NNm<br>$-C$ | 64M バイトのデフォルトヒープサイズでコンソールを起動し<br>ます                                     |
| -- -p port-number<br>- C     | コンソールを起動し、port-numberを使用してデフォルトポー<br>トを上書きします                           |
| -c -n login-file             | コンソールを起動し、login-file を使用して、ユーザー名とパス<br>ワード、ホスト、ポート情報を提供します              |
| $-h$                         | es-start のオプションを一覧を表示します                                                |
| $-1$                         | プラットフォームエージェントを起動します                                                    |
| instance-name<br>$-V$        | プラットフォームエージェントの新しいインスタンスを起動<br>します(instance-nameはプラットフォームインスタンスの名<br>前) |
| $-Y$                         | プラットフォームエージェントのインスタンスをすべて起動<br>します                                      |
| - A                          | コンソール以外のコンポーネントをすべて起動します                                                |
| $-S$                         | サーバーとサーバーのサブコンポーネントをすべて起動しま<br>す                                        |
| $- XmxNNm$<br>-S             | サーバーおよびすべてのサーバーコンポーネントを起動しま<br>す(引数は、起動時にコンソールまたはサーバーに渡される)             |

*login-file* は、-c および - n オプションと組み合わせて、ログイン情報を読み出すテキ ストファイルの指定に使用します。書式は次のとおりです。

username=*user* password=*password* serverhost=*local-host* serverport=*port-namber*

注 **–**コンソールを起動するユーザーは、*login-file*で指定したユーザー名と同じである 必要があります。

次の例は、es-start とそのパラメータの使用方法を示しています。

Sun Management Center プロセスをすべて起動するには、次のように入力します。

#### # **/opt/SUNWsymon/sbin/es-start -A**

ログイン情報を指定したファイルを使用して、コンソールを自動的に起動すること ができます。このためには、*login-file* を作成し、次のように入力します。

# **/opt/SUNWsymon/sbin/es-start -c -n** *login-file*

コンソールとサーバー、エージェントを起動するには、次のように入力します。

#### # **/opt/SUNWsymon/sbin/es-start -Ac**

コンソールの起動時に最大のヒープサイズを指定するには、es-start で -c パラメー タと -X パラメータを使用します。

#### # **/opt/SUNWsymon/sbin/es-start -c -- -Xmx100m**

コンソールの起動時に特定のポートを指定するには、 es-start で -c パラメータと -p パラメータを使用します。

# **/opt/SUNWsymon/sbin/es-start -c -- -p 2090**

サーバーの起動時に最大のサーバーヒープサイズを指定するには、es-start で -s パ ラメータと -X パラメータを使用します。

# **es-start -S -- -Xmx100m**

# <span id="page-152-0"></span>コンソールの起動

この節では、Solaris プラットフォームと Microsoft Windows 上の Sun Management Center コンソールを起動する方法について説明します。

Sun Management Center 4.0 は、PAM に基づいてユーザー認証をします。

▼ **Solaris**プラットフォームでコンソールを起動する

この手順は、Linux プラットフォームでも使用できます。

- **Sun Management Center**コンソールをインストールしてある**Solaris**マシンに、権限を **1** 付与された**Sun Management Center**ユーザーとしてログインします。
- /opt/SUNWsymon/sbinディレクトリに移動します。 **2**
- 次のように入力して**Sun Management Center**コンソールを起動します。 **3** # **./es-start-c&**

「Sun Management Center ログイン」画面が表示されます。

- 「ログイン**ID**」フィールドに自分の**Sun Management Center**ユーザー名を入力しま **4** す。
- 「パスワード」フィールドに自分の**Sun Management Center**パスワードを入力しま す。 **5**
- **Sun Management Center**サーバーレイヤーがインストールされているサーバーの名前 **6** を入力します。
- 「ログイン」をクリックします。 Sun Management Center サーバーに対する接続が確立され、ログインが認証されま す。Sun Management Center の Java コンソールが表示されます。 **7**

# ▼ **MicrosoftWindows**でコンソールを起動する

「**Sun Management Center**ログイン」ウィンドウにアクセスします。 **1**

Sun Management Center ショートカットアイコンをダブルクリックするか、あるい は「開始」、「すべてのプログラム」、「Sun Management Center」、「コンソー ル」の順に選択してください。

<span id="page-153-0"></span>「Sun Management Center ログイン」ウィンドウが表示されます。また、Sun Management Center によって実行されるコマンドを表示するコマンドプロンプト ウィンドウも表示されます。

- 「ログイン**ID**」フィールドに自分の**Sun Management Center**ユーザー名を入力しま **2** す。
- 「パスワード」フィールドに自分の**Sun Management Center**パスワードを入力しま す。 **3**
- **Sun Management Center**サーバーレイヤーがインストールされているサーバーの名前 **4** を入力します。
- 「ログイン」をクリックします。 **5** Sun Management Center サーバーに対する接続が確立され、ログインが認証されま す。コンソールが表示されます。

# **Solaris**プラットフォームでのコンポーネントの停止

この節では、GUI またはコマンド行スクリプトを使用して Sun Management Center コ ンポーネントを停止する方法について説明します。

# es-guistopによるコンポーネントの停止

この GUI ウィザードを使用すると、次の手順で特定の Sun Management Center コン ポーネントを停止できます。

- ▼ es-guistopを使用して**Sun Management Center**コンポーネントを 停止する
- 停止する**Sun Management Center**コンポーネントがあるマシンに**root**としてログイン **1** します。
- /opt/SUNWsymon/sbinディレクトリに移動します。 **2**
- 次のコマンドを入力して停止ウィザードを実行します。 **3**

#### # **./es-guistop**

「停止するコンポーネントを選択」画面が表示されます。

マシンにインストールされているコンポーネントに応じて、次の 1 つまたは複数の オプションを選択できます。

- サーバーコンポーネントを停止
- Sun Management Center エージェントを停止
- プラットフォームエージェントを停止
- プラットフォームエージェントのインスタンスを停止
- 停止するコンポーネントを選択し、「次へ」をクリックします。 **4** 「コンポーネントを停止しています」画面が表示されます。各コンポーネントのス テータスが示されます。

## es-stopによるコンポーネントの停止

es-stop コマンド行スクリプトは、特定の Sun Management Center コンポーネントを 停止するために使用できます。es-stop コマンドの構文は次のとおりです。

**es-stop -ahlYAS [-y** *instance-name***]**

注 **–** Solaris 10 では、 es-stop は SMF によって管理されているサービスを停止します。

次の表は、es-stop コマンドのパラメータを示しています。

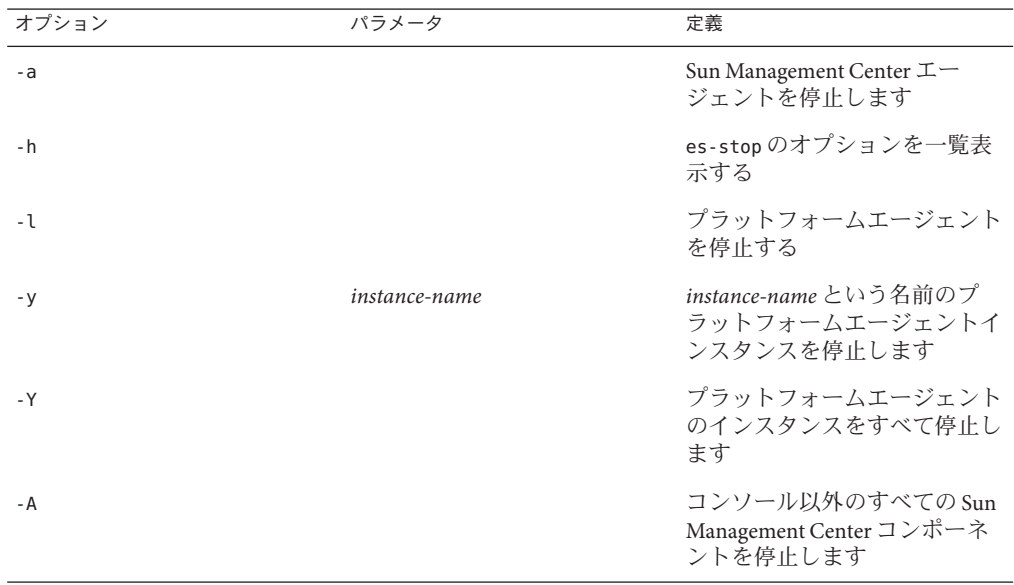

表 **8–2** es-stopのオプション

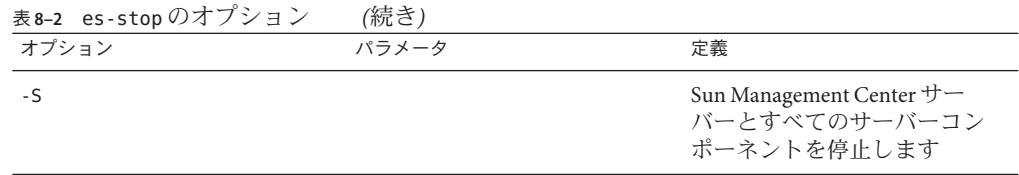

以下の例は、es-stop とこのコマンドのパラメータの使用方法を示しています。

Sun Management Center プロセスをすべて停止するには、次のように入力します。

#### # **/opt/SUNWsymon/sbin/es-stop -A**

エージェント以外の Sun Management Center プロセスをすべて停止するには、次のよ うに入力します。

# **/opt/SUNWsymon/sbin/es-stop -S**

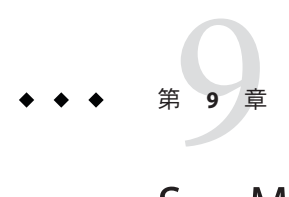

# Sun Management Centerの管理

この章では、Sun Management Center のバックアップやセキュリティーキーの再生成 などの管理作業や、Sun Management Center 4.0 インストール時の構成に関する問題を 解決するための作業について説明します。

この章では、次の内容について説明します。

- 157 ページの「Sun Management Center のバックアップと復元」
- 162 [ページの「セキュリティーキーの再生成」](#page-161-0)
- 164ページの「SNMP [デーモンとレガシーエージェント」](#page-163-0)
- 167[ページの「ポートアドレスの再構成」](#page-166-0)
- 178 [ページの「別のサーバーへのエージェントの割り当て」](#page-177-0)
- 181 [ページの「ファイアウォール環境での](#page-180-0) Sun Management Center の使用」
- 182 [ページの「ネットワークアドレス変換サポートの有効化」](#page-181-0)

注 **–** この章の手順は、Sun Management Center がデフォルトのファイルシステム /opt にインストールされていることを前提にしています。別のディレクトリにインス トールした場合は、/opt の部分をそのディレクトリ名に置き換えてください。

## **Sun Management Center**のバックアップと復元

es-backup コマンドを使用して、データベース内の基本製品やアドオン製品のデー タ、また /var/opt/SUNWsymon/cfg 内の構成データをすべてバックアップできます。 es-restore コマンドは、以前のバックアップからデータベースおよび構成データを 復元します。

### es-backupの使用

es-backup を使用したデータベースと構成データのバックアップは、次のような場合 に行います。

- 通常の保守の一環としての定期的なバックアップ
- ハードウェアやオペレーティング環境をアップグレードする前のバックアップ
- Sun Management Center のアップグレード前後のバックアップ
- 新規インストールした Sun Management Center のセットアップ後のバックアップ

es-backup コマンドによるオンラインバックアップの実行方法については、

「Database Backup and Recovery」 in 『Sun Management Center 3.6 User's Guide』を参照 してください。

es-backup コマンドの構文は次のとおりです。

#### **es-backup [ -h ] [ -c ] [-y] [ -d** *dir***] [ -o ] [ -e ]**

次の表は、es-backup コマンドのパラメータの説明です。

表 **9–1** es-backupのオプション

| オプション | パラメータ | 説明                                                                                                    |
|-------|-------|----------------------------------------------------------------------------------------------------|
| $-C$  |       | コールドバックアップを実行します。                                                                                                    |
| - d   | dir   | データベースと構成データを dir ディレクトリに<br>バックアップします。                                                                               |
| - e   |       | バックアップサイズの推定値を報告します。                                                                                                  |
| - h   |       | es-backupのオプションを一覧表示します。                                                                                              |
| $-0$  |       | オンラインバックアップを実行します。                                                                                                    |
| - V   |       | 非対話形式のバックアップを実行します。この<br>モードでは、Sun Management Center プロセスの停<br>止を求められたり、バックアップディレクトリの<br>入力を求められたりしません。               |
|       |       | 注---dオプションを使用してバックアップディレ<br>クトリが指定されなかった場合、データベースお<br>よび構成データはすべて<br>/var/opt/SUNWsymon/backup ディレクトリにバック<br>アップされます。 |

データが失われるのを最小限に抑え、可能なかぎり新しいデータを維持するには、 es-backup を定期的に実行して、システム障害の場合に最新のデータを回復できるよ うにしてください。 es-backup -y スクリプト用の cron エントリを作成し、定期的に スクリプトを実行できます。cron エントリの一部として、

/var/opt/SUNWsymon/backup の内容を代替ディレクトリにコピーすることも可能で す。

注**–**デフォルトでは、非対話形式のバックアップでは、/var/opt/SUNWsymon/backup の内容が上書きされます。前回、非対話形式で Sun Management Center データを バックアップし、そのバックアップを残す場合は、非対話形式のバックアップを実 行する前に /var/opt/SUNWsymon/backup の内容を別の場所にコピーしてください。

次の手順は、Sun Management Center がデフォルトのディレクトリ /opt にインストー ルされていることを前提にしています。別のディレクトリにインストールした場合 は、/opt の部分をそのディレクトリ名に置き換えてください。

- ▼ **Sun Management Center**データを手作業でデフォルトのディレク トリにバックアップする
- **Sun Management Center**サーバーマシンに**root**としてログインします。 **1**
- **Sun Management Center**のすべてのプロセスを停止します。 **2 /opt/SUNWsymon/es-stop -A** を入力して、Return キーを押します。
- **Sun Management Center**データをバックアップします。 **3**

**/opt/SUNWsymon/es-backup** コマンドを入力して、Return キーを押します。

まだ動作している Sun Management Center プロセスがある場合は、Sun Management Center を停止する必要があることを示すメッセージが表示されます。

継続するかどうかを問い合わせるメッセージが表示されます。**y** を入力して、Return キーを押します。

バックアップディレクトリを指定します。 **4**

バックアップを格納するディレクトリパスを求めるメッセージが表示されます。デ フォルトの場所として、/var/opt/SUNWsymon/backup が示されます。

- このデフォルトのバックアップアップディレクトリ /var/opt/SUNWsymon/backup を 使用する場合は、Return キーを押します。 前回のバックアップでデフォルトのバックアップディレクトリ /var/opt/SUNWsymon/backup を使用した場合は、古いバックアップを削除するかど うかを問い合わせるメッセージが表示されます。
	- 古いバックアップを残す場合は、**n** を入力してバックアッププロセスを終了 し、/var/opt/SUNWsymon/backup を別のディレクトリにコピーします。
	- 古いバックアップを上書きする場合は、v を入力します。
- 別のバックアップディレクトリを指定する場合は、そのディレクトリの名前を入 力して、Return キーを押します。 次に例を示します。

バックアップデータファイルを格納するディレクトリのフルパスを入力してください [/var/opt/SUNWsymon/backup]: **/backup-set-1**

ディレクトリが存在しない場合は、作成するかどうか問い合わせがあります。**y** を入力して、Return キーを押します。

es-backup は動作中のプロセスをすべて停止してから、指定されたディレクトリ にデータベースと構成データをバックアップします。バックアップが完了する と、es-backup によって、すべての Sun Management Center プロセスが起動されま す。

バックアップの妥当性を検査します。 **5**

**/opt/SUNWsymon/sbin/es-restore -c** コマンドを入力して、Return キーを押します。

バックアップファイルへのディレクトリパスを入力するよう求められます。デ フォルトのバックアップアップディレクトリパスとして、 /var/opt/SUNWsymon/backup が示されます。

- このデフォルトのバックアップアップディレクトリ /var/opt/SUNWsymon/backup を 使用していた場合は、Return キーを押します。
- 別のバックアップディレクトリを指定していた場合は、そのディレクトリのフル パスと名前を入力して、Return キーを押します。

es-restore が、バックアップディレクトリ内のデータの妥当性を検査します。 バックアップデータが有効であるかどうかを示すメッセージが表示されます。

- バックアップが有効でない場合は、バックアップログファイルの /var/opt/SUNWsymon/install/backup\_*host-name*. *date and time string*.*process-id* を調 べます。
	- *host-name* は、バックアップの作成に使用したサーバーの名前です。
	- *date and time string* は、バックアップを作成した年、日付、および時刻です。
	- *process-id* は、バックアップを作成した es-backup セッションのプロセス ID で す。
- バックアップが有効な場合は、安全のため、バックアップディレクトリを別の ディレクトリにコピーします。

es-backup ログファイル /var/opt/SUNWsymon/install/backup\_ *host-name*.*date and time string*. *process-id* です。

- *host-name* は、バックアップの実行に使用したサーバーの名前です。
- *date and time string* は、バックアップを実行した年、日付、および時刻です。
- *process-id* は、es-backup セッションのプロセス ID です。

### es-restoreの使用

たとえば、システムに障害が発生したためにデータベースが壊れた場合、Sun Management Center のデータベースと構成データを復元するには、es-restore コマン ドを使用します。

es-restore コマンドの構文は次のとおりです。

```
es-restore [-h] [-c] [ -d dir] [-y] [-f]
```
次の表は、es-restore コマンドのパラメータの説明です。

表 **9–2** es-restoreのオプション

| オプション | パラメータ | 説明                                     |
|-------|-------|----------------------------------------|
| - 0   |       | バックアップファイルの妥当性検査だけ行いま<br>す。データは復元しません。 |
| - d   | dir   | dirにあるバックアップファイルからデータを復<br>元します。       |
| - h   |       | es-restoreのオプションを一覧表示します。              |
| - f   |       | データベーススキーマを強制的に再作成します。                 |
| - v   |       | デフォルトの応答を使用します。                        |

次の手順は、Sun Management Center がデフォルトのディレクトリ /opt にインストー ルされていることを前提にしています。別のディレクトリにインストールした場合 は、/opt の部分をそのディレクトリ名に置き換えてください。

- ▼ デフォルトのバックアップディレクトリから**Sun Management Center**データを復元する
- **Sun Management Center**サーバーマシンに**root**としてログインします。 **1**
- **Sun Management Center**のすべてのプロセスを停止します。 **2 /opt/SUNWsymon/es-stop -A** を入力して、Return キーを押します。
- /opt/SUNWsymon/sbin/es-restore コマンドを入力します。 **3** まだ動作している Sun Management Center プロセスがある場合は、Sun Management Center を停止する必要があることを示すメッセージが表示されます。

継続するかどうかを問い合わせるメッセージが表示されます。**y** を入力して、Return キーを押します。

- <span id="page-161-0"></span>バックアップディレクトリを指定します。 **4** バックアップファイルへのディレクトリパスを入力するよう求められます。デ フォルトの場所として、/var/opt/SUNWsymon/backup が示されます。
	- デフォルトのバックアップディレクトリの /var/opt/SUNWsymon/backupから Sun Management Center のデータを復元する場合は、Return キーを押します。
	- 別のバックアップディレクトリから Sun Management Center のデータを復元する場 合は、そのディレクトリ名を入力して、Return キーを押します。

Sun Management Center のすべてのプロセスが停止します。es-restore が、指定され たディレクトリ内のデータの妥当性を検査します。

- バックアップデータが壊れている場合は、そのことを示すメッセージが表示され て、es-restore が終了し、システムプロンプトに戻ります。 指定した別のディレクトリから Sun Management Center データを復元しないで、 Sun Management Center を再起動する場合は、 **/opt/SUNWsymon/sbin/es-start -A** を 入力して、Return キーを押します。
- バックアップデータが有効な場合は、指定されたディレクトリからデータベース と構成データが復元されます。

復元が完了すると、es-backup によって、すべての Sun Management Center プロセ スが再起動されます。

es-restore のログファイルは、/var/opt/SUNWsymon/install/restore\_ *host-name*.*date and time string*. *process-id* です。

- *host-name* は、復元の実行に使用したサーバーの名前です。
- *date and time string* は、復元を実行した年、日付、および時刻です。
- *process-id* は、es-restore セッションのプロセス ID です。

# セキュリティーキーの再生成

セキュリティーキーは、Sun Management Center サーバーとエージェント間の通信を 有効にするために使用されます。サーバーとエージェントは、それぞれのセキュリ ティーキーが異なると互いに通信できません。

Sun Management Center コンポーネントのセキュリティーキーは Sun Management Center のセットアップ作業で作成され、デフォルトの設定は次のとおりです。

- 有効な Sun Management Center ユーザー: public と esmaster
- Sun Management Center のスーパーユーザー: esmaster

Sun Management Center ソフトウェアは、生成されたキーが一意になるように、8 文字 のパスワード文字列をシードとして使用します。シードは、セットアップ時に作成 する必要があります。この場合、サーバーコンテキストごとにすべてのサーバー セットアップとエージェントセットアップに同じシードを使用する必要がありま

す。サーバーコンテキストの詳細は、「Access Control Definitions and Limitations」 in 『Sun Management Center 3.6.1 User's Guide』を参照してください。

Sun Management Center のセットアップでは、特殊ユーザー public と esmaster の UNIX アカウントは作成されません。これらのユーザー ID を使用して Sun Management Center コンソールにログインする必要性が生じることはありません。こ れらの ID は、プロセス間の内部通信用として予約されています。しかし、一部の障 害追跡プロセスではこれらのユーザー ID の 1 つを使用してログインするように要求 する可能性があります。このような要求がある場合は、通常の UNIX コマンド useradd と passwd を使用して、ユーザー ID を作成しパスワードを割り当てる必要が あります。esmaster ユーザー ID は通常の権限チェックが省略されるため、 この ID は慎重に使用してください。通常のオペレーションには、既存のログインアカウン トを使用してください。

Sun Management Center のセットアップでは、必要に応じ既存のユーザーを Sun Management Center 管理者として指定できます。このユーザー ID は、esusers ファイ ルばかりでなく、esadm および esdomadm グループにも追加されます。セキュリティー と Sun Management Center スーパーユーザーの詳細は、Chapter 18, 「Sun Management Center Security,」 in 『Sun Management Center 3.6.1 User's Guide』を参照してくださ い。

次に示す状況のどちらか一方または両方が発生した場合は、コンポーネントのセ キュリティーキーを生成し直す必要があります。

- Sun Management Center エージェントの1つで UDP ポートの変更があった
- Sun Management Center エージェントホストのホスト名または IP アドレスの変更 があった

注 **–** Sun Management Center サーバーのホスト名または IP アドレスを変更することは できません。

### ▼ ヤキュリティーキーを再生成する

注 **–**この例で使用している*shared-secret*は、サーバーコンテキスト内の全マシンに共 通する最大 8 文字の非公開文字列を意味します。この文字列は、スクリプト base-usm-seed.sh の引数として必要です。デフォルトの文字列 、 maplesyr が用意さ れていますが、必要に応じ独自のパスワードを指定できます。この非公開文字列 (パ スワード) は、プロセス間の通信のためのキーを生成するために使用されます。

次の作業は、Sun Management Center サーバーまたはエージェント、あるいはサー バーとエージェントの両方がインストールされたマシンに適用できます。

**1 root**としてログインします。

- <span id="page-163-0"></span>/opt/SUNWsymon/sbin ディレクトリに移動します。 **2**
- セキュリティーキーを再生成します。 **3**
	- エージェントレイヤーだけをインストールしている場合は、次のように入力して ください。
		- # **./es-run base-usm-seed.sh -s** *shared-secret* **-c agent -u public**
	- サーバーレイヤーだけをインストールしている場合は、次のように入力してくだ さい。
		- # **./es-run base-usm-seed.sh -s** *shared-secret* **-c topology -u public** # **./es-run base-usm-seed.sh -s** *shared-secret* **-c trap event cfgserver servers**
	- エージェントレイヤーとサーバーレイヤーの両方をインストールしている場合 は、次のように入力してください。

# **./es-run base-usm-seed.sh -s** *shared-secret* **-u public**

**Sun Management Center**サーバーを再起動します。 **4**

# **SNMP**デーモンとレガシーエージェント

この節では SNMP の概要を述べるとともに、レガシー SNMP エージェントを Sun Management Center エージェントのサブエージェントとして構成する方法について説 明します。

#### **SNMP**の概要

Sun Management Center サーバーは、SNMP を使用して Sun Management Center エー ジェントと通信します。SNMP は、トポロジマネージャー、構成マネージャー、イ ベントマネージャー、トラップハンドラなどのようなほかのサーバーコンポーネン トとも通信を行います。これに対して、Sun Management Center サーバーは RMI (リ モートメソッド呼び出し) を使用して Sun Management Center コンソールと通信を行 います。

Sun Management Center コンポーネントの SNMP ポートは、次の 2 つのファイルに定 義されます。

- ファイル/var/opt/SUNWsymon/cfg/domain-config.x は、Sun Management Center コ ンポーネントが動作するあらゆるマシンに存在します。
- ファイル/var/opt/SUNWsymon/cfg/server-config.x は、Sun Management Center サーバーコンポーネントがインストールされたマシン上に存在します。

ファイル domain-config.x には、SNMP ベースの Sun Management Center エージェント ごとに 1 つの構成ブロックが含まれます。各構成ブロックには、対応するエー ジェントのポートアドレスを定義する行が 1 つ以上含まれます。Sun Management Center サーバーのデフォルトのポートは、 server-config.x ファイルに定義されてい ます。

161 以外のポートアドレスを使用する Sun Management Center エージェントがインス トールされたホストは、「オブジェクトを作成」ウィンドウを使用して手動で管理 ドメインに追加できます。あるいは、検出パラメータにポート番号を指定してこれ らのホストを自動的に検出することもできます。「オブジェクトを作成」ウィンド ウの詳細は、Chapter 3, 「Manually Adding Objects to the Topology Database,」 in 『Sun Management Center 3.6.1 User's Guide』を参照してください。ホストを自動的に検出す る方法についての詳細は、Chapter 4, 「Adding Objects to the Topology Database Using the Discovery Manager,」 in 『Sun Management Center 3.6.1 User's Guide』を参照してく ださい。ポート 161 以外に指定できるのは 1 つのポート番号だけであるため、代替 ポート番号を選択してすべてのエージェントインストールに使用する必要がありま す。

### レガシー**SNMP**エージェントをエージェントのサ ブエージェントとして定義する

レガシー SNMP エージェントとは、Sun Management Center エージェントフレーム ワークに含まれない SNMP エージェントのことです。1 つ以上のレガシーエージェン トを Sun Management Center で使用する場合は、それらのエージェントを Sun Management Center エージェントのサブエージェントとして構成する必要がありま す。

次の基準を満たすかぎり、どのようなレガシー SNMP エージェントでも Sun Management Center エージェントのサブエージェントとして構成できます。

- レガシーエージェントが 161 以外のポートで稼働できる
- そのレガシーエージェント構成において、レガシーエージェントをデーモンプロ セスではないプロセスとして稼働させることができる
- レガシーエージェント MIB 定義ファイルが存在する

次の作業は、Sun Management Center サーバーまたはエージェント、あるいはサー バーとエージェントの両方がインストールされたマシンに適用できます。

#### ▼ レガシー**SNMP**エージェントをエージェントのサブエージェント として構成する

**1 root**としてログインします。

/var/opt/SUNWsymon/cfg/subagent-registry-d.x ファイルが存在しない場合は、 **2** /opt/SUNWsymon/base/cfg ディレクトリからファイルをコピーします。

# **cp /opt/SUNWsymon/base/cfg/subagent-registry-d.x /var/opt/SUNWsymon/cfg/**

/var/opt/SUNWsymon/cfg/subagent-registry-d.x ファイルにある次のブロックに類似 **3** したブロックを見つけます。

```
# sa2 = f# type = legacy
# persist = false
# snmpPort = "20001"
# errorAction = restart
# startCommand = "/usr/lib/snmp/mibiisa -p %port"
# stopCommand = "kill -9 %pid"
# pollInterval = 60# pollHoldoff = 60# oidTrees = 1.3.6.1.2.1
# snmpVersion = SNMPv1
# securityLevel = noauth
# securityName = public
# }
```
各行の先頭にあるコメント記号**(**#**)**を削除して、コードを次のようにします。 **4**

```
sa2 = f
```

```
type = legacy
persist = false
snmpPort = "20001"
errorAction = restart
startCommand = "/usr/lib/snmp/mibiisa -p %port"
stopCommand = "kill -9 %pid"polInterval = 60polHoldoff = 60managedTrees = "mib-2 sun"
oidTrees = 1.3.6.1.2.1snmpVersion = SNMPv1securityLevel = noauth
securityName = public
```

```
}
```
**5** これらのコードを次のように変更します。

- sa2 は、エージェントの一意のサブエージェント名に変更します。
- typeには legacy を設定します。
- Sun Management Center エージェントの終了時にサブエージェントが停止する場合 は、persist を false に設定します。この値が true の場合は、Sun Management Center エージェント はその終了時にサブエージェントを停止しません。
- snmpPort には、サブエージェントを実行する UDP ポート番号を設定します。
- <span id="page-166-0"></span>■ errorActionには、restart、ignore、または kill のいずれかを設定します。 restart オプションを使用すると、Sun Management Center エージェントはサブ エージェントとの通信時にエラーが発生した場合に再起動を試みます。
- startCommandには、サブエージェントの起動に必要なコマンドを設定します。こ のコマンドには %port を含める必要があります。これは、snmpPort で指定された 値に置き換えられます。
- stopCommandに、プロセス停止用のコマンドを設定します。サブエージェントプ ロセスのプロセス ID (PID) は、%pid で表すことができます。
- pollInterval には、Sun Management Center エージェントがサブエージェントを ポーリングする時間 (秒単位) を設定します。
- pollHoldoffには、Sun Management Center エージェントがサブエージェントを起 動してから、最初のポーリングが実行するまでの時間 (秒単位) を設定します。
- oidTrees には、サブエージェントで管理される SNMP OID を空白文字で区切った 一覧を設定します。
- snmpVersion には、SNMPv1、 SNMPv2、または SNMPv3 のいずれかを設定します。
- securityLevel には、priv、 auth、または noauth のいずれかを設定します。
- securityNameには、使用する SNMPv1 コミュニティー名または SNMPv2 セキュリ ティー名を設定します。

詳細は、ファイル subagent-registry-d.x 内の説明を参照してください。

- **Sun Management Center**を停止し、再起動して、変更を適用します。 **6**
	- **a.** /opt/SUNWsymon/sbin/es-stop -A と入力して **Sun Management Center** を停止しま す。 すべてのプロセスが正常に停止するのを待ちます。
	- **b.** /opt/SUNWsymon/sbin/es-start -A と入力して **Sun Management Center** を起動しま す。

すべてのプロセスが正常に起動するのを待ちます。

詳細は、第8[章を](#page-148-0)参照してください。

## ポートアドレスの再構成

この節では、ポートアドレスが衝突する場合の Sun Management Center ソフトウェア の構成方法について説明します。表 [9–3](#page-167-0) の各 Sun Management Center コンポーネント のデフォルトポートの一覧を参照してください。

<span id="page-167-0"></span>注 **–** Sun Management Centerのセットアップ時には、各デフォルトポートが使用中であ るかどうかがチェックされます。デフォルトポートが使用中でない場合は、デ フォルトポートが割り当てられます。ポートが使用中の場合は、別のポートを指定 できます。どちらの場合も、ポートの割り当ては、 164 [ページの「](#page-163-0)SNMP の概要」に 示されているように構成ファイルに保存されます。

### デフォルトのポート

Sun Management Center コンポーネントが使用するデフォルトポートは、システム上 にすでにインストールされているほかのプロセスによって使用されている可能性が あります。デフォルトのポート割り当てによって Sun Management Center をインス トールすると、ポートの衝突が起きて Sun Management Center を起動できない場合が あります。Sun Management Center のセットアップ時には、各コンポーネントのポー トがチェックされ、代替ポートまたはデフォルトポートを割り当てるよう求める メッセージが表示されます。

次の表は、Sun Management Center コンポーネントと各コンポーネントのデフォルト ポートの一覧です。特定のポートが使用中であるかどうかをチェックする方法につ いては、169 [ページの「特定のポートが使用中であるかどうかを確認する」を](#page-168-0)参照し てください。

| レイヤー                               | コンポーネント                                    | デフォルトのポート番号 |
|------------------------------------|--------------------------------------------|-------------|
| エージェント                             | エージェント                                     | 161         |
| サーバー                               | トラップハンドラ                                   | 162         |
| サーバー                               | イベントマネージャー                                 | 163         |
| サーバー                               | トポロジマネージャー                                 | 164         |
| サーバー                               | 構成マネージャー                                   | 165         |
| サーバー                               | プラットフォーム                                   | 166         |
| Advanced System<br>Monitoring アドオン | システムイベントと構成追跡コンポーネン<br><b>L</b> cstservice | 167         |
| サーバー                               | エージェント情報をキャッシングするコンポー 168<br>ネント Metadata  |             |
| サーバー                               | サーバー RMI                                   | 2099        |
| サーバー                               | データベース                                     | 5432        |

表 **9–3** Sun Management Centerのデフォルトポートアドレス

<span id="page-168-0"></span>

|        | 表 9–3 Sun Management Center ソフ ノオルトホートナ トレス | (形にこ) |             |
|--------|---------------------------------------------|-------|-------------|
| レイヤー   | コンポーネント                                     |       | デフォルトのポート番号 |
| サーバー   | グループ化                                       |       | 5600        |
| Tomcat | Web サーバー                                    |       | 8006        |
| サーバー   | Web サーバーのデフォルトポート                           |       | 8080        |
| サーバー   | Web サーバーのヤキュアポート                            |       | 8443        |

表 **9–3** Sun Management Centerのデフォルトポートアドレス *(*続き*)*

#### 特定のポートが使用中であるかどうかを確認する

端末ウィンドウで、**/bin/netstat -an | grep** *portnumber* を入力します。ここで、 *portnumber* は照会するポート番号です。次に例を示します。 ●

# **/bin/netstat -an | grep 8443** #

- そのポートが使用されていない場合、上記のようにコマンド行プロンプトだけが 返されます。
- ポートが予約されているか、あるいは使用中の場合は、そのポートのステータス が返されます。次に例を示します。

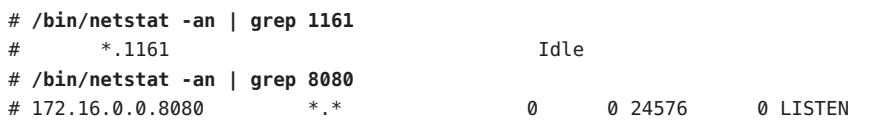

この例の 172.16.0.0 は、netstat コマンドを入力したマシンの IP アドレスです。

### **Sun Management Center**ポートの再構成

Sun Management Center ポートの構成には、es-config コマンドを使用します。

次に、es-config コマンドを使用して Sun Management Center のポート割り当てを再 構成する手順例を示します。

#### ▼ エージェント**SNMP**ポートを再構成する

- **Sun Management Center**サーバーレイヤーマシンに**root**としてログインします。 **1**
- 未使用のポートを見つけます。 **2** 169 ページの「特定のポートが使用中であるかどうかを確認する」を参照してくださ い。

**/opt/SUNWsymon/sbin/es-config -p agent** を入力します。 **3**

es-config は、Sun Management Center プロセスをすべて停止します。プロセスの停止 後、Sun Management Center コンポーネントに現在割り当てられているポート番号が 表示されます。続いて、エージェントに割り当てられているポート番号が表示さ れ、ポート番号の入力を求めるメッセージが表示されます。

# **./es-config -p agent** Sun Management Center によって使用されているポート: 161,162,163,164,165,167,168,166,5600,2099,8080,8443.

Sun Management Center の agent コンポーネントは現在、次のポートを使用しています: 161 RETURN キーを押すと現在の構成で続行します。 agent コンポーネントに使用するポート番号を入力してください [ 1100 - 65535 ]:

割り当てるポート番号を入力するか、**Return**キーを押して、デフォルトのポート割 **4** り当て**(161)**を使用します。

Sun Management Center コンポーネントを起動するかどうか問い合わせがあります。

**Sun Management Center**コンポーネントを起動する場合は**y**、コンポーネントを起動し **5** ない場合は**n**と入力します。

▼ サーバー**RMI**ポートアドレスを再構成する

- **Sun Management Center**サーバーレイヤーマシンに**root**としてログインします。 **1**
- 未使用のポートを見つけます。 **2** 169 [ページの「特定のポートが使用中であるかどうかを確認する」を](#page-168-0)参照してくださ い。
- **/opt/SUNWsymon/sbin/es-config -p rmi** と入力します。 **3**

es-config は、Sun Management Center プロセスをすべて停止します。プロセスの停止 後、Sun Management Center コンポーネントに現在割り当てられているポート番号が 表示されます。続いて、サーバーに割り当てられているポート番号が表示され、 ポート番号の入力を求めるメッセージが表示されます。次に例を示します。

#### # **./es-config -p rmi**

Sun Management Center によって使用されているポート: 161,162,163,164,165,167,168,166,5600,2099,8080,8443. Sun Management Center の server コンポーネントは現在、次のポートを使用しています: 2099 RETURN キーを押すと現在の構成で続行します。 rmi コンポーネントに使用するポート番号を入力してください

[ 1100 - 65535 ]:

割り当てるポート番号を入力するか、**Return**キーを押して、デフォルトのポート割 **4** り当てを使用します。

Sun Management Center コンポーネントを起動するかどうか問い合わせがあります。

**Sun Management Center**コンポーネントを起動する場合は**y**、コンポーネントを起動し **5** ない場合は**n**と入力します。

#### es-configの使用

es-config コマンドの構文は次のとおりです。

**es-config [-Adhmnqrox] [-y** *filename***] [-p** *sunmc\_component***] [-c** *sunmc\_component:channel***] [-u** *usmuser***] [-f** *filename***] [-a** *option***] [-F** *component:status***] [[-P [***component:MinPort:MaxPort***] [-w** *webuser***] [-M** *module* **[-z** *priv***] [-k** *lauser* **|-l** *lauser* **| -s]]**

次の表は、es-config のパラメータの説明です。

表 **9–4** es-configのオプション

| オプション | パラメータ                   | 説明                                                                                                    |
|-------|-------------------------|----------------------------------------------------------------------------------------------------|
| - A   |                         | すべてのポートを構成します。                                                                                                    |
| - а   | option                  | データベースを、アーカイブログモードかノーアーカイ<br>ブログモードでセットアップします。有効な値は、<br>enableとdisableです。                                                                                                    |
| $-C$  | sunmc_component:channel | 記録されているコンポーネントチャネルを有効または無<br>効にします。チャネルを制御できる有効なSun<br>Management Center コンポーネントは、topology、<br>cfgserver, event, cstservice, trap, metadata,<br>agent、platform、および platform instances です。有効<br>なチャネルは、 debug、info、error、status、history、<br>syslog, warning, eventhistory, trace, trap, audit,<br>およびattributeAuditです。 |
| - d   |                         | すべてのポートを4.0のデフォルト値に戻します。表9-3<br>を参照してください。                                                                                                    |
| - F   | component:status        | ファイアウォールサポートを有効にします。component<br>の有効な値は server と console、status の有効な値は<br>enableまたは disableです。                                                                                                    |

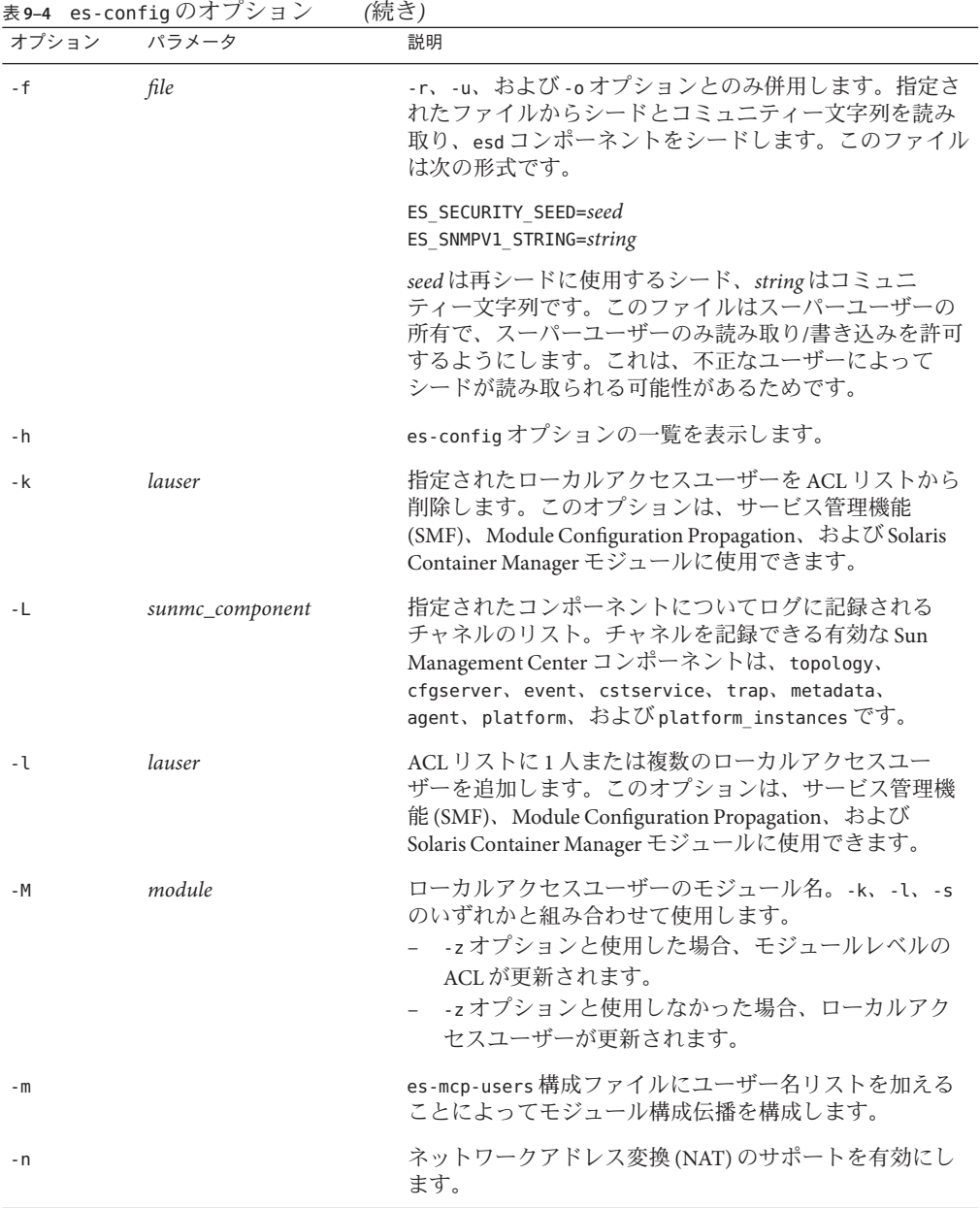

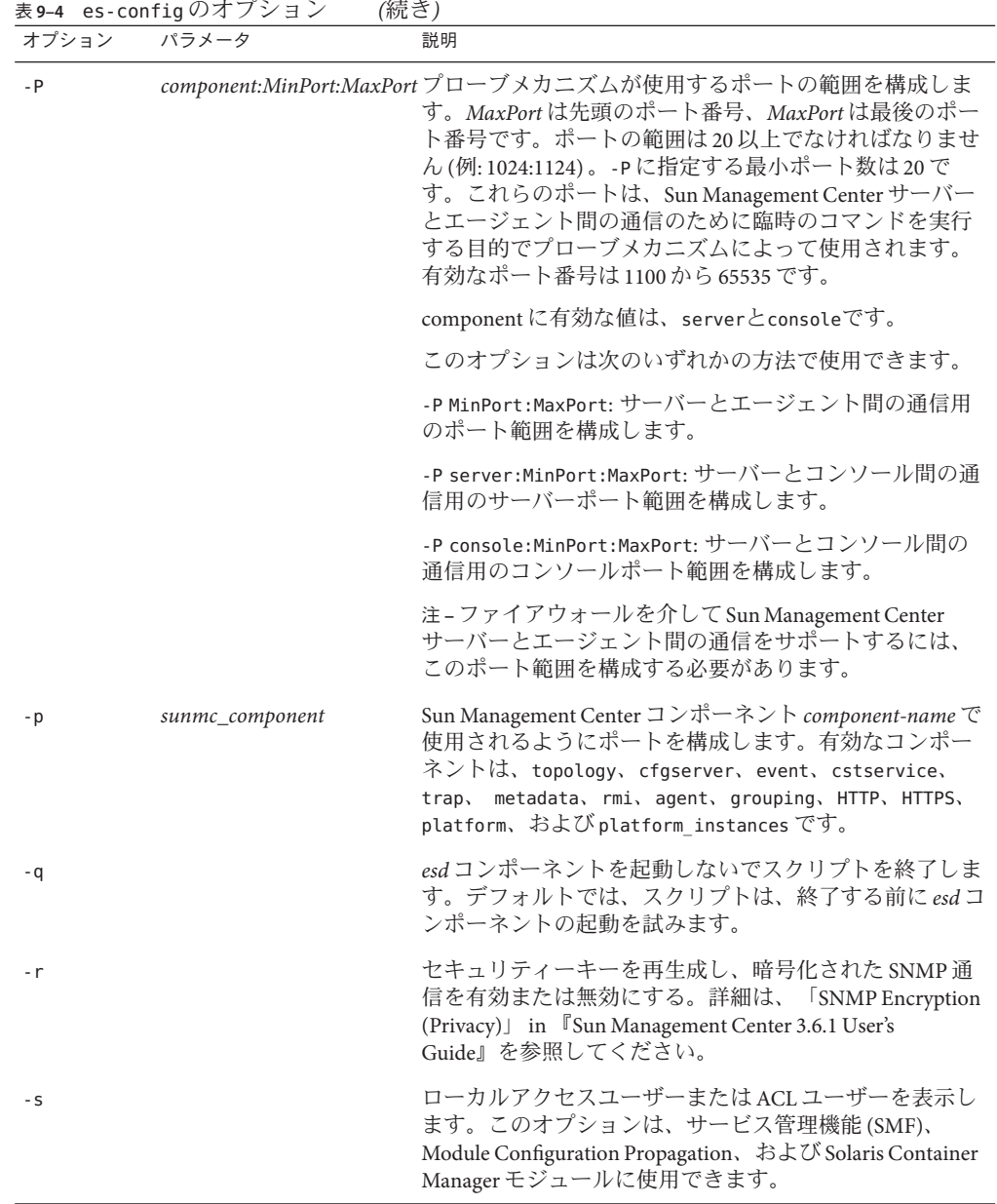

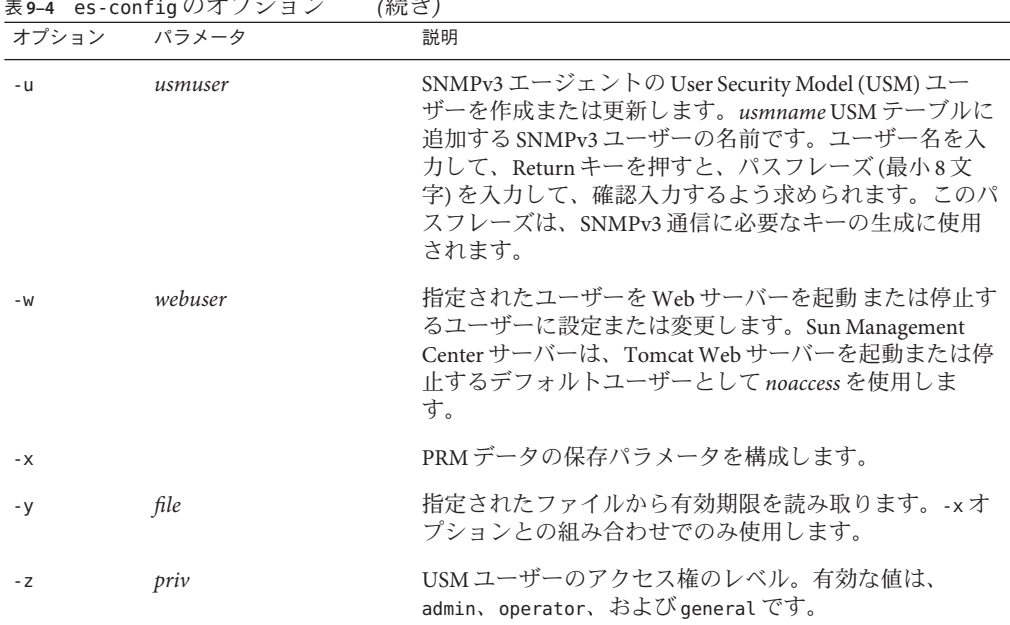

# 表 **9–4** es-configのオプション *(*続き*)*

## 複数のトラップ宛先

Sun Management Center エージェントに複数の二次トラップ宛先を指定するには、 es-trapdest コマンドを使用します。「二次」トラップ宛先 (ゼロまたは複数) は、一 次トラップ宛先に送信されたのと同じトラップ群を受信します。二次トラップ宛先 はイベントトラップを受信しません。デフォルトでは、二次トラップ宛先に送信さ れるトラップはすべて、public のコミュニティーで SNMPv2c を使用します。二次ト ラップ宛先のセキュリティーレベルは noauth です。

### es-trapdestコマンドの使用

二次トラップ宛先を管理するには、es-trapdest コマンドを使用します。

es-trapdest コマンドの構文は次のとおりです。

**es-trapdest [-c] [-a** *host:port***] [-v] [-u] [-f] [-d** *entrynum* **] [-l]**

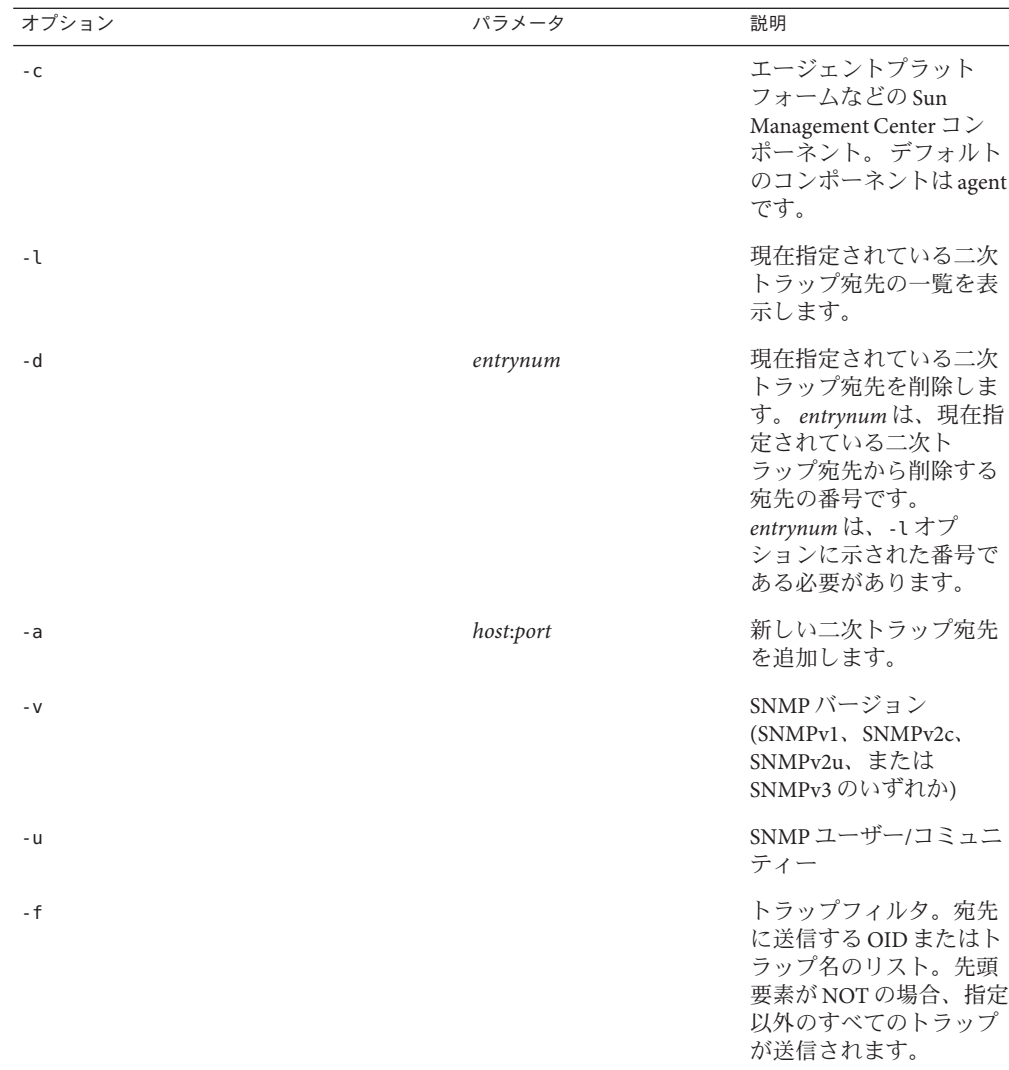

表 **9–5** es-trapdest のオプション

es-trapdest -a コマンドで新しい二次トラップ宛先を追加するときには、 次のパラ メータも指定できます。

- -v *version* SNMP のバージョンを指定します (SNMPv1、SNMPv2c、SNMPv2u、ま たは SNMPv3 のいずれか)。
- -u *user* SNMP コミュニティーまたはユーザー名を指定します。
- -f *filter* トラップフィルタを指定します。

#### トラップフィルタの指定

トラップフィルタの指定では、フィルタ条件の一覧を指定します。つまり、数値の OID 接頭辞、あるいは、次のようなニーモニックのトラップ名を連続して指定しま す。

- sunmcTraps
- snmpTraps
- coldStart
- warmStart
- linkDown
- linkUp
- authenticationFailure

トラップ名 sunmcTraps は Sun Management Center エンタープライズ固有なすべてのト ラップの OID 接頭辞を表し、トラップ名 snmpTraps は SNMP RFC で定義されている すべての標準トラップの OID 接頭辞を表します。

トラップフィルタは正または負で指定できます。正のフィルタは、トラップを送信 することを意味します。負のフィルタは、トラップを送信しないことを意味しま す。負のフィルタを指定するには、最初の条件として NOT を指定します。

たとえば、標準の SNMP トラップだけを二次トラップ宛先に転送するには、-f "snmpTraps" というフィルタを指定します。

Sun Management Center エンタープライズ固有なトラップ以外のすべてのトラップを 二次トラップ宛先に転送するには、-f "NOT sunmcTraps" というフィルタを指定しま す。

注**–**空白が含まれるフィルタを指定するときには、シェルが解釈を誤ることがないよ うに、引用符で囲む必要があります。

次のコマンドは、Sun Management Center エージェントの warmStart トラップと coldStart トラップだけを受信する二次トラップ宛先として machine02:162 を追加し ます。

es-trapdest -a machine02:162 -f "warmStart coldStart"

#### プラットフォームエージェントのインスタンス

プラットフォームエージェントの各インスタンスは独自の二次トラップ宛先を持つ ことができます。プラットフォームエージェントの特定のインスタンスに二次ト ラップ宛先を指定するには、es-trapdest コマンドに -c *instance* オプションを指定し ます。*instance* はプラットフォームエージェントのインスタンスの名前です。

es-trapdest コマンドに -c オプションを指定しない場合、es-trapdest コマンドは agent のデフォルト値を使用して、Sun Management Center エージェントコンポーネン トの二次トラップ宛先を管理します。

## 登録トラップの構成

エージェントは、ユーザーが指定する間隔で登録トラップに送信するように構成で きます。パラメータ agentRegisterHoldOff は、最初の登録トラップを送信するとき の初期遅延を制御します。デフォルトでは、このパラメータの値は 90 秒です。この パラメータの値を変更するには、ファイル /var/opt/SUNWsymon/cfg/domain-config.x を編集します。たとえば、この値を 120 秒に設定するには、上記ファイルで次のよ うに入力します。

```
agent = {
agentServer = <myHostname>
    ..
```
agentRegisterHoldOff = 120

}

このパラメータの値は、最小 60 秒から最大 300 秒の範囲にします。

パラメータ agentRegisterRetry は、なんらかの理由で初期トラップが失われ、構成 サーバーが受信できなかった場合に、エージェント登録トラップを再送信するとき の間隔を制御します。デフォルトでは、このパラメータの値は 300 秒です。登録ト ラップが失われた場合、エージェントは構成サーバーが受信するまで、この間隔で 登録トラップを再送信します。

このパラメータの値は 300 秒から 900 秒までの間である必要があります。たとえば、 この値を 450 秒に設定するには、上記ファイルで次のように入力します。

```
agent = \{agentServer = <myHostname>
     ..
     agentRegisterRetry = 450
}
```
最小値より小さい値が指定された場合は、最小値 (300 秒) が使用されます。最大値よ り大きい値が指定された場合は、最大値 (900 秒) が使用されます。値を指定しな かった場合、システムは 300 秒 (デフォルト値) が使用されます。

## <span id="page-177-0"></span>別のサーバーへのエージェントの割り当て

この節では、1 台の Sun Management Center サーバーによって監視されているエー ジェントを別の Sun Management Center サーバーに割り当てる方法について説明しま す。

次の作業は、エージェントが Sun Management Center サーバー *Machine-A* によって現 在監視されており、このエージェントを Sun Management Center サーバー *Machine-B* に割り当てるという状況を想定しています。

エージェントを別のサーバーに割り当て直す作業は、次に示す2つの主要な手順か ら構成されます。

- 別のサーバーにエージェントを割り当て直す
- 元のサーバーからエージェントのキャッシュエントリを消去する

エージェントが別のサーバーに再割り当てされた時点では、そのエージェントの元 のサーバーにキャッシュエントリがまだ残っています。このキャッシュエントリ は、アクセスの衝突が起きないように es-servercontrol.sh スクリプトを使用して元 のサーバーから消去する必要があります。元のサーバーからキャッシュエントリを 消去しないと、元のサーバーはこのエージェントのアクセスを継続できることにな ります。

### ▼ 別のサーバーにエージェントを割り当てる

- エージェントマシンに**root**としてログインします。 **1**
- 別のサーバーにエージェントを割り当て直す **2** 別のサーバーにエージェントを割り当てるには、コマンド es-setup -F を使用して エージェントを再セットアップする必要があります。

**/opt/SUNWsymon/sbin/es-setup -F** と入力します。

セキュリティーキーシードの入力を求めるメッセージが表示されます。

セキュリティーシードを入力します。 **3**

Sun Management Center プロセス間の通信には、暗号化されたセキュリティーキーが 必要です。 このキーは、ユーザーが指定するパスワード (空白文字を含まない 1 ~ 8 文字) にもとづいて生成されます。8 文字を超えるエントリは 8 文字に切り捨てられ ます。

必ず、31 ページの「[Sun Management Center](#page-30-0) のセットアップ」[の手順](#page-30-0) b の初期インス トールおよびセットアッププロセスで指定したセキュリティーシードパスワードと 同じパスワードを入力します。

**a.** セキュリティーキーを生成するためにシードのパスワードを入力します。

**b.** パスワードをもう一度入力します。

SNMPv1 コミュニティー文字列の入力を求めるメッセージが表示されます。

#### **SNMPv1**コミュニティーセキュリティー文字列を指定します。 **4**

コミュニティー文字列は SNMP セキュリティーに使用されます。

必ず、31 ページの「[Sun Management Center](#page-30-0) のセットアップ」[の手順](#page-31-0) c の初期インス トールおよびセットアッププロセスで指定したコミュニティー文字列と同じ文字列 を入力します。

Sun Management Center サーバーとして *Machine-A* が構成されていることを知らせる メッセージが表示されます (*Machine-A* はエージェントが現在割り当てられている サーバーの実際の名前)。次に例を示します。

*Machine-A* は Sun Management Center サーバーとして構成されているようです。 これで正しいですか (y|n|q)

**n** と入力します。Sun Management Center サーバーホスト名の入力を求めるメッセージ が表示されます。

エージェントの新しい割り当て先とするサーバーホストの名前を入力します。 **5** サーバーの名前を入力します。次に例を示します。

*Machine-A* は Sun Management Center サーバーとして構成されているようです。 これで正しいですか (y|n|q) **n** Sun Management Center のサーバーホスト名を入力してください: **Machine-B**

Sun Management Center エージェントを起動するかどうか問い合わせがあります。

- エージェントを起動します。 **6**
	- この時点で Sun Management Center を起動する場合は、y と入力します。

セットアップスクリプトが、es-start -A を使用して Sun Management Center を起 動します。es-start コマンドについては、151 [ページの「](#page-150-0)es-start によるコン [ポーネントの起動」を](#page-150-0)参照してください。

Sun Management Center コンソールの起動方法については、153 [ページの「コン](#page-152-0) [ソールの起動」を](#page-152-0)参照してください。

■ Sun Management Center をあとで起動する場合は、n を入力します。このマシンで Sun Management Center エージェントを起動する準備ができたら[、第](#page-148-0) 8 章を参照し てください。

- 元のサーバーに**root**としてログインします。 **7**
- /opt/SUNWsymon/base/sbin/es-servercontrol.sh コマンドを入力します。 **8**
	- 環境変数 ESROOTが設定されている場合は、Sun Management Center サーバーホス ト名の入力を求めるメッセージが表示されます。手順 10 に進みます。
	- 環境変数 ESROOTが設定されていない場合は、そのことが表示され、ESROOT ディレクトリの指定を求めるメッセージが表示されます。
- **ESROOT**ディレクトリを指定します。 **9**

環境変数 ESROOT は、Sun Management Center の SUNWsymon ディレクトリの位置を示 します。

The ESROOT environment variable is not set. Enter ESROOT [/opt/SUNWsymon]:

Return キーを押して、表示されたデフォルトの /opt/SUNWsymon を使用するか、 SUNWsymon ディレクトリのフルパスを入力します。

**Sun Management Center**サーバーのホスト名を指定します。 **10**

サーバーのホスト名を入力するよう求められます。

Enter the hostname of the Sun Management Center server [Machine-A]:

Return キーを押して、表示されたデフォルトのホスト名を使用するか、サーバーホ スト名を入力します。このサーバーホスト名は、エージェントが割り当てられた本 来のサーバーの名前でなければなりません。

サーバーポートを指定するよう求められます。

**Sun Management Center**サーバーポートを指定します。 **11**

サーバーポートは、Sun Management Center サーバーによって使用される RMI (リモー トメソッド呼び出し) ポートです。詳細は、表 [9–3](#page-167-0) を参照してください。

現在の RMI ポートが表示されます。

Enter the port of the Sun Management Center server [2099]:

Return キーを押して、表示されたポートをそのまま使用するか、RMI に使用する ポートを入力します。

Sun Management Center スーパーユーザー ID の入力を求めるメッセージが表示されま す。

スーパーユーザー**ID**を指定します。 **12**

スーパーユーザー ID は、当初のインストールおよびセットアップ処理で割り当てた 管理ユーザー ID です。
現在のスーパーユーザー ID が表示されます。

Enter the Sun Management Center Superuser ID [esmaster]:

Return キーを押して、表示された ID をそのまま使用するか、管理 ID を入力しま す。

スーパーユーザーパスワードの入力を求めるメッセージが表示されます。

- パスワードを入力します。 **13** サーバー制御機能の一覧が表示されます。
- サーバーキャッシュを消去します。 **14**

**1** と入力して、「Clear the Server Context Cache」を選択します。次に例を示します。 Select one of the following Server control functions:

- 0) View the Server Context Cache
- 1) Clear the Server Context Cache
- 2) Remove a host from the Server Context Cache
- 3) Remove a host:port from the Server Context Cache
- 4) View the SNMP OID (Finder and Privacy OID) Cache
- 5) Clear the SNMP OID (Finder and Privacy OID) Cache
- 6) Remove a host from the SNMP OID (Finder and Privacy OID) Cache
- 7) Remove a host:port from the SNMP OID (Finder and Privacy OID) Cache
- 8) Remove a host:port from the Cfgserver Engines Table
- 9) Exit

Please Enter Your Selection [9]:**1**

サーバーキャッシュが消去され、サーバー制御リストが再び表示されます。**9** と入力 して、サーバー制御を終了し、システムプロンプトに戻ります。

### ファイアウォール環境での**Sun Management Center**の使 用

ファイアウォールは、ネットワーク間のアクセスを制御するソフトウェアまたは ハードウェアデバイスです。ファイアウォールは、1 つのネットワークが別のネット ワークに接続する場所 (企業イントラネットが世界規模のインターネットに接続する 場所など) に設置されます。セキュリティーに対する認識が高まる中、多くの組織は ファイアウォール技術を使用して自社のネットワーク内にセキュリティーポリシー を導入しています。Sun Management Center ソフトウェアは分散アーキテクチャーモ デルを使用しているため、Sun Management Center がファイアウォール用に使用する ポートを es-config コマンドを使用して制限する必要があります。

次に、es-config コマンドを使用して Sun Management Center ファイアウォールポー トの割り当てを 6000 から 6150 の範囲に制限する手順例を示します。

### ▼ ファイアウォールのポート節囲を制限する

- **Sun Management Center**サーバーレイヤーマシンに**root**としてログインします。 **1**
- 使用されていないポートの範囲を確認します。 **2** 169 [ページの「特定のポートが使用中であるかどうかを確認する」を](#page-168-0)参照してくださ い。
- **/opt/SUNWsymon/sbin/es-config -P 6000:6150** と入力します。 **3**

注 **–**先頭のポート番号と最後のポート番号は100以上離れている必要があります。

es-config は、Sun Management Center プロセスをすべて停止します。プロセスの停止 後、Sun Management Center コンポーネントに現在割り当てられているポート番号が 表示されます。新しい構成に合わせて /var/opt/SUNWsymon/cfg/domain-config.x が更 新されたことを知らせるメッセージが表示されます。

Sun Management Center コンポーネントが起動されます。

## ネットワークアドレス変換サポートの有効化

ネットワークでネットワークアドレス変換 (NAT) が使用されている場合は、Sun Management Center 4.0 をインストールしてセットアップしたあとで NAT サポートを 有効にする必要があります。次に示す手順でネットワーク内のサーバー、エー ジェント、およびコンソールマシンごとに NAT サポートを有効にするまで、Sun Management Center は起動できません。NAT に関する詳細は[、付録](#page-238-0) D を参照してくだ さい。

次の手順は、Sun Management Center サーバーがデフォルトのディレクトリ /opt にイ ンストールされていることを前提にしています。別のディレクトリにインストール した場合は、/opt の部分をそのディレクトリ名に置き換えてください。

### ▼ **NAT**サポートを有効にする

ネットワークアドレス変換**(NAT)**サポートを有効にするマシンに、**root**としてログイ **1** ンします。

/opt/SUNWsymon/sbin/es-config -n と入力します。 **2**

es-config は、Sun Management Center プロセスをすべて停止します。プロセスの停止 後、Sun Management Center コンポーネントに現在割り当てられているポート番号が 表示されます。

マシンのホスト名を指定するように求められます。マシン名が表示されます。

- マシンのホスト名を指定します。 **3**
	- NAT 用に Sun Management Center サーバーマシンを構成する場合は、Return キー を押します。
	- Sun Management Center エージェントまたはコンソールマシンを構成する場合は、 Sun Management Center サーバーの名前を入力して、Return キーを押します。

注 **–** マシンにインストールされている Sun Management Center 4.0 コンポーネントに応 じて、1 つまたは複数の情報メッセージが表示されます。

そのマシンでネットワークアドレス変換 (NAT) サポートが有効になったことを示す メッセージが表示されます。Sun Management Center コンポーネントを起動するかど うか問い合わせがあります。

**Sun Management Center 4.0**を起動するかどうかを決定します。 **4**

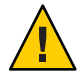

注意 **–**ネットワークアドレス変換(NAT)を使用するネットワーク内のすべてのマシン で NAT サポートを有効にするまで、Sun Management Center は起動しないでくださ い。各マシンで NAT サポートが有効になっていない場合、Sun Management Center エージェントは動作しません。

Sun Management Center コンポーネントを起動する場合は **y**、コンポーネントを起動し ない場合はn と入力します。

$$
\begin{array}{c}\n\bullet \bullet \bullet \\
\ast \quad \uparrow \\
\hline\n\end{array}
$$

# ほかのエンタープライズ管理プラット フォームとの統合

この章では、Sun Management Center と Unicenter TNG 管理プラットフォームとの統合 の概要を説明します。ほかの管理プラットフォームとは、HP OpenView Operations 、 BMC Patrol 、Unicenter TNG、Tivoli TME などのことです。

この章では、次の内容について説明します。

■ 185 ページの「Computer Associates Unicenter TNG との統合」

#### **Computer Associates Unicenter TNG**との統合

Unicenter TNG は、異種システム混在環境でネットワークを監視するための製品で す。Sun Management Center は、Sun 製品を監視する上での高度な機能や詳細情報を 提供します。この 2 つの製品間の橋渡しは、Sun の統合パッケージを使用できます。 この 2 つの製品を統合すると、Unicenter TNG ユーザーは Sun 製品が存在する環境内 で卓越した管理機能を利用できるようになります。

#### **Unicenter TNG**統合の主な特長

Unicenter TNG と Sun Management Center を統合すると、次のことが可能となります。

- Unicenter TNG を使用し、Sun Management Center エージェントと、Sun Management Center エージェントによって読み込まれたモジュールを検出すると ともに、エージェントとモジュールを Unicenter TNG WorldView で示すことがで きる
- エージェントステータス、エージェントアラーム、およびエージェントモジュー ルの読み込み通知と読み込み解除通知をトラップを介して Sun Management Center から Unicenter TNG へ転送する
- Unicenter TNG ユーザーは、Unicenter TNG WorldView から Sun Management Center ホストの「詳細」ウィンドウを起動することによって Sun Management Center エー ジェント情報を表示できる

# **Unicenter TNG**統合の主要コンポーネント

Unicenter TNG と Sun Management Center を統合するために必要な主なコンポーネント を次に示します。

- Computer Associates Unicenter TNG 2.4 と WorldView/DSM (Distributed State Machine)、または Computer Associates Unicenter TNG 3.0 と WorldView/DSM
- Sun Management Center 4.0 DVD に収録されている Sun Management Center Integration Package For Unicenter TNG。Integration Package には次のものが含まれて います。
	- Event Adaptor
	- TNG WorldView クラスファイル用のパッケージ
	- Unicenter TNG DSM ポリシーファイル用のパッケージ
	- Sun Management Center Details Window を起動するためのパッケージ
- Sun Management Center version 3.6.1 または 4.0

## **Unicenter TNG**統合の前提条件

Unicenter TNG と Sun Management Center を統合するためには次のソフトウェアが必要 です。

- Unicenter TNG パッケージをインストールする際には、Unicenter TNG version 2.4 または version 3.0 WorldView/DSM がインストールされ、稼働していなければなり ません。
- Unicenter TNG 統合パッケージは、Sun Management Center のインストールと同時 にインストールすることも、アドオンパッケージとしてインストールすることも 可能です。Sun Management Center versions 3.6.1 および4.0 は、Unicenter TNG 統合 パッケージをサポートします。
- Sun Management Center サーバーと TNG Event Adaptor は、異なるホストにインス トールできます。TNG Event Adaptor は、Sun Management Center コンソールがすで にインストールされているホストにインストールする必要があります。
- 統合パッケージの Unicenter TNG WorldView クラスファイルは、TNG WorldView と同じホストにインストールする必要があります。
- Unicenter TNG DSM と Unicenter TNG をインストールするためには、統合 パッケージの Unicenter TNG DSM ポリシーファイルと同じホスト上にこれらが存 在していなければなりません。

### **Unicenter TNG**統合をサポートするプラットフォー ム

次のプラットフォームがサポートされています。

- Sun Management Center エージェント: Solaris 8
- TNG Event Adaptor: Solaris 8
- TNG Server  $\pm$ の TNG Integration Packages: Solaris 8

### コマンド行インタフェースから**Unicenter TNG**ア ダプタの起動

Unicenter TNG アダプタはグラフィカルユーザーインタフェースを起動しなくても実 行できるようになりました。Unicenter TNG アダプタをコマンド行インタフェース (CLI) で起動するには、次の構文を使用します。

# *SunMC-base\_dir*/SunMC-TNG/sbin/ea-start [ -h | help] [-f *propertyfile* \ [ -u *username* ] ]

注 **–** UNIXのトークン(\)は、コマンド行の継続を意味します。

次に、CA Integration TNG Unicenter アドオンを CLI で起動する例を示します。

# /opt/SUNWsymon/SunMC-TNG/sbin/ea-start -f \ /var/opt/SUNWsymon/SunMC-TNG/SunMCToTngAdaptorMain.cfg

## グラフィカルユーザーインタフェースからの **Unicenter TNG** アダプタの起動

Unicenter TNG アダプタをグラフィカルユーザーインタフェース (GUI) で起動するに は、次の構文を使用します。

# *SunMC-base\_dir*/SunMC-TNG/sbin/ea-start [-h help] [-ss *serverhost*] \ [-sp *serverport*] [-ts TNG *hostname*, TNG *hostname*...] \ [-tp TNG *port*] [-l log *filepath*] [-i *pollinginterval*] \ [-u *username*]

次に、GUI から CA Integration TNG Unicenter アドオンを起動する例を示します。

# /opt/SUNWsymon/SunMC-TNG/sbin/ea-start -ss sunmcserv -ts tngserv

## **Unicenter TNG**統合に関連するその他のマニュアル

Unicenter TNG 統合の詳細は、『Sun Management Center Integration Package User's Guide For Unicenter TNG』を参照してください。

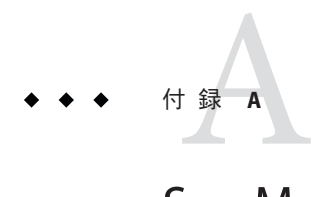

# Sun Management Centerのアンインストー ル

この付録では、Sun Management Center 4.0 のアンインストールの手順について説明し ます。

- この付録の内容は次のとおりです。
- 189ページの「Solaris プラットフォームからの Sun Management Center のアンイン ストール」
- 191 ページの「Microsoft Windows [プラットフォームからの](#page-190-0) Sun Management Center [のアンインストール」](#page-190-0)

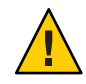

注意 **–** 既存の Sun Management Center の構成データを保存しておき、あとで使用する 場合は、Sun Management Center 4.0 のアップグレードインストールを 実行する必要が あります。アップグレードインストールについては、第 5 [章を](#page-78-0)参照してください。

## **Solaris**プラットフォームからの**Sun Management Center** のアンインストール

グラフィカルな es-guiuninst ウィザードを使用して Sun Management Center 4.0 イン ストールの全体、または特定のアドオン製品だけをアンインストールできます。 es-guiuninst には、以前のバージョンの Sun Management Center 構成データをバック アップするオプションもあります。構成データをバックアップするよう選択した場 合、Sun Management Center 4.0 インストールプロセスによってバックアップデータが 検出され、そのデータを新しいインストールに適用するかどうかが確認されます。

個別の Sun Management Center 4.0 アドオン製品のアンインストールは、このあと説明 するようにグラフィカルな es-guiuninst ウィザードを使用して行うことも、 es-uninst コマンド行スクリプトを使用して行うこともできます (193 [ページの「](#page-192-0)Sun Management Center [のアンインストール」を](#page-192-0)参照)。

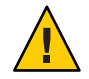

注意 **–** Solaris 10 の大域ゾーンから Sun Management Center をアンインストールする場 合は、スパースルートゾーン内のエージェントのデータは保存されません。

- ▼ es-guiuninst を使用して **Sun Management Center** をアンインストールする
- 端末ウィンドウを開き、ウィンドウ内にコマンド **xhost +** を入力します。 **1** また、DISPLAY 環境変数に使用マシンのディスプレイが設定されていることを確認 します。
- **Sun Management Center 4.0**ソフトウェアがインタフェースされているマシンに**root**と **2** してログインします。
- 次のコマンドを入力します。 **3** # **/opt/SUNWsymon/sbin/es-guiuninst** 「ようこそ」 画面が表示されます。
- 「次へ」をクリックします。 「アンインストールする製品を選択」画面が表示されます。 **4**
- アンインストールする製品を選択します。 **5**
- 構成データを保存するかどうかを決定します。 **6**

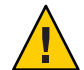

注意 **–** 構成データを保存しなかった場合は、現在の Sun Management Center パッケー ジがアンインストールされるとともに、/var/opt/SUNWsymon の内容が削除されま す。また、セキュリティーキーが上書きされるため、エージェントを正しく稼働さ せるためにはすべてのエージェントの再セットアップが必要になります。以降のイ ンストールまたはアップグレード用に管理ドメイン構成と /var/opt/SUNWsymon 内の 独自のアラーム設定を残す場合は、「データを保存」を選択してください。

「製品削除の確認」画面が表示されます。

- アンインストールについての選択内容を確認します。 **7** 選択状態が表示されます。
- 「閉じる」をクリックしてアンインストールウィザードを終了します。 **8**

<span id="page-190-0"></span>すべてのコンポーネントがアンインストールされたことを確認します。 **9**

次のコマンドを入力して、すべての Sun Management Center パッケージの一覧を表示 します。

# **pkginfo -c symon**

表示されるパッケージがある場合は、pkgrm コマンドを使用してそのパッケージをア ンインストールします。次に例を示します。

# **pkginfo -c symon** SUNWesse # **pkgrm SUNWesse**

## **MicrosoftWindows**プラットフォームからの**Sun Management Center**のアンインストール

この節では、Microsoft Windows から Sun Management Center コンソールをアンインス トールする方法を説明します。

#### ▼ **MicrosoftWindows**から**Sun Management Center**を アンインストールする

Sun Management Center をアンインストールする前に、Windows エクスプローラを使 用して、開いている Sun Management Center のディレクトリがないことを確認しま す。また、Sun Management Center のディレクトリにアクセスしているアプリケー ションがないことも確認します。Sun Management Center をアンインストールすると きに Sun Management Center のディレクトリにアクセスされていた場合、その Sun Management Center ディレクトリは削除されません。

- **administrator**、または管理者権限を持つユーザーでログインします。 **1**
- 「スタート」、「設定」、「コントロールパネル」の順に選択します。 「コントロールパネル」ウィンドウが表示されます。 **2**
- 「プログラムの追加と削除」をダブルクリックします。 「プログラムの追加と削除」ウィンドウが表示されます。 **3**
- **Sun Management Center**を選択します。 **4**
- 「変更と削除」をクリックします。 コマンドウィンドウが開き、アンインストールの進行状況が表示されます。アンイ ンストールが完了すると、コマンドウィンドウが閉じます。 **5**

「プログラムの追加と削除」ウィンドウの「閉じる」をクリックします。

<span id="page-192-0"></span>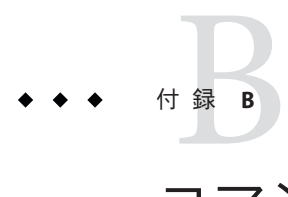

# コマンド行によるアンインストール、イ ンストール、およびセットアップ

この付録では、コマンド行インタフェースを使用して Sun Management Center のアン インストール、インストール、およびセットアップを行う方法について説明しま す。

この付録の内容は次のとおりです。

- 193ページの「Sun Management Center のアンインストール」
- 196 ページの「 es-inst による [Sun Management Center](#page-195-0) のインストール」
- 209 ページの「 es-setup による [Sun Management Center](#page-208-0) のセットアップ」

## **Sun Management Center**のアンインストール

この節では、es-uninst のオプションの概要と、es-uninst コマンド行スクリプトを 使用して Solaris システムから Sun Management Center をアンインストールする方法に ついて説明します。

es-uninstのオプション

es-uninst コマンドの構文は次のとおりです。

**es-uninst [ -f | -F | -X | -h | -v ]**

次の表に、es-uninst コマンドのパラメータを示します。

表 **B–1** es-uninstのオプション

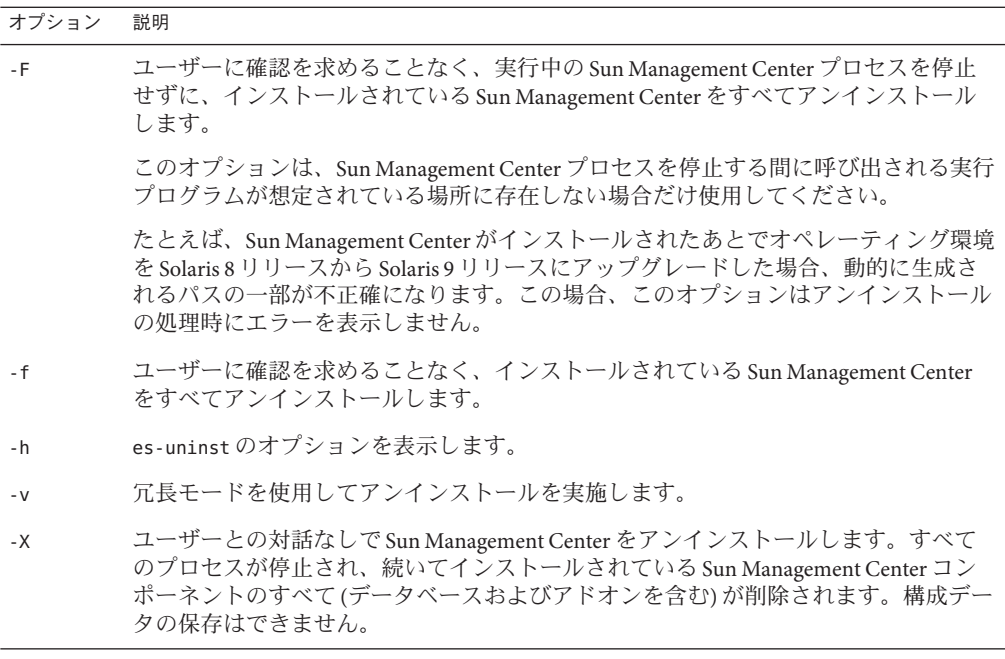

#### **Sun Management Center Versions 3.6.**xのアンインス トール

インストールされている Sun Management Center 3.6.*x* 全体をアンインストールするに は、そのバージョンに付属している es-uninst コマンドを使用します。Sun Management Center 3.6.*x* の es-uninst コマンドには、Sun Management Center の構成 データをバックアップするためのオプションも用意されています。構成データを バックアップするよう選択した場合、Sun Management Center 4.0 インストールプロセ スによってバックアップデータが検出され、そのデータを新しいインストールに適 用するかどうかの問い合わせがあります。

次に説明するように、Sun Management Center 3.6.*x* は、es-uninst コマンド行スクリプ トを使用してアンインストールできます。

注 **–** Sun Management Center 3.6.*x* がインストールされている場合、Sun Management Center 4.0 のインストールプロセスは、es-uninst アンインストールスクリプトを自 動的に実行します。Sun Management Center 3.6.*x* の es-uninst アンインストールスク リプトは、新バージョンの Sun Management Center 4.0 インストールで使用できるよう に、旧バージョンの構成データをバックアップするかどうかを問い合わせます。

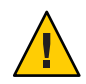

注意 **–** (Solaris 10 のみ) 大域ゾーンから Sun Management Center 4.0 をアンインストール すると、疎ルートゾーン内のエージェントデータが失われます。

es-uninst を使用して Sun Management Center 3.6.x をアンインス トールする

次の手順では、Sun Management Center がデフォルトのディレクトリ /opt にインス トールされていることを選定にしています。別のディレクトリにインストールした 場合は、/opt の部分をそのディレクトリ名に置き換えてください。

- **Sun Management Center 3.6.**xサーバーがインストールされているマシンに、スーパー **1** ユーザーとしてログインします。
- **Sun Management Center 3.6.**xをアンインストールするには、次のコマンドを入力しま **2** す。

# **/opt/SUNWsymon/sbin/es-uninst**

- Sun Management Center 3.6.*x* のアンインストールの場合、ユーザーデータと構成 データを保存するかを確認するメッセージが表示されます[。手順](#page-195-0) 6 に進みます。
- Sun Management Center 4.0 のアンインストールの場合は、既存の製品の一覧が表 示されます。
- アンインストールする**Sun Management Center 4.0**製品を選択します。 **3**
	- 製品とすべてのアドオンをアンインストールする場合は、y を入力します。 すべての Sun Management Center 製品がアンインストールされることが通知され、 選択を変更するかどうかを問い合わせるメッセージが表示されます[。手順](#page-195-0) 5 に進 みます。
	- 1つ以上のアドオンをアンインストールする場合は、n と入力します。
- アンインストールする**Sun Management Center 4.0**アドオン製品を選択します。 **4** システムにインストールされているアドオンごとに、そのアドオンをアンインス トールするかどうかを確認するメッセージが表示されます。

<span id="page-195-0"></span>インストールされているアドオンをアンインストールする場合は **y**、残す場合は **n** を 入力します。

選択を終了したところで、アンインストールの対象として選択した製品の一覧が表 示され、選択内容を変更するかどうかを問い合わせるメッセージが表示されます。

- 必要に応じ選択内容を変更します。 **5**
	- 選択を変更する場合は **y** を入力します。インストールされている製品の一覧が再 度表示され、アンインストールの選択処理が繰り返されます。
	- アンインストール処理を継続する場合はn を入力します。ユーザーデータと構成 データを保存するかどうかを問い合わせるメッセージが表示されます。
- 必要に応じて、**Sun Management Center**のユーザーデータと構成データを保存しま **6** す。

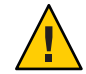

注意 **– n** を入力すると、現在の Sun Management Center のユーザーデータと構成データ (データベースを含む) が削除されます。また、セキュリティーキーが上書きされる ため、すべてのエージェントを正しく稼働させるためには、それらのエージェント をすべてセットアップし直す必要があります。

- 以降のインストールまたはアップグレード用に管理ドメイン構成と /var/opt/SUNWsymon 内の独自のアラーム設定を残す場合は、**y** を入力します。
- 既存のデータベースを破棄する場合は、n を入力します。

アンインストールを継続するかどうかを問い合わせるメッセージが表示されます。

- インストールプロセスを実行します。 **7**
	- 選択した製品をアンインストールする場合は、vを入力します。 選択した製品がアンインストールされます。es-uninst の処理が完了すると、コ マンドプロンプトに戻ります。
	- 選択した製品をアンインストールしない場合は、**n** を入力します。 es-uninst スクリプトが終了して、コマンドプロンプトに戻ります。

#### es-instによる**Sun Management Center**のインストール

この節では、es-inst スクリプトを使用して Solaris または Linux システムに製品をイ ンストールする方法を説明します。インストールでは、コンソールレイヤー、サー バーレイヤー、およびエージェントレイヤーを個別にインストールすることも、ま とめてインストールすることもできます。また、インストールする機能固有のアド オン製品を選択することもできます。インストールプロセスが完了すると、ベース コンポーネントとアドオンコンポーネントのセットアップを行えるセットアップス クリプト es-setup が実行されます。

注 **–** Linuxには、エージェントおよびコンソールレイヤーをインストールできます。 es-inst を使用した遠隔インストールはできません。

### es-instのオプション

es-inst コマンドの構文は次のとおりです。

**es-inst [-S** *dir***][-T** *dir***][-R** *dir***][-C** *file***][-A** *file***][avh]**

次の表に、es-inst のパラメータを示します。

#### 表 **B–2** es-instのオプション

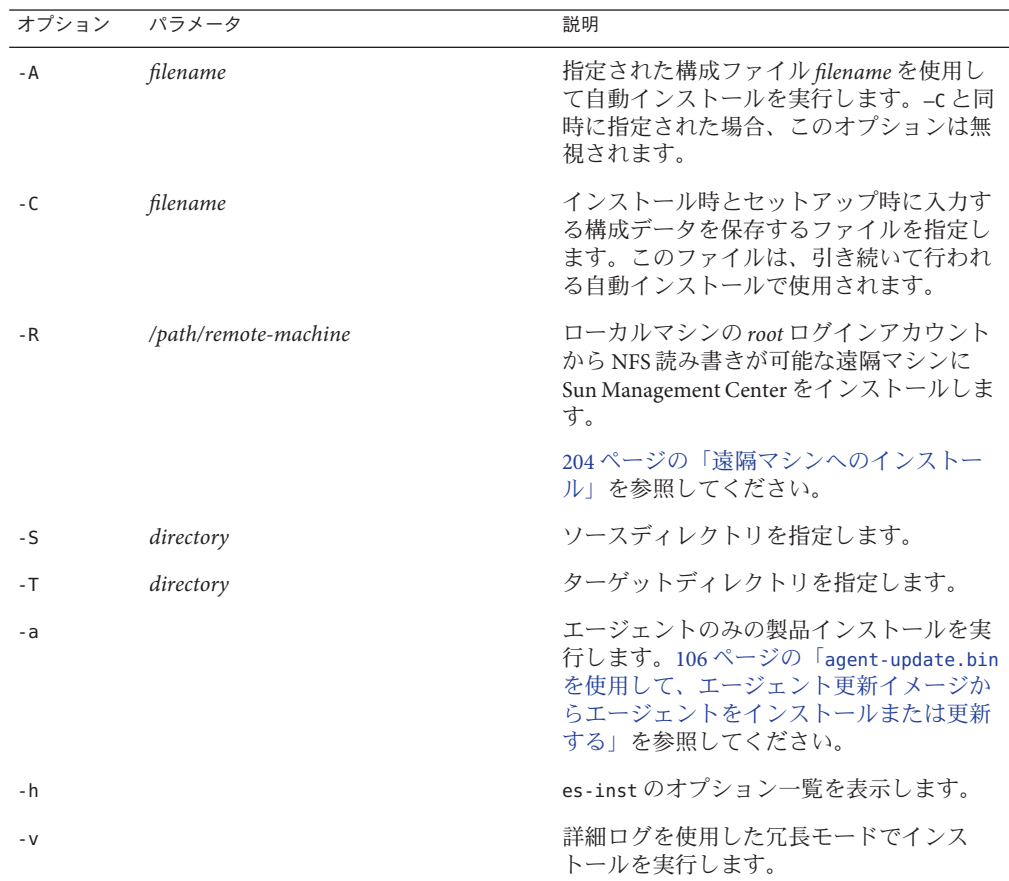

#### <span id="page-197-0"></span>ハンズフリーインストール

Sun Management Center 4.0 は、自動 (ブーム) インストールをサポートしています。ハ ンズフリーインストールでは、製品のインストール時に何の入力も求められませ ん。es-inst -B コマンドを使用して、サーバーコンポーネントとエージェントコン ポーネントの両方をインストールできます。2 つの応答ファイル default-agent-install.ascii と default-server-install.ascii に、ハンズフリーイ ンストールに必要なデフォルトのパラメータ値が含まれます。 default-agent-install.ascii ファイルにはエージェントインストール用のデフォル ト値、default-server-install.ascii ファイルにはサーバーインストール用のデ フォルト値がそれぞれ含まれます。

ネットワーク上のメディアイメージディレクトリから Sun Management Center をイン ストールする場合、応答ファイルは /net/ *machine*/disk1/sbin ディレクトリにあると みなされます。必要に応じて、応答ファイルのコピーを作成し、パラメータ値を変 更できます。ハンズフリーインストールを実行するには、次の手順を行います。

- 1. root としてログインします。
- 2. 次のコマンドを実行します。

es-inst -B *filename*

次に、各引数について説明します。

- -B を指定すると、デフォルトのパラメータ値を使用して製品がインストールされ ます。
- *filename* は応答ファイルの名前です。

たとえば、es-inst -B *default-agent-install.ascii* のように指定します。

注 **–**ハンズフリーインストールは、Solarisプラットフォームでのみ行うことができま す。

#### ローカルマシンへのインストール

このインストール作業は、ネットワーク上のイメージディレクトリから Sun Management Center をインストールすることを前提にしています。詳細は、75 [ページ](#page-74-0) の「DVD [インストールイメージの作成」を](#page-74-0)参照してください。この手順ではまた、 es-inst パラメータは1つも指定しません。

#### ▼ es-instスクリプトを使用してインストールする

**1 Sun Management Center**をインストールするマシンに**root**としてログインします。

<span id="page-198-0"></span>/etc/nsswitch.confファイル内のgroupエントリの最初のトークンがfilesであるこ **2** とを確認します。

group: files nis

- **Sun Management Center installation disk 1**のsbinディレクトリに移動します。 **3**
	- ディスクからのインストールの場合は、/*DiskMountDir/sbin* ディレクトリに移動 します。

選択した内容によっては、インストールの作業中にディスクを入れ替えるように 求めるメッセージが表示される場合があります。

- イメージからのインストールの場合は、/*image-dir/disk1/sbin ディレクト*リに移 動します。ここで、*image-dir* は、インストールイメージをコピーしたディレクト リ、または Web からインストールイメージをダウンロードして展開したディレク トリです。
- es-instインストールスクリプトを実行します。 **4**

#### #**./es-inst**

- システムに旧バージョンの Sun Management Center がインストールされていない場 合は、ターゲットディレクトリの入力を求めるメッセージが表示されます[。手](#page-199-0) [順](#page-199-0)7に進みます。
- システムに旧バージョンの Sun Management Center がインストールされている場合 は、そのバージョンの Sun Management Center をアンインストールするかどうかの 問い合わせがあります。
- 旧バージョンをアンインストールします。 **5**

旧バージョンをアンインストールするかどうかを確認するメッセージが表示されま す。旧バージョンをアンインストールしないと、Sun Management Center 4.0 のインス トールは行えません。

- 旧バージョンをアンインストールしない場合は、**n** または **q** を入力します。シス テムプロンプトに戻ります。
- 旧バージョンをアンインストールする場合は、y を入力します。 以前にインストールされている Sun Management Center のデータを移行するかどう かを問い合わせるメッセージが表示されます。
- 旧バージョンのデータを移行します。 **6**

以前にインストールした Sun Management Center の管理ドメインの構成データ、独自 のアラーム設定、およびスクリプトを保存して、新しくインストールする Sun Management Center 4.0 に適用できます。このデータは、/var/opt/SUNWsymon に保存さ れます。

■ 旧バージョンの Sun Management Center のデータを保存して移行する場合は、y を 入力します。

<span id="page-199-0"></span>インストールプロセスによって、動作中のすべての Sun Management Center プロセ スが停止されます。データが /var/opt/SUNWsymon.bak に保存されます。

■ 旧バージョンの Sun Management Center のデータをすべて廃棄する場合は、**n** を入 力します。 保存する独自のスクリプトがある場合は、すべて移動するよう注意が促されま す。

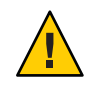

注意 **–** Sun Management Center 4.0 で使用する独自のスクリプトが /var/opt/SUNWsymon 下のディレクトリにある場合は、別にそれらの場所を移動し てから[、手順](#page-198-0)5に進みます。

インストールプロセスは旧バージョンの Sun Management Center の es-uninst スクリ プトを実行して、旧バージョンの Sun Management Center をアンインストールしま す。

注**–**インストール処理にかかる時間は、旧バージョンでインストールされている製品 とアドオンに応じて異なります (数分~ 30 分)。

アンインストールプロセス中、パッケージの削除が失敗したことを示すメッセージ が表示されることがあります。これらのメッセージは無視してかまいません。当初 は削除されなかったパッケージが存在していたとしても、アンインストールプロセ スによってあとで削除されます。

アンインストールプロセスが完了すると、Sun Management Center をインストールす るディレクトリを指定するように求めるメッセージが表示されます。

**Sun Management Center**をインストールするディレクトリの名前を入力します。 **7** デフォルトの場所は /opt です。

Sun Management Center ソフトウェアは、必要となる最小のディスク容量が確保でき れば、システム上の任意の場所にインストールできます。デフォルトの場所の /opt を使用する場合は、Return キーを押します。/opt 以外のディレクトリにインストー ルする場合は、そのディレクトリ名を入力します。

ヒント **–**マシン上の各ファイルシステムの使用済み容量と空き容量は、コマンド**df -ak** で表示できます。

インストールする**Sun Management Center**コンポーネントレイヤーを選択します。 **8** レイヤーごとに、**y** または **n** を入力するよう求められます。次に例を示します。 インストールする Sun Management Center 4.0 のコンポーネントを選択してください: 3 つのコンポーネントが選択可能です: Server コンポーネントをインストールしますか (y|n|q) **y**

注: エージェントコンポーネントは自動的にインストールされます。 Console コンポーネントをインストールしますか (y|n|q) **y**

注**–**「サーバー」を選択すると、「エージェント」が自動的に選択されます。

- 「サーバー」を選択するか、あるいは「サーバー」、「エージェント」、およ び「コンソール」を選択すると、サーバーレイヤーのバイナリコードライセンス が表示されます。手順 9 に進みます。
- 「コンソール」を選択するか、あるいは「エージェント」*と*「コンソール」を選 択すると、「言語サポートを選択」メッセージが表示されます。 手順 10 に進み ます。
- 「エージェント」だけを選択すると、「アドオン製品を選択」メッヤージが表示 されます[。手順](#page-201-0) 11 に進みます。
- サーバーレイヤーのバイナリコードライセンスに目を通します。 **9** ライセンス条項の内容をよくお読みください。インストールを継続するには、ライ センス条項に同意する必要があります。

ライセンス条項に同意して継続する場合は **y**、インストールを中止する場合は **n** を入 力します。

- 有効なバージョンの IDK がインストールされていない場合は、必要なバージョン を知らせるメッセージが表示されます。インストールプロセスを終了して、シス テムプロンプトに戻ります。インストールプロセスが終了して、システムプロン プトが表示されます。
- ライセンス条項に同意すると、有効なバージョンの IDK の有無がチェックされま す。有効な JDK バージョンがインストールされている場合は、追加言語サポート を選択するように求めるメッセージが表示されます。

注 **–**サーバーレイヤーのインストールを選択した場合は、Sun Management Center Web サーバーとオンラインヘルプもインストールされます。

- 追加の言語で製品をインストールする場合は、その追加言語を選択します。 **10**
	- ほかの言語サポートをインストールする場合は、**y** を入力します。 言語ごとに、**y** または **n** を入力するよう求められます。
	- ほかの言語サポートをインストールしない場合は、n を入力します。

言語の選択が完了すると、インストールプロセスによってアドオン製品がチェック されます。

<span id="page-201-0"></span>**Sun Management Center**アドオン製品を選択します。 **11**

各アドオン製品の名前が表示され、その製品をインストールするかどうかを問い合 わせるメッセージが表示されます。その製品をインストールする場合は **y**、インス トールしない場合は **n** を入力します。

- 一部のアドオンはプラットフォームに固有です。各アドオンについては、Sun Management Center リリースキットに付属しているプラットフォーム別の追補マ ニュアル、および Sun Management Center の Web サイト (<http://www.sun.com/solaris/sunmanagementcenter/>) を参照してください。
- 一部アドオンには、オプションのコンポーネントがあります。利用できるオプ ションのアドオンコンポーネントが存在する場合は、それらのコンポーネントが 1 つずつ示されます。そのオプションコンポーネントをインストールする場合は **y**、インストールしない場合は **n** と入力します。

アドオン製品を 1 つも選択しなかった場合は、継続するかどうかを問い合わせる メッセージが表示されます。**y** を入力して操作を続けます。ディスク容量がチェック されます[。手順](#page-202-0) 14 に進みます。

アドオンを選択した場合は、その選択内容が表示されます。

選択した内容を確認します。 **12**

継続する場合は **y**、選択を繰り返す場合は **n** を入力します。

- コンポーネントの選択でエージェントだけ(つまり、エージェントとコンソール) 選択し、かつ、任意のアドオン製品を選択した場合は、ディスク容量がチェック されます[。手順](#page-202-0) 14 に進みます。
- コンポーネントを選択するときにサーバーを選択し、かつ、次に示すアドオンの どれかを選択した場合は、アドオン製品のバイナリコードライセンスが表示され ま す。手順 13 に進みます。
	- Advanced System Monitoring
	- Performance Reporting Manager
	- Service Availability Manager
	- Solaris Container Manager
	- System Reliability Manager
- 上記のアドオン製品をどれも選択せずにほかのアドオン製品を選択した場合は、 ディスク容量がチェックされます[。手順](#page-202-0) 14 に進みます。

#### アドオン製品のバイナリコードライセンスを確認します。 **13**

アドオン製品のバイナリコードライセンスをよく読んでください。インストールを 継続するには、ライセンス条項に同意する必要があります。

ライセンスに同意する場合は **y**、インストールを終了する場合は **n** と入力します。

**y** と入力してライセンスに同意し、追加アドオンコンポーネントを選択しなかった場 合は、ディスク容量のチェックが行われます。

- <span id="page-202-0"></span>ディスク容量を確認します。 **14** 選択された製品のインストールに必要なディスク容量があるかチェックされます。
	- 十分なディスク容量がある場合は、選択した製品がインストールされます。

注 **–**インストールは、選択された製品に応じて数分から30分、またはそれ以上か かる可能性があります。

インストールが完了すると、インストールされた製品の一覧が表示され、Sun Management Center コンポーネントをセットアップするかどうかの問い合わせが あります。手順 16 に進みます。

- ディスク容量が十分でない場合は、代わりのファイルシステムを指定するように 求められます。空き容量と必要となる容量が表示されます。
- 十分なディスク容量のある別のファイルシステムの名前を指定します。 **15** 別のファイルシステムの入力を求めるプロンプトで、空き領域を十分に確保できる ファイルシステムとディレクトリの名前を入力します。

ヒント**–**マシン上の各ファイルシステムの使用済み容量と空き容量を表示するには、 Sun Management Center をインストールするマシンの端末ウィンドウで、**df -ak** と入 力してください。

ディスク容量が再度チェックされます。十分なディスク容量がある場合は、選択し た製品がインストールされます。

注 **–**インストールは、選択された製品に応じて数分から30分、またはそれ以上かか る可能性があります。

インストールが完了すると、インストールされた製品の一覧が表示され、Sun Management Center コンポーネントをセットアップするかどうかの問い合わせがあり ます。

インストールされた製品のセットアップを行うかどうかを決定します。 **16**

Sun Management Center と選択したアドオン製品をセットアップする場合は **y**、いった ん終了してセットアップ作業をあとで行う場合は **n** と入力します。

<span id="page-203-0"></span>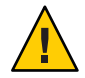

注意 **–** es-instコマンドを使用して、アドオン製品だけインストールした場合は、**n**を 入力して、インストールおよびセットアッププロセスを終了します。この場合は、 146 ページの「es-setup [を使用してアドオン製品をセットアップする」の](#page-145-0)手順に 従ってアドオン製品のセットアップを行なってください。この作業を怠るとセ キュリティーキーが上書きされるため、すべてのマシンのすべてのエージェントを 正しく稼働させるためには、それらのエージェントの再セットアップが必要になり ます。

- y を入力して、ただちにセットアップを行う場合は、211 [ページの「](#page-210-0) es-setup に よる [Sun Management Center 4.0](#page-210-0) のセットアップ」に進みます。
- n を入力して、あとでセットアップを実行することにした場合、そのマシンで エージェントを実行するには、まずセットアップを行う必要があります。
	- es-guisetup を使用してエージェントをセットアップする場合は、31 [ページ](#page-30-0) の「Sun Management Center [をセットアップする」を](#page-30-0)参照してください。
	- es-setup を使用してエージェントをセットアップする場合は、211 [ページの「](#page-210-0) es-setup による [Sun Management Center 4.0](#page-210-0) のセットアップ」の手順に従いま す。

#### 遠隔マシンへのインストール

ここでは、 es-inst コマンドを使用して、Sun Management Center 4.0 を Network File System アクセス可能な (NFS マウントされた) 遠隔マシンにインストールする手順に ついて説明します。この手順では、ネットワーク上のイメージディレクトリから Sun Management Center をインストールすることを前提にしています。詳細は、75 [ページ](#page-74-0) の「DVD [インストールイメージの作成」を](#page-74-0)参照してください。

遠隔マシンに Sun Management Center をインストールするには、ソフトウェアをイン ストールする前に、その遠隔マシンの準備作業を行う必要があります。また、ロー カルマシンが Solaris 8 ソフトウェアを使用している場合は、パッチをインストールす る必要があります (205 ページの「pkgadd [のパッチをインストールする」を](#page-204-0)参照)。

ここで説明する作業では、例として次のマシン名が使用されています。

- *admin-host*は、遠隔マシンに対してインストールを実行するために使用される ローカルマシンです。
- *remote* は、Sun Management Center のインストール先となる遠隔マシンです。

注 **–**遠隔マシンがSolaris 10マシンである場合は、遠隔インストールはできません。

#### <span id="page-204-0"></span>pkgaddのパッチをインストールする

ローカルマシンが Solaris 8 ソフトウェアを使用している場合は、OS バージョン専用 の pkgadd パッチがローカルにインストールされている必要があります。このパッチ をあらかじめインストールしてから、ローカルマシンを使用して遠隔マシンに Sun Management Center 4.0 をインストールする必要があります。

ローカルマシンが Solaris 9 リリースを使用している場合、パッチのインストールは必 要ありません。206 [ページの「遠隔マシンを準備する」に](#page-205-0)進みます。

- ローカルマシンに**root**としてログインします。 **1**
- **OS**のパッチレベルが最新であるかどうかを確認します。 **2**

パッチがすでにインストールされているかどうかを確認するには、コマンド showrev -p | grep *patchnum* を使用します。*patchnum* には、必要な OS パッチを次のように指 定します。

■ Solaris 8 リリース: 110934

たとえば、ローカルマシンが Solaris 8 リリースを使用している場合は次のように入力 します。

admin-host# **showrev -p | grep 110934** admin-host#

上記の例では、パッチはインストールされません。パッチのダウンロードとインス トールは、 手順 3 に示す方法で行う必要があります。

パッチがインストールされていると、次のような一覧が表示されます。

admin-host# **showrev -p | grep 110934** Patch: 110934-13 Obsoletes: Requires: Incompatibles: Packages: pkgtrans, pkgadd, pkgchk

ローカルマシンで動作している Solaris に必要なパッチがすでにインストールされて いる場合は、206 [ページの「遠隔マシンを準備する」に](#page-205-0)進みます。

- 必要に応じ**OS**パッチをインストールします。 **3**
	- **a.** http://www.sunsolve.sun.comから必要なパッチをダウンロードします。
	- **b.** ダウンロードした**tar**形式のパッチアーカイブファイルを展開し、**zip**ファイルを さらに展開します。
	- **c.** patchaddコマンドを使用してパッチをインストールします。

#### <span id="page-205-0"></span>▼ 遠隔マシンを準備する

- 遠隔マシンに**root**としてログインします。 **1**
- **Sun Management Center**データベースアクセスグループとユーザーアカウントを作成 **2** します。
	- **a.** groupaddコマンドを使用し、アクセスグループsmcdbgを作成します。 *remote#* **/usr/sbin/groupadd smcdbg**
	- **b.** /var/opt/SUNWsymonディレクトリを作成します。 このディレクトリは、データベースユーザーアカウントが置かれる場所です。 *remote#* **mkdir -p /var/opt/SUNWsymon**
	- **c.** useraddコマンドを使用してデータベースユーザーアカウントsmcdbuを作成し、 続いてこのユーザーアカウントをグループsmcdbgに追加します。

*remote#* **/usr/sbin/useradd \ ...-d /var/opt/SUNWsymon/smcdbu \ -m -g smcdbg -s /bin/sh smcdbu**

**NFS**デーモンmountdを停止します。 **3**

*remote#* **/etc/init.d/nfs.server stop**

遠隔ホスト上の/etc/dfs/dfstabファイルを編集します。 **4** 次の行を追加します。

**share —F nfs —o rw=***admin-host***,root=***admin-host* **/**

*admin-host* は、遠隔ホストに対して Sun Management Center をインストールするマシ ンの名前です。

たとえば、遠隔ホスト名が *remote-server* で、この遠隔ホストに Sun Management Center をインストールするために使用するマシンの名前が *adminserver* の場合、 *remote-server* 上の /etc/dfs/dfstab ファイルのエントリは次のようになります。

**share —F nfs —o rw=***adminserver***,root=***adminserver*

遠隔マシンの dfstab ファイル内のこのエントリは、マシン *adminserver* にログインし たルートユーザーアカウントにだけ遠隔の読み取り権限および書き込み権限を与え ます。

- /etc/dfs/dfstabを保存して閉じます。 **5**
- **NFS**デーモンmountdを起動します。 **6**

*remote#* **/etc/init.d/nfs.server start**

<span id="page-206-0"></span>遠隔マシンで稼働している**Solaris**のバージョンを確認します。 **7**

```
remote# /usr/bin/uname -r
```
遠隔ホストへの Sun Management Center のインストールの場合、es-inst スクリプト によって遠隔ホストで稼働している Solaris のバージョンの入力を求められます。

**8 遠隔ホストマシンのタイプを確認します。** 

遠隔ホストへの Sun Management Center のインストールの場合、es-inst スクリプト によって遠隔マシンタイプの入力を求められます。

遠隔ホストマシンの es-inst が必要とするこの情報は、次のコマンドで生成できま す。

```
remote# /usr/platform/platform/sbin/prtdiag | /usr/bin/head -1 \
      | /usr/bin/cut -f2 -d:
```
*platform* は、コマンド uname -i の出力です。

次に例を示します。

```
remote# /usr/bin/uname -i
SUNW,Ultra
remote# /usr/platform/SUNW,Ultra/sbin/prtdiag
  | /usr/bin/head -1 | /usr/bin/cut -f2 -d:
Sun Microsystems sun4u Sun Ultra UPA/PCI (UltraSPARC-IIi 333 MHz)
```
ヒント**–**遠隔ホストマシンタイプの情報をローカルホスト上の一時ファイルにコピー してください。コピーしておくことで、es-inst が遠隔ホストマシンタイプの入力を 求める際にその情報をペーストできます。

**9 遠隔マシンからログオフします。** 以上の操作が終わると、次に示された方法で遠隔ホストに Sun Management Center を インストールできるようになります。

#### ▼ 遠隔マシンに**Sun Management Center**をインストールする

- ローカルマシンに**root**としてログインします。 **1**
- **Sun Management Center installation disk 1** sbinディレクトリに移動します。 **2**
	- ディスクからのインストールの場合は*、*/c*DiskMountDir*/sbin ディレクトリに移動 します。

選択した内容によっては、インストールの作業中にディスクを入れ替えるように 求めるメッセージが表示される場合があります。

- イメージからのインストールの場合は*、/ image-dir/*disk1/sbinディレクトリに移 動します。ここで、*image-dir* は、インストールイメージをコピーしたディレクト リ、または Web からインストールイメージをダウンロードして展開したディレク トリです。
- -R *path/remote* パラメータで遠隔ホストマシンを指定して es-inst インストールスク **3** リプトを実行します。

#**./es-inst -R** *path/remote*

*path/remote* には、遠隔マシンのフルパスを指定してください。たとえば、遠隔ホス トのパスと名前が /net/remote-server の場合は、次のように入力します。

local-machine# **./es-inst -R /net/remote-server**

遠隔マシン上で稼働している Solaris のバージョンの入力を求めるメッセージが表示 されます。

- 遠隔マシンで稼働している**Solaris**バージョンを入力します。 **4** 206 [ページの「遠隔マシンを準備する」の](#page-205-0)[手順](#page-206-0) 7 を参照してください。 遠隔ホストマシンのタイプを入力するように求めるメッセージが表示されます。
- **5** 遠隔ホストマシンのタイプを入力します。

206 [ページの「遠隔マシンを準備する」の](#page-205-0)[手順](#page-206-0) 8 で生成したマシンタイプの文字列を 入力します。あるいは、生成したテキストをローカルホスト上のファイルにコピー してある場合は、プロンプトに答えてそのマシンタイプ文字列をペーストできま す。

注 **–** 遠隔ホストに対して Sun Management Center インストールを行うために必要な作 業は、デフォルトの Sun Management Center インストールに必要な作業と同じです。

- インストールが完了します。 **6**
	- システムに旧バージョンの Sun Management Center がインストールされている場合 は、そのバージョンの Sun Management Center からデータを移行するかどうかの問 い合わせがあります。198 ページの「es-inst [スクリプトを使用してインストール](#page-197-0) [する」、](#page-197-0)[手順](#page-198-0)6に進みます。
	- システムに旧バージョンの Sun Management Center がインストールされていない場 合は、ターゲットディレクトリの入力を求めるメッセージが表示されます。 198 ページの「es-inst [スクリプトを使用してインストールする」、](#page-197-0)[手順](#page-199-0) 7 に進み ます。

注 **–** Solaris 10 システムへの遠隔インストールは、別の Solaris 10 システムからのみ行 うことができます。

#### <span id="page-208-0"></span>es-setupによる**Sun Management Center**のセットアップ

この節では、es-setup スクリプトを使用して、Solaris プラットフォームに製品をイ ンストールする方法を説明します。インストールでは、コンソールレイヤー、サー バーレイヤー、およびエージェントレイヤーを個別にインストールすることも、ま とめてインストールすることもできます。また、インストールする機能固有のアド オン製品を選択することもできます。インストールプロセスが完了すると、ベース コンポーネントとアドオンコンポーネントのセットアップを行えるセットアップス クリプト es-setup が実行されます。

#### セットアップを行うタイミング

次のような場合にはセットアッププロセスを実行する必要があります。

- Sun Management Center 4.0 のインストールを初めて完了したが、セットアップ作 業をまだ行なっていないという場合
- セットアップ構成を変更した場合(サーバーコンテキストの変更など)
- アドオンソフトウェアまたはハードウェアの追加で設定を指示された場合
- Sun Management Center 4.0 インストール全体を再構成する必要がある場合
- 新しいアドオン製品をセットアップする必要がある場合
- Sun Management Center データベースを作成し直す必要がある場合

#### es-setupのオプション

es-setup コマンドの構文は次のとおりです。 **es-setup [ -A** *file* **] [ -C** *file* **] [ -p** *directory* **] [ -Fhrvw ] [ -z** *Zone* 次の表は、es-setup のパラメータを示します。

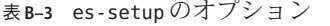

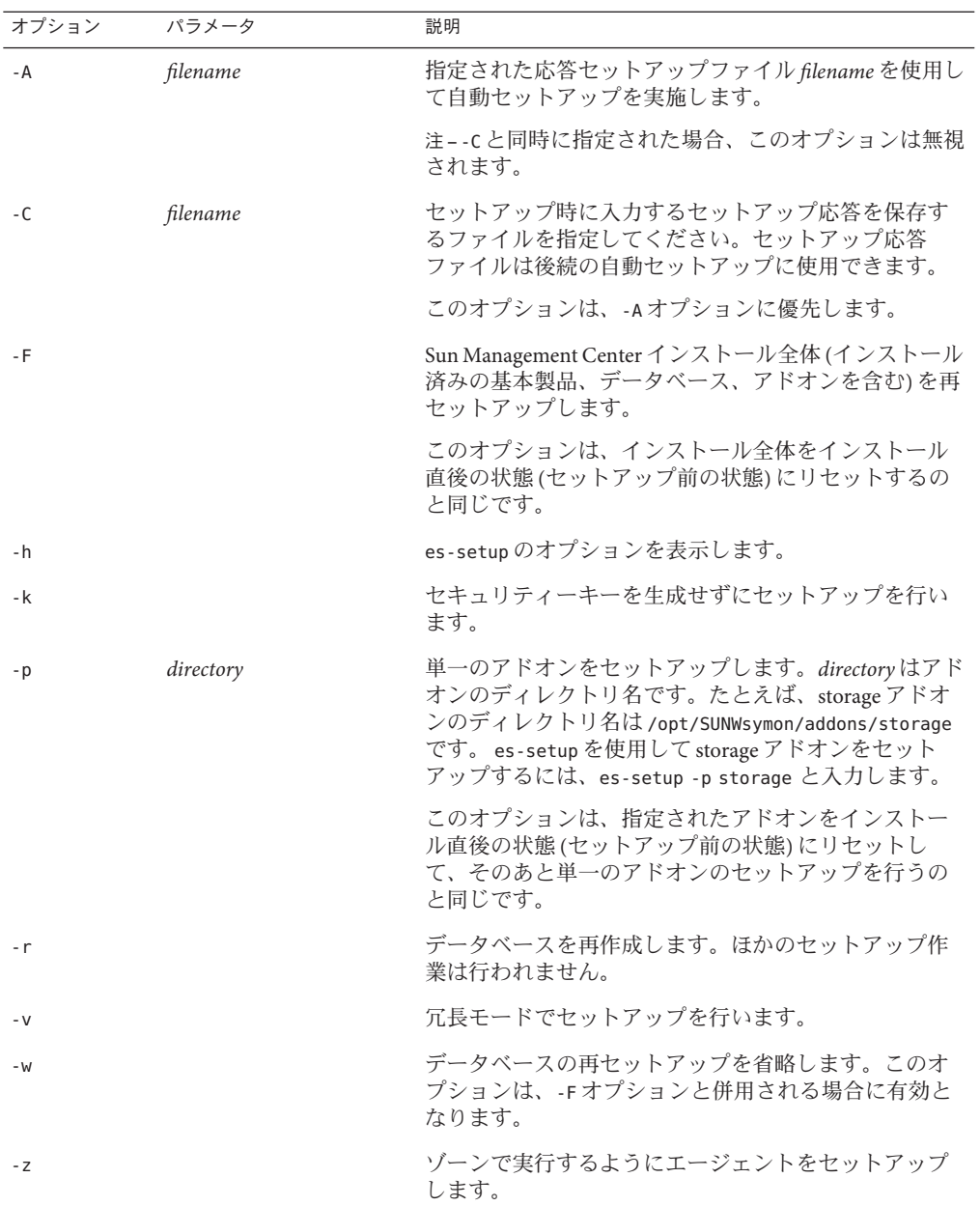

#### <span id="page-210-0"></span>es-setupによる**Sun Management Center 4.0**の セットアップ

この節では、 Sun Management Center をセットアップする方法について説明します。 次の作業は、es-setup パラメータがまったく指定されていないという状況を想定し ています。

- ▼ es-setup スクリプトを使用して **Sun Management Center** をセット アップする
- **Sun Management Center**をインストールしたマシンに**root**としてログインします。 **1**
- **Sun Management Center**のsbinディレクトリに移動します。次に例を示します。 **2**

#### # **cd /opt/SUNWsymon/sbin**

/opt 以外のディレクトリに Sun Management Center をインストールした場合は、その /*installdir*/SUNWsymon/sbin に移動します。*installdir* はインストール時に指定した ディレクトリです。

- es-setupスクリプトを実行します。 **3**
	- # **./es-setup**
	- Sun Management Center コンソールだけインストールされている場合は、そのコン ソールをセットアップしてから、選択されたアドオンのセットアップが実行され ます[。手順](#page-217-0) 16 に進みます。
	- エージェントだけ、あるいはエージェントとコンソールがインストールされてい る場合は、セキュリティーキーを生成するためのパスワードを求めるメッセージ が表示されます[。手順](#page-211-0) 5 に進みます
	- Sun Management Center サーバーがインストールされている場合は、DB リスナー ポートの衝突がないかチェックされます。
		- DB リスナーポートが使用されておらず、システムに十分なメモリーがある場 合は、セキュリティーキーを生成するためのパスワードを求めるメッセージが 表示されます[。手順](#page-211-0) 5 に進んでください。
		- DBリスナーポートが使用されていないが、システムに十分なメモリーがない 場合は、利用できるメモリー容量と必要なメモリー容量が表示されます。 セットアップが中断し、システムプロンプトに戻ります。メモリーを十分に確 保し、そのあとセットアップ作業をもう一度行なってください。
		- DBリスナーポートが使用されている場合は、使用されていないポートを割り 当てるように求めるメッセージが表示されます。

<span id="page-211-0"></span>**DB**リスナーポートの衝突を解決します。 **4**

Return キーを押して、デフォルトの代替ポート 2522 をそのまま使用するか、別の使 用されていないポート番号を入力します。特定のポートが使用されているかどうか を確認する方法については、169 [ページの「特定のポートが使用中であるかどうかを](#page-168-0) [確認する」を](#page-168-0)参照してください。es-config コマンドを使用して Sun Management Center のポート割り当てを変更する方法については、169 ページの「[Sun Management](#page-168-0) Center [ポートの再構成」を](#page-168-0)参照してください。

セットアッププロセスは利用可能なメモリーをチェックします。

- システムに十分なメモリーがある場合は、セキュリティーキーを生成するための パスワードを指定するように求めるメッセージが表示されます。手順 5 に進みま す
- システムに十分なメモリーがない場合は、使用できるメモリー容量と必要なメモ リー容量が表示されます。セットアップが中断し、システムプロンプトに戻りま す。メモリーを十分に確保し、そのあとセットアップ作業をもう一度行なってく ださい。
- **Sun Management Center**のセキュリティーキーを生成します。 **5**

Sun Management Center プロセス同士の通信には、暗号化されたセキュリティキーが 必要です。このキーは、ユーザーが指定するパスワード (空白文字を含まない 1 ~ 8 文字) にもとづいて生成されます。8 文字を超えるエントリは 8 文字に切り捨てられ ます。

注**–**あとで特定のマシンのキーを再生成しなければならない場合に備え、セキュリ ティーキーの生成に使用したパスワードの記録を安全な場所に保管してください。 必要に応じて、あとでセキュリティーキーを変更することもできます (162 [ページ](#page-161-0) [の「セキュリティーキーの再生成」を](#page-161-0)参照)。

**a.** セキュリティーキーを生成するためにシードのパスワードを入力します。

**b.** パスワードをもう一度入力します。

SNMPv1 コミュニティー文字列の入力を求めるメッセージが表示されます。

**SNMPv1**コミュニティーセキュリティー文字列を指定します。 **6**

コミュニティー文字列は SNMP セキュリティーに使用されるもので、デフォルトで は public が設定されます。

SNMP セキュリティーを高めるには、コミュニティー文字列を public や private 以 外に設定してください。

<span id="page-212-0"></span>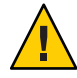

注意 **–** SNMP コミュニティー文字列は、Sun Management Center 4.0 をインストールす るすべてのマシンで同一のものを使用する必要があります。マシンごとに異なるコ ミュニティー文字列を使用すると、マシンと Sun Management Center コンポーネント 間の SNMP 通信が機能しません。あとで再び必要になる場合に備えて、使用したコ ミュニティー文字列の記録は安全な場所に保管しておいてください。

- コミュニティー文字列のデフォルト値 public を受け入れる場合は、SNMPv1 コ ミュニティー文字列の入力を指示されたところで Return キーを押してください。
- カスタムコミュニティー文字列を使用する場合は、その文字列を入力してくださ い。コミュニティー文字列の長さは最大 255 文字で、空白文字 (ブランク) を含む ことはできません。

確認のため SNMPv1 コミュニティー文字列をもう一度入力するように指示されま す。同じ文字列を入力してください。次に例を示します。

SNMPv1 コミュニティー文字列はセキュリティーのために必要であり、デフォルトでは

「**public**」に設定されます。セキュリティーを強化するには、独自の文字列を指定します。 SunManagement Center 4.0 がインストールされているすべてのマシン上で同じ SNMPv1 コミュニティー 文字列を使用する必要があります。RETURN キーを押すと、デフォルト値に設定されます。 SNMPv1 コミュニティー文字列を入力してください:

> セットアッププロセスは、ベースコンポーネントがインストールされているかどう かをチェックします。

- エージェントだけ、またはエージェントとコンソールをインストールした場合 は、Sun Management Center サーバーのホスト名の入力が求められます[。手順](#page-213-0) 9 に 進みます。
- サーバーがインストールされている場合は、Sun Management Center の esadm グ ループと esdomadm グループに有効な UNIX 管理者アカウント名が存在するかどう かがチェックされます。グループについては、59 [ページの「ユーザー、グルー](#page-58-0) [プ、および役割の概要」を](#page-58-0)参照してください。
	- 有効な UNIX 管理者アカウント名が存在する場合は、サーバーのポートの衝突 の有無がチェックされます[。手順](#page-213-0) 8 に進みます。
	- 有効な UNIX 管理者アカウント名が存在しない場合は、UNIX 管理者アカウン ト名の入力を求めるメッセージが表示されます。
- **UNIX**管理者アカウントとして有効な**Solaris/Linux**ユーザー名を入力します。 **7**

Sun Management Center の管理には、有効な Solaris/Linux ユーザー名が必要です。有 効な Solaris/Linux ユーザー名を入力します。

セットアッププロセスにより、サーバーのポートの衝突がないかチェックされま す。

<span id="page-213-0"></span>サーバーのポートの衝突を解決します。 **8**

Sun Management Center サーバーに必要なポートがチェックされ、それらのポートが 使用されていないか確認されます。使用中のポートがある場合は、未使用のポート を割り当てる必要があります。特定のポートが使用されているかどうかを確認する 方法については、169 [ページの「特定のポートが使用中であるかどうかを確認する」](#page-168-0) を参照してください。es-config コマンドを使用して Sun Management Center のポー ト割り当てを変更する方法については、169 ページの「[Sun Management Center](#page-168-0) ポート [の再構成」を](#page-168-0)参照してください。

ポートは次の順序でチェックされます。つまり、トポロジサービス、構成サービ ス、イベントサービス、CST サービス、トラップサービス、メタデータサービス、 ルックアップサービスの順です。

- それらのポートがどれも使用されておらず、Sun Management Center サーバーをす でにインストールしてある場合は、Web サーバーセキュリティーキーの生成に必 要な情報を入力するように求めるメッセージが表示されます[。手順](#page-214-0) 10 に進みま す。
- どのポートも使用されていないが、Sun Management Center サーバーがまだインス トールされていない場合は、Sun Management Center サーバーのホスト名の入力を 求めるメッセージが表示されます[。手順](#page-212-0) 7 に進みます。
- 使用中のポートがある場合は、ポートを構成し直すか、ポートを使用しているプ ロセスを停止するように求めるメッセージが表示されます。
	- ポートを構成し直すには、使用されていないポート番号を入力します。
	- デフォルトのポートを使用する場合は、Return キーを押します。

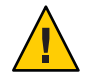

注意 **–**デフォルトのポートを使用する場合は、Sun Management Centerを起動す る前に、手動で /etc/rc*N* ファイルと /etc/rc*N*.d ファイルを調べて、このポー トを使用しているファイルを特定し、ファイルの名前を変更する必要がありま す。さらに、このポートを使用しているプロセスを手動で停止する必要があり ます。

すべてのポートの衝突を解決すると、セットアッププロセスはサーバーがインス トールされているかどうかをチェックします。

- Sun Management Center サーバーがインストールされている場合は、Web サー バーセキュリティーキーの生成に必要な情報を入力するように求めるメッセー ジが表示されます[。手順](#page-214-0) 10 に進みます。
- Sun Management Center サーバーがインストールされていない場合は、Sun Management Center サーバーのホスト名の入力を求めるメッセージが表示され ます。
- **Sun Management Center**サーバーのホスト名を指定します。 **9** Sun Management Center サーバーがインストールされているマシン名を入力します。

<span id="page-214-0"></span>セットアッププロセスによって、SNMP ポートが使用中でないかどうか検査されま す[。手順](#page-215-0) 12 に進みます。

**Web**サーバーのセキュリティーキーを指定します。 **10**

Sun Management Center Web サーバーには暗号化されたセキュリティーキーが必要で す。このキーは、組織名と場所名にもとづいて生成されます。指定する名前には空 白文字 (ブランク) を含めることはできません。

たとえば、組織名に administration、場所名に headquarters と入力できます。

注**–**あとで特定のマシンのキーを再生成しなければならない場合に備え、セキュリ ティーキーの生成に使用した入力記録を安全な場所に保管してください。

プロンプトに対し、組織名を入力してください。次に例を示します。

Sun Management Center の Web サーバーには暗号化されたセキュリティーキーが必要です。 このキーは、ユーザーが指定した組織と場所の情報に基づいて生成されます。 組織名を入力してください : **administration**

地理的な場所を求めるメッセージが表示されます。プロンプトに対して地理的な場 所を入力します。次に例を示します。

このホストの地理的な場所を入力してください : **headquarters**

セットアッププロセスによって、Web サーバーのポートが使用されていないかどう かがチェックされます。

- Web サーバーのポートとセキュアポートが使用されていない場合、SNMP ポート 161 が使用されているかどうかがチェックされます[。手順](#page-215-0) 12 に進みます。
- Web サーバーのデフォルトポートまたはセキュアポートのいずれかが使用されて いる場合は、使用されていないポートを割り当てるように求めるメッセージが表 示されます。
- **Web**サーバーのポートの衝突を解決します。 **11**

Return キーを押して、表示されたデフォルトポートを使用するか、別の使用されて いないポート番号を入力します。

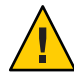

注意 **–**Webサーバーのデフォルトポートまたはセキュアポートを使用する場合は、 Sun Management Center を起動する前に、手動で /etc/rc*N* ファイルと /etc/rc*N*.d ファイルを調べて、このポートを使用しているファイルを特定し、ファイルの名前 を変更する必要があります。

セットアッププロセスによって、SNMP ポートが使用中でないかどうか検査されま す。

<span id="page-215-0"></span>■ SNMP ポート 161 が使用されていない場合は、旧バージョンの Sun Management Center の構成データが保存されているかどうかがチェックされます。旧バー ジョンの Sun Management Center の構成データが保存されている場合は、データを 復元するかどうかを問い合わせるメッセージが表示されます[。手順](#page-217-0) 14 に進みま す。

旧バージョンの Sun Management Center の構成データが保存されていないか、ある いは、そのマシンに初めてインストールされた Sun Management Center のセット アップの場合は、選択された基本製品のセットアップ状態の一覧が表示されま す[。手順](#page-217-0) 15 に進みます。

- SNMP ポート 161 が使用されている場合は、SNMP ポート番号を指定するように 求めるメッセージが表示されます。
- **SNMP**ポートの衝突を解決します。 **12**

ポート 161 がほかのプロセスで使用されていることが知らされます。ほとんどの場 合、SNMP デーモンに割り当てられてこのデーモンで使用されるポートはポート 161 です。ただし、ほかのプロセスまたはデーモンがこのポート 161 を使用していること があります。Sun 以外からも SNMP デーモンの代替または機能強化プログラムが提供 されており、システムにインストールされていることもあります。Sun Management Center エージェントはそのようなデーモンの 1 つです。

ポート 161 を使用することも、別のポート番号を割り当てることもできます。

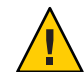

注意 **–** 旧バージョンの Sun Management Center の構成データを復元する選択をした場 合は、エージェントとサーバーのアップグレードの両方で、旧バージョンの Sun Management Center インストールで使用したのと同じポート番号を使用する必要があ ります。

**a.** 別のポート番号を割り当てる場合は、未使用のポート番号を入力してください。 次に例を示します。

agent.snmpPort **161** はすでに使用されているようです。 Sun Management Center 4.0 エージェントはこの衝突のために実行できない可能性があります。 この衝突を解決する方法は次の 2 通りあります: 1. Sun Management Center 4.0 が使用するポートを再構成する。 2. そのポートを使用しているプロセスを停止する。 RETURN キーを押すとデフォルトポートに設定されます。 使用するポートを入力してください [ 1100 to 65535 ]: 1161 新しいポート番号で /var/opt/SUNWsymon/cfg/domain-config.x を更新しています。
注 **–**この代替ポート番号の記録を控えておいてください。あとでJumpStartソフト ウェアを使用してエージェントをインストールしたり、あるいはエージェント更 新イメージツールを使用して Sun Management Center エージェントを更新する場合 に、この番号が必要になります。詳細は、110 [ページの「](#page-109-0)JumpStart によるエー [ジェントのインストール」お](#page-109-0)よび 83 [ページの「エージェントのインストールおよ](#page-82-0) [び更新イメージの作成」を](#page-82-0)参照してください。

旧バージョンの構成データが保存されていないか、そのマシンに初めてインス トールされた Sun Management Center のセットアップの場合は、選択された基本製 品のセットアップ状態の一覧が表示されます[。手順](#page-217-0) 15 に進みます。

**b.** ポート**161**を使用する場合は**Return**キーを押してください。

Sun Management Center がポート 161 を使用することと、システムのリブート時に 自動的に再起動するように SNMP デーモンが設定されている可能性があることを 知らせるメッセージが表示されます。

SNMPDX デーモンを停止して無効にするかどうかを確認するメッセージが表示さ れます。

- **SNMP**デーモンを停止して無効にします。 **13**
	- **v** と入力して SNMP デーモンを停止し、無効にします。

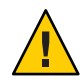

注意 **–** SNMPデーモンを停止、無効にしても、ポート161を使用しているプロセス が必ず停止されているとはかぎりません。セットアップのあとで Sun Management Center を起動できない場合は、ほかのプロセスまたはデーモンがポート 161 を使 用している可能性があります。その場合は[、手順](#page-215-0) 12 で注記しているように、 /etc/rc*N* ファイルと /etc/rc*N*.d を調べて、このポートを使用しているファイル を特定し、ファイルの名前を変更して、ポートの衝突を解決する必要がありま す。

■ SNMP デーモンの停止と無効化を希望しない場合は、**n** と入力してください。

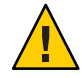

注意 **–** Sun Management Center を起動する前に、ポート 161 を使用するすべてのプ ロセスを停止する必要があります。

セットアッププロセスは、旧バージョンの Sun Management Center の構成データが保 存されているかどうかをチェックします。

■ 旧バージョンの構成データが保存されていないか、そのマシンに初めてインス トールされた Sun Management Center のセットアップの場合は、選択された基本製 品のセットアップ状態の一覧が表示されます[。手順](#page-217-0) 15 に進みます。

<span id="page-217-0"></span>■ 旧バージョンの Sun Management Center の構成データが保存されている場合は、 データを復元するかどうかを問い合わせるメッセージが表示されます。

旧バージョンの**Sun Management Center**の構成データを復元します。 **14**

この構成データには、Sun Management Center コンソールに表示されるグラフ、トポ ロジオブジェクト、アラームなどの情報が含まれます。

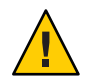

注意 **–** 以前の Sun Management Center の構成データを復元しない場合は、情報を手動 で作成し直す必要があります。

- 構成データを復元する場合は、**y** を入力して、Return キーを押します。旧バー ジョンの Sun Management Center の構成データが復元されます。
- 構成データを廃棄する場合は、**n** を入力して、Return キーを押します。旧バー ジョンの Sun Management Center の構成データが削除されます。

セットアッププロセスにより、基本製品のセットアップステータスが示されます。

- 基本製品のセットアッププロセスの最終段階に進みます。 **15**
	- 基本製品のセットアップに失敗した場合は、その失敗を知らせるメッセージが表 示されます。ログファイルで詳細の確認を求める指示が表示されます。詳細は、 このログファイルを参照してください。セットアップが中断し、システムプロン プトに戻ります。

ログファイルを見て、セットアップの失敗原因を確認してください。

- 基本製品(コンソール、エージェントまたはサーバーか、3つすべて)だけを選択 していて、そのセットアップに成功した場合は、Sun Management Center コンポー ネントを起動するかを確認するメッセージが表示されます[。手順](#page-218-0) 17 に進みます。
- アドオン製品を選択していて、基本製品のセットアップに成功した場合は、選択 されたアドオン製品ごとにセットアップスクリプトが実行されます。
- アドオン製品をセットアップします。 **16**

一部のアドオン製品は、Sun Management Center 4.0 インストールイメージに含まれて います。それらのアドオンは、198 ページの「es-inst [スクリプトを使用してインス](#page-197-0) [トールする」の](#page-197-0)[手順](#page-201-0) 11 に記載されています。各アドオンをセットアップするには、 インストールキットに含まれているそれぞれの Sun Management Center 補足資料を参 照してください。各追補マニュアルには、それぞれのアドオンのセットアップ手順 が記載されています。このため、ここではアドオンのセットアップ手順の説明を省 きます。

アドオンセットアップが完了すると、アドオン製品のセットアップステータスが表 示されます。

<span id="page-218-0"></span>■ アドオン製品のセットアップが失敗した場合は、その失敗を知らせるメッセージ と、ログファイルで詳細の確認を求める指示が表示されます。詳細は、このログ ファイルを参照してください。セットアップが中断し、システムプロンプトに戻 ります。

ログファイルを見て、セットアップの失敗原因を確認してください。

- アドオンのセットアップに成功すると、Sun Management Center コンポーネントを 起動するかどうかを問い合わせるメッセージが表示されます。
- **Sun Management Center 4.0**を起動します。 **17**

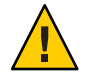

注意 **–**ネットワークがネットワークアドレス変換(NAT)を使用している場合は、Sun Management Center を起動せずにセットアップを終了するように **n** と入力してくださ い。Sun Management Center を起動する前に、182 ページの「NAT [サポートを有効に](#page-181-0) [する」で](#page-181-0)説明している es-config コマンド行ユーティリティーを使用して、NAT 用 にマシンを構成します。

■ この時点で Sun Management Center を起動する場合は、y と入力します。 セットアップスクリプトが、es-start -A を使用して Sun Management Center を起 動します。es-start コマンドについては、151 [ページの「](#page-150-0)es-start によるコン [ポーネントの起動」を](#page-150-0)参照してください。

Sun Management Center コンソールの起動方法については、153 [ページの「コン](#page-152-0) [ソールの起動」を](#page-152-0)参照してください。

■ Sun Management Center をあとで起動する場合は、**n** を入力します。このマシンで Sun Management Center エージェントを起動する準備ができたら[、第](#page-148-0) 8 章を参照し てください。

# 必要なハードウェアリソースの確認 付 録 **C**<br>ZZ <del>TH</del> +

この付録では、Sun Management Center の基本管理フレームワークとベースアドオン 製品に適したサイズのハードウェアを選択するためのガイドラインを示します。Sun Management Center の基本管理フレームワークと各ベースアドオン製品をインストー ルするには、Sun Management Center の中核レイヤーであるエージェント、サー バー、およびコンソールに特定のディスク容量が必要です。

この付録の内容は次のとおりです。

- 221 ページの「エージェントレイヤーのリソース」
- 227 [ページの「サーバーレイヤーのリソース」](#page-226-0)
- 234 ページの「Iava [コンソールレイヤーのリソース」](#page-233-0)
- 230 ページの 「Sun Management Center サーバーと [Performance Reporting Manager](#page-229-0) ア [ドオン」](#page-229-0)
- 234 ページの「Sun Fire プロキシ/[プラットフォームエージェントのリソース」](#page-233-0)

注 **–**この節の内容は、Sun以外のモジュールを考慮したものではありません。また、 サイズ情報を示した図表にも Sun 以外のモジュールは含まれていません。

## エージェントレイヤーのリソース

高度な管理および 監視機能を確立するには、ネットワーク内のすべての管理対象 ノードに Sun Management Center 4.0 エージェントをインストールする必要がありま す。Sun Management Center エージェントは、Solaris 8、Solaris 9、または Solaris 10 オ ペレーティングシステムが動作するすべてのSPARC プラットフォームワークステー ションおよびサーバーでサポートされます。Sun Management Center エージェントは また、Solaris オペレーティングシステム (Solaris 9 または Solaris 10) の x86 プラット フォーム版もあり、Linux でも使用できます。

### **x86**エージェントの制限事項

注 **–** Linuxエージェントにも、同じ制限が適用されます。

X86 構成リーダーを除く x86 エージェントは、特定のハードウェア専用のアドオンを サポートしません。x86 エージェントのホストの「詳細」ウィンドウの「モジュール ブラウザ」タブには、「オペレーティングシステム」、「ローカルアプリケー ション」、および「リモートシステム」カテゴリがあります。x86 プラットフォーム では、物理表示、論理表示、ハードウェア診断モジュール、および構成リーダーモ ジュールは利用できません。

Java コンソールウィンドウでは、すべての x86 プラットフォームが同じ x86 アイコン になります。たとえば、Sun Cobalt LX50 と Sun Fire V60x という異なる 2 つの x86 プ ラットフォームでもアイコンは同じです。

検出機能、ジョブの管理機能、または PRM アドオンを使用すると、フィルタでプ ラットフォームの種類を選別することができます。x86 プラットフォームで選別する には、プラットフォームオプションとして x86 を選択します。

Performance Reporting Manager (PRM) アドオンの場合、システムレポートとハード ウェア構成レポートは利用できません。

### **CPU**リソース

Sun Management Center エージェントがホストシステムに与える演算負荷は、最低限 のものです。演算負荷は、定期的なデータ収集、アラーム規則の処理、アラーム予 告、アラームアクションの実行、クライアント要求の処理といった通常の管理オペ レーションによって引き起こされます。

負荷の量は、データの収集の頻度、収集されるデータ量、検出されるアラームの 数、ユーザー要求の数などに比例します。したがって、消費される CPU リソースの 割合は、システムに読み込まれるモジュールの数と種類、これらのモジュールの構 成、およびホストシステムの演算能力によって決まります。

総合的なモジュールセットが読み込まれた、管理処理の多いローエンドマシンの場 合でも、エージェントは CPU リソースのごく一部しか消費しません。

軽い構成は、次のモジュールが読み込まれたエージェントをベースとしています。

- エージェント統計情報
- カーネルリーダー(簡易)
- MIB-II システム(簡易)

次の表に、軽い構成でのエージェントのCPU とRAMの概算使用量を示します。

|                       | メモリー(Mバイト) |     | <b>CPU (%)</b> |       | 常駐セットサイズ(Mバ<br>イト) |       |      | 仮想メモリー(Mバイト) |      |      |      |      |
|-----------------------|------------|-----|----------------|-------|--------------------|-------|------|--------------|------|------|------|------|
| マシン                   | 最小値        | 平均値 | 最大値            | 最小値   | 平均値                | 最大値   | 最小値  | 平均値          | 最大値  | 最小値  | 平均値  | 最大値  |
| 小                     | 0.4        | 0.4 | 0.4            | 0.3   | 0.3                | 0.3   | 7.46 | 7.46         | 7.46 | 9.17 | 9.17 | 9.17 |
| 中                     | 0.2        | 0.2 | 0.2            | < 0.1 | < 0.1              | < 0.1 | 7.38 | 7.43         | 7.43 | 9.12 | 9.17 | 9.17 |
| 大                     | 0.1        | 0.1 | 0.1            | < 0.1 | < 0.1              | < 0.1 | 7.62 | 7.68         | 7.68 | 9.34 | 9.40 | 9.40 |
| 超大                    | 0.1        | 0.1 | 0.1            | < 0.1 | < 0.1              | < 0.1 | 7.82 | 8.08         | 8.12 | 9.40 | 9.59 | 9.62 |
| <b>CMT</b><br>(T2000) | 0.1        | 0.1 | 0.1            | < 0.1 | < 0.1              | < 0.1 | 8.44 | 8.44         | 8.44 | 9.43 | 9.43 | 9.43 |

表 **C–1** SPARCの場合のエージェントのCPUとRAMの概算使用量(軽い構成)

表 **C–2** x86の場合のエージェントのCPUとRAMの概算使用量(軽い構成)

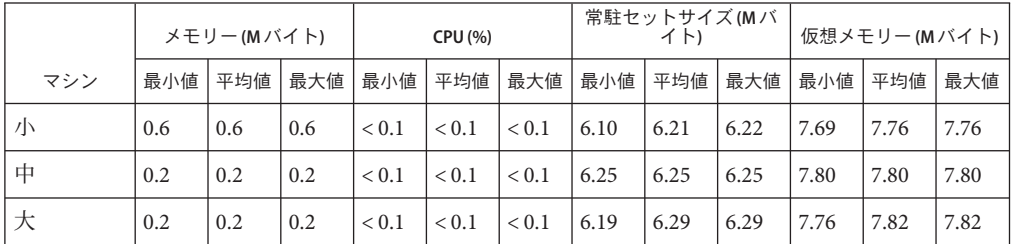

重い構成は、次のモジュールが読み込まれたエージェントをベースとしています。

- エージェント統計情報
- データロギングレジストリ
- 状態モニター
- カーネルリーダー
- MIB-II 計測
- MIB-II プロキシ監視
- Solaris プロセス詳細
- 構成リーダー
- ディレクトリサイズ監視
- ファイルスキャン
- スクリプト起動用ウィンドウ
- スクリプトリポジトリ
- サービス管理機能

構成が重いサーバーは、必要以上の規模となる可能性があります。マシンのサイズ が大きいほど一般にプロセッサとディスクが増え、ハードウェア構成が大きくなり ます。これらの構成では、大規模マシンで動作するエージェントのメモリー消費量 が多大なものとなります。重い構成には、さまざまなユーザー定義のカスタムモ ジュールを含めることができます。

次の表に、重い構成でのエージェントの CPU と RAM の概算使用量をシステム別に 示します。

付録C・必要なハードウェアリソースの確認 2000 - 2000 - 2000 - 223 - 223 - 223 - 223 - 223 - 223 - 223 - 223 - 223 - 223 - 223 - 223

|                       | メモリー(Mバイト) |       | <b>CPU (%)</b> |       | 常駐セットサイズ(Mバ<br>イト) |     |       | 仮想メモリー(Mバイト) |       |       |       |       |
|-----------------------|------------|-------|----------------|-------|--------------------|-----|-------|--------------|-------|-------|-------|-------|
| マシン                   | 最小値        | 平均値   | 最大値            | 最小値   | 平均値                | 最大値 | 最小値   | 平均<br>値      | 最大値   | 最小値   | 平均値   | 最大値   |
| 小                     | 1.0        | 1.0   | 1.0            | 1.2   | 1.24               | 1.4 | 19.15 | 19.15        | 19.15 | 21.68 | 21.68 | 21.68 |
| 中                     | 0.5        | 0.5   | 0.6            | < 0.1 | 0.66               | 1.3 | 20.93 | 20.95        | 20.96 | 23.60 | 23.61 | 23.61 |
| 大                     | 0.2        | 0.2   | 0.2            | 0.1   | 0.12               | 0.2 | 19.13 | 19.16        | 19.20 | 21.88 | 21.88 | 21.88 |
| 超大                    | 0.1        | 0.1   | 0.1            | 0.1   | 0.1                | 0.1 | 23.97 | 23.99        | 24.00 | 26.38 | 26.38 | 26.38 |
| <b>CMT</b><br>(T2000) | 0.3        | 90.35 | 0.4            | 0.1   | 0.19               | 0.3 | 22.42 | 24.41        | 26.53 | 23.69 | 25.74 | 27.79 |

表 **C–3** SPARCの場合のエージェントのCPUとRAMの概算使用量(重い構成)

表 **C–4** x86の場合のエージェントのCPUとRAMの概算使用量(重い構成)

|     | メモリー(Mバイト) |     | <b>CPU (%)</b> |       | 常駐セットサイズ(Mバ |         |       | 仮想メモリー(Mバイト) |       |       |       |       |
|-----|------------|-----|----------------|-------|-------------|---------|-------|--------------|-------|-------|-------|-------|
| マシン | 最小値        | 平均値 | 最大値            | 最小値   |             | 平均値 最大値 | 最小値   | 平均値          | 最大値   | 最小値   | 平均値   | 最大値丨  |
| 小   | 1.3        | 1.4 | $\vert$ 1.4    | 0.1   | 0.1         | 0.1     | 13.40 | 13.76        | 13.79 | 16.60 | 16.96 | 17.00 |
| 中   | 0.4        | 0.4 | 0.4            | 0.1   | 0.2         | 0.3     | 14.25 | 14.43        | 14.45 | 17.33 | 17.50 | 17.52 |
| 大   | 0.4        | 0.4 | 0.4            | < 0.1 | 0.06        | 0.1     | 13.97 | 14.81        | 14.89 | 17.00 | 17.82 | 17.90 |

### 仮想メモリー要件

エージェントが使用する仮想メモリーは、いくつかの要因によって決まります。と りわけ重要なのは、読み込まれる管理モジュールの数と、それらのモジュールに よって監視される情報の量です。1 つのエージェントに多数のモジュールを読み込む 場合は、必要となるメモリーが増えます。同様に、大規模ディスクアレイを始めと する拡張性の高い資産を抱えるホストを管理するエージェントの場合、より多くの 仮想メモリーを必要とします。これは、エージェントを通して渡される管理情報の 量が増えるためです。

一般に、デフォルトの管理モジュールセットが読み込まれたベースエージェントは サイズが 10M バイト未満であり、物理メモリー内に常駐させる必要があるのは、 10M バイトのうちのわずか 50 から 60% です。

### ハードウェア固有モジュールの可用性

Sun Management Center 管理モジュールのほとんどは、Sun Management Center エー ジェントを使用したあらゆる SPARC プラットフォームシステム間で移植できます。 しかし、ハードウェア固有の高度な Sun Management Center モジュールの中には一部 の Sun ハードウェアでサポートされていないものがあります。たとえば、プラット フォームに付属の構成リーダーモジュールや動的再構成 (DR) モジュールはそのハー ドウェアプラットフォームを管理する高度な機能を提供しますが、それらのモ ジュールの機能が Sun 製品ファミリ内のあらゆるハードウェアシステムに適用でき るとはかぎりません。

次の表に、各ハードウェア プラットフォームにおける Sun Management Center 管理モ ジュールの可用性を簡単に示します。

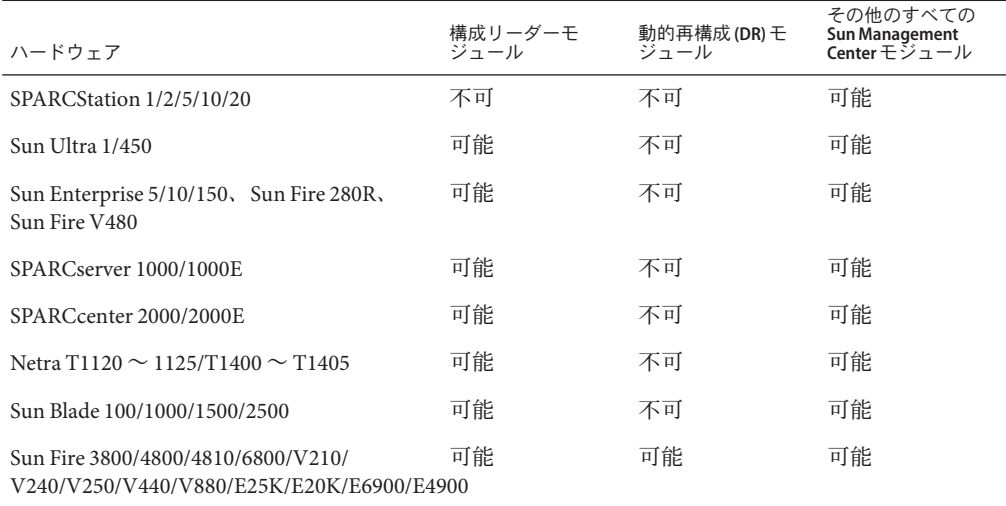

表**C–5** ハードウェア固有モジュールの可用性

### 管理モジュールのリソース

管理モジュールのリソース要件は、次の要因によって決まります。

- モジュールにおける管理対象プロパティーの数
- モジュール内で処理される管理対象プロパティーデータの量。データ行の多い テーブルを使用すると、リソース利用率が増加します。
- 管理対象プロパティーの更新頻度
- データ収集とルール処理の複雑さ

付録C・必要なハードウェアリソースの確認 2050年 2000年 2000年 2000年 2001年 2001年 2001年 2001年 2001年 2001年 2001年 2001年 2001年 2001年 2001年

次の表に、Sun Management Center 管理モジュールのリソース影響について概要を示 します。

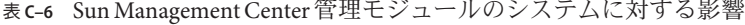

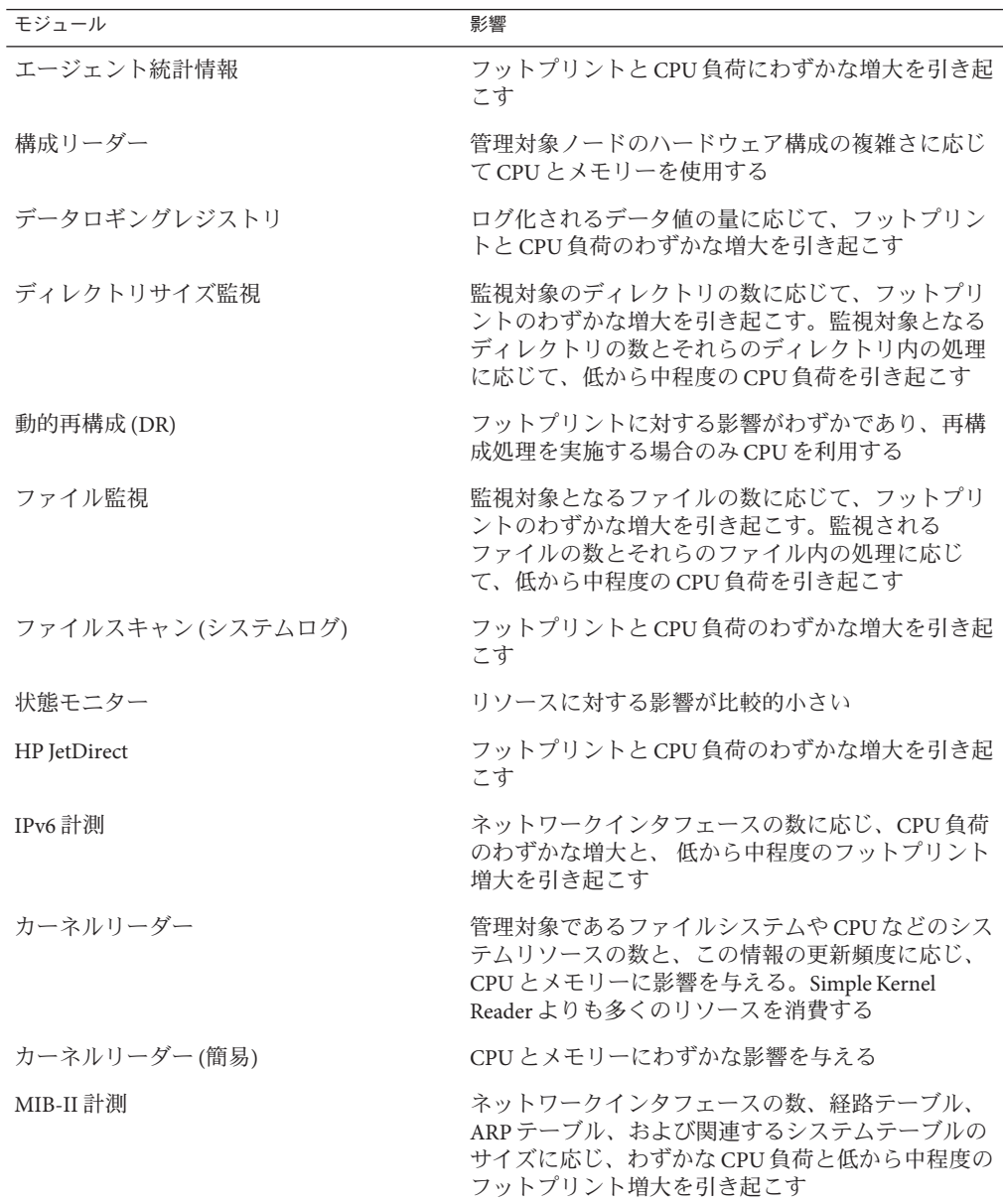

| モジュール          | 影響                                                                                                    |
|----------------|----------------------------------------------------------------------------------------------------|
| MIB-II プロキシ監視  | プロキシで監視された SNMP エージェントの MIB サ<br>イズに応じ、中程度のフットプリント増大を引き起<br>こす。プロキシで監視された SNMP エージェント内<br>の管理対象オブジェクトの数に応じ、低から中程度<br>のCPU負荷を引き起こす |
| MIB-IIシステム(簡易) | CPU負荷はほとんど起きず、フットプリントはシス<br>テムインタフェース、IP転送、およびIPアドレス<br>テーブルのサイズに応じてごくわずか増大する                                                     |
| NFS ファイルシステム   | ホストマシンにマウントされているネットワーク<br>ファイルシステムの数に応じてフットプリントのわ<br>ずかな増大を引き起こす。CPU負荷はわずかである                                                     |
| NFS 統計情報       | フットプリントのわずかな増大と低から中程度の<br>CPU自荷を引き起こす                                                                                             |
| 印刷スプーラ         | フットプリントとCPU負荷のわずかな増大を引き起<br>こす                                                                                                    |
| Solaris プロセス監視 | 監視対象のプロセスの数に応じ、フットプリントの<br>わずかな増大を引き起こす。監視対象のプロセスの<br>数とプロセスの開始と停止の頻度に応じ、低から中<br>程度の CPU 負荷を引き起こす                                 |

<span id="page-226-0"></span>表 **C–6** Sun Management Center管理モジュールのシステムに対する影響 *(*続き*)*

### サーバーレイヤーのリソース

サーバーレイヤーは、Sun Management Center ソフトウェアの中核です。サーバーレ イヤーのホストに適切なハードウェアを指定することは、Sun Management Center に おいて応答性に優れた確実な処理を実現する上で重要な意味を持ちます。Sun Management Center サーバーレイヤーのハードウェア要件は、エージェントの要件よ りも大幅に厳しいものです。

Sun Management Center サーバーレイヤーは、Solaris 10 11/06 または Solaris 10 8/07 が動 作する SPARC および x86 プラットフォームデスクトップとサーバーのうち、この節 で説明している最小のハードウェア要件を満たすマシンでサポートされます。

注**–**最大限の性能を得るためには、サーバーレイヤーアプリケーションだけを実行す る専用マシンに Sun Management Center 4.0 サーバーレイヤーをインストールしてくだ さい。

# サーバーとして推奨されるハードウェアプラット フォーム

次の表に、Sun Management Center サーバーのプラットフォームとして使用できる 4 つの大まかなマシンクラスを示します。各ケースとも、代替マシン構成で同等の性 能を提供できます。

*Solaris SPARC* の場合*:*

表 **C–7** Solaris SPARCで推奨されるSun Management Centerサーバーのハードウェアプラット フォーム

| アーキテクチャー    | マシンタイプ         | CPU タイプ                                       | <b>RAM</b>  | スワップ領域                |
|-------------|----------------|-----------------------------------------------|-------------|-----------------------|
| 小           | Sun Fire V120  | 650 MHz<br>UltraSPARC IIe/i<br>CPUx1          | 2G バイト      | 最小1Gバイト、<br>2G バイトを推奨 |
| 中           | Sun Fire V440  | $1.02$ GHz<br>UltraSPARC III<br>CPUx2         | 4.096G バイト  | 最小1Gバイト、<br>2G バイトを推奨 |
| 大           | Sun Fire V480  | 900 MHz<br>UltraSPARC III<br>CPUx4            | 16.384G バイト | 最小1Gバイト、<br>2G バイトを推奨 |
| 超大          | Netra-T12      | 1.35 GHz 1.35 GHz<br>UltraSPARC III<br>CPUx24 | 49.152G バイト | 最小1Gバイト、<br>2G バイトを推奨 |
| T2000 (CMT) | Sun Fire T2000 | 1 GHz SPARC <sub>v9</sub><br>CPUx16           | 8.184G バイト  | 最小1Gバイト、<br>2G バイトを推奨 |

*For Solaris x86:*

表 **C–8** Solaris x86で推奨されるSun Management Centerサーバーのハードウェアプラットフォー ム

| アーキテクチャー | マシンタイプ         | CPU タイプ                              | <b>RAM</b> | スワップ領域                |
|----------|----------------|--------------------------------------|------------|-----------------------|
| 小        | AMD PC         | 2.393 GHz AMD プ 1.023G バイト<br>ロセッサx1 |            | 最小1Gバイト、<br>2G バイトを推奨 |
| 中        | Sun Fire V20z  | 2.393 GHz AMD プ 4.032G バイト<br>ロセッサx2 |            | 最小1Gバイト、<br>2G バイトを推奨 |
| 大        | Sun Fire X4100 | 2.200 GHz AMD プ 3.968G バイト<br>ロセッサx4 |            | 最小1Gバイト、<br>2G バイトを推奨 |

### サイジング要件

Sun Management Server のホストサイジング要件は、サーバーレイヤーで管理される エージェントの数とそれらのエージェント上の管理作業に大いに左右されます。管 理作業には、システムによって生成される作業 (イベント生成と処理など) とユー ザーによって開始される作業 (データのブラウジング、ネットワーク検出、グループ 処理、システム監視および診断など) があります。

管理作業の影響のため、サイジング要件は、サーバーにインストールされている Sun Management Center アドオンパッケージの数、種類、および構成、そして管理ノード の数によって変わります。一般には、使用中のアドオンの数が多いほど管理作業の 量が多く、サーバーのハードウェア要件も厳しくなります。

次の図に、Sun Management Center サーバーとして推奨されるマシンのクラスを、管 理対象のエージェント数とおおよその管理作業の関数として示します。この図で は、サーバー上で Sun Management Center コンソールが動作していないことを前提に しています。また、小型サーバーの場合は5個の遠隔コンソールセッション、中型 サーバーの場合は 10 個の遠隔コンソールセッション、また大型サーバーと超大型 サーバーの場合は 15 個の遠隔コンソールセッションが存在するものと仮定します。

<span id="page-229-0"></span>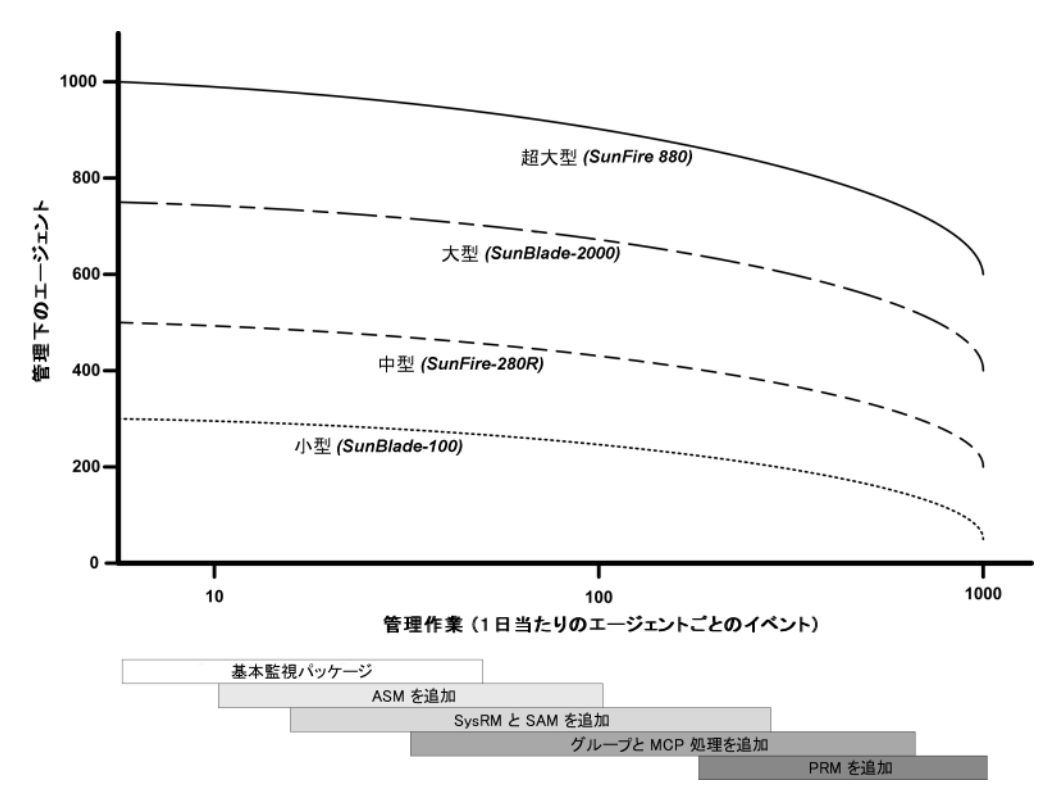

図 **C–1** イベントごとに示した Sun Management Center サーバーの 1 日当たりの負荷と管理対象 オブジェクトの数

上図に示したマシンのクラスは、同様な性能を持つホストの代表的なクラスを示し ます。

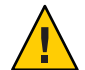

注意 **–** Sun Management Centerコンソールアプリケーションをサーバーレイヤーホスト 上で実行すると、サーバーの性能が低下します。この影響はアクティブなコンソー ルセッションの数によっても変わります。サーバーホストがサーバーレイヤーコン ポーネントをサポートできる余裕がない場合は、Sun Management Center コンソール をサーバーマシンで実行しないでください。

# **Sun Management Center**サーバーと**Performance Reporting Manager**アドオン

Sun Management Center の Performance Reporting Manager (PRM) アドオンを使用する と、Sun Management Center エージェントが監視している任意のデータプロパティー に関して、その履歴的な傾向を追跡したり、レポートを生成したりできます。PRM アドオンは大量のデータを収集および処理できるので、Sun Management Center サー バーのサイジング要件に大きな影響を与える可能性があります。

PRM アドオンの影響は、図 [C–1](#page-229-0) の PRM 部分に示されています。一般に、管理作業と PRM が追跡するデータプロパティーの総数が増えるほど、Sun Management Center サーバーが管理できるエージェント数は減ります。

PRM アドオンを持つ Sun Management Center サーバーの要件を判断するには、2 つの ステップが必要です。

- 1. 図 [C–1](#page-229-0) を参照しながら、PRM アドオンがインストールされている Sun Management Center サーバーが管理するエージェントの総数にもとづいて、必要 なマシンのクラスを判断します。
- 2. 収集する PRM データプロパティーのおおよその数にもとづいて、適切な PRM 構 成を判断します (次項を参照)。

### **Performance Reporting Manager**レポートの生成

さまざまなエージェント数、データプロパティー数、およびレポート期間 (4 時間か ら 1 か月など) を指定することによって、さまざまなレポートを生成できます。

通常のレポートの生成に要する時間は、数秒から数分です。実際にかかる時間は、 次の要因によって変わります。

■ レポートに含める実際のデータポイント数

注 **–** データポイントの最大数はレポート 1 つあたり約 10,000 個です。

- データベース内にある Performance Reporting Manager のデータ数
- サーバーの性能とアクティビティー
- 複数の Performance Reporting Manager レポートの並行生成

たとえば、Performance Reporting Manager アドオンが構成されている中型の Sun Management Center サーバーで、比較的簡単なレポート、たとえば 1 つのエージェン トの 5 つのデータプロパティーを 24 時間調べたレポートを生成するには、約 20 秒か かります。より複雑なレポート、たとえば、5つのエージェントの5つのデータプロ パティーを7日間調べたレポートになると、生成するのに約10分かかります。

注 **–**ここで、Performance ReportingManagerアドオンがインストールされている中型の Sun Management Center サーバーとは、2200MHz の x86 CPU 2 基を持つ SunFire x4200、 または 1281MHz の SPARCv9 CPU 2 基と 1G バイトの RAM、および 1G バイトのス ワップ領域を持つ SunFire-v440 を想定しています。また、このサーバーは Performance ReportingManager のために 300 個のエージェントを監視しており、エー ジェントごとに 300 個のデータプロパティーを収集するものと想定しています。

### **Performance Reporting Manager**レポートのスケジューリング

レポートを生成するのに 30 分以上もかかる場合、午前 4:00 から午前 8:00 までの間に レポートを実行するようにスケジュールする方が賢明です。大きなレポートの生成 を午前 4:00 以降に実行するようにスケジュールすることによって、通常の営業時間 における Sun Management Center サーバーの負荷を下げることができます。また、そ うすることによって、通常、午前 12:00 から午前 4:00 までの間にスケジュールされる Sun Management Center の夜間作業と Performance Reporting Manager の作業が競合する 可能性を少なくすることもできます。

### 性能に関する考慮事項

サーバーレイヤーの性能に影響を与える主な要因には、以下があります。

- Sun Management Center コンポーネントの同時起動
- トポロジグループの構成
- 管理作業
- コンソールユーザー数

#### **Sun Management Center**コンポーネントの同時起動

サーバーレイヤーと多数のエージェントの「同時起動」は、サーバーレイヤーの性 能に悪影響を与える可能性があります。また、何百ものエージェントを管理する サーバーレイヤーを初期化すると、コンソールの応答速度が低下したり、一時的に 一部のエージェントにアクセスできなくなったりする可能性があります。

### トポロジグループの構成

Sun Management Center サーバーコンテキスト内のトポロジグループの個数が、次の 値を超えてはいけません。

- 小型サーバー 25個
- 中型サーバー 50個
- 大型サーバー 75個
- 超大型サーバー 100個

トポロジグループのすぐ下の子オブジェクトの最大数は 256 個です。最適な性能 を維持するには、トポロジグループの子オブジェクトの数が 100 個を超えてはい けません。

Performance Reporting Manager アドオンをインストールしている場合、 Performance Reporting Manager がデータを最適収集ができるようにするには、各ト ポロジドメインの Sun Management Center エージェント数が 200 を超えないように します。

### 管理作業

Sun Management Center サーバーのアクティビティーは、次の要因によって変わりま す。

- ユーザーが開始する処理の数
- 管理対象となるホストシステムの安定性とアクティビティー
- ホストシステムによって読み込まれる管理モジュールの数
- アラームしきい値の指定と管理対象となるプロパティーのルールパラメータ

最後の 2 つの要因は、管理対象ノードがイベント処理の形で管理アクティビティー を生成する傾向を大いに促します。

結果として、アラームしきい値を適切に構成していない場合、アドオンが存在しな くても、かなりの管理作業が発生する可能性があります。逆にいえば、管理対象シ ステムが安定したものでアラームしきい値も適切であれば、多数のアドオンが存在 しても管理作業はわずかしか発生しない場合があります。

#### コンソールユーザー数

Sun Management Center の同時コンソールユーザーセッションが増えると、サーバー レイヤーの負荷がわずかに高まります。ここで、アクティブなユーザー数は、小規 模構成の場合は 5 人、中規模構成の場合は 10 人、大規模および超大規模構成の場合 は 15 人であると仮定します。また、ユーザーが実行しているアクティビティーは、 管理されたプロパティーデータおよびイベントのブラウズや、データプロパティー の属性の編集などであると仮定します。

ユーザーによって開始される作業の中には、処理が実行される間サーバーレイヤー の性能に一時的に影響を与えるものがあります。

- 100個以上のエージェントを対象とした「大規模なグループ操作」の場合は、相 当のサーバーリソースを消費する可能性があります。このようなオペレーション は、変更によって管理対象エージェントでアラームが生成されるとサーバーの性 能にさらに影響を与える可能性があります。これらのアラームは、イベント処理 という形で管理アクティビティーをさらに発生させます。
- サーバーの管理対象にする新しいエンティティーを多数追加する処理を伴 う「ネットワーク検出操作」を行うと、その処理中にサーバーレイヤーホストに 相当の負荷を与える可能性があります。

<span id="page-233-0"></span>■ 管理対象となる新しいエンティティーを多数追加する処理を伴うトポロジデータ のインポート作業を行うと、エンティティーの追加中にサーバーレイヤーの応答 速度が低下する可能性があります。

ユーザーによって開始されるこれらのアクションの影響は、同時実行を避ける、大 規模のオペレーションを細分化する、可能であればピーク時以外に作業を行う (ある いはスケジューリングする) などの方法で最小限に抑えることができます。

### **Java**コンソールレイヤーのリソース

性能を最大限に高めるには、Sun Management Center コンソールをサーバーレイヤー ホスト以外のホストから実行する必要があります。コンソールは任意のホストに簡 単にインストールでき、サーバーレイヤーへリモート接続できます。サーバーレイ ヤー構成として望ましいのは、ホストシステムをサーバーレイヤーアプリケー ションの実行専用として使用することです。サーバーホストのサイズがほかのアプ リケーション (Sun Management Center コンソールなど) の要件をサポートできるもの でないかぎり、サーバーホストでそれらを実行することは避ける必要があります。

Sun Management Center コンソールは、Java 技術をベースとしたアプリケーションで す。このコンソールは、Solaris 8、Solaris 9、または Solaris 10 オペレーティングシス テムが動作する SPARC システム、および Solaris 9 または Solaris 10 オペレーティング システムが動作する x86 システムでサポートされます。また、Microsoft Windows 2000、Microsoft Windows XP Professional、RedHat Enterprise Linux 4.0、SUSE 9.3、SLES 10.0、または Fedora Core 4.0 が動作する Intel システムでもサポートされます。

# **Sun Fire**プロキシ**/**プラットフォームエージェントのリ ソース

Sun Fire プラットフォームエージェントは、標準の Sun Management Center エー ジェントとは異なるインストール作業を必要とします。Sun Fire プラットフォームに はいくつかのドメインがあり、各ドメインには独自のハードウェア割り当てが行わ れています。各ドメインは、それぞれ独立した Solaris オペレーティング環境インス タンスを実行します。各 Sun Fire ドメインは、ドメインエージェントを実行します。

全体として見た Sun Fire プラットフォームは、ドメインに割り当てられた、そのプ ラットフォーム内のすべてのハードウェアから構成されていることになります。プ ラットフォームは、そのプラットフォーム内の System Controller (SC) ボードによって 制御されます。

Sun Management Center ソフトウェアは、Sun Fire サーバーを管理するために Sun Fire サーバーシステムコントローラおよび Sun Fire ドメインエージェントと通信を行う Sun Fire プラットフォームエージェントを使用します。このプラットフォームエー

ジェントは、エージェントによって監視される、Sun Fire シャーシの外部に存在する Solaris ホストに導入する必要があります。プラットフォームエージェントホストシ ステムが適切にサイズ設定されていれば、単一のホストシステムに複数のプラット フォームエージェントを導入して複数の Sun Fire サーバーを管理できます。

各プラットフォームエージェントは、平均して 5 から 9% の CPU と 15 から 18M バイ トのメモリーを消費します。同じホストシステム上に導入されたプラットフォーム エージェントの CPU とメモリーの消費は加法的で、ハードウェア要件を測る尺度と して使用できます。エージェントは同じソフトウェアパッケージを共有するため、 プラットフォームエージェントインスタンスが複数存在する場合のディスク容量要 件は、少なくとも単一のプラットフォームエージェントインスタンスの場合の要件 を超えます。

一般に、プラットフォームエージェントの CPU とメモリーのリソース要件は管理対 象となっている Sun Fire サーバー構成のサイズと複雑さに比例します。Sun Fire シス テムの構成が大きいほど、プラットフォームエージェントホスト上のプラット フォームエージェントリソースをより多く必要とします。

### システム要件

プラットフォームエージェントは、次に示すどちらのホストにもインストールでき ます。

- Sun Management Center サーバーレイヤーホスト
- Sun Management Center 専用のプラットフォームエージェントホスト

個々のホスト上にインストールできるプラットフォームエージェントの数は、その ホストが Sun Management Center サーバーレイヤーホストであるかプラットフォーム エージェントレイヤーホストであるかによって異なります。Sun Management Center の全体的な性能と応答性を最大限に高めるには、サーバーレイヤーホストではなく 専用のホストにプラットフォームエージェントを導入する必要があります。容量に 余裕のあるマルチ CPU システムにサーバーレイヤーが導入されている場合は、プ ラットフォームエージェントをサーバーレイヤーホストで稼働させることができま す。

次の図に、専用のプラットフォームエージェントホストへ導入した場合のアーキテ クチャーとサーバーレイヤーホストに導入した場合を示します。

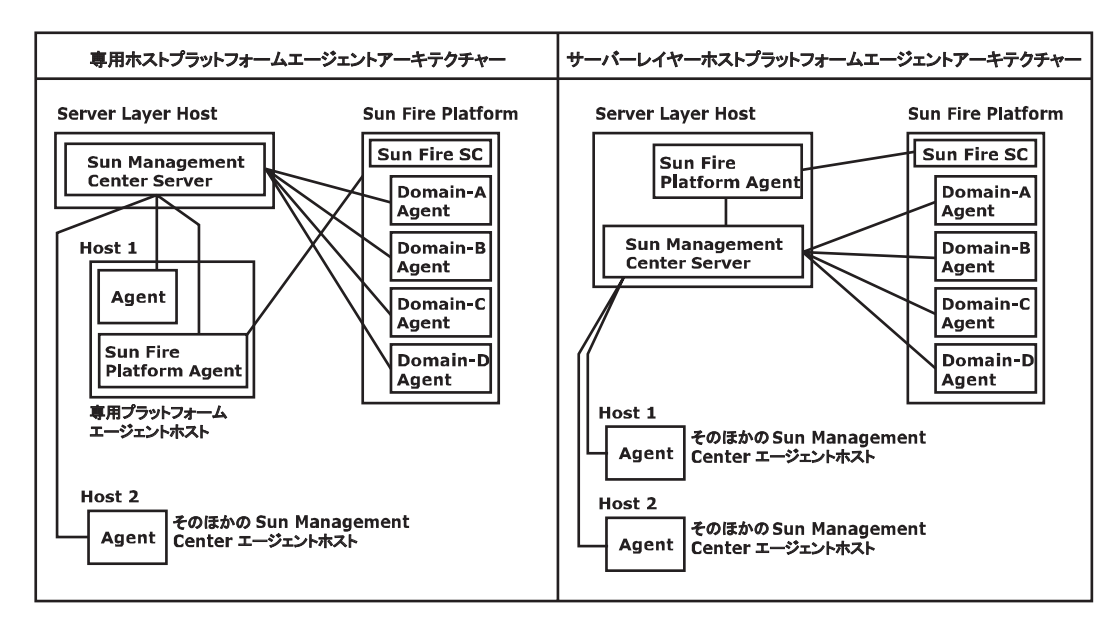

図**C–2** プラットフォームエージェントアーキテクチャー

# 複数のプラットフォームエージェントの起動

Sun Fire プラットフォームエージェントは、デフォルトでは 1 時間ごとに管理情報を 最新状態に更新します。同じホストに複数のプラットフォームエージェントが導入 され、同時に初期化される場合、エージェントは立て続けにデータ更新をする傾向 があります。同時更新を試みるプラットフォームエージェントが多すぎると、ホス トシステムの全体的な応答性が悪影響を受けかねません。

同じホスト上の複数のプラットフォームエージェントによる同時オペレーションの 可能性を減らすには、すべてのプラットフォームエージェントを同時に起動しない ことです。

### 専用ホストへの**Sun Fire**プラットフォームエージェントの導入

次の表に、一般的なハードウェア構成と、専用のホストシステムに導入できるプ ラットフォームエージェントの数を示します。

表 **C–9** 専用ホスト: Sun Fireプラットフォームエージェントの容量

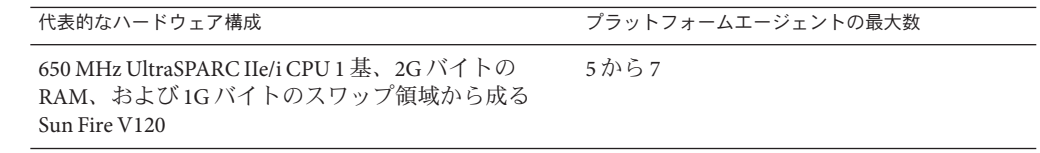

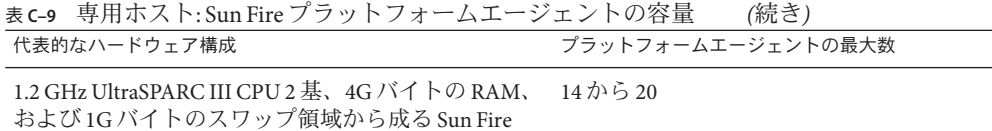

および 1G バイトのスワップ領域から成る Sun Fire V<sub>440</sub>

プラットフォームエージェントのリソース使用はさまざまに異なります。この表で は、オペレーションのピーク時にシステム容量が不足しないように十分な容量を残 すことができる許容値の範囲を示しています。Sun Fire プラットフォームの規模が大 きいほど必要となるプラットフォームエージェントリソースも増えるため、単一の ホストで実行できるプラットフォームエージェントはわずかとなります。逆に、Sun Fire プラットフォームが小さいほど必要となるプラットフォームエージェントリソー スは少なくてすみ、単一のホストで多くのプラットフォームエージェントを実行で きます。

### サーバーレイヤーホストへの**Sun Fire**プラットフォームエー ジェントの導入

Sun Management Center サーバーレイヤーを実行するホストシステムのハードウェア サイズ要件は、サーバーレイヤーによって管理されるプラットフォームエージェン トの数とシステム内の管理アクティビティーによって決まります。

Sun Management Center サーバーレイヤーと Sun Fire プラットフォームエージェント 双方の稼働に対応できるのは、大規模のマルチ CPU システムの場合だけです。容量 が小さいサーバーレイヤーホストにプラットフォームエージェントを導入すると、 Sun Management Center の全体的な性能に悪影響を与える可能性があります。

1 日にホスト当たりで 1000 個未満のイベントに対応する適度なレベルの管理アク ティビティーの場合、Sun Management Center サーバーレイヤーホストに導入できる プラットフォームエージェントの最大数は管理対象となるエージェントの数とマシ ンクラスによって決まります。次の表に、一般的なシステム容量を示します。

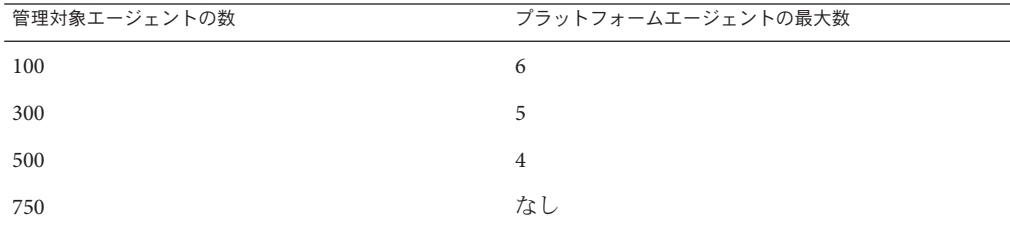

表 **C–10** サーバーレイヤーホスト: Sun Fireプラットフォームエージェントの容量

*Sun Fire 280R* は、750 MHz UltraSPARC III 2 基と 1G バイト RAM、1G バイトのス ワップから成る Sun Fire 280R、Sun Blade 1000、または Netra T4 システムを示します。 Sun Fire への Sun Management Center のインストール手順については、『Sun Management Center Software Supplement for Sun Fire 6800/4810/4800/3800 Systems』を参 照してください。

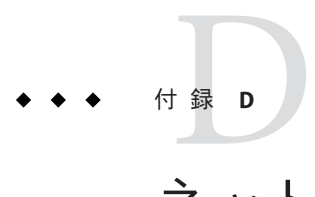

# ネットワークアドレス変換(NAT)

この付録では、Sun Management Center 4.0 を ネットワークアドレス変換 (NAT) 環境で 使用するときの問題点について説明します。また、Sun Management Center の NAT ソ リューションへの全体的なアプローチに影響する要因についても簡単に説明しま す。

この付録の内容は次のとおりです。

- 239 ページの「NAT の概念」
- 241 ページの「NAT [ソリューションの複雑さ」](#page-240-0)
- 242 [ページの「](#page-241-0)NAT 構成」
- 243 ページの「NAT [ソリューション」](#page-242-0)
- 243[ページの「](#page-242-0)NAT の制限」
- 244 [ページの「](#page-243-0)NAT の例」

### **NAT**の概念

ネットワークアドレス変換 (NAT) を使用すると、サーバー、ホスト、およびコン ソールが複数のネットワークに分散していても、共通の内部ネットワークを介して 相互通信を行えます。NAT ソリューションは、非公開のローカルアドレス範囲を公 開アドレス範囲に割り当てます。これらの割り当ては、静的または動的に行われま す。

NAT は、Sun Management Center クライアント環境で次第に普及し始めています。 NAT を使用することでクライアントはネットワークアドレスをより効率良く使用で き、場合によっては繊細な内部環境から外部環境に対して安全にアクセスできるよ うになります。

注 **–** *Sun Management Center NAT* ホスト とは、Sun Management Center コンポーネント (エージェント、サーバー、またはコンソール) を実行しているホストのうち、NAT 環境全体にわたってほかの Sun Management Center コンポーネントと通信する必要の あるホストを意味します。

### **NAT**環境での**IP**アドレスの使用

Sun Management Center 4.0 は、管理対象ノードの IP アドレスとポートを使用してそれ らのノードをサーバーコンテキスト内で個々に識別するとともにそれらにアクセス できることを前提としています。また、このソフトウェアは管理対象ノードのロー カル IP アドレスとポートが信頼できるものであるとみなします。

このような前提の結果、Sun Management Center はその主要オペレーションと管理機 能の両方において IP アドレスを多用します。具体的には、ネットワークアドレスは 次のような領域で使用されます。

- 通信 (SNMP、RMI、Probe、MCP HTTP、ICMP)
- ネットワークエンティティーの検出
- イベント管理
- サーバーコンテキストの識別
- SNMPURLによる管理対象ノード、オブジェクト、プロパティーの識別
- プロパティーコンテンツ (MIB-II モジュールなど) の管理
- 管理対象となるプロパティーテーブル (MIB-II インタフェーステーブルなど) のイ ンデックス
- ローカライズされた USEC キーの生成
- さまざまなコンソールブラウザとコンソールディスプレイ

Sun Management Center コンポーネントが 1 つ以上の NAT 環境にわたって動作する環 境では、管理対象ノードのローカル IP アドレスとポートの一意性およびアクセス性 についての前提は当てはまりません。また、管理者はノードの公開 IP アドレスに慣 れている場合もあり、ローカル IP アドレスを使用して直感的に NAT 環境内で管理対 象ノードを識別できないことも考えられます。

### **NAT**の動作

次の図は、NAT がどのように機能するかを示したものです。

<span id="page-240-0"></span>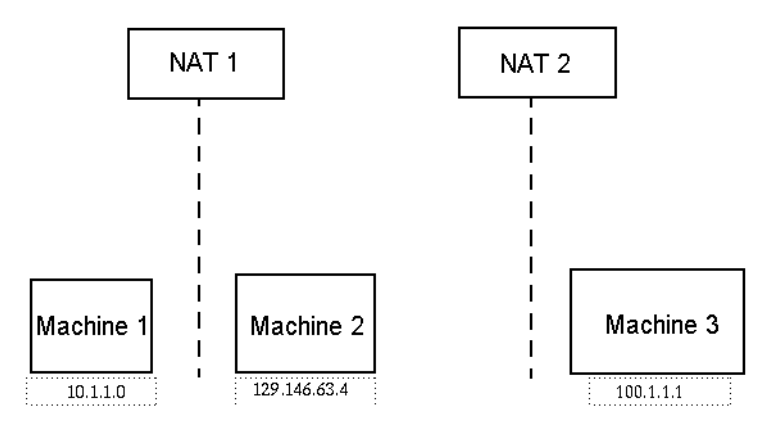

図 **D–1** シンプルなNATネットワーク概念図

非公開サブネット 10.1.1.0 には、NAT 1 の後ろで動作する Machine1 というマシンが 存在します。NAT 1 は、Machine 1 から NAT 1 外部のホストまでのあらゆる通信に変 換済み IP アドレス 129.146.63.100 を使用します。NAT 1 の外部のホストから Machine 1 (129.146.63.100) までの通信は、NAT 1 によって Machine 1 (10.1.1.1) にリダイレク トされます。

2 つめの非公開サブネット (100.1.1.1) には、1 台のマシン Machine 3 (100.1.1.1) が存 在し、NAT 2 の後ろで動作します。NAT 2 は、Machine3 から NAT 2 までの通信に変換 済み IP 129.146.63.101 を使用します。NAT 2 の外部のホストから Machine 3 (129.146.63.101) までの通信は、NAT 2 によって 100.1.1.1 にリダイレクトされま す。

## **NAT**ソリューションの複雑さ

Sun Management Center で IP アドレスを使いすぎると、単純なアドレス変換またはプ ロキシ変換を伴う環境への導入が複雑化します。アドレスは、ドライバ、ライブラ リ、アプリケーション、およびコンソールの統合レベルで現れます。このソリュー ションは、Sun Management Center 内で発生する通信の種類によってさらに複雑化し ます。

このソフトウェアは、次のレイヤーで使用される分散アプリケーションです。

- コンソール
- マルチコンポーネントサーバー
- マルチコンポーネントエージェント

ソフトウェアレイヤーは、ルーティング規則または NAT の対象となりえる複数のホ ストまたはネットワーク上に配置することができます。

さらに、Sun Management Center システムのコンソールコンポーネント、サーバーコ ンポーネント、およびエージェントコンポーネントは、ほかのネットワーク上に存

付録 D • ネットワークアドレス変換 (NAT) ということにはない こうしょう こうしょう 241 とりょう

<span id="page-241-0"></span>在する別の Sun Management Center システムのコンポーネントと通信できます。この ような状況ではこのソリューションの複雑さが増します。

NAT を採用すると、コンソール、サーバー、およびエージェントが 1 つ以上の ネットワークアドレス範囲に導入されているネットワーク環境で Sun Management Center 4.0 を使用できます。この結果、コンソール、サーバー、およびエージェント は 1 つ以上の NAT 環境にわたって通信を行わなければならなくなります。

この機能は、複数の NAT 環境にわたるリモート参照ドメインのようなサーバーコン テキスト間の処理もサポートします。NAT を採用すると、Sun Management Center コ ンポーネントは同じアドレス範囲のほかの Sun Management Center コンポーネントと も通信できます。NAT を使用しないと、Sun Management Center のコンソール、サー バー、およびエージェントは複数の NAT 環境にわたって稼動することができませ ん。

### **NAT**構成

ユーザーは、Sun Management Center NAT ホストごとに静的な NAT マッピングを設定 する必要があります。

注 **–** NAT 環境全体にわたる Sun Management Center 4.0 オペレーションに動的な NAT マッピングはサポートされません。

Sun Management Center は未定義のポート (SNMP、プローブ、RMI、コンソール統合 など) をいくつか使用するため、Sun Management Center NAT サポートにポート制限を 指定する機能をサポートしていません。

NAT 環境における処理をサポートするため、NAT は Sun Management Center 4.0 ソフ トウェアが IP アドレスではなく名前を使用してほかの Sun Management Center ホスト の識別やそれらのホストとの通信を行えるようにします。この名前は、標準のネー ミングサービスを通して有効な IP アドレスに変換できるホストエイリアスでなけれ ばなりません。この名前はまた、Sun Management Center コンポーネントが導入され る関連したアドレス範囲内で適切な IP アドレスに変換できるものでなければなりま せん。

このため、Sun Management Center コンポーネントがインストールされたすべてのア ドレス範囲のホストマップで、すべての Sun Management Center NAT ホストに共通の ホストエイリアスを定義する必要があります。

ホストエイリアスは、ファイル (/etc/hosts など)、NIS、NIS+、DNS などを含むこと ができる標準のシステムホストマップで定義する必要があります。以降では、共通 のホストエイリアスを NAT ホスト名と記述しています。

# <span id="page-242-0"></span>**NAT**ソリューション

Sun Management Center NAT ソリューションは、複雑な変換メカニズムやエラーの発 生しやすい変換メカニズムを避けるため、一貫性に主眼を置いています。このソ リューションは、ソフトウェアにおける IP アドレスの使用に関する基本的な前提に 対応しています。

Sun Management Center 4.0 は、NAT 環境内で管理されるノードを個々に識別してアク セスするために、IP アドレスではなく論理識別子を使用します。この識別子には、 管理対象ノードを全体パスで指定したホスト名を使用できます。この方法を採用す ると、Sun Management Center 4.0 は ホスト名から IP アドレスへマッピングする既存 のインフラを IP ベースシステム内で利用できます。

絶対パス指定のホスト名を使用することが適切ではない環境や絶対パス指定が不可 能な環境では、エージェントレイヤーおよびサーバーレイヤーのアドレス範囲から 解決できる任意の一意の論理名を使用できます。NAT 環境ではない場合、下位互換 性のためにデフォルトの論理識別子として IP アドレスを使用できます。

このソリューションでは、論理識別子がサーバーコンテキスト内で一意であること が要求されます。論理識別子は、1 つの NAT 環境全体にわたって管理対象ノードの アクセスに使用できる有効な IP アドレスに変換できるものでなければなりません。 ユーザーは、論理識別子を使用して管理対象ノードを直感的に識別できることが望 まれます。

Sun Management Center 4.0 の NAT ソリューションを使用する場合は、次の点に注意 してください。

- すべての Sun Management Center NAT ホストに静的な NAT マッピングを指定する 必要がある
- Sun Management Center コンポーネントが導入されているすべてのネットワークア ドレス範囲のすべての NAT ホストにホストマップエントリを指定する必要がある
- 複数のホップを使用して複数の NAT 環境に渡って経路テーブルベースの検出を行 うことはできない
- NATの背後に導入されたコンソールは、NAT外部のサーバーと連動することはな い

### **NAT**の制限

次の NAT 制限が存在します。

- IP アドレスは Sun Management Center サーバーと Sun Management Center エー ジェントホストに固有のものでなければならない
- ホスト名は Sun Management Center ホストに固有のものでなければならない。ホス ト名が固有でない場合は、ソフトウェアのセットアップ時にホストエイリアスを 柔軟に選択できます。

付録 D • ネットワークアドレス変換 (NAT) ということにはない こうしょう しょうしょう 243

<span id="page-243-0"></span>■ NAT を使用して Sun Management Center サーバーをセットアップする場合、ホス ト名またはホストエイリアスにダッシュを含めることはできない。たとえば、 NAT を使用して Sun Management Center サーバーをセットアップする場合、サー バー名として server-one は使用できません。

### **NAT** の例

この節では、シングル NAT 環境とデュアル NAT 環境の例を示します。

### シングル**NAT**環境

NAT の基本構成は、NAT の両サイドに 単一のサーバーコンテキストを導入したシン グル NAT 環境です。

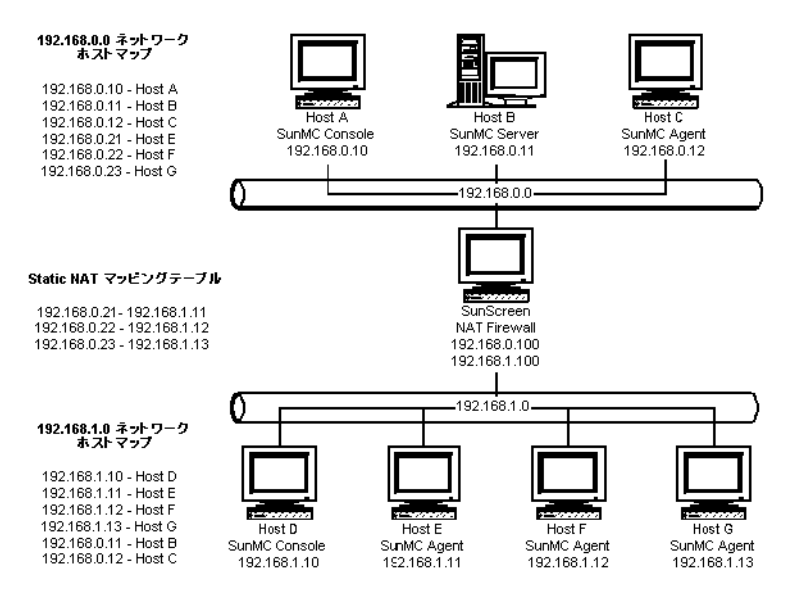

図 **D–2** シンプルなNATネットワーク構成例

この図は、192.168.0.0 ネットワークに導入されたコンソール、サーバーレイヤー、 およびエージェントを示しています。コンソール 1 つとエージェント 3 つは、NAT の背後の 192.168.1.0 ネットワークに導入されています。エージェント (リモート エージェントを含む) はすべて、Host B 上のサーバーレイヤーによって管理される サーバーコンテキストの一部です。

Sun Management Center は、これらのコンポーネントがホスト名論理アドレス指定 モードで動作するように構成されることを前提とします。このため、エージェント はすべて Host B をそれらのトラップ先およびイベント先として構成されます。

この構成をサポートするには、図 [D–2](#page-243-0) に示されたネットワークホストと NAT マップ が揃っていなければなりません。Host E、F、および G 上の 3 つの遠隔エージェント に対するアクセスは、静的な NAT マッピングを使用して 192.168.0.0 ネットワーク から行えます。Host E、F、および G の論理識別子は 192.168.0.0 ネットワーク内で 有効な IP アドレスに変換できるものでなければなりません。このステップは、 192.168.0.0 ネットワーク内で Host E、F、および G のホストマッピングを行うこと で達成されます。

リモートエージェントが Host B をトラップ先およびイベント先として指定できるよ うにするには、192.168.1.0 ネットワークホストマップで Host B のホストマップエン トリを指定します。

### デュアル**NAT**環境

次の図は、より複雑な例を示しています。この図では、遠隔参照ドメインを持つ 3 つの Sun Management Center サーバーコンテキストから成るデュアル NAT 環境が示さ れています。

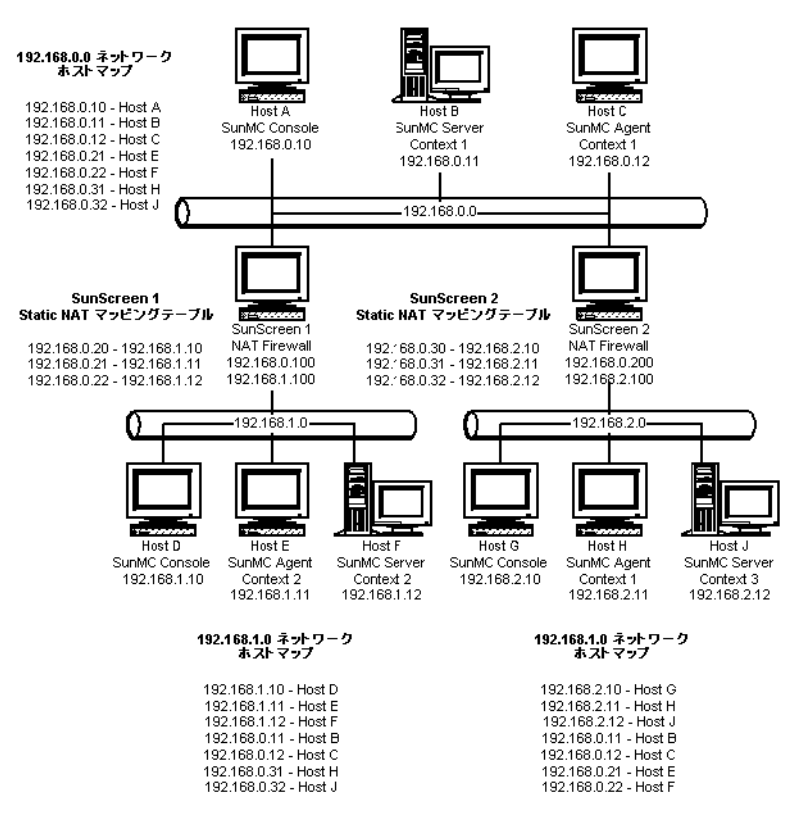

図 **D–3** 複雑なNATネットワーク構成例

この図では、192.168.0.0 ネットワークは NAT 環境の前方に配置され、192.168.1.0 ネットワークと 192.168.2.0 ネットワークは NAT 環境の背後に配置されています。 SunScreen 1 は、192.168.0.0 ネットワークに対し、192.168.1.0 ネットワーク上のホ ストに対するアクセスを提供します。SunScreen 2 は、192.168.0.0 のネットワークに 対し、192.168.2.0 ネットワーク上のホストに対するアクセスを提供します。この構 成では、静的な NAT マッピングが前提となります。

3 つのアドレス範囲におけるホストマップは、Sun Management Center サーバーコン ポーネントと Sun Management Center エージェントコンポーネントが導入されている すべてのホストのホスト名解決を提供します。Sun Management Center コンポーネン トはすべて、ホスト名論理アドレス指定モードで構成されているとみなされます。

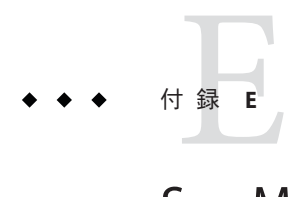

# Sun Management Center 4.0 のパッケージ

この付録では、Sun Management Center のパッケージとその説明の一覧をアル ファベット順に示します。

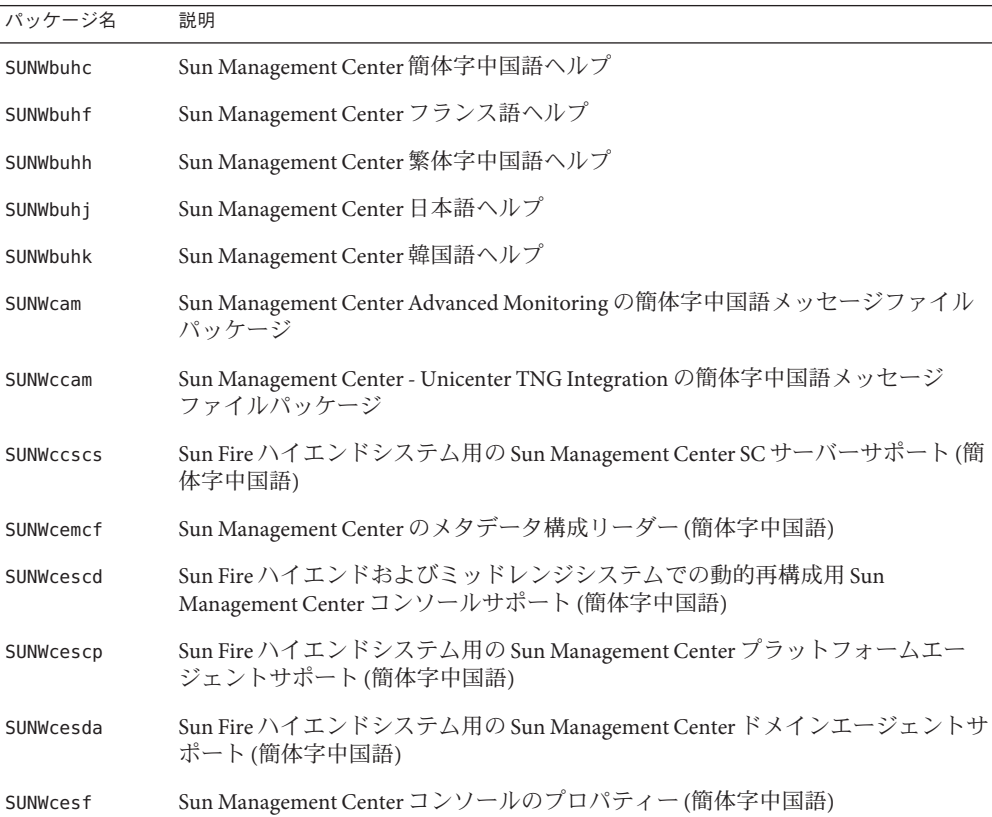

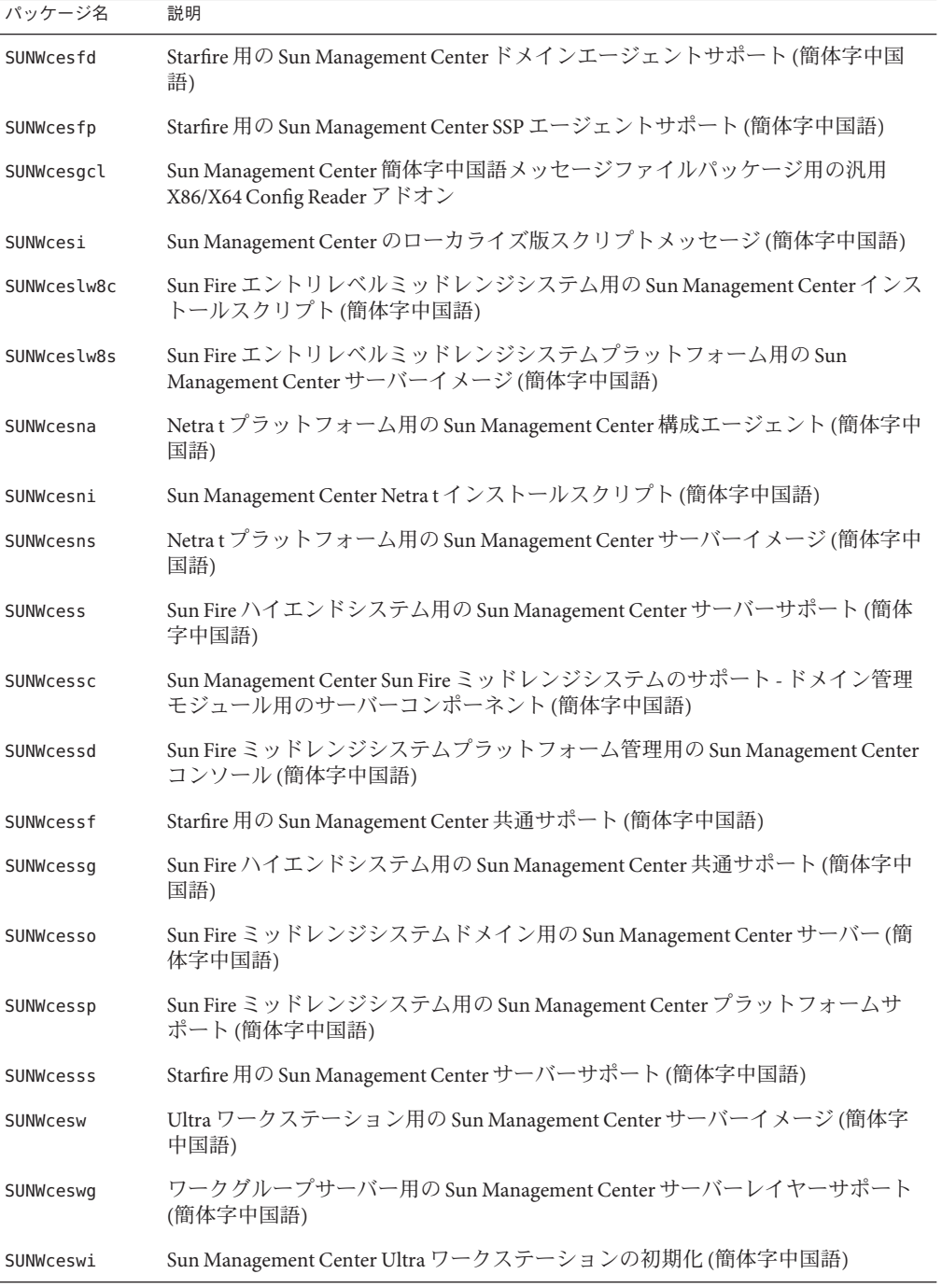

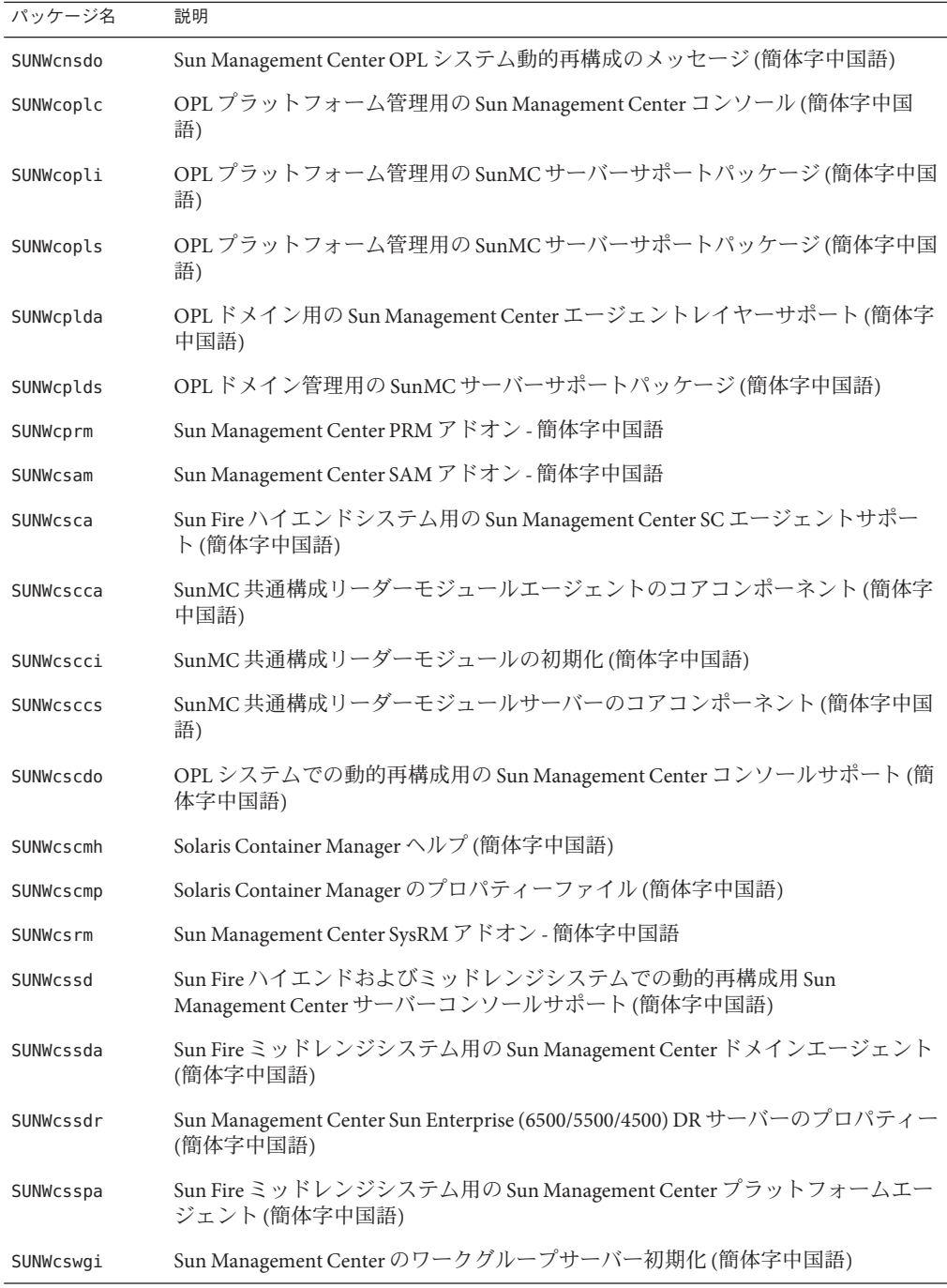

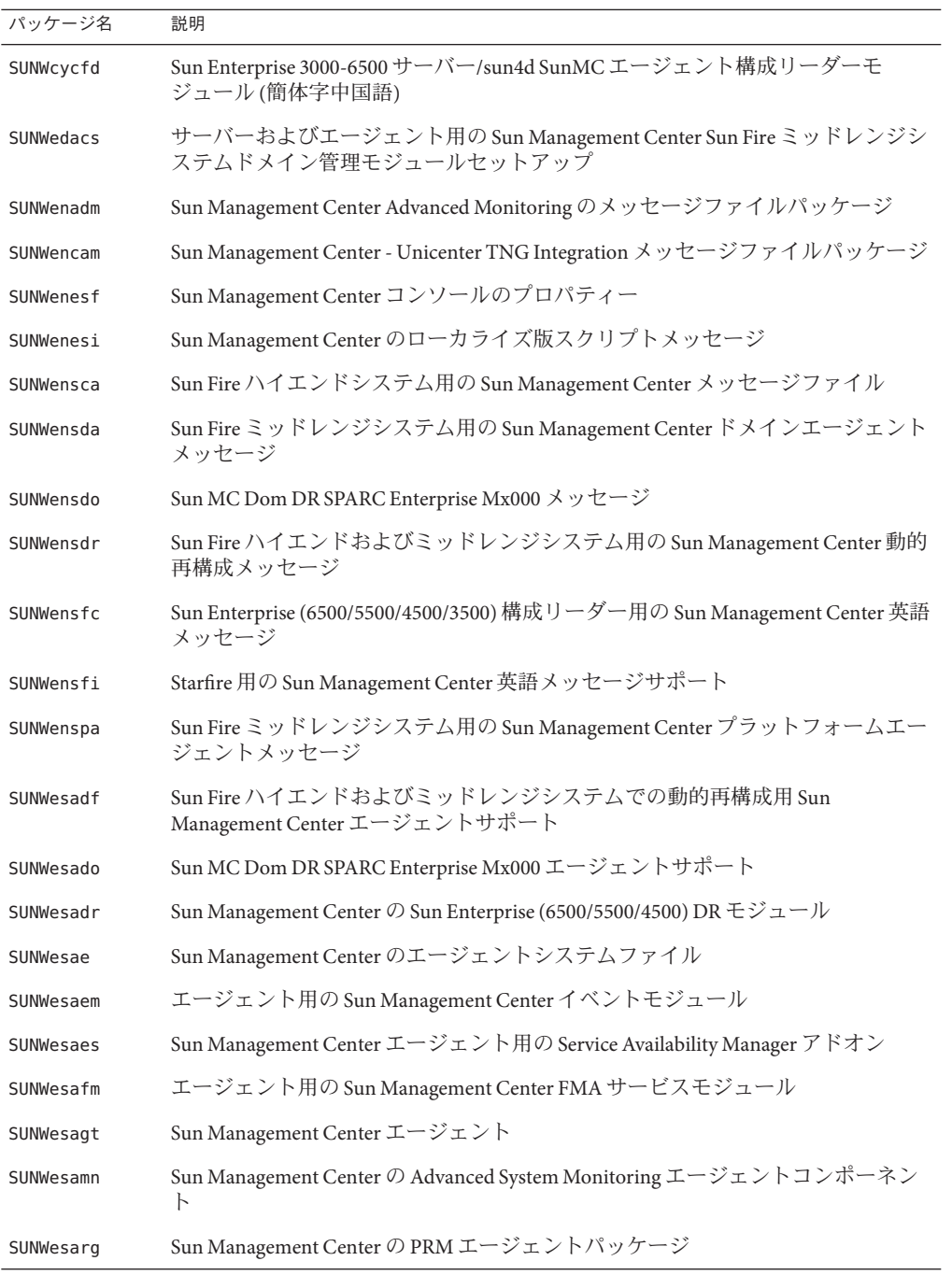

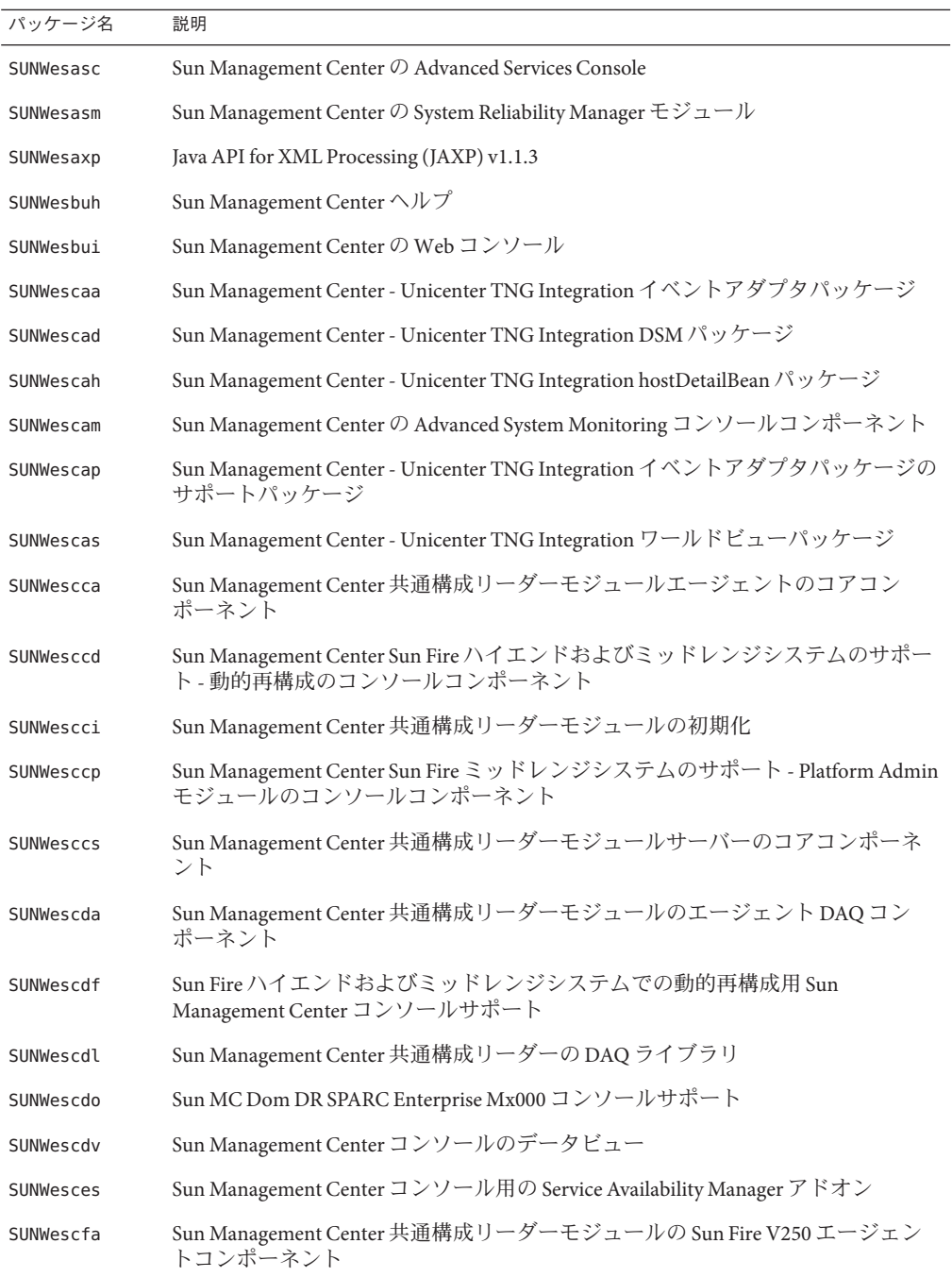

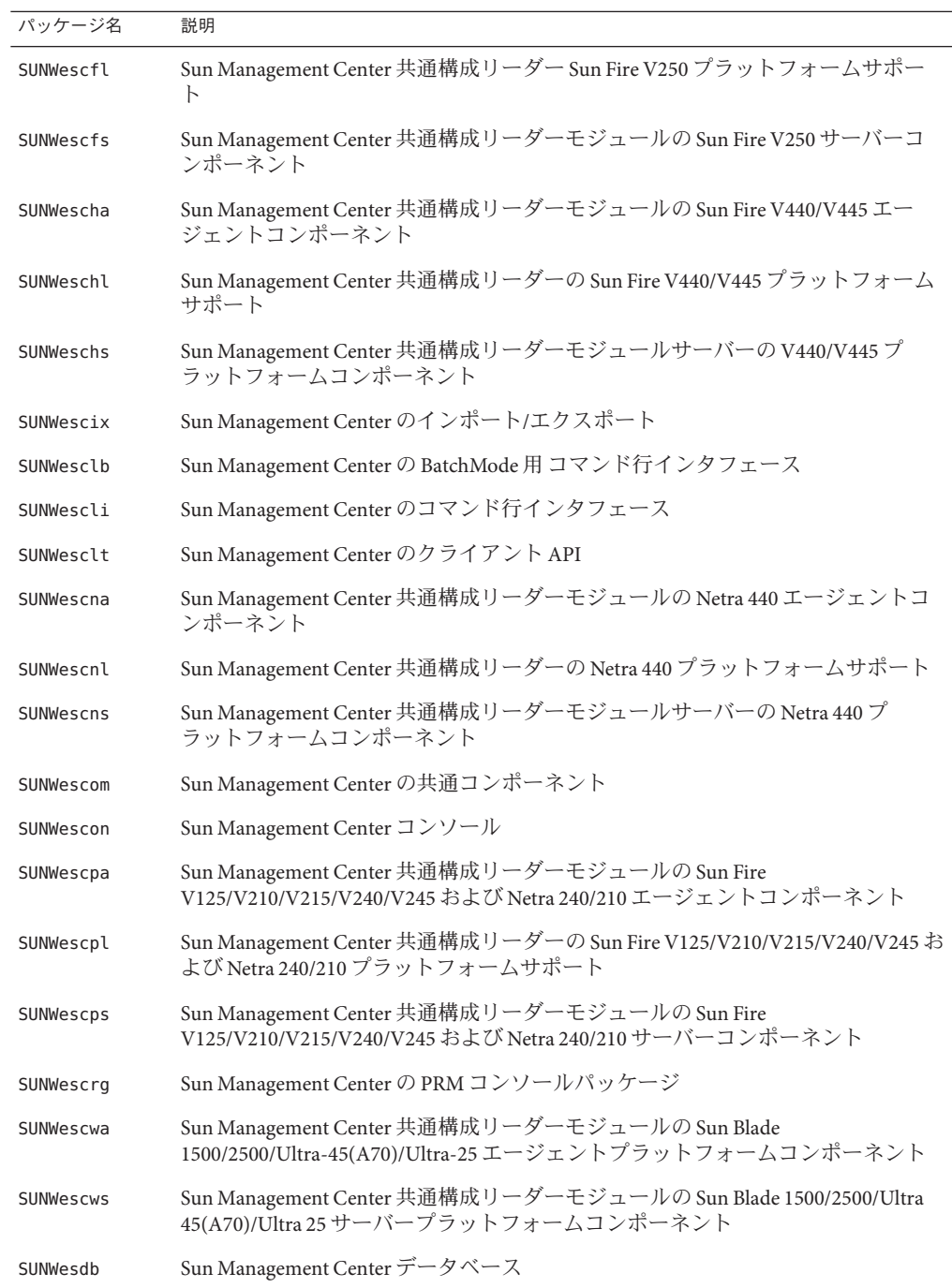
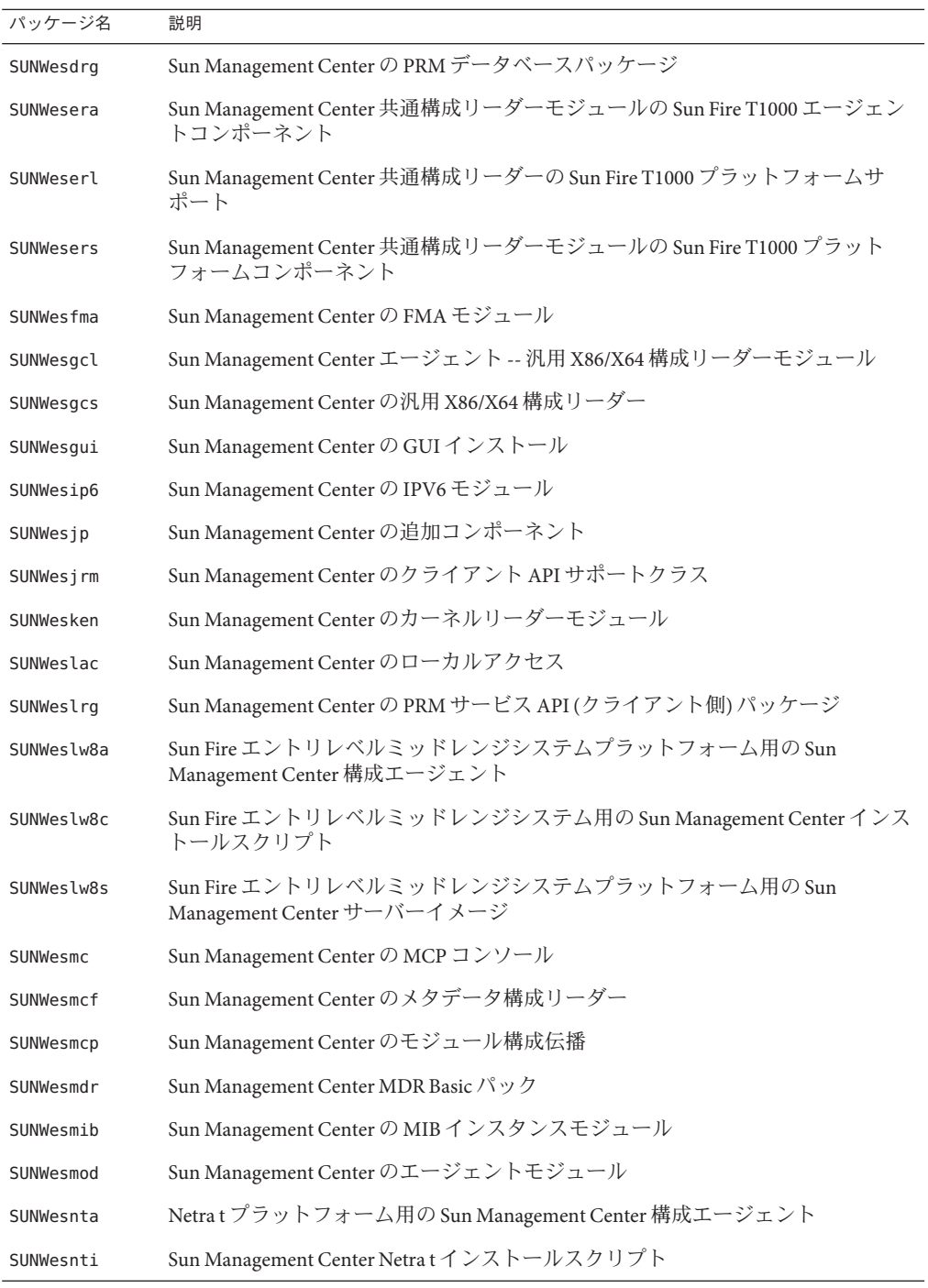

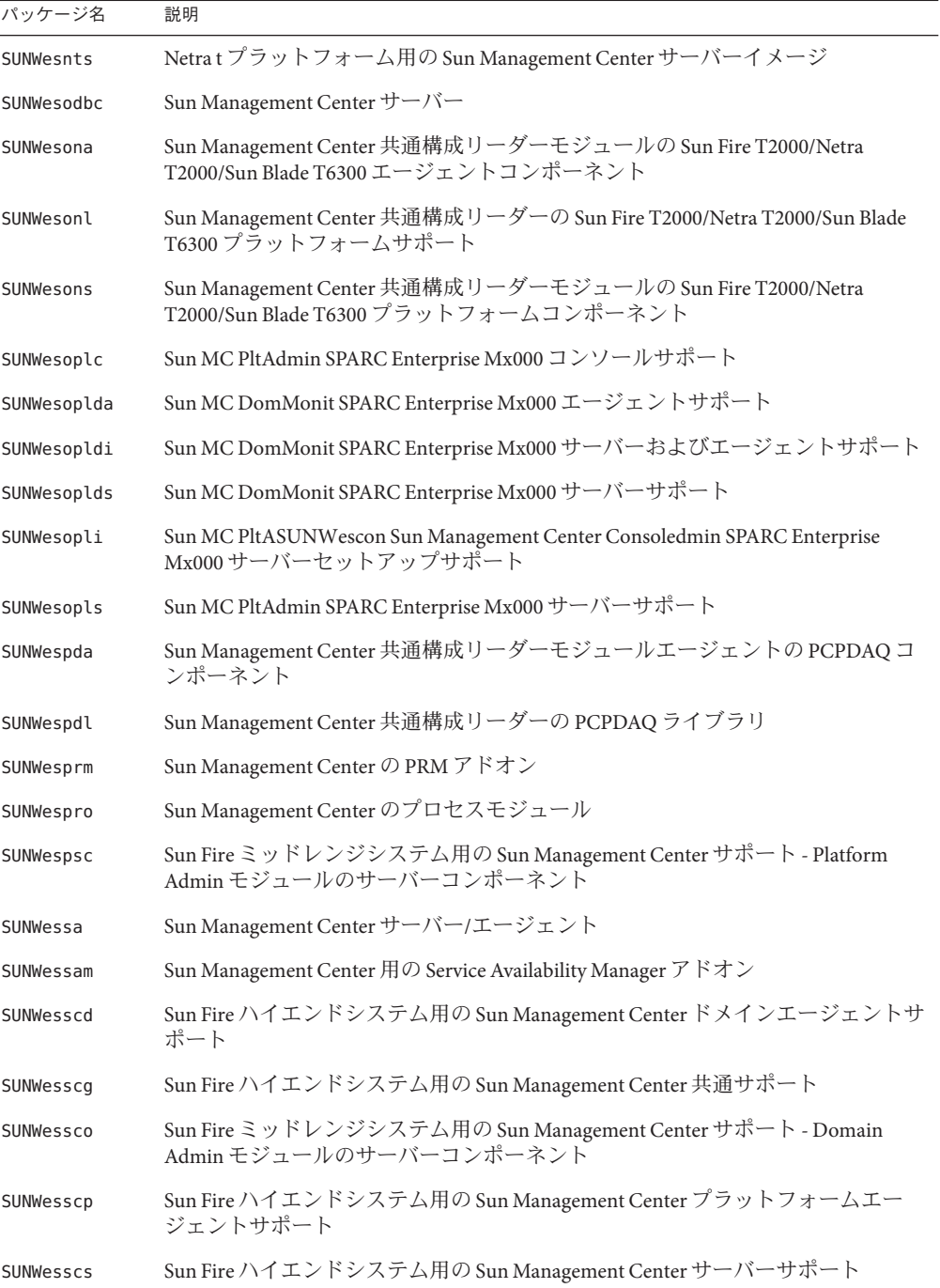

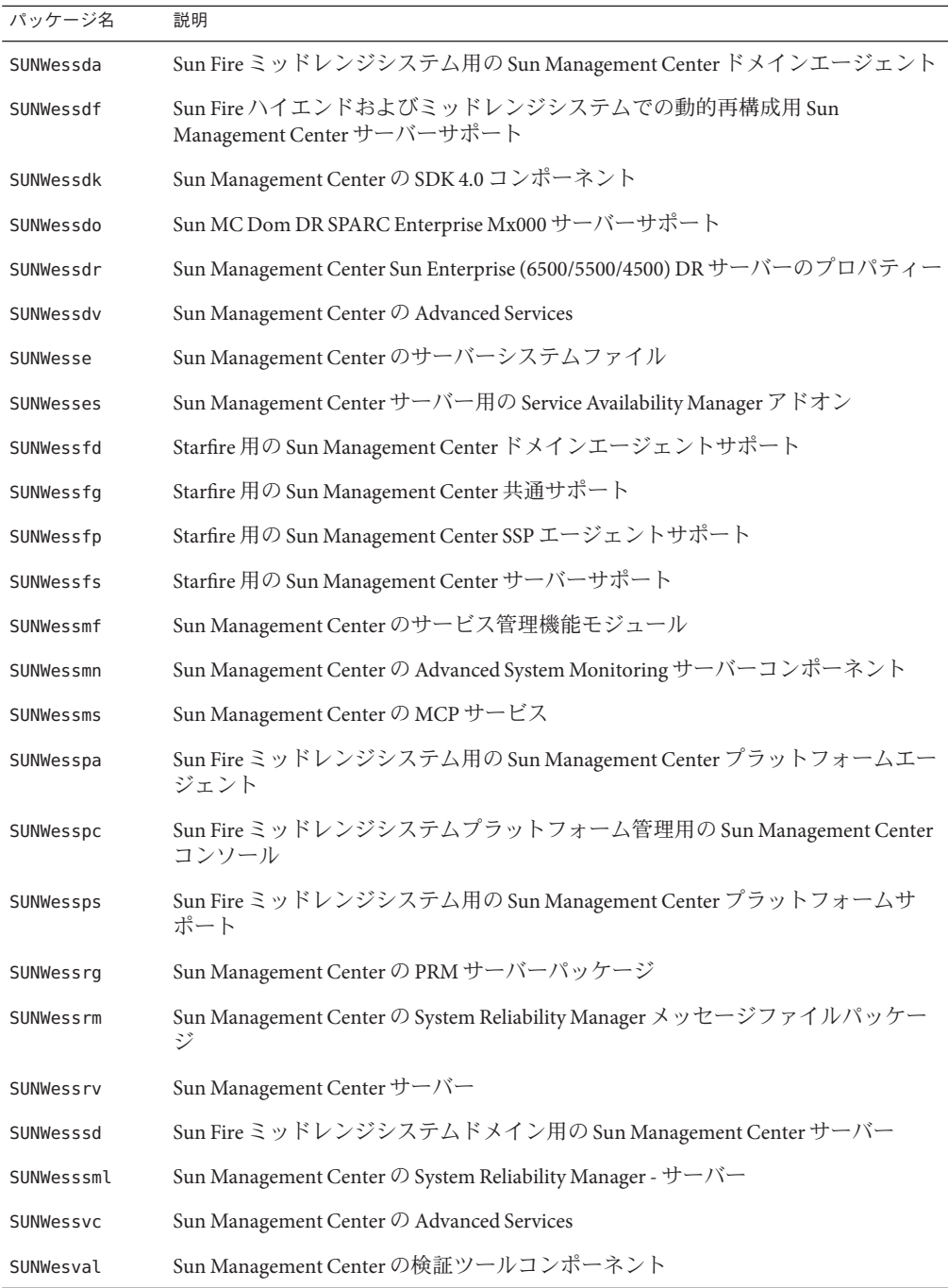

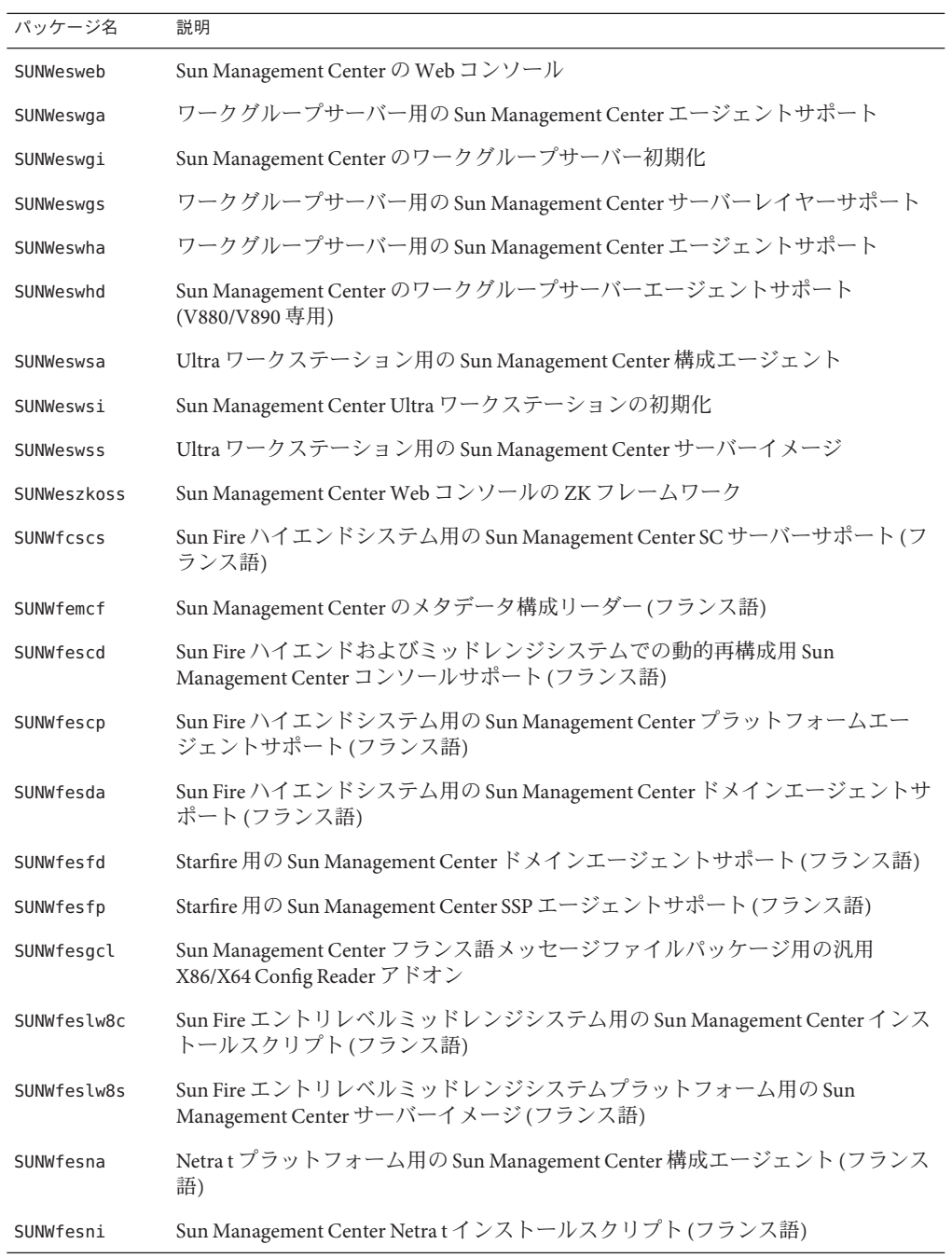

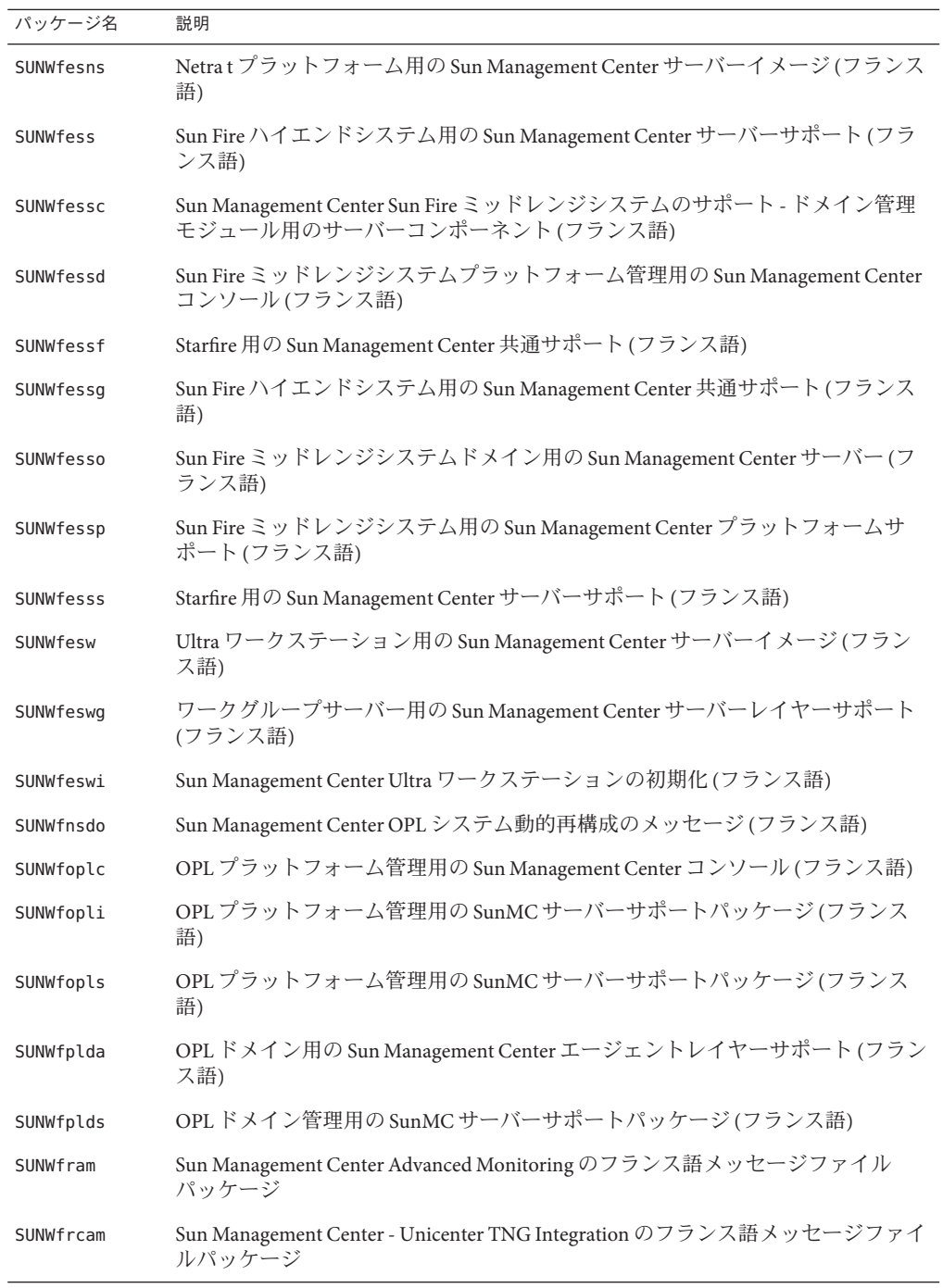

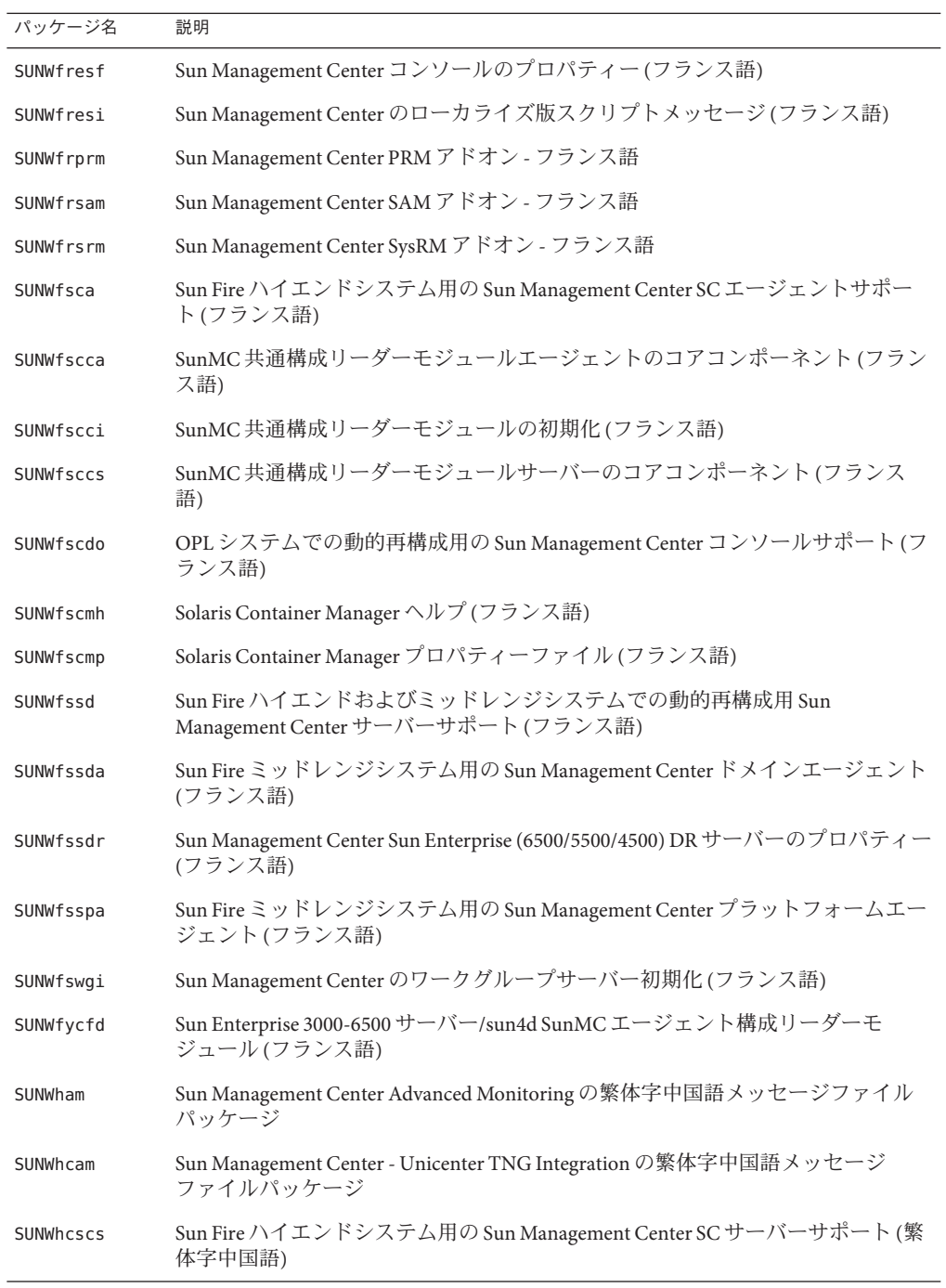

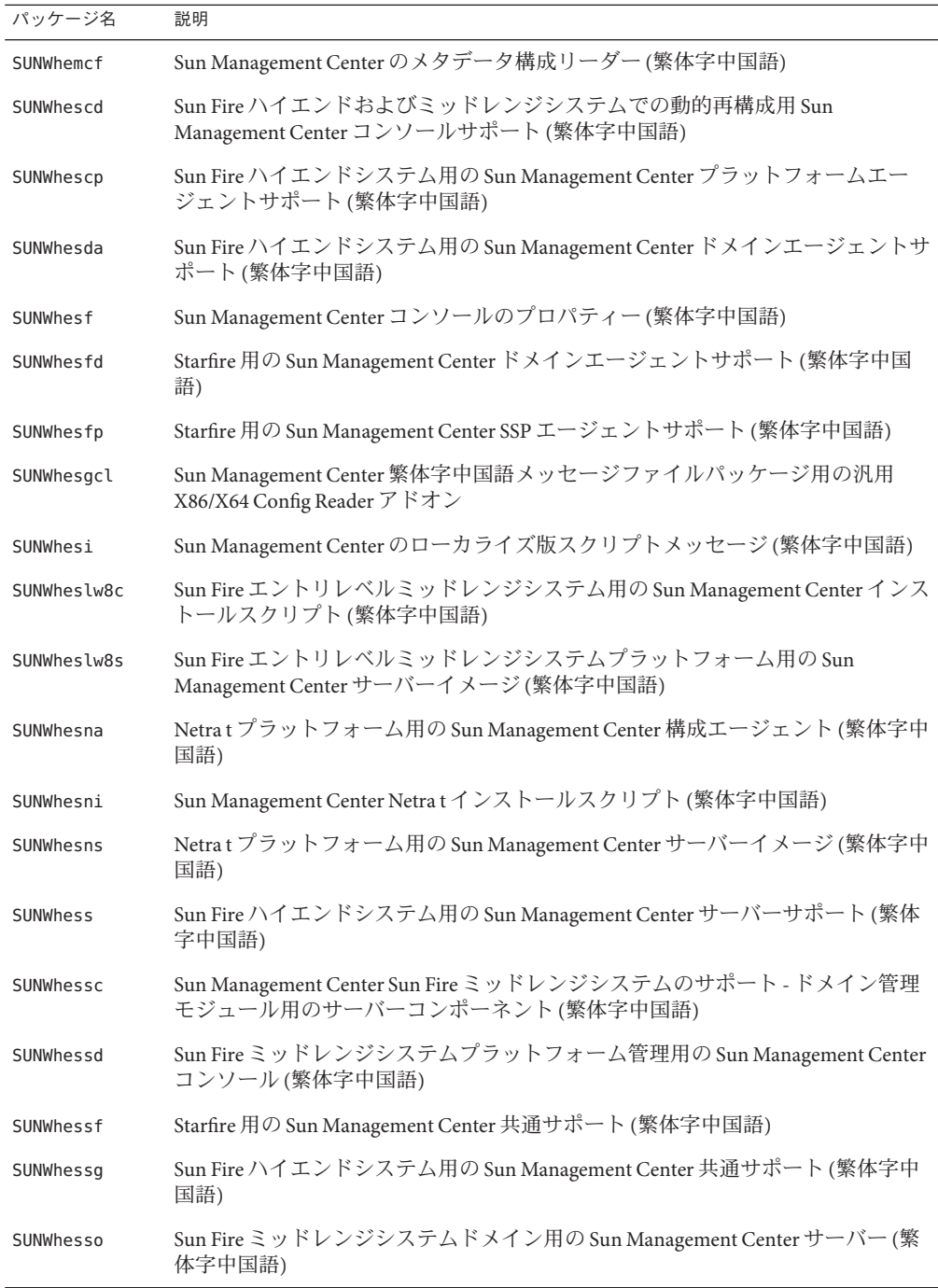

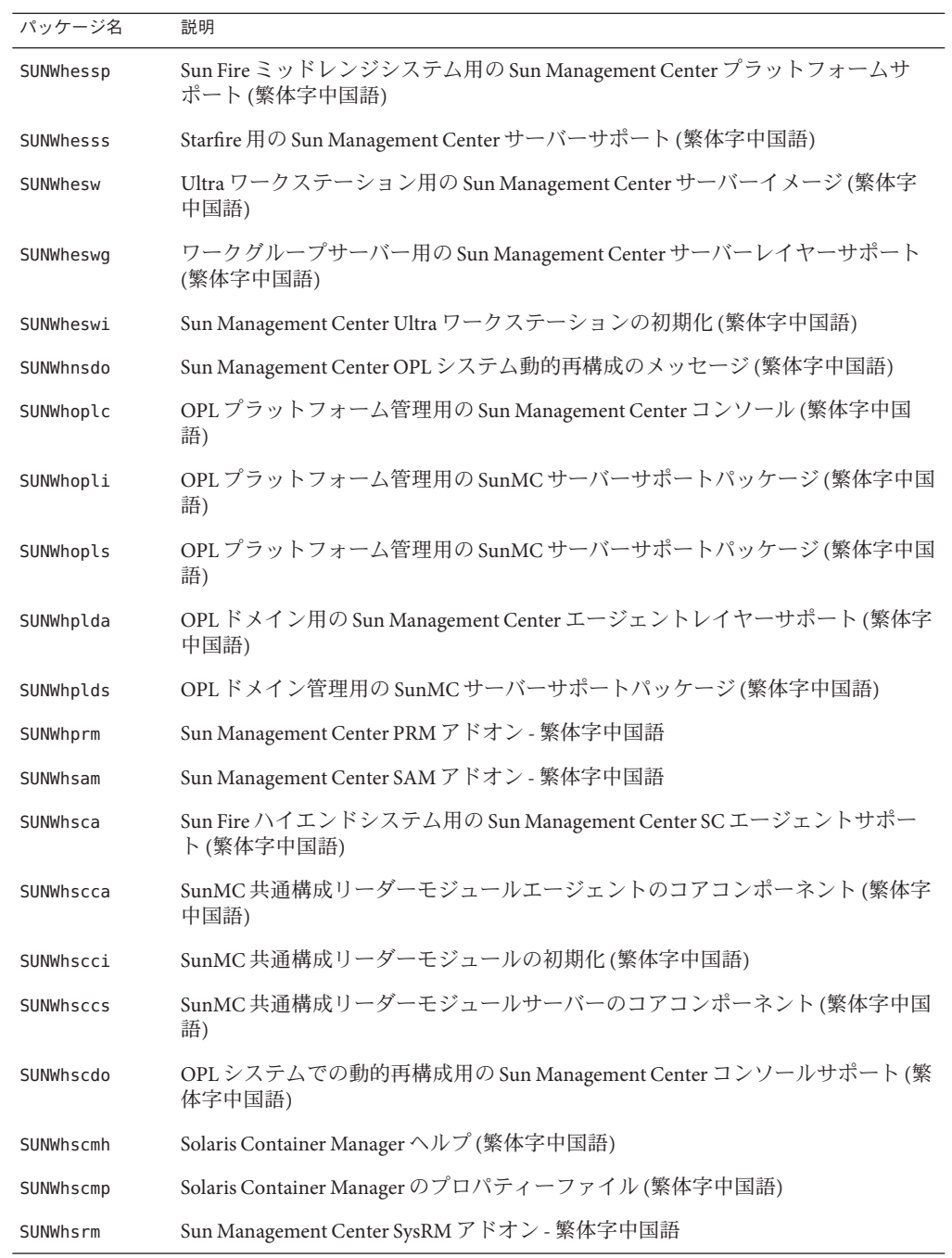

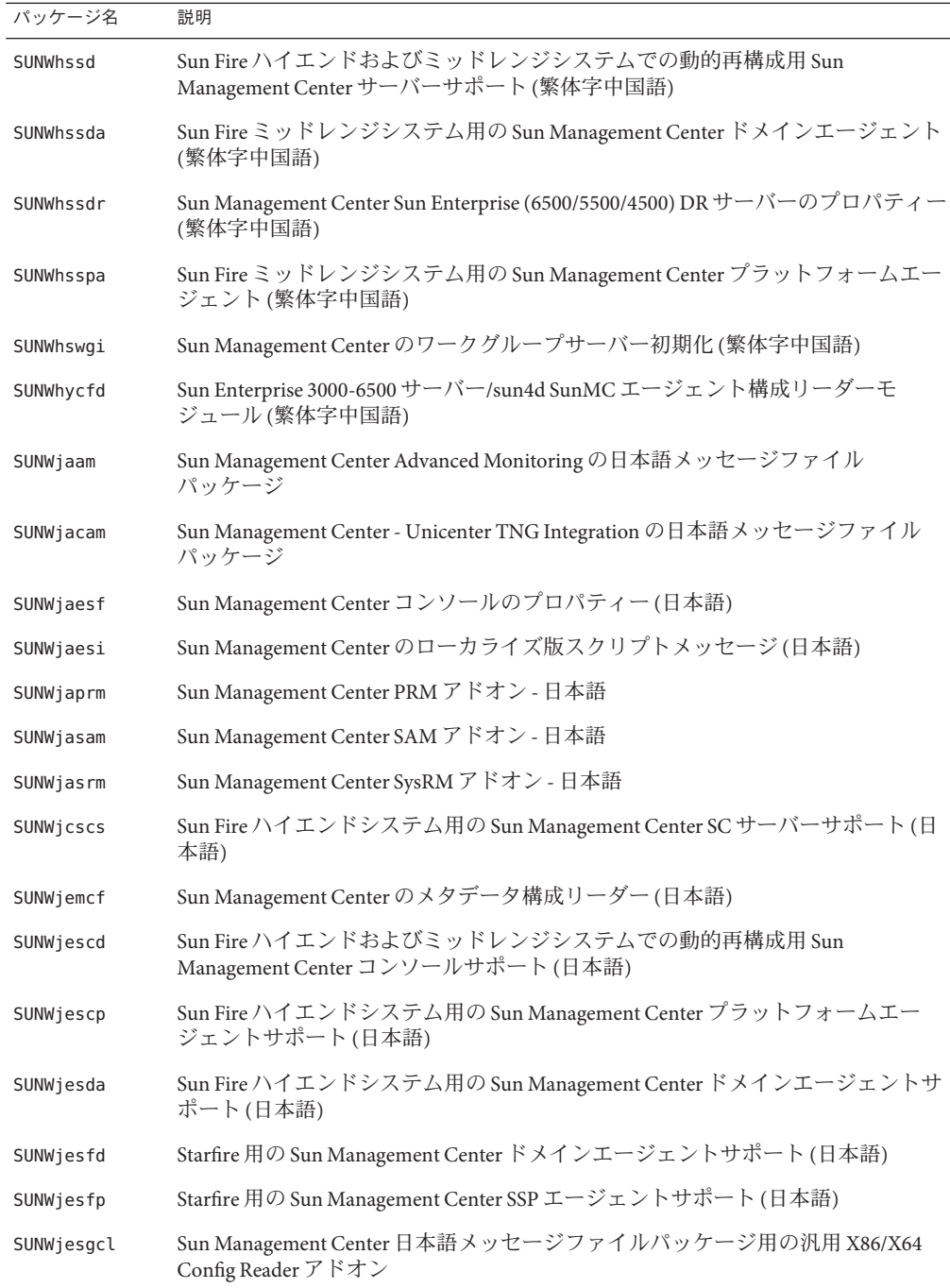

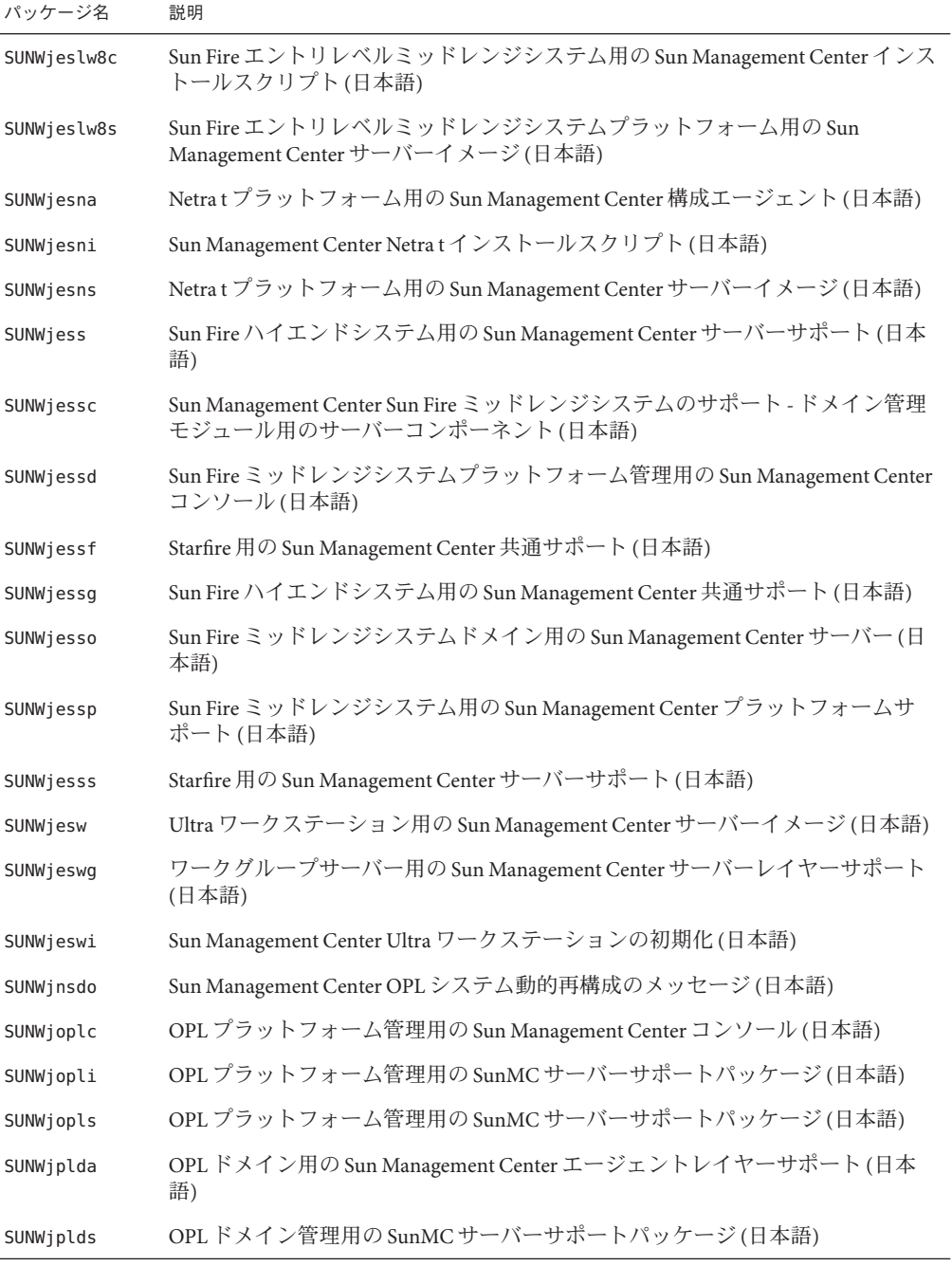

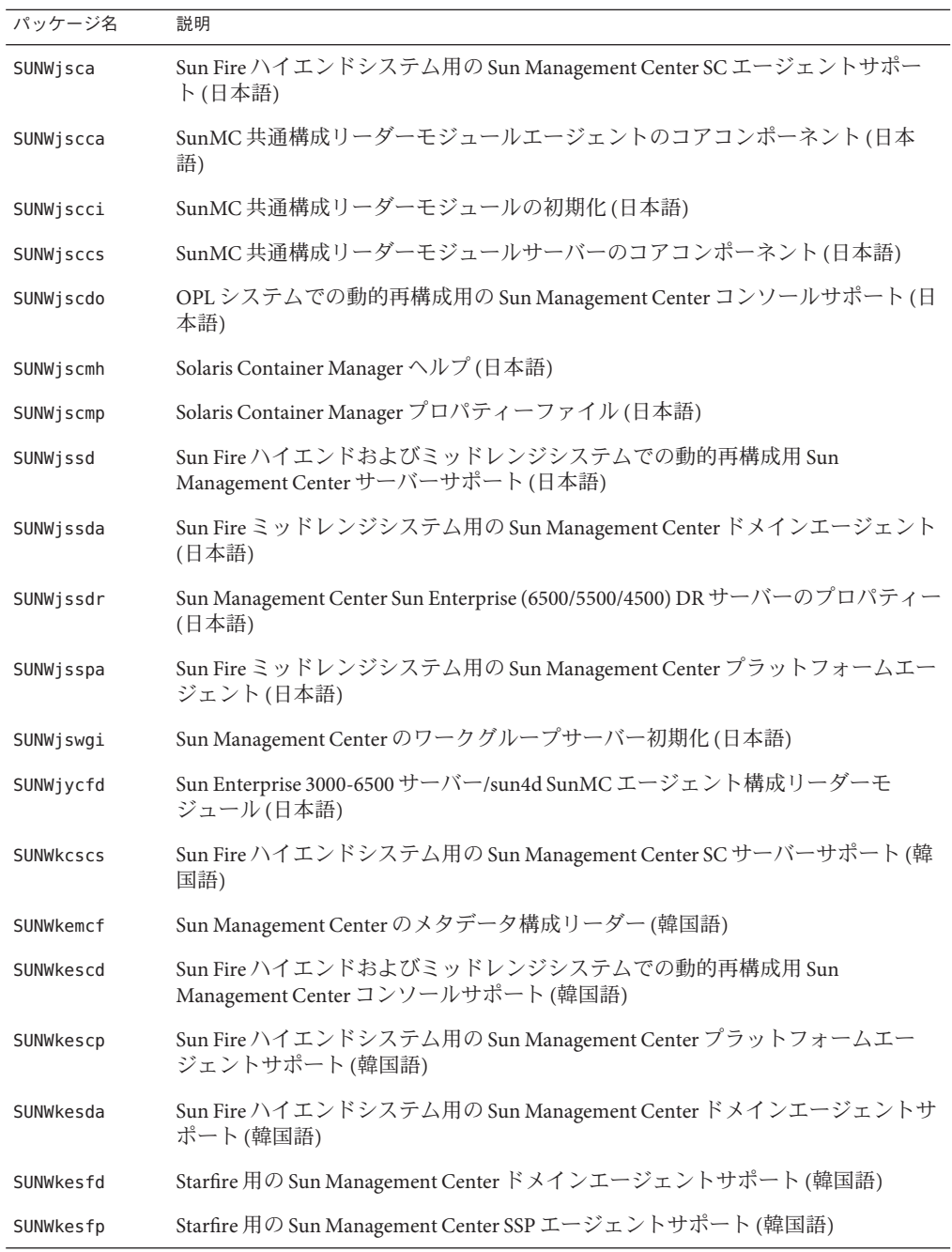

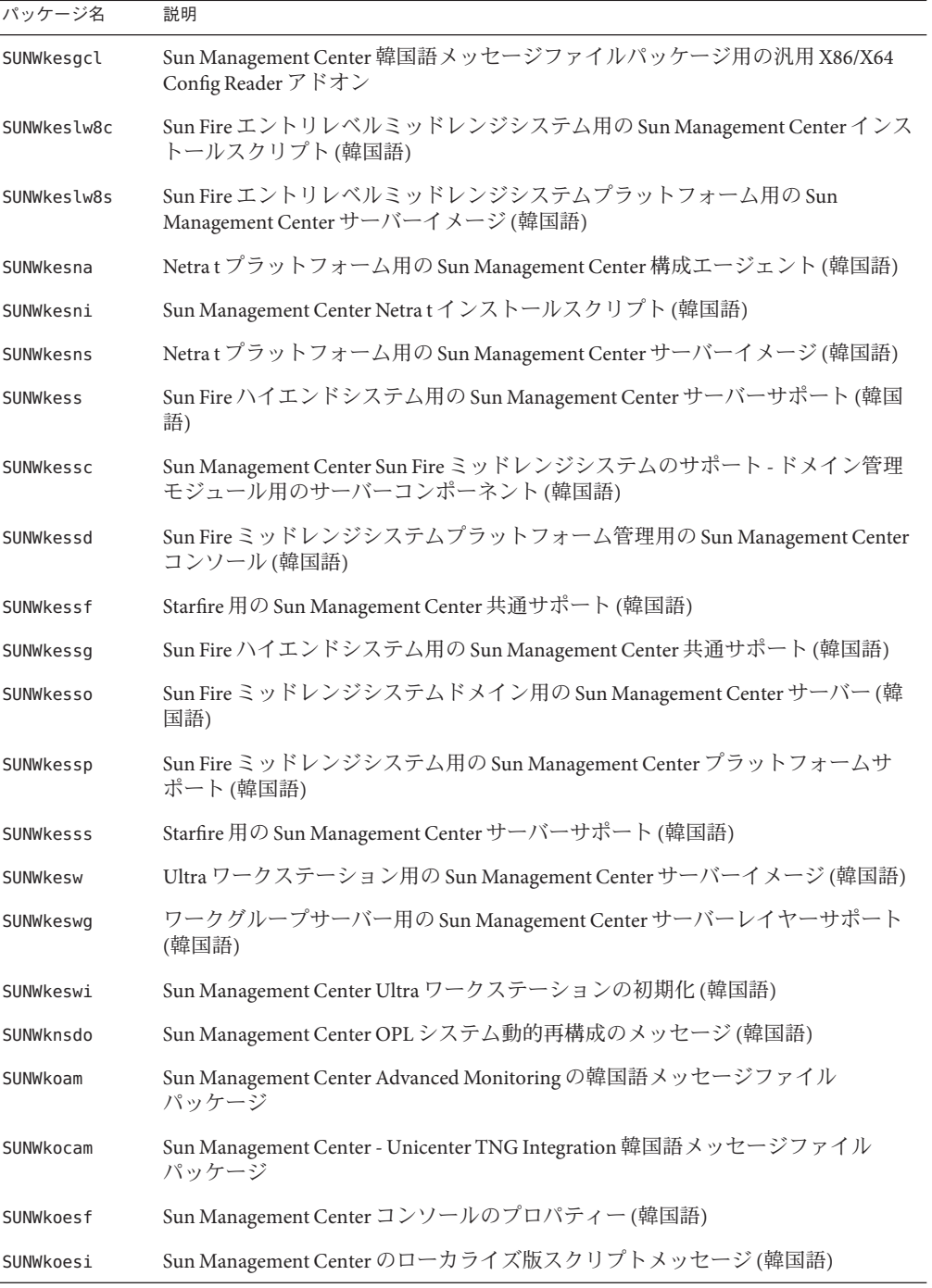

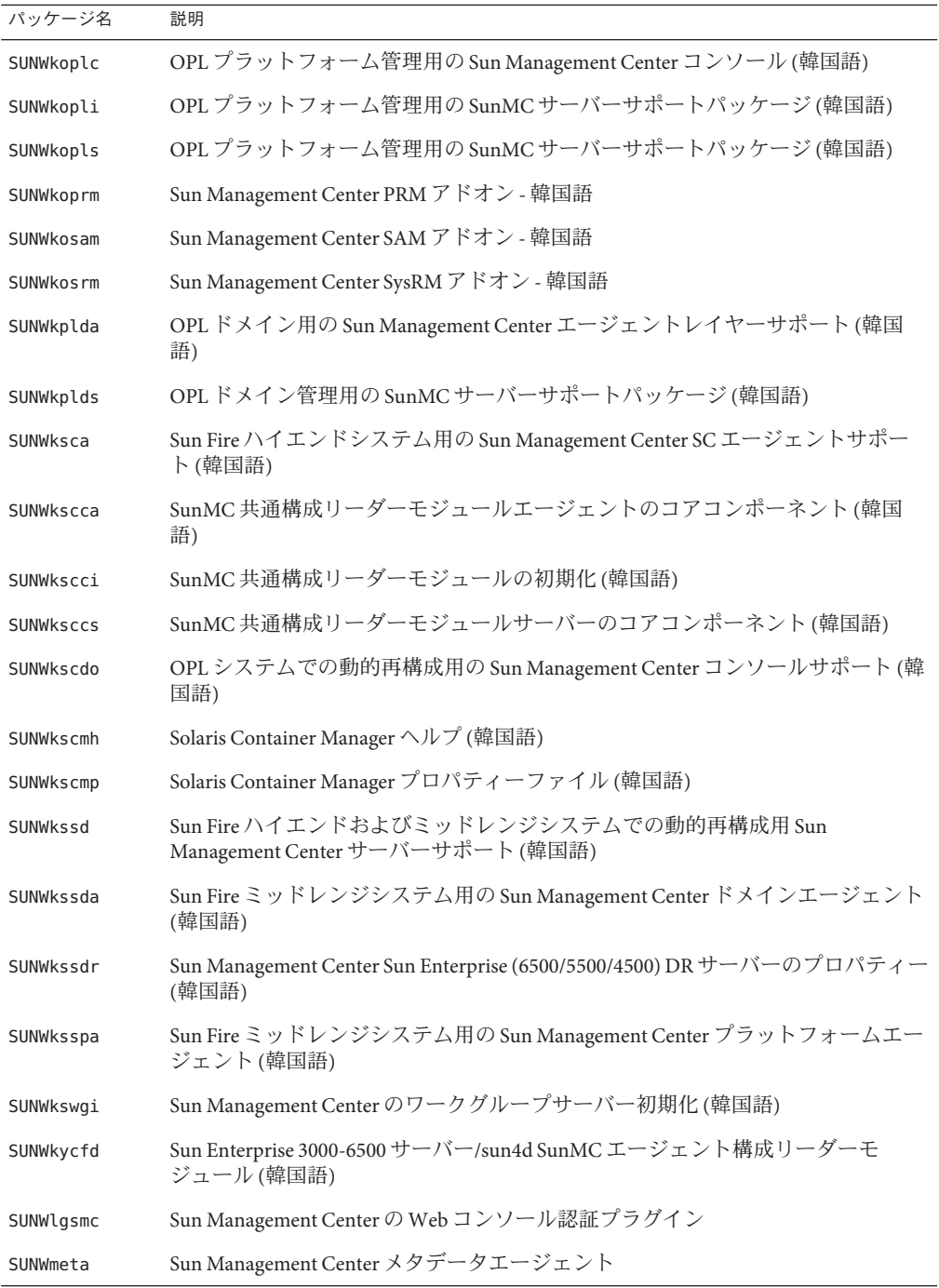

<span id="page-265-0"></span>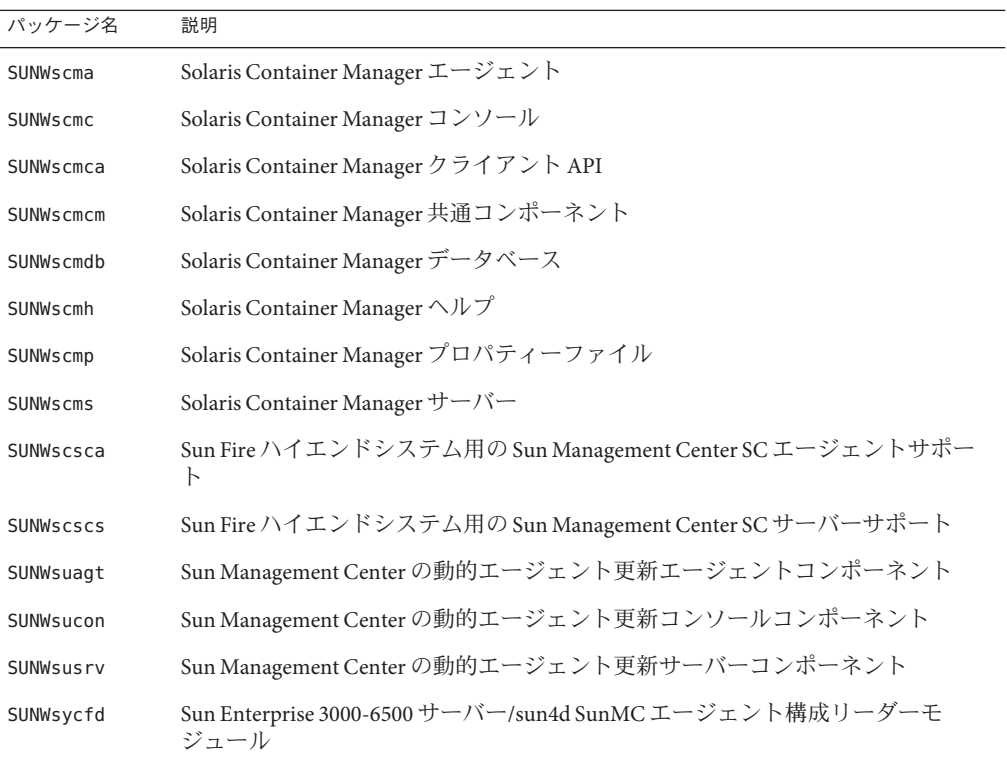

# 索引

# **A**

add to install server, JumpStart, [116](#page-115-0) Advanced System Monitoring, [47](#page-46-0) オペレーティングシステム要件, [25](#page-24-0) ディスク容量要件, [25](#page-24-0) agent-update.bin, エージェントのインストー ル, [106](#page-105-0) ASM, 「Advanced System Monitoring」を参照

# **C**

Computer Associates Unicenter TNG, Sun Management Center との統合, [185-188](#page-184-0) CPU リソース Sun Fire プラットフォームエージェント, [235](#page-234-0) エージェント, [222-224](#page-221-0) 管理作業, [233](#page-232-0) グループ操作の影響, [233](#page-232-0) コンソールユーザー数の影響, [233-234](#page-232-0) 同時起動, [232](#page-231-0) トポロジグループ数の影響, [232](#page-231-0) トポロジデータのインポート操作, [233](#page-232-0) ネットワーク検出操作, [233](#page-232-0) 複数の Sun Fire プラットフォームエージェント の起動, [236-238](#page-235-0)

# **D**

domain-config.x ファイル, [164](#page-163-0) DVD イメージ, [75-77](#page-74-0)

#### **E**

es-backup, データベースと構成のバック アップ, [157](#page-156-0) es-config RMI ポートアドレス、再構成, [170-171](#page-169-0) オプション, [169-171](#page-168-0) ファイアウォールのポート範囲の制限, [182](#page-181-0) ポート番号、再構成, [169-170](#page-168-0) es-guisetup インストール後に実行, [31-37](#page-30-0) 単一のアドオンのセットアップ, [31-37](#page-30-0) による単一のアドオンのセット アップ, [145-146](#page-144-0) es-inst 遠隔マシンへのインストール, [204-209](#page-203-0) オプション, [197-198](#page-196-0) ローカルマシンへのインストール, [198-204](#page-197-0) es-makeagent, JumpStart 用ベースエージェントイ メージの作成, [117](#page-116-0) es-restore, データベースと構成の復元, [161](#page-160-0) es-setup オプション, [209-211](#page-208-0) 単一のアドオンのセットアップ, [146-147](#page-145-0) es-start, オプション, [151](#page-150-0) es-stop, オプション, [155-156](#page-154-0) es-validate, オプション, [148](#page-147-0) esadm セキュリティーグループ, [142](#page-141-0) esdomadm セキュリティーグループ, [142](#page-141-0) esmaster, [162,](#page-161-0) [163](#page-162-0) esmultiip エージェントの構成, [136-138](#page-135-0) オプション, [134](#page-133-0)

esmultiip *(*続き*)* サーバー IP インタフェースの削除, [135](#page-134-0) IP インタフェースの追加, [134-135](#page-133-0) esops, セキュリティーグループ, [142](#page-141-0)

**H**

HP JetDirect, システムに対する影響, [226](#page-225-0)

**I** IPv6 計測, システムに対する影響, [226](#page-225-0) IP アドレス指定, [240](#page-239-0) IP アドレス指定モード, [21](#page-20-0) IP インタフェース エージェント、マルチ IP マシンでの構 成, [136-138](#page-135-0) サーバー IP インタフェースの削除, [135](#page-134-0) IP インタフェースの追加, [134-135](#page-133-0)

# **J**

JAVA\_HOME, 設定, [72-75](#page-71-0) Java Web Start smconsole.jnlp, [57](#page-56-0) 起動, [57](#page-56-0) セットアップ, [56-57](#page-55-0) Java コンソール, [23](#page-22-0) Microsoft Windows RAM 要件, [24](#page-23-0) スワップ空間要件, [24](#page-23-0) ディスク容量要件, [24](#page-23-0) RAM 要件, [23](#page-22-0) Solaris プラットフォーム RAM 要件, [23](#page-22-0) ディスク容量要件, [23](#page-22-0) 概要, [46](#page-45-0) 要件 Microsoft Windows, [24](#page-23-0) Solaris オペレーティング環境, [23](#page-22-0) JDK ソフトウェア, [24-25](#page-23-0) JumpStart JumpStart プロファイルの作成, [124-125](#page-123-0) Sun Management Center セットアップ応答 ファイルの生成, [120](#page-119-0) Sun Management Center のインストール応答 ファイルの生成, [117-124](#page-116-0) インストールクライアント, [111](#page-110-0) インストールクライアントの追加, [131-133](#page-130-0) インストールサーバー, [111](#page-110-0) インストールサーバーの作成, [115-116](#page-114-0) 概念, [110](#page-109-0) 作業の概要, [114](#page-113-0) 終了スクリプトの作成, [126-129](#page-125-0) セキュリティーに関する検討事項, [113-114](#page-112-0) 必要なサービス, [112](#page-111-0) ファイルの妥当性検査, [130-131](#page-129-0) ブートサーバー, [111](#page-110-0) プロセスの概要, [112-113](#page-111-0) プロファイルサーバー, [111](#page-110-0) プロファイルディレクトリの作成, [115-116](#page-114-0) ベースエージェントイメージの作成, [116-117](#page-115-0) ルールファイルの作成, [129-130](#page-128-0) JumpStart ファイルの妥当性検査, [130-131](#page-129-0)

# **L**

Linux, 環境変数, [74-75](#page-73-0)

#### **M**

MIB-II, [226](#page-225-0) MIB-II 簡易, システムに対する影響, [227](#page-226-0) Microsoft Windows Java コンソール スワップ空間要件, [24](#page-23-0) Sun Management Center ディレクトリ, [49](#page-48-0) Sun Management Center のアンインストー ル, [191](#page-190-0) Sun Management Center のインストー ル, [138-140](#page-137-0) Windows 2000 環境変数, [73](#page-72-0)

# **N**

NAT, 「ネットワークアドレス変換」を参照 netstat, ポート使用の確認, [169](#page-168-0) NFS (ネットワークファイルシステム) インストールディレクトリの共有, [75-77](#page-74-0) 統計情報システムに対する影響, [227](#page-226-0) ファイルシステムに対する影響, [227](#page-226-0)

# **P**

PATH ステートメント Linux, [74-75](#page-73-0) Microsoft Windows 2000, [73](#page-72-0) Solaris, [72](#page-71-0) Performance Reporting Manager, [47](#page-46-0) オペレーティングシステム要件, [26](#page-25-0) 構成, [230-232](#page-229-0) ディスク容量要件, [26](#page-25-0) PRM, 「Performance Reporting Manager」を参照 public, [162,](#page-161-0) [163](#page-162-0)

# **R**

RAM 4G バイトを超えるシステム, [71](#page-70-0) 要件, [23](#page-22-0) RMI, 「リモートメソッド呼び出し」を参照 RMI ポートアドレス, [170-171](#page-169-0)

# **S**

SAM, 「Service Availability Manager」を参照 *seed-file*, [106](#page-105-0) server-config.x ファイル, [164](#page-163-0) Service Availability Manager, [48](#page-47-0) オペレーティングシステム要件, [25](#page-24-0) ディスク容量要件, [25](#page-24-0) setup install server, JumpStart, [115](#page-114-0) smcdbg, 遠隔マシンでの定義, [206](#page-205-0) smcdbu 遠隔マシンでのアカウントの追加, [206](#page-205-0)

smcdbu *(*続き*)* 事前に設定された Sun Management Center アカ ウント, [50](#page-49-0) SNMP, [47](#page-46-0) snmpdx エージェント, [143](#page-142-0) 概要, [47](#page-46-0) 互換性, [69](#page-68-0) コミュニティー文字列, [22](#page-21-0) コミュニティー文字列の考慮事項, [62-63](#page-61-0) サブエージェント, [165](#page-164-0) サブエージェントの構成, [165-167](#page-164-0) 停止, [143-144](#page-142-0) ポートの再構成, [169-170](#page-168-0) ポートの定義, [164](#page-163-0) レガシーエージェント, [164-167](#page-163-0) snmpdx エージェント, [143](#page-142-0) SNMP デーモンの無効化, [143-144](#page-142-0) Solaris Container Manager オペレーティングシステム要件, [25](#page-24-0) ディスク容量要件, [25](#page-24-0) Solaris プラットフォーム Java コンソール スワップ空間要件, [23](#page-22-0) 環境変数の設定, [72](#page-71-0) プロセス監視、システムに対する影響, [227](#page-226-0) Solstice Enterprise Agents, 互換性, [69](#page-68-0) Solstice SyMON 1.x ソフトウェア, 互換性, [69](#page-68-0) Sun Management Center, [45-57](#page-44-0) es-guiuninstを使用して 4.0 をアンインストー ル, [190-191](#page-189-0) es-uninst による 3.6.*x* のアンインストー ル, [195](#page-194-0) Microsoft Windows からの Sun Management Center のアンインストール, [191](#page-190-0) Microsoft Windows へのインストール, [138-140](#page-137-0) 以前のバージョンとの互換性, [69](#page-68-0) 概要, [45-57](#page-44-0) 環境の編成, [64](#page-63-0) グラフィカルウィザードによる Solaris または Linux プラットフォームへのインストー ル, [26-30](#page-25-0) グラフィカルウィザードによるセット アップ, [31-37](#page-30-0)

Sun Management Center*(*続き*)* コマンド行インタフェースによるインストー ル, [196-209](#page-195-0) コマンド行によるセットアップ, [209-219](#page-208-0) システム要件, [69](#page-68-0) ディレクトリ, [49](#page-48-0) パッケージ一覧, [266](#page-265-0) マニュアルリソース, [41-44](#page-40-0) Sun Management Center 3.6.1, サーバーのアップグ レード, [82](#page-81-0) Sun VTS, 互換性, [69](#page-68-0) Sun Fire システム アーキテクチャー, [235](#page-234-0) サーバーレイヤーホストのプラットフォーム エージェント容量, [237](#page-236-0) サーバーレイヤーホストへのエージェントの導 入, [237-238](#page-236-0) 専用ホストのプラットフォームエージェント容 量, [236-237](#page-235-0) 専用ホストへのエージェントの導入, [236-237](#page-235-0) プラットフォームエージェント, [234-238](#page-233-0) プロキシ, [234-238](#page-233-0) Sun Fire プラットフォームエージェント 起動, [236-238](#page-235-0) 要件, [235](#page-234-0) Sun Management Center 環境の編成 アプリケーション面, [66](#page-65-0) 環境面, [65](#page-64-0) サービス面, [66](#page-65-0) 物理面, [65](#page-64-0) Sun Management Center のインストールとセット アップ, 完全ルートゾーン, [38-41](#page-37-0) Sun Management Center のセットアップ, [31-37](#page-30-0) Sun Management Center のパッケージ一覧, [266](#page-265-0) SysRM, 「System Reliability Manager」を参照 System Reliability Manager, [48](#page-47-0) ディスク容量要件, [25](#page-24-0)

#### **W**

Web サーバー, [47](#page-46-0) セキュアポートの番号, [169](#page-168-0) セキュリティーキー, [22](#page-21-0) デフォルトのポート番号, [169](#page-168-0)

### **X**

x86 エージェント, [222](#page-221-0)

#### あ

アーキテクチャー, [46](#page-45-0) アクセス権, [21](#page-20-0) アップグレード Sun Management Center 3.6.1 サーバー, [82](#page-81-0) 考慮事項, [79](#page-78-0) アドオン製品 es-guisetup による単一の製品のセット アップ, [145-146](#page-144-0) es-guiuninstを使用してアンインストー ル, [190-191](#page-189-0) es-setup による単一の製品のセット アップ, [146-147](#page-145-0) es-uninst によるアンインストール, [195](#page-194-0) その他のアドオン, [48-49](#page-47-0) ベースアドオン, [47](#page-46-0) アンインストール es-guiuninst の使用, [190-191](#page-189-0) es-guiuninst を使用、Sun Management Center 4.0, [190-191](#page-189-0) es-uninst による, [195](#page-194-0) es-uninst による Sun Management Center 3.6.*x*, [195](#page-194-0) Microsoft Windows からの Sun Management Center, [191](#page-190-0) グラフィカルインタフェースを使用, [190-191](#page-189-0) コマンド行インタフェースによる, [195](#page-194-0)

#### い

以前のバージョン、互換性, [69](#page-68-0) 一般ユーザー, 定義, [60](#page-59-0) イベントマネージャー, ポート番号, [168](#page-167-0) 印刷スプーラ, システムに対する影響, [227](#page-226-0) インストール, [20-22](#page-19-0) CD イメージベース, [75-77](#page-74-0) Microsoft Windows への, [138-140](#page-137-0) Solaris および Linux の場合, [26-30](#page-25-0) Web ベース, [77-78](#page-76-0)

インストール *(*続き*)* インストール DVD イメージの作成, [75-77](#page-74-0) インストール前の情報, [20-22](#page-19-0) エージェント, [106](#page-105-0) 遠隔マシン、データベースアクセス権の定 義, [206](#page-205-0) 遠隔マシンへのインストール, [204-209](#page-203-0) 完全ルートゾーン, [40-41](#page-39-0) グラフィカルウィザードによる, [26-30](#page-25-0) コマンド行インタフェースによる, [196-209](#page-195-0) 準備作業, [70](#page-69-0) 準備作業チェックリスト, [70](#page-69-0) 方法の選択, [75-78](#page-74-0) インストール応答ファイル JumpStart、カスタマイズ, [123](#page-122-0) JumpStart、作成, [117-124](#page-116-0) インストールクライアント, JumpStart への追 加, [131-133](#page-130-0) インストールサーバー, JumpStart、作成, [115-116](#page-114-0) インストール方法の選択, [75-78](#page-74-0) インストール前 インストール方法の選択, [75-78](#page-74-0) 環境変数の設定, [72-75](#page-71-0) 作業, [69-78](#page-68-0) 必要な情報, [20-22](#page-19-0)

# え

エージェント, [46](#page-45-0) CPU と RAM の概算使用量, [222,](#page-221-0) [223](#page-222-0) JumpStart によるインストール, [114](#page-113-0) JumpStart、ベースエージェントイメージの作 成, [116-117](#page-115-0) Solstice Enterprise エージェント, [69](#page-68-0) SPARC, [221-227](#page-220-0) Sun Fire, [234-238](#page-233-0) x86, [222](#page-221-0) エージェント更新イメージを使用したインス トール, [106](#page-105-0) エージェント専用インストールイメージの作 成, [103-104](#page-102-0) オペレーティングシステム要件, [23](#page-22-0) 仮想メモリー, [224](#page-223-0) 軽い構成例, [222](#page-221-0)

エージェント *(*続き*)* 更新イメージの作成, [83](#page-82-0) 更新イメージの種類, [85](#page-84-0) システムに対する影響, [226](#page-225-0) 自動インストール, [106](#page-105-0) セキュリティー, [61](#page-60-0) ディスク容量要件, [23,](#page-22-0) [24](#page-23-0) の CPU リソースの確認, [222-224](#page-221-0) 必要なリソースの確認, [221-227](#page-220-0) 別のサーバーへの割り当て, [178-181](#page-177-0) ポート番号、再構成, [169-170](#page-168-0) ポート番号、デフォルト, [168](#page-167-0) マルチ IP マシンでの構成, [136-138](#page-135-0) 自動インストール, [106](#page-105-0) 遠隔マシン Solaris のバージョンの確認, [207](#page-206-0) コマンド行インタフェースによるインストー ル, [204-209](#page-203-0) 定義, [204-209](#page-203-0) データベースアクセス権の定義, [206](#page-205-0) に必要な OS パッチ, [205](#page-204-0) ホストマシンのタイプの確認, [207](#page-206-0)

#### お

オペレータ, 定義, [60](#page-59-0) オペレーティングシステム要件, [23](#page-22-0) オンラインヘルプ, [29](#page-28-0)

# か

カーネルリーダー, システムに対する影響, [226](#page-225-0) 概要 JumpStart 作業の概要, [114](#page-113-0) SNMP, [47](#page-46-0) Sun Management Center, [45-57](#page-44-0) Sun Management Center のパッケージ, [266](#page-265-0) Web サーバー, [47](#page-46-0) コンソール, [46](#page-45-0) サーバー, [46](#page-45-0) システムファイル, [49-50](#page-48-0) セキュリティー, [59-63](#page-58-0) ファイアウォール, [181-182](#page-180-0)

概要 *(*続き*)* ベースアドオン製品, [47](#page-46-0) ベースコンポーネント, [46](#page-45-0) 仮想メモリー, エージェント, [224](#page-223-0) 環境, 編成, [64](#page-63-0) 環境変数 Linux, [74-75](#page-73-0) Microsoft Windows 2000, [73](#page-72-0) Solaris, [72](#page-71-0) 設定, [72-75](#page-71-0) 完全ルートゾーン Sun Management Center のインストールと セットアップ, [38-41](#page-37-0) インストール, [40-41](#page-39-0) 構成, [39-40](#page-38-0) 管理者 定義, [60](#page-59-0) ユーザー名, [21](#page-20-0) 管理手法 Sun Management Center 環境の編成, [64-66](#page-63-0) サーバーコンテキスト, [63](#page-62-0) 大規模エンタープライズ, [66-67](#page-65-0) ドメイン, [64](#page-63-0) 管理対策, 概要, [63-67](#page-62-0)

#### き キー, 「セキュリティーキー」を参照 起動 es-guistart による Sun Management Center コン ポーネント、グラフィカルユーザーインタ フェースによる起動, [150](#page-149-0) es-start による Sun Management Center コン ポーネント, [151](#page-150-0) Microsoft Windows 上のコンソールの, [153-154](#page-152-0) Solaris 上のコンソールを, [153](#page-152-0) 複数の Sun Fire プラットフォームエージェン ト, [236-238](#page-235-0)

く クライアントとサーバー間, セキュリティー, [62](#page-61-0) グループ, セキュリティー, [142](#page-141-0)

経路テーブル, ネットワークアドレス変換, [243](#page-242-0) 検証ツール, [147-148](#page-146-0)

け

こ 更新イメージ GUI ツールによる作成, [85](#page-84-0) アドオンエージェントイメージ, [85](#page-84-0) エージェントのインストール, [106](#page-105-0) コマンド行ツールによる作成, [91](#page-90-0) 作成, [83](#page-82-0) パッチ専用, [96](#page-95-0) パッチ専用イメージの作成, [96](#page-95-0) ベースエージェントイメージ, [85](#page-84-0) ベースエージェントイメージとアドオンエー ジェントイメージ, [85](#page-84-0) ベースパッチとアドオンパッチ, [85](#page-84-0) 構成 Performance Reporting Manager, [230-232](#page-229-0) Sun Management Center, [31-37](#page-30-0) 完全ルートゾーン, [39-40](#page-38-0) 考慮事項, [59-67](#page-58-0) ネットワークアドレス変換, [242](#page-241-0) バックアップ, [157](#page-156-0) 復元, [161](#page-160-0) ポートアドレス, [167-174](#page-166-0) レガシーエージェントをサブエージェントとし て, [165-167](#page-164-0) 構成ファイル, SNMP ポート, [164](#page-163-0) 構成マネージャー, ポート番号, [168](#page-167-0) 互換性 Solstice SyMON 1.x, [69](#page-68-0) Sun VTS, [69](#page-68-0) コマンド es-config オプション, [169-171](#page-168-0) es-guiinst、グラフィカルユーザーインタ フェースによるインストール, [26-30](#page-25-0) es-guistart、グラフィカルユーザーインタ フェースによる起動, [150](#page-149-0) es-guistop、グラフィカルユーザーインタ フェースからの停止, [154-155](#page-153-0) es-guiuninst、グラフィカルインタフェースに よるアンインストール, [190-191](#page-189-0)

コマンド *(*続き*)* es-inst、コマンド行からのインストー ル, [197-198](#page-196-0) es-setup、コマンド行のセットアップとオプ ション, [209-211](#page-208-0) es-start、コマンド行からの起動, [151](#page-150-0) es-stop、コマンド行による停止, [155-156](#page-154-0) es-uninst、コマンド行からのアンインストー ル, [195](#page-194-0) es-uninst のオプション, [193-194](#page-192-0) es-validate、インストールのチェックと検 証, [147-148](#page-146-0) netstat、特定のポートが使用中か確認, [169](#page-168-0) コミュニティー文字列, SNMP, [22](#page-21-0) コンソール Microsoft Windows 上での起動, [153-154](#page-152-0) Solaris 上で起動, [153](#page-152-0) システムに対する影響, [233-234](#page-232-0) 自動ログイン, [151](#page-150-0) ヒープサイズの指定, [152](#page-151-0) 必要なリソースの確認, [234](#page-233-0) コンソールへのログイン、自動, [151](#page-150-0)

#### さ

サーバー RAM 要件, [23](#page-22-0) オペレーティングシステム要件, [23](#page-22-0) コンソールユーザー数の影響, [233-234](#page-232-0) コンテキスト, [63](#page-62-0) サイジング, [229-230](#page-228-0) 推奨ハードウェア構成, [228](#page-227-0) スワップ空間要件, [23](#page-22-0) 性能に対する影響, [232](#page-231-0) セキュリティー, [61](#page-60-0) ディスク容量要件, [23](#page-22-0) ドメイン, [64](#page-63-0) ヒープサイズの指定, [152](#page-151-0) 必要なリソースの確認, [227-234](#page-226-0) ポート番号、再構成, [170-171](#page-169-0) ポート番号、デフォルト, [168](#page-167-0) マルチ IP マシン IP インタフェースの削除, [135](#page-134-0) IP インタフェースの追加, [134-135](#page-133-0)

サーバー間の通信, セキュリティー, [61](#page-60-0) サービスタグの登録 Solaris パッケージ, [56](#page-55-0) 概要, [55-56](#page-54-0) サイジング 1日当たりのイベント数と管理対象オブジェク ト数, [229](#page-228-0) 必要なエージェントリソースの確認, [221-227](#page-220-0) 必要なコンソールリソースの確認, [234](#page-233-0) 必要なサーバーリソースの確認, [227-234](#page-226-0) 必要なハードウェアリソースの確認, [221](#page-220-0) サブエージェント, [165](#page-164-0)

## し

システムに対する影響, config-reader, [226](#page-225-0) システムファイル /etc/group, [49](#page-48-0) /etc/passwd, [50](#page-49-0) /var/opt/SUNWsymon/cfg/esusers, [50,](#page-49-0) [141](#page-140-0) 概要, [49-50](#page-48-0) システム要件, [69](#page-68-0) Advanced System Monitoring, [25](#page-24-0) Java コンソール、 Solaris プラットフォーム, [23](#page-22-0) Windows プラットフォーム, [24](#page-23-0) Performance Reporting Manager, [26](#page-25-0) Service Availability Manager, [25](#page-24-0) Solaris Container Manager, [25](#page-24-0) Solaris、ベースアドオン, [25-26](#page-24-0) Solaris、ベースレイヤー, [22-24](#page-21-0) Sun プラットフォームエージェント, [235](#page-234-0) 管理モジュール, [225-227](#page-224-0) ネットワークアドレス変換, [239](#page-238-0) ベースアドオン, [25-26](#page-24-0) ベースレイヤー, [22-24](#page-21-0) システムログ, 性能に対する影響, [226](#page-225-0) 終了スクリプト, JumpStart、作成, [126-129](#page-125-0) 状態モニター, システムに対する影響, [226](#page-225-0)

# す

スワップ空間要件 Java コンソール Microsoft Windows, [24](#page-23-0) Solaris プラットフォーム, [23](#page-22-0) サーバー, [23](#page-22-0)

# せ

セキュリティー esadm グループ, [142](#page-141-0) esdomadm グループ, [142](#page-141-0) esops グループ, [142](#page-141-0) JumpStart, [113-114](#page-112-0) 一般ユーザー, [60](#page-59-0) 遠隔マシンでの smcdbg の定義, [206](#page-205-0) 遠隔マシンでの smcdbu アカウントの追加, [206](#page-205-0) オペレータ, [60](#page-59-0) 概要, [59-63](#page-58-0) 管理者, [60](#page-59-0) クライアントとサーバー間, [62](#page-61-0) グループ, [142](#page-141-0) サーバー間の通信, [61](#page-60-0) サーバーとエージェント間, [61](#page-60-0) 事前に設定されたユーザーアカウント、 smcdbu, [50](#page-49-0) セキュリティーグループへのユーザーの割り当 て, [142-143](#page-141-0) ドメイン管理者, [59](#page-58-0) メッセージ認証, [62](#page-61-0) ユーザー、グループ、および役割, [59-61](#page-58-0) セキュリティーキー, [21,](#page-20-0) [162](#page-161-0) SNMP コミュニティー文字列, [22](#page-21-0) Web サーバー, [22](#page-21-0) 考慮事項, [62-63](#page-61-0) 再生成, [163-164](#page-162-0) シード, [162](#page-161-0) セキュリティーキーの再生成, [163-164](#page-162-0) セキュリティーシード、自動入力, [106](#page-105-0) 設定 Linux の環境変数, [74-75](#page-73-0) Microsoft Windows 2000 環境変数, [73](#page-72-0) Solaris 環境変数, [72](#page-71-0) 設定されたデータ型に大きすぎる値, [71](#page-70-0)

セットアップ応答ファイル JumpStart、カスタマイズ, [124](#page-123-0) JumpStart、作成, [120](#page-119-0)

## そ ソフトウェア, システム要件, [22-24](#page-21-0)

- た 大規模エンタープライズ, 管理手法, [66-67](#page-65-0)
- ち チェックリスト, アップグレードまたはインス トールの準備, [70](#page-69-0)

# て

停止 es-stopによるコンポーネントの, [155-156](#page-154-0) SNMP デーモン, [143-144](#page-142-0) Sun Management Center コンポーネン ト, [154-155](#page-153-0) ディスク容量要件 Advanced System Monitoring アドオン, [25](#page-24-0) Microsoft Windows Java コンソール, [24](#page-23-0) Performance Reporting Manager アドオン, [26](#page-25-0) Service Availability Manager アドオン, [25](#page-24-0) Solaris Container Manager アドオン, [25](#page-24-0) Solaris プラットフォーム Java コンソール, [23](#page-22-0) System Reliability Manager アドオン, [25](#page-24-0) エージェント, [23,](#page-22-0) [24](#page-23-0) サーバー, [23](#page-22-0) ディレクトリ Microsoft Windows, [49](#page-48-0) Solaris, [49](#page-48-0) ディレクトリサイズ監視, システムに対する影 響, [226](#page-225-0)

- データベース 遠隔マシンでのtグループとアカウントの定 義, [206](#page-205-0) バックアップ, [157](#page-156-0) 復元, [161](#page-160-0) ポート番号, [168](#page-167-0) データロギングレジストリ, システムに対する影 響, [226](#page-225-0) デフォルト インストールディレクトリ, [49](#page-48-0)
	- ポート, [168-169](#page-167-0)

#### と

- 動的再構成モジュール, [225](#page-224-0)
- 導入
- Sun Fire プラットフォームエージェント、 サー バーレイヤーホスト, [237-238](#page-236-0) Sun Fire プラットフォームエージェント、専用 ホスト, [236-237](#page-235-0) 必要なエージェントリソースの確認, [221-227](#page-220-0) 必要なコンソールリソースの確認, [234](#page-233-0) 必要なサーバーリソースの確認, [227-234](#page-226-0) 必要なリソースの確認, [221](#page-220-0) トポロジポート, ファイアウォール, [182](#page-181-0) トポロジマネージャー, ポート番号, [168](#page-167-0) ドメイン, 管理手法, [64](#page-63-0) ドメイン管理者, 定義, [59](#page-58-0) トラップハンドラ, ポート番号, [168](#page-167-0)

#### ね

ネットワークアドレス指定モード, [21](#page-20-0) ネットワークアドレス変換 (NAT), [21,](#page-20-0) [240](#page-239-0) 概念と定義, [239-241](#page-238-0) 経路テーブル, [243](#page-242-0) 構成, [242](#page-241-0) 制限, [243-244](#page-242-0) 制約事項, [243](#page-242-0) 複雑さの考慮, [241-242](#page-240-0) ホスト, [242](#page-241-0) ホストマップ, [242](#page-241-0) 有効化, [182-183](#page-181-0)

ネットワークアドレス変換 (NAT) *(*続き*)* 要件, [239](#page-238-0) 例, [244](#page-243-0) 論理識別子, [243](#page-242-0) ネットワークファイルシステム (NFS), コマンド行 からのインストール, [204-209](#page-203-0)

#### は

ハードウェア 推奨サーバー構成, [228](#page-227-0) 必要なリソースの確認, [221](#page-220-0) マニュアル, [41-44](#page-40-0) モジュールの可用性, [225](#page-224-0) パスワード, [21](#page-20-0) バックアップ, データベースと構成データ, [157](#page-156-0) パッケージ、Sun Management Center, [266](#page-265-0) パッチ 4G バイトを超えるシステム, [71](#page-70-0) 遠隔マシンのインストールに必要な, [205](#page-204-0) パッチ専用イメージの適用, [106](#page-105-0) パッチ専用更新イメージの作成, [96](#page-95-0) ハンズフリーインストール, 説明, [198](#page-197-0)

てん ヒープサイズ, [152](#page-151-0)

# ふ

ファイアウォール, ポート番号、制限, [182](#page-181-0) ファイル監視, システムに対する影響, [226](#page-225-0) ファイルシステム, Sun Management Center Solaris ディレクトリ, [49](#page-48-0) ファイルスキャン, システムに対する影響, [226](#page-225-0) ブームインストール, [198](#page-197-0) 復元, データベースと構成データ, [161](#page-160-0) プラットフォームエージェント, Sun Fire, [234-238](#page-233-0) プロセス監視, [227](#page-226-0) プロファイル, JumpStart、作成, [124-125](#page-123-0) プロファイルディレクトリ, JumpStart、作 成, [115-116](#page-114-0)

へ ベースアドオン製品, [47](#page-46-0) ベースコンポーネント, [46](#page-45-0) 編成, 管理手法, [64-66](#page-63-0)

#### ほ

ポート, [168-169](#page-167-0) SNMP の再構成, [169-170](#page-168-0) Web サーバー, [169](#page-168-0) イベントマネージャー, [168](#page-167-0) エージェント, [168](#page-167-0) 構成マネージャー, [168](#page-167-0) サーバー, [168](#page-167-0) 使用中か確認, [169](#page-168-0) 衝突, [167-174](#page-166-0) 制限, [242](#page-241-0) セキュア Web サーバー, [169](#page-168-0) データベース, [168](#page-167-0) デフォルト, [168-169](#page-167-0) トポロジマネージャー, [168](#page-167-0) トラップハンドラ, [168](#page-167-0) ファイアウォール、範囲を指定, [182](#page-181-0) 変更, [167-174](#page-166-0) リモートメソッド呼び出し, [170-171](#page-169-0) レガシー SNMP エージェントの再構 成, [165-167](#page-164-0) ポートアドレス, 変更, [167-174](#page-166-0) ポートアドレスの再構成, [167-174](#page-166-0) ポートアドレスの衝突, [167-174](#page-166-0) ポートアドレスの変更, [167-174](#page-166-0) ほかのエンタープライズ管理プラットフォームと の統合, Computer Associates Unicenter TNG, [185-188](#page-184-0) ホストエイリアス, ネットワークアドレス変 換, [242](#page-241-0)

マルチホーム, 「esmultiip」を参照

#### め

メッセージ認証, セキュリティー, [62](#page-61-0)

# も

モジュール 構成リーダー, [225](#page-224-0) システムに対する影響, [226](#page-225-0) 動的再構成, [225](#page-224-0) ハードウェア固有, [225](#page-224-0) リソース要件, [225-227](#page-224-0)

#### ゆ

ユーザー 概要, [141](#page-140-0) セキュリティーグループへのユーザーの割り当 て, [142-143](#page-141-0) 追加, [142](#page-141-0) ユーザー名, 管理者, [21](#page-20-0)

# リモートメソッド呼び出し, [164](#page-163-0)

り

クライアントとサーバー間, [62](#page-61-0) ポート、再構成, [170-171](#page-169-0)

# る

ルールファイル, JumpStart、作成, [129-130](#page-128-0)

ま マニュアルリソース, [41-44](#page-40-0) マルチ IP マシン IP インタフェースの削除, [135](#page-134-0) IP インタフェースの追加, [134-135](#page-133-0)

# れ. レガシーエージェント, [165](#page-164-0)